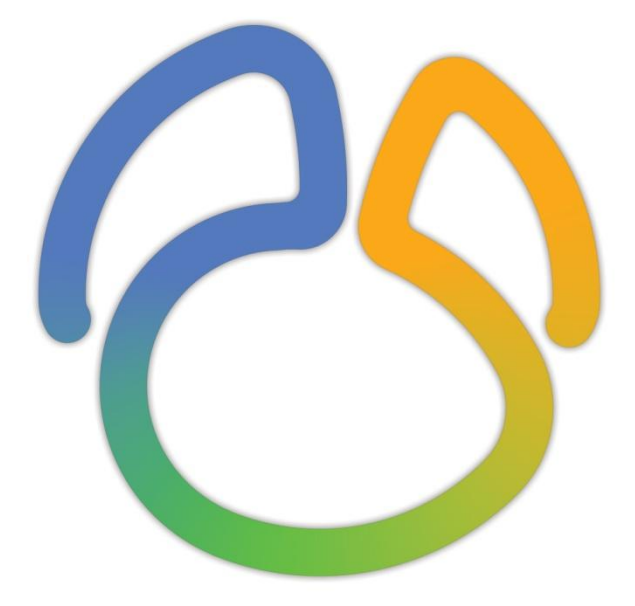

# Navicat 版本15.0

用户指南

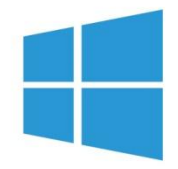

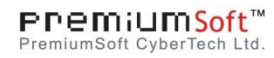

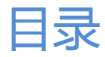

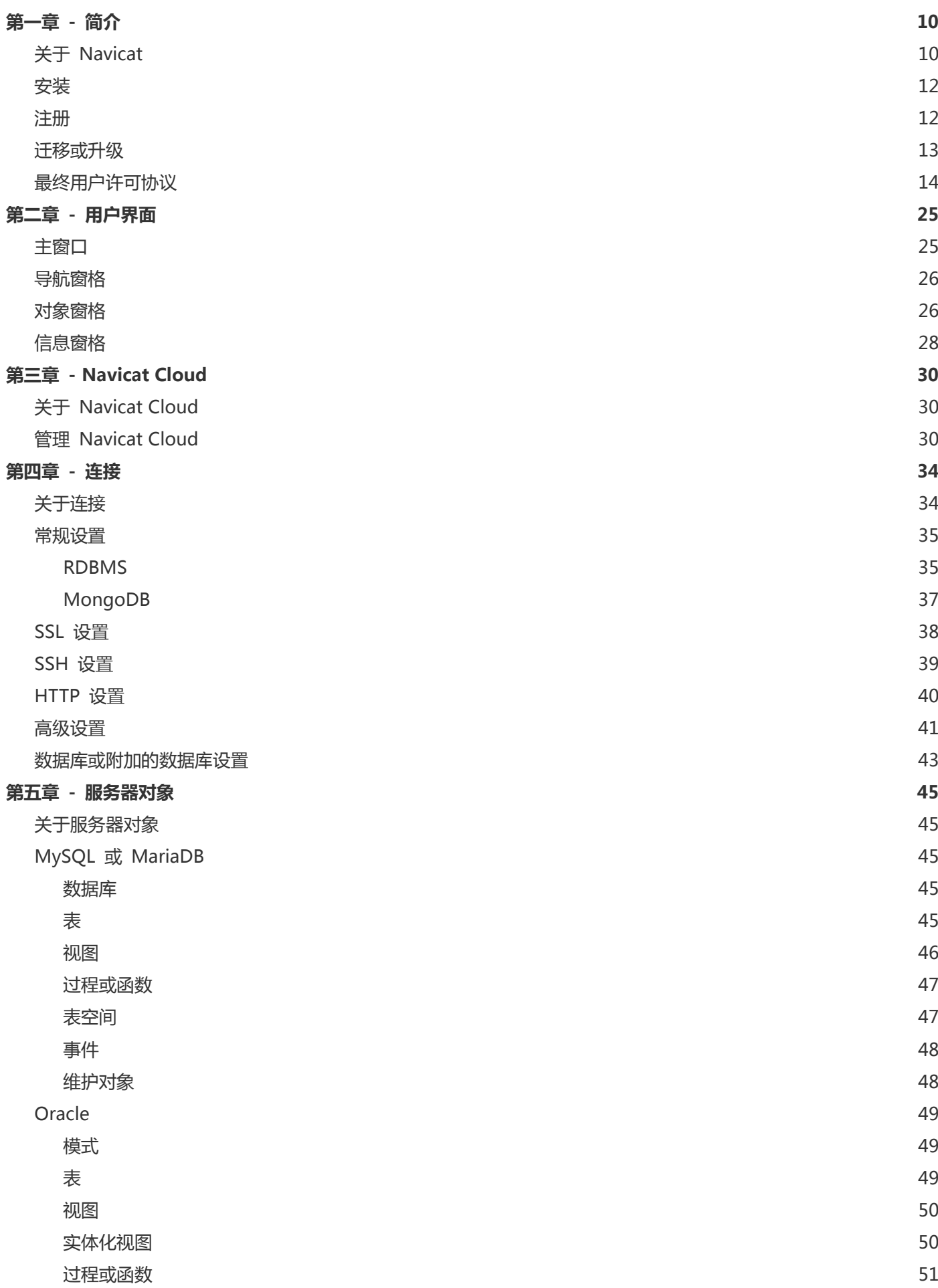

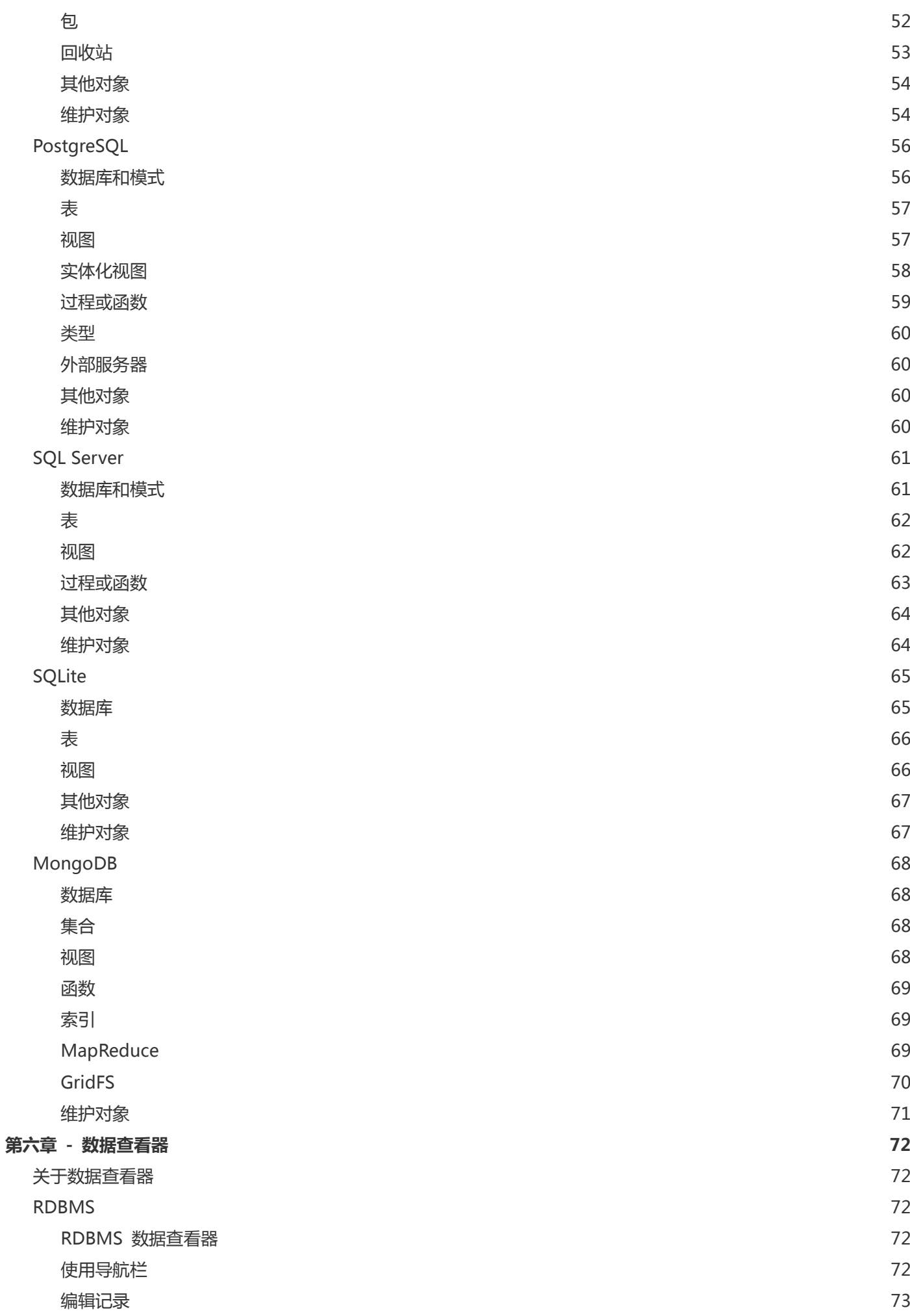

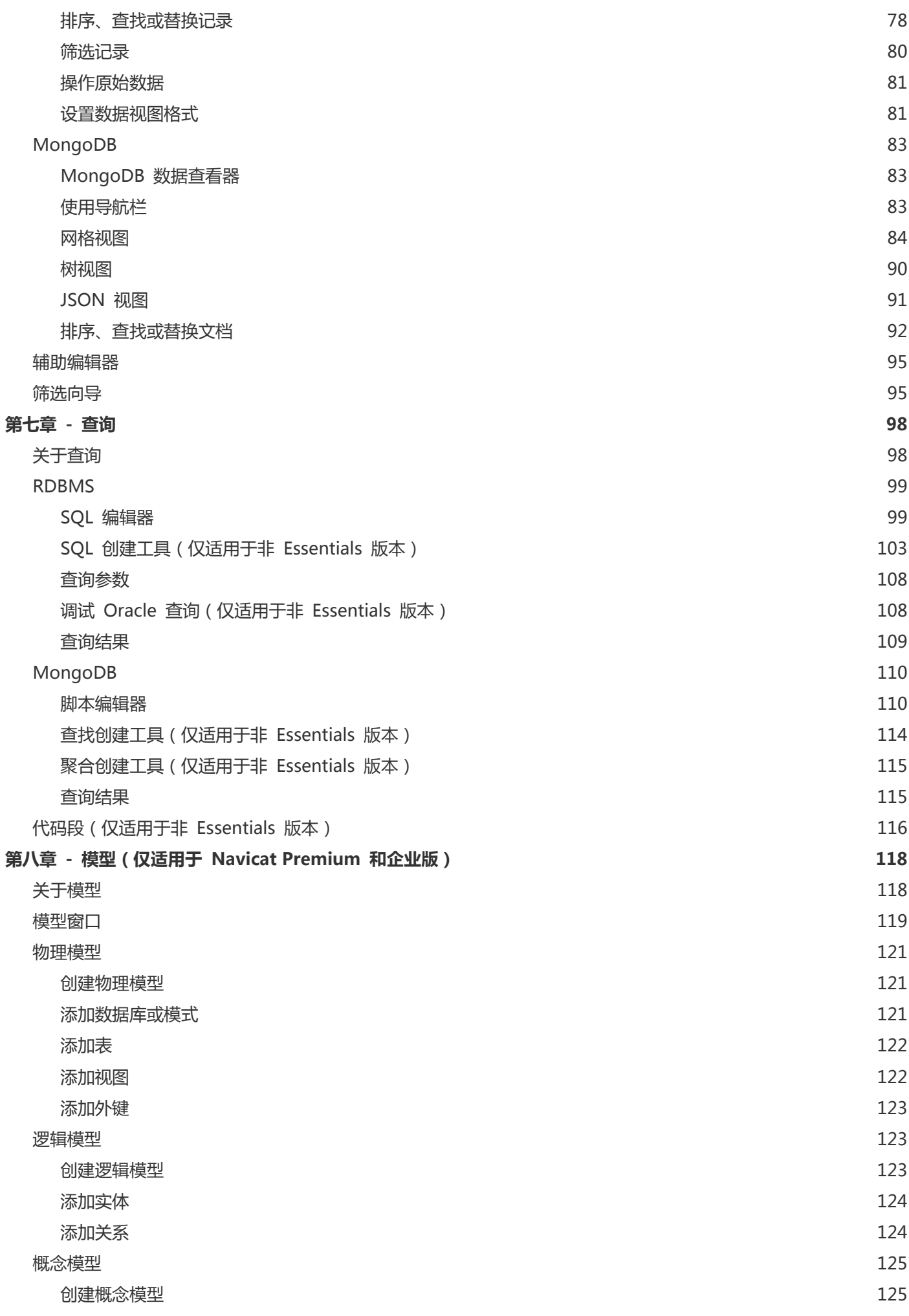

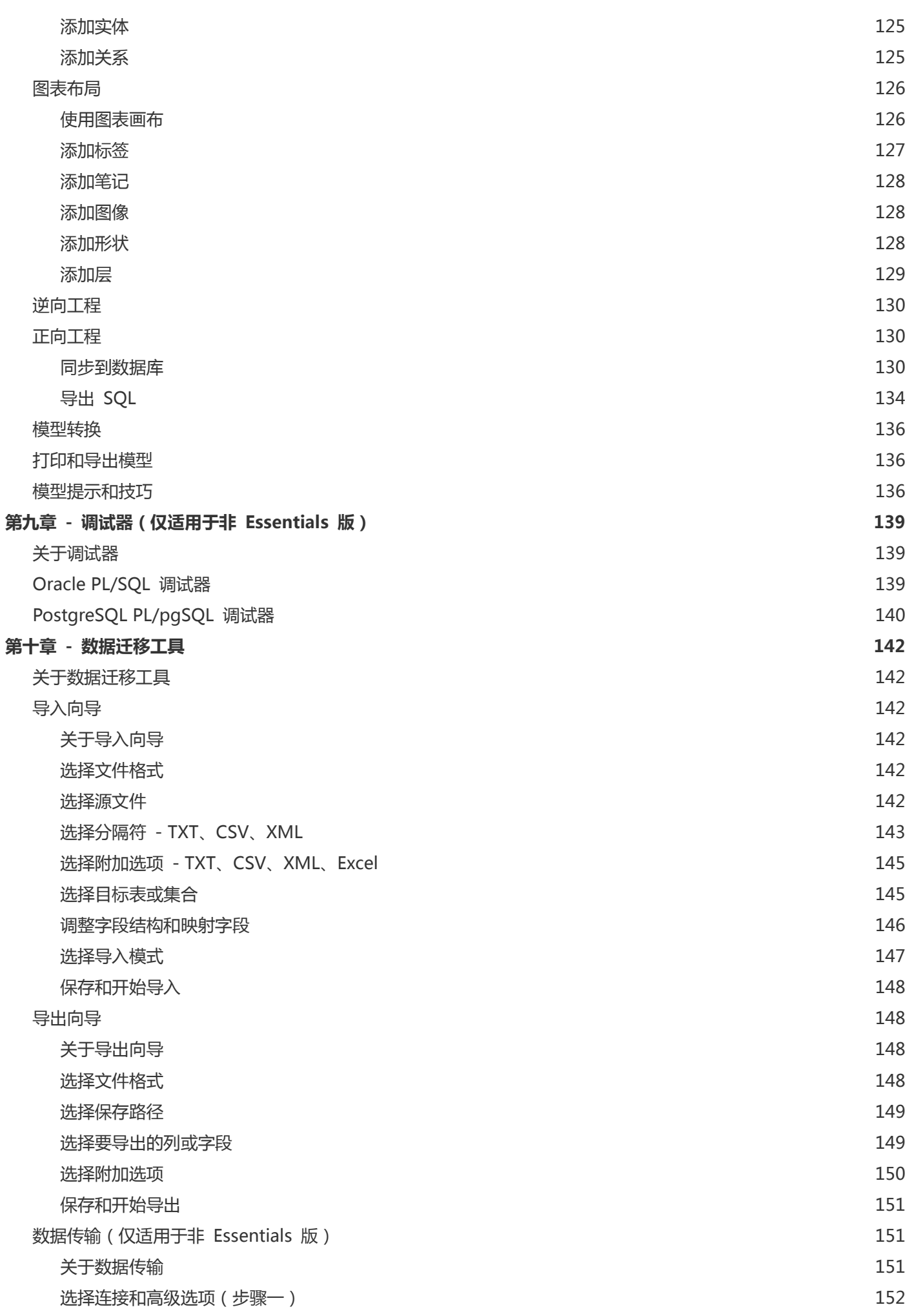

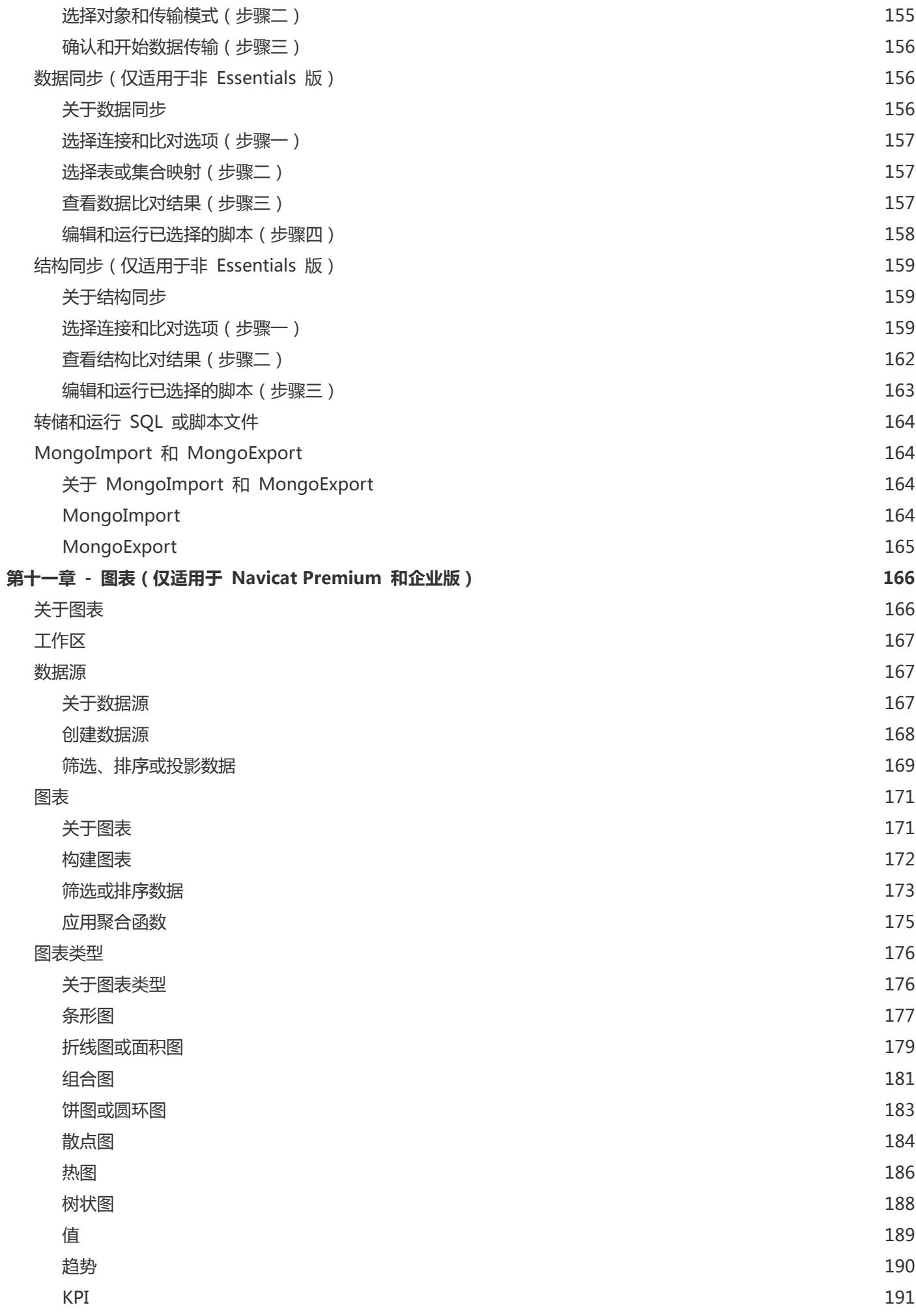

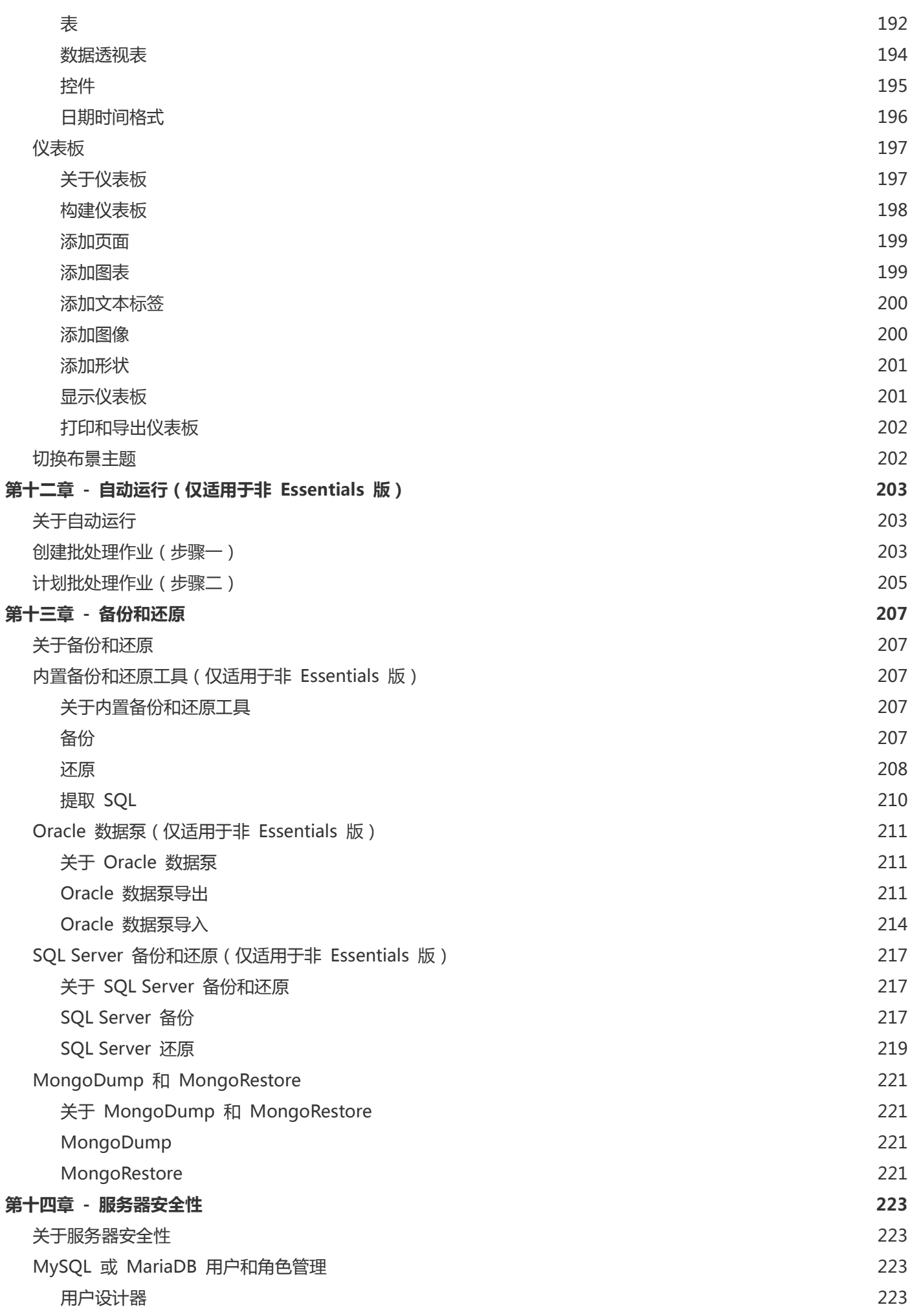

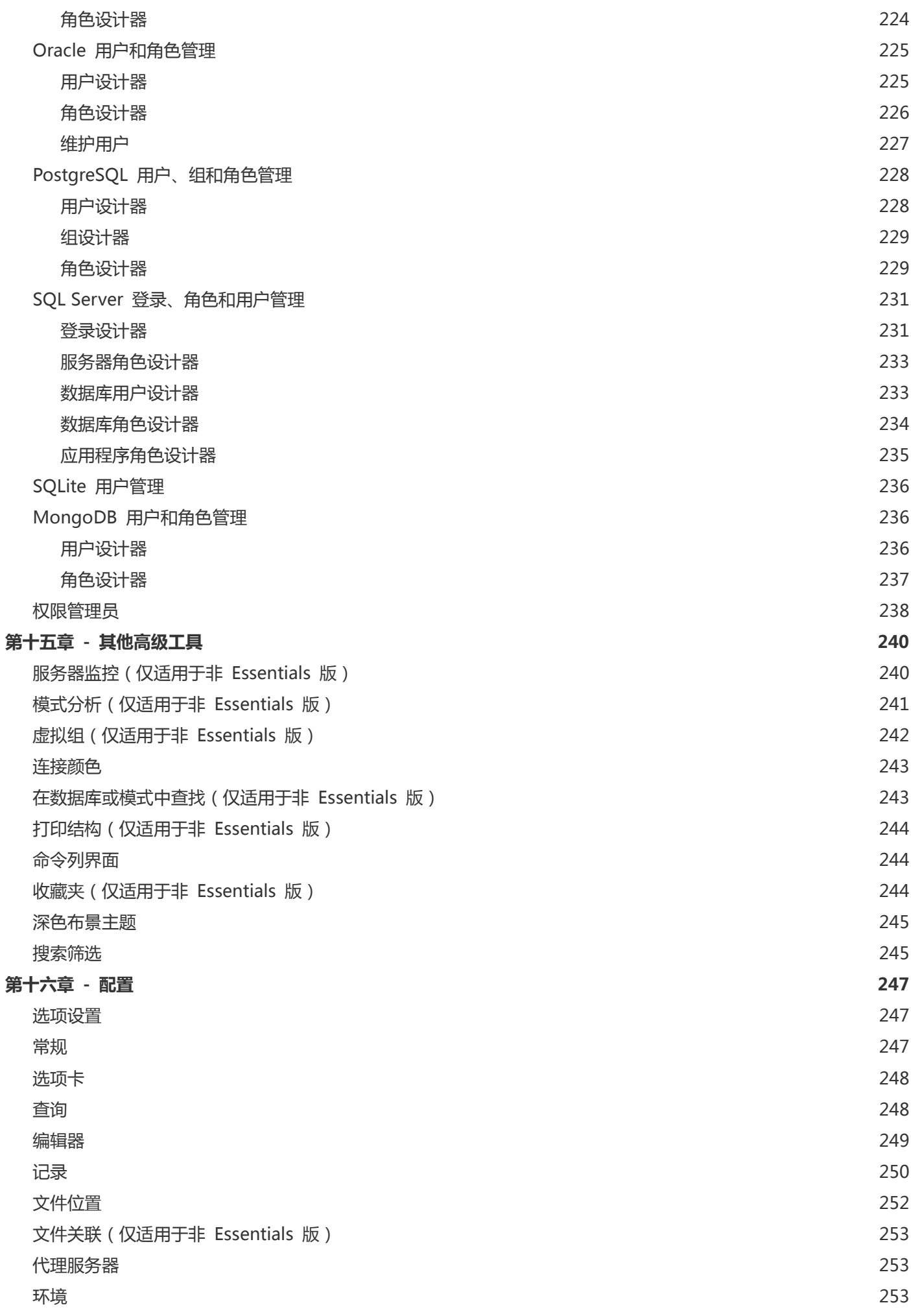

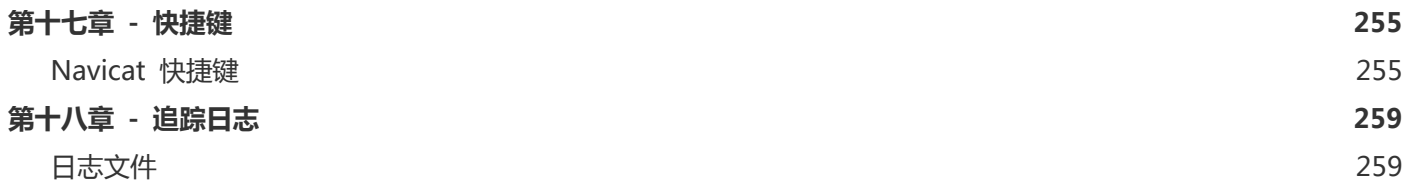

<span id="page-9-0"></span>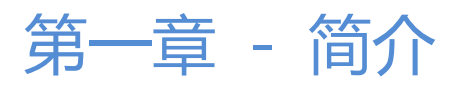

## <span id="page-9-1"></span>关于 Navicat

"**Navicat**"是一套可创建多个连接的数据库管理工具,用以方便管理 MySQL、Oracle、PostgreSQL、SQLite、SQL Server、MariaDB 和/或 MongoDB 等不同类型的数据库,并支持管理某些云数据库,例如阿里云、腾讯云。Navicat 的功能足以符合专业开发人员的所有需求,但是对数据库服务器初学者来说又相当容易学习。Navicat 的用户界面 (GUI) 设计良好,让你以安全且简单的方法创建、组织、访问和共享信息。

Navicat 提供了三种平台的版本 - Microsoft Windows、macOS 和 Linux。它可以让用户连接到本地或远程服务器, 并提供一些实用的数据库工具以协助用户管理数据,包括 Navicat Cloud 协同合作、数据建模、数据传输、数据同步、 结构同步、导入、导出、备份、还原、图表和自动运行。

详情请浏览我们的网站:<https://www.navicat.com.cn/>

#### **系统需求**

#### **Windows**

 Microsoft Windows Vista、Windows 7、Windows 8、Windows 8.1、Windows 10、Server 2008、Server 2012、Server 2016

#### **macOS**

Mac OS X 10.11 El Capitan、macOS 10.12 Sierra、macOS 10.13 High Sierra、macOS 10.14 Mojave、 macOS 10.15 Catalina

#### **Linux**

Debian 9 或以上、Ubuntu 16.04 或以上、CentOS 7 或以上、Fedora 26 或以上、Linux Mint 18 或以上

#### **支持的内部部署数据库**

- MySQL 3.23 或以上、Drizzle、OurDelta、Percona 服务器
- PostgreSQL 7.3 或以上
- Oracle 8i 或以上
- SQLite 2 和 3
- SQL Server 2000 或以上
- MariaDB 5.1 或以上
- MongoDB 3.0 至 4.0

#### **阿里云**

- 云数据库 MySQL 版
- 云数据库 SQL Server 版
- 云数据库 PostgreSQL 版
- 云数据库 MongoDB 版

#### **腾讯云**

- 云数据库 MySQL
- 云数据库 SQL Server
- 云数据库 PostgreSQL
- 云数据库 MariaDB
- 云数据库 MongoDB

#### **华为云**

- 云数据库 MySQL
- 云数据库 PostgreSQL
- 云数据库 SQL Server
- 文档数据库服务 DDS

#### **Amazon AWS**

- Amazon Redshift
- Amazon Aurora for MySQL
- Amazon Aurora for PostgreSQL
- Amazon RDS for MySQL
- Amazon RDS for PostgreSQL
- Amazon RDS for Oracle
- Amazon RDS for SQL Server
- Amazon RDS for MariaDB

Amazon DocumentDB

#### **Oracle Cloud**

- Oracle Database Cloud Service
- Oracle MySQL Cloud Service

#### **Microsoft Azure**

- Microsoft Azure SQL Database
- Microsoft Azure Database for MySQL
- Microsoft Azure Database for PostgreSQL
- Microsoft Azure Database for MariaDB

#### **MongoDB Cloud Services**

• MongoDB Atlas

## <span id="page-11-0"></span>安装

我们强烈建议你关闭所有已打开的应用程序。这将有助于确保顺利安装。

#### **安装下载版**

- 1. 下载 Navicat Windows 版本。
- 2. 打开"**.exe**"文件。
- 3. 在欢迎画面点击"**下一步**"。
- 4. 请阅读许可协议。接受并点击"**下一步**"。
- 5. 接受安装位置点击"**下一步**"。如果你想选择另一个文件夹,请点击"**浏览**"。
- 6. 运行其余的步骤。

## <span id="page-11-1"></span>注册

当试用期结束时,Navicat 需要永久许可证或订阅以继续使用。

**【注意】**永久许可证和订阅方案不能在同一个 Navicat 上使用。在更改注册方法之前,你需要取消激活许可证密钥或退 出你的 Navicat ID。

#### **永久许可证**

如果你购买了永久许可证,你将收到一个许可证密钥,用于激活 Navicat。

安装完成后,在弹出的注册画面左侧输入"**许可证密钥**"(16 位数)并点击"**激活**"。Navicat 会联系我们的许可证服 务器以激活许可证密钥。

#### **手动激活**

当你的电脑没有互联网连接时,可以使用离线激活。你将需要另一台有互联网连接的电脑才能完成此激活过程。

- 1. 在"**在此复制请求码:**"框复制请求码。
- 2. 使用有互联网连接的电脑打开网页浏览器并前往 https://customer.navicat.com/cn/manual\_activate.php。
- 3. 粘贴或输入请求码到左侧框中。
- 4. 点击"**取得激活码**"。
- 5. 复制右侧框中生成的激活码。
- 6. 返回你正在激活 Navicat 的电脑。
- 7. 将激活码粘贴到"**在此粘贴激活码:**"框。
- 8. 点击"**激活**"。

#### **取消激活许可证密钥**

在 Navicat,选择"**帮助**"->"**注册**",点击"**取消激活**"。Navicat 会联系我们的许可证服务器以取消激活许可证密 钥。

#### **订阅方案**

如果你订阅了一个方案,则可以在订阅期内登录你的 Navicat ID 以使用 Navicat。

**【注意】**Navicat ID 是你用于订阅方案的电子邮件地址。

安装完成后,在弹出的注册画面右侧提供你的"**Navicat ID**"和"**密码**"。登录后,会显示订阅方案的详细信息。

如果你已在门户网站中更新了方案,则可以使用"**重新加载方案**"按钮强制重新加载新的方案。

**【注意】**每个 Navicat ID 只能连接一个 Navicat。如果你在另一个 Navicat 中登录你的 Navicat ID,你将从当前的 Navicat 退出。

### <span id="page-12-0"></span>迁移或升级

#### **迁移 Navicat 到新的电脑**

1. 在 Navicat,选择"**文件**"->"**导出连接**"。导出的文件(.ncx)包含所有连接设置。

- 2. 备份已导出的文件(.ncx)。
- 3. 在 Navicat,选择"**帮助**"->"**注册**"。
- 4. 【永久许可证】点击"**取消激活**"以在线取消激活许可证密钥。
- 5. 【订阅方案】点击"**退出**"以退出你的 Navicat ID。
- 6. 在现有的电脑解除安装 Navicat。
- 7. 在新的电脑重新安装 Navicat。
- 8. 在新的电脑打开 Navicat,并选择"**文件**"->"**导入连接**"以导入连接设置(.ncx)。

当创建一个新的连接,Navicat 将[在设置位置创](#page-40-0)建一个子文件夹。大部分文件都保存于该子文件夹。若要查找该路径, 请右击连接,然后选择"**编辑连接**"->"**高级**"->"**设置位置**"。

此外,全部已保存的配置文件会保存于 [profiles](#page-251-0) 文件夹。若要查找该路径,请选择"**工具**"->"**选项**"->"**文件位 置**"->"**配置文件位置**"。

#### **升级 Navicat**

如果你想升级已安装的 Navicat 副本到最新版本,请选择"**帮助**"->"**检查更新**"来启动更新程序。它将会自动检查你 已安装的版本。如果有新版本,简单依照更新程序的步骤来升级你的 Navicat。它将会替换你之前的 Navicat,而你当 前的设置将会维持不变。

或者,你可以用你的注册电子邮箱登[录客户服务中心,](http://customer.navicat.com.cn/)下载最新版本的安装程序。

## <span id="page-13-0"></span>最终用户许可协议

**注意:**关于 Navicat Cloud 服务的许可协议,请点[击这里。](http://legal.navicat.com/navicatcloud/NavicatCloudLicenseAgreement.rtf)

重要说明: 本协议 (即 "EULA") 是已获本软件许可的个人、公司或组织 ("您" 或 "客户") 与卓软数码科技有限 公司之间订立的法律协议。安装和使用本软件的行为表示"客户"接受了本软件, 并且同意本协议的条款。请在完成安装 过程和使用本软件之前仔细阅读本协议。安装和 / 或使用本软件的行为表示您确认接受了本软件, 并且同意受到本协议 条款的约束。如果您不同意受这些条款的约束, 或者无权约束"客户"遵守这些条款, 则请不要安装和 / 或使用本软件, 并请将软件退到购买处以便按退款策略获得全额退款。不论此处是否提及或介绍了其它软件, 本 EULA 只适用于卓软数 码科技有限公司在此提供的软件。

#### **1. 定义**

- a. 注明为 "非商用版" 的软体版本, 使用由(一)个人, 而不是企业、公司、合伙企业或团体或其他实体或组织 (二)学生与教学机构教职员, 及(三)非营利组织或慈善组织中的工作人员。这个定义的目的, 教学机构是指 公共或私人学校、学院、大学及其他专上教育机构。非营利组织是指一个组织, 其宗旨是支援非商业用途的私人 利益或公众关注的事项。
- b. "非转售 (NFR) 版" 是指该软件的一个标识版本, 它仅用于检查和评估。
- c. "卓软公司" 是指卓软数码科技有限公司及其许可方 (如果有的话)。
- d. "软件" 仅指卓软公司软件程序和由卓软公司在所有情况下提供的第三方软件程序, 及其相应的文档、相关媒 介、印刷材料和联机文档或者电子文档。
- e. "未注册版"、"试用版" 或 "演示版" 是指未经注册的软体(简称"未注册软体"), 客户从安装未注册 软体起可享有 14 天试用期作评估用途。在试用期结束后, 客户必须注册该软体或从系统作业中删除。客户可自 由复制未注册软体并分发给其他客户作评估用途。
- f. "Navicat Essentials 版" 是指一个软体版本, 将用于商业用途。

#### **2. 授予许可**

第二部分中授予的许可应遵守本 EULA 中设定的条款及条件 :

- a. 根据第二部分 (b), 您可以在一台计算机上安装和使用本软件;或者将本软件安装和保存到一个存储设备上 (比 如网络服务器), 该存储设备仅用于通过内部网络将本软件安装到其它计算机上, 前提是要安装和运行本软件的 每台计算机都有许可。除非第二部分(b)中另行特别规定, 否则本软件的许可不可在不同计算机上共享、安装或者 同时使用。
- b. 遵照本"协议"的条款和条件, 除了第二部分(a)中允许的软件副本之外, 安装了本软件的主计算机的主要用户可 以制作第二个副本, 并将它安装到便携式计算机或者供其专用的家庭计算机上, 只要:
	- A. 便携式计算机或者家庭计算机上安装的软件副本 (i) 不得与主计算机上的软件副本同时使用; (ii) 只能 由主要用户以此版本允许使用的方式 (例如仅用于教学) 使用;
	- B. 当这样的用户不再是安装了本软件的主计算机的主要用户时, 不得在便携式计 算机或者家庭计算机上 安装或使用软件副本。
- c. 遵照本协议的条款和条件, 如果本软件是作为产品套件 (统称 "Studio") 的组成部分: 最终用户许可协议品 一起经销的, Studio 的许可仅作为单项产品的许可提供, Studio 中的所有产品, 包括本软件, 都不得在一台以上 的计算机上分开单独安装。
- d. 您只能出于备份目的为本软件制作一个机器可读形式的副本。您必须在所有此类副本上复制软件正本上的所有版 权标记和所有其它专有的符号。您不得销售或转让为备份目的而制作的本软件的任何副本。
- e. 您同意卓软公司可以在任何时候以合理通知的形式核查您对本软件的使用情况, 以便检查您是否遵守这些条款。 如果这种核查发现您对本软件的使用没有完全遵守本协议的条款, 除了所有因为不遵守协议而导致的责任外, 您 还应该向卓软公司赔偿所有与此类核查相关的合理费用。
- f. 您在本 EULA 下的权利并不是排他性的。

#### **3. 许可限制**

- a. 除了第二部分阐明的情况外, 您不得制作或分发本软件的副本, 或者用电子方式将本软件从一台计算机传输到另 一台计算机, 或者通过网络传输。
- b. 您不能更改、合并、修改、改编或者翻译该软件, 或者反编译、逆向工程、反汇编或者以其它方式将软件分解成 人类可以理解的形式。
- c. 除非在此另有规定, 否则您不得租借、租赁或者转授本软件的许可。
- d. 除了本软件的试用版、演示版、非商业 Lite 版或者非转售版外, 您只能永久性地将本 EULA 赋予您的所有权利 作为销售或转让的一部分进行转让, 前提是 : 你不得保留副本, 您转让了所有的软件 (包括所有组件部分、媒 介和印刷材料、所有升级程序、所有平台、本 EULA 、序列号以及随本软件提供的所有其它软件产品 , 如果有 的话), 并且接受方必须同意本 EULA 的条款。如果本软件的副本是作为整个 Studio (定义见上面) 的一部分提

供的许可, 则转让软件时仅可将其作为整个 Studio 的一部分进行销售或转让, 不得单独转让。您不得保留该软 件的任何副本。您不得销售或转让享受数量折扣时购买的任何软件。您不得销售或转让本软件的任何试用版或者 非转售版本。如果本软件是"教育版", 除了向另有情由而具备购买本软件教育版资格的其他实体或个人, 您不 得向其他任何人销售或转让任何此类软件。

- e. 除非在此另有规定, 否则您不得修改本软件或者在本软件的基础上创建任何衍生产品。
- f. 非商用版不得出于任何商业目的用于或分发给任何一方。
- g. 除非在此另有规定 , 您不得
	- A. 总计安装或者使用一个以上的试用版、演示版和非商业 Lite 版软件 ;
	- B. 用一个以上的用户名下载本软件的试用版、演示版和非商业 Lite 版;
	- C. 更改硬盘或计算机系统的内容, 以便使试用版软件的累计使用时间超过一个试 用版许可所允许的试用 期限 ;
	- D. 在没有事先获得卓软公司书面准许的情况下将使用本试用版所获得的软件性能 指标透露给任何第三方 ; 或者
	- E. 使用软件试用版、演示版的目的并非只是为了决定是否购买本软件商业版或教 育版 ;除了上述事项外, 还有一个前提是 , 严禁您安装或者使用试用版软件用 于任何商业培训目的。
- h. 您只能将非转售版软件用于检查和评估软件。
- i. 您可能会通过一种以上媒介收到该软件, 但只能安装或使用一种媒介。不论您收到多少种媒介, 您只能使用适合 于要安装本软件的服务器或计算机的那种媒介。
- j. 您可能会收到一个以上平台的软件 , 但只能安装或使用一个平台。
- k. 您不得使用本软件来开发主要功能与本软件相同的任何产品。
- l. 如果您违反了本 EULA, 卓软公司可以终止该许可, 您必须销毁所有软件副本 (这种终止后仍然保留双方的所有 其它权利和本 EULA 所提供的任何其它权利)。
- m. This program may include Oracle Instant Client (OCI). You agree that you shall
	- 1. not use of the Oracle Instant Client to the business operations;
	- 2. not assign, give, or transfer the Oracle Instant Client or an interest in them to another individual or entity;
		- a. make the Programs available in any manner to any third party for use in the third party's business operations; and
		- b. title to the Programs from passing to the end user or any other party;
	- 3. not reverse engineer, disassemble or decompilation the Oracle Instant Client and duplicate the Programs except for a sufficient number of copies of each Program for your licensed use and one copy of each Program media;
	- 4. discontinue use and destroy or return to all copies of the Oracle Instant Client and documentation after termination of the Agreement;
	- 5. not pubish any results of benchmark tests run on the Programs;
	- 6. comply fully with all relevant export laws and regulations of the United States and other applicable export and import laws to assure that neither the Oracle Instant Client, nor any direct product thereof, are exported, directly or indirectly, in violation of applicable laws;
	- 7. allow PremiumSoft to audit your use of the Oracle Instant Client;

#### **4. 升级程序**

如果本软件副本是对该软件早期版本的升级, 您必须拥有对该软件早期版本的有效完整许可, 以便为安装和/或使用本升 级副本而升级到本升级副本, 并且该级副本是基于许可交换的原则提供给您的。您安装和使用此类软件副本的行为表示您 自愿终止 EULA, 并且您将卸载、销毁和停止使用该软件的早期版本或者转让给其他人或实体。

#### **5. 所有关系**

上述许可赋予您使用本软件的有限许可。卓软公司及其供应商保留所有权利、所有权和利益, 包括软件 (作为单独产品以 及作为您后续开发的应用程序基础的底层产品) 之中以及软件本身的所有版权和知识产权, 所有副本亦不例外。卓软公司 及其供应商保留本 EULA 中没有明确授予的所有权利, 包括联邦和国际版权。

#### **6. 有限担保和免责声明**

- a. 除非与任何示例应用程序代码、本软件的试用版/演示版、非商业 Lite 版和非转售版有关, 否则, 卓软公司保证自 交付之日起 (以您的收据为准) 的三十(30)天内:在正常使用下, 用于提供本软件的物理媒介在材料和工艺上没 有任何缺陷。本软件仅"按原样"提供。卓软公司及其供应商声明不承担所有其它明示、暗示或任何其它形式的 担保和表示, 包括对适销性或者特定目的适用性的担保。
- b. 卓软公司不对任何示例应用程序代码、本软件的试用版/演示版、非商业 Lite 版和非转售版提供任何补救措施或 明示或暗示的担保。所有示例应用程序代码、本软件的试用版/演示版、非商业 Lite 版和非转售版仅"按原样" 提供。
- c. 除了上述有关所有示例应用程序代码、本软件试用版/演示版、非商业 Lite 版和非转售版的有限担保外, 卓软公 司及其供应商声明不承担所有其它明示、暗示或任何其它形式的担保和表示, 包括对适销性或者特定目的适用性 的担保。此外, 不担保不侵权和所有权或者平静行使权。 卓软公司不担保本软件无错误或者可以不中断地工作。 本软件并非设计用于或许可在需有故障自动防护功能的危险环境中使用, 包括但不限于, 核设施、飞机导航或通 信系统、空中交通管制、生命保障系统或武器系统的设计、制造、维护或运行等。卓软公司明确声明不提供任何 此类用途适用性的明示或暗示担保。
- d. 如果适用法律要求提供与本软件有关的任何担保, 所有此类担保的有效期仅限于交付之日后的三十(30)天之内。
- e. 卓软公司、其经销商、分销商、代理或者雇员提供的任何口头或书面信息均不构成担保或者以任何方式扩大此处 提供的担保范围。

#### **7. 责任限制**

若因使用或者无法使用本软件而出现的, 并且以任何责任理论为依据的, 包括违约、担保过失、民事侵权行为 (包括疏忽) 、 产品责任等造成的任何间接、特殊、偶发、惩罚性、覆盖性或者继发损害 (包括但不限于无法使用设备或访问数据造成 的损坏、业务损失、利润损失、营业中断等), 卓软公司及其供应商均无需向您或任何第三方负责, 即使卓软公司或其代表 事先已经得到了可能造成此种损坏的通知, 并且即使此处所述的补救措施未能发挥应有效用, 情况亦不例外。

#### **8. 第三方软件**

本软件可能包含第三方软件, 需要声明和/或其它条款及条件。接受此 EULA 代表着您同时接受了其中包含的其它条款及 条件, 如果有的话。

#### **9. 常规**

所有卓软公司经销商、代理机构或者雇员都无权修改本 EULA, 除非此类修改以书面形式进行且由经正式授权的卓软公司 代表签署。

本 EULA 包含了各方之间就此处所述主题的完整协议, 取代所有先前或者同时期的口头或者书面协议或谅解备忘。您同 意由您提出的与此处所授予的软件许可有关的任何订单或者书面通知或文档中的任何修改或补充条款均无效力。卓软公 司没能或者延迟履行本 EULA 中规定的任何权利, 不表示放弃这些权利。

如果有效管辖区的法庭认为本 EULA 的任何条款与法律相抵触, 这些条款应按照法律允许的最大限度得以执行, 本 EULA 中的其它条款仍应保持全部效力。

#### **10. 交易基础**

上述有限担保和免责声明、唯一补救措施和有限责任是卓软公司和您之间的协议基础的基本要素。若无这种限制, 卓软公 司将不会根据经济原则提供本软件。这种有限担保和免责声明、唯一补救措施和有限责任为卓软公司许可方的利益提供 保障。

#### **11. 条件**

下载及/或安装本软件的行为表示您接受了本软件, 并且同意本协议的条款。

本 EULA 在终止前有效。若有违反本 EULA 的情况发生, 卓软公司可以立即终止授权

"按原样"。卓软公司及其供应商声明不承担所有其它明示、暗示或任何其它形式的担保和表示 , 包括对适销性或者特 定目的适用性的担保。此外, 不担保不侵权和所有权或者平静行使权。 卓软公司不担保本软件无错误或者可以不中断地 工作。

#### **12. 准据法**

本 EULA 受香港法律的制约, 以免引发其它法律冲突。因此, 您同意接受香港法院的管辖, 以解决本 EULA 引起的任何 争议。

与本 EULA 有关的任何问题应被发往: licensing@navicat.com 若需向卓软公司索取任何资讯,请联络: support@navicat.com

卓软公司和软件中包含的其它商标是卓软数码科技有限公司在美国和/或其它国家/地区的商标或注册商标。第三方商标、 商名、产品名称和徽标可能是各自所有者的商标或注册商标。您不得删除或者更改软件中的任何商标、商名、产品名称、 徽标、版权或其它专有声明、图例、符号或者标签。本 EULA 并不授权您使用卓软公司或其许可方的名称或它们的任何 商标。

#### **End-User License Agreement**

**Note:** For the License Agreement of Navicat Cloud service, please click [here.](http://legal.navicat.com/navicatcloud/NavicatCloudLicenseAgreement.rtf)

IMPORTANT: THIS SOFTWARE END USER LICENSE AGREEMENT ("EULA") IS A LEGAL AGREEMENT BETWEEN YOU (EITHER AN INDIVIDUAL OR, IF PURCHASED OR OTHERWISE ACQUIRED BY OR FOR AN ENTITY, AN ENTITY) AND PREMIUMSOFT CYBERTECH LTD..READ IT CAREFULLY BEFORE COMPLETING THE INSTALLATION PROCESS AND USING THE SOFTWARE. IT PROVIDES A LICENSE TO USE THE SOFTWARE AND CONTAINS

WARRANTY INFORMATION AND LIABILITY DISCLAIMERS. BY INSTALLING AND USING THE SOFTWARE, YOU ARE CONFIRMING YOUR ACCEPTANCE OF THE SOFTWARE AND AGREEING TO BECOME BOUND BY THE TERMS OF THIS AGREEMENT. IF YOU DO NOT AGREE TO BE BOUND BY THESE TERMS, THEN DO NOT INSTALL THE SOFTWARE AND RETURN THE SOFTWARE TO YOUR PLACE OF PURCHASE. THIS EULA SHALL APPLY ONLY TO THE SOFTWARE SUPPLIED BY PREMIUMSOFT CYBERTECH LTD. HEREWITH REGARDLESS OF WHETHER OTHER SOFTWARE IS REFERRED TO OR DESCRIBED HEREIN.

#### **1. Definitions**

- a. "Non-commercial Version" means a version of the Software, so identified, for use by i) the individual who is a natural person and not a corporation, company, partnership or association or other entity or organization (ii) the individual who is a student, faculty or staff member at an educational institution, and (iii) staff of a non-profit organization or charity organization only. For purposes of this definition, "educational institution" means a public or private school, college, university and other post secondary educational establishment. A non-profit organization is an organization whose primary objective is to support an issue or matter of private interest or public concern for non-commercial purposes.
- b. "Not For Resale (NFR) Version" means a version, so identified, of the Software to be used to review and evaluate the Software, only.
- c. "PremiumSoft" means PREMIUMSOFT CYBERTECH LTD. and its licensors, if any.
- d. "Software" means only the PremiumSoft software program(s) and third party software programs, in each case, supplied by PremiumSoft herewith, and corresponding documentation, associated media, printed materials, and online or electronic documentation.
- e. "Unregistered version", "Trial version" or "Demo version" means an unregistered copy of the SOFTWARE ("UNREGISTERED SOFTWARE") which may be used by the USER for evaluation purposes for a period of fourteen (14) days following the initial installation of the UNREGISTERED SOFTWARE. At the end of the trial period ("TRIAL PERIOD"), the USER must either register the SOFTWARE or remove it from his system. The UNREGISTERED SOFTWARE may be freely copied and distributed to other users for their evaluation.
- f. "Navicat Essentials" means a version of the Software, so identified, to be used for commercial purpose.

#### **2. License Grants**

The licenses granted in this Section 2 are subject to the terms and conditions set forth in this EULA:

- a. Subject to Section 2(b), you may install and use the Software on a single computer; OR install and store the Software on a storage device, such as a network server, used only to install the Software on your other computers over an internal network, provided you have a license for each separate computer on which the Software is installed and run. Except as otherwise provided in Section 2(b), a license for the Software may not be shared, installed or used concurrently on different computers.
- b. In addition to the single copy of the Software permitted in Section 2(a), the primary user of the computer on which the Software is installed may make a second copy of the Software and install it on either a portable computer or a computer located at his or her home for his or her exclusive use, provided that:
- A. the second copy of the Software on the portable or home computer (i) is not used at the same time as the copy of the Software on the primary computer and (ii) is used by the primary user solely as allowed for such version or edition (such as for educational use only),
- B. the second copy of the Software is not installed or used after the time such user is no longer the primary user of the primary computer on which the Software is installed.
- c. In the event the Software is distributed along with other PremiumSoft software products as part of a suite of products (collectively, the "Studio"), the license of the Studio is licensed as a single product and none of the products in the Studio, including the Software, may be separated for installation or use on more than one computer.
- d. You may make one copy of the Software in machine-readable form solely for backup purposes. You must reproduce on any such copy all copyright notices and any other proprietary legends on the original copy of the Software. You may not sell or transfer any copy of the Software made for backup purposes.
- e. You agree that PremiumSoft may audit your use of the Software for compliance with these terms at any time, upon reasonable notice. In the event that such audit reveals any use of the Software by you other than in full compliance with the terms of this Agreement, you shall reimburse PremiumSoft for all reasonable expenses related to such audit in addition to any other liabilities you may incur as a result of such non-compliance.
- f. Your license rights under this EULA are non-exclusive.

#### **3. License Restrictions**

- a. Other than as set forth in Section 2, you may not make or distribute copies of the Software, or electronically transfer the Software from one computer to another or over a network.
- b. You may not alter, merge, modify, adapt or translate the Software, or decompile, reverse engineer, disassemble, or otherwise reduce the Software to a human-perceivable form.
- c. Unless otherwise provided herein, you may not rent, lease, or sublicense the Software.
- d. Other than with respect to a Trial / Demo Version, Non-commercial Lite Version or a Not For Resale Version of the Software, you may permanently transfer all of your rights under this EULA only as part of a sale or transfer, provided you retain no copies, you transfer all of the Software (including all component parts, the media and printed materials, any upgrades, this EULA, the serial numbers, and, if applicable, all other software products provided together with the Software), and the recipient agrees to the terms of this EULA. If the Software is an upgrade, any transfer must include all prior versions of the Software from which you are upgrading. If the copy of the Software is licensed as part of the whole Studio (as defined above), the Software shall be transferred only with and as part of the sale or transfer of the whole Studio, and not separately. You may retain no copies of the Software. You may not sell or transfer any Trial / Demo Version, Non-commercial Lite Version or Not For Resale Version of the Software.
- e. Unless otherwise provided herein, you may not modify the Software or create derivative works based upon the Software.
- f. Non-commercial Versions of the Software may not be used for, or distributed to any party for, any commercial purpose.
- g. Unless otherwise provided herein, you shall not
- A. in the aggregate, install or use more than one copy of the Trial / Demo Version and Non-commercial Lite Version of the Software,
- B. download the Trial / Demo Version and Non-commercial Lite Version of the Software under more than one username,
- C. alter the contents of a hard drive or computer system to enable the use of the Trial / Demo Version of the Software for an aggregate period in excess of the trial period for one license to such Trial / Demo Version,
- D. disclose the results of software performance benchmarks obtained using the Trial / Demo Version or Non-commercial Lite Version to any third party without PremiumSoft prior written consent, or
- E. use the Trial / Demo Version of the Software for a purpose other than the sole purpose of determining whether to purchase a license to a commercial or education version of the software; provided, however, notwithstanding the foregoing, you are strictly prohibited from installing or using the Trial / Demo Version or Non-commercial Lite Version of the Software for any commercial training purpose.
- h. You may only use the Not for Resale Version of the Software to review and evaluate the Software.
- i. You may receive the Software in more than one medium but you shall only install or use one medium. Regardless of the number of media you receive, you may use only the medium that is appropriate for the server or computer on which the Software is to be installed.
- j. You may receive the Software in more than one platform but you shall only install or use one platform.
- k. You shall not use the Software to develop any application having the same primary function as the Software.
- l. In the event that you fail to comply with this EULA, PremiumSoft may terminate the license and you must destroy all copies of the Software (with all other rights of both parties and all other provisions of this EULA surviving any such termination).
- m. This program may include Oracle Instant Client (OCI). You agree that you shall
	- 1. not use of the Oracle Instant Client to the business operations;

2. not assign, give, or transfer the Oracle Instant Client or an interest in them to another individual or entity;

- a. make the Programs available in any manner to any third party for use in the third party's business operations; and
- b. title to the Programs from passing to the end user or any other party;
- 3. not reverse engineer, disassemble or decompilation the Oracle Instant Client and duplicate the Programs except for a sufficient number of copies of each Program for your licensed use and one copy of each Program media;
- 4. discontinue use and destroy or return to all copies of the Oracle Instant Client and documentation after termination of the Agreement;
- 5. not pubish any results of benchmark tests run on the Programs;
- 6. comply fully with all relevant export laws and regulations of the United States and other applicable export and import laws to assure that neither the Oracle Instant Client, nor any direct product thereof, are exported, directly or indirectly, in violation of applicable laws;
- 7. allow PremiumSoft to audit your use of the Oracle Instant Client;

#### **4. Upgrades**

If this copy of the Software is an upgrade from an earlier version of the Software, it is provided to you on a license exchange basis. You agree by your installation and use of such copy of the Software to voluntarily terminate your earlier EULA and that you will not continue to use the earlier version of the Software or transfer it to another person or entity unless such transfer is pursuant to Section 3.

#### **5. Ownership**

The foregoing license gives you limited license to use the Software. PremiumSoft and its suppliers retain all rights, title and interest, including all copyright and intellectual property rights, in and to, the Software (as an independent work and as an underlying work serving as a basis for any application you may develop), and all copies thereof. All rights not specifically granted in this EULA, including Federal and International Copyrights, are reserved by PremiumSoft and its suppliers.

#### **6. LIMITED WARRANTY AND DISCLAIMER**

- a. Except with respect to Trial / Demo Version, Non-commercial Lite Version and Not For Resale Version of the Software, PremiumSoft warrants that, for a period of thirty (30) days from the date of delivery (as evidenced by a copy of your receipt): the physical media on which the Software is furnished will be free from defects in materials and workmanship under normal use. The Software is provided "as is". PremiumSoft makes no warranties, express or implied, arising from course of dealing or usage of trade, or statutory, as to any matter whatsoever.
- b. PremiumSoft provides no remedies or warranties, whether express or implied, for Trial / Demo version, Non-commercial Lite version and the Not for Resale version of the Software. Trial / Demo version, Non-commercial Lite version and the Not for Resale version of the Software are provided "as is".
- c. Except as set Forth in the foregoing limited warranty with respect to software other than Trial/ Demo version, Non-commercial Lite version and Not for Resale version, PremiumSoft and its suppliers disclaim all other warranties and representations, whether express, implied, or otherwise, including the warranties of merchantability or fitness for a particular purpose. Also, there is no warranty of non-infringement and title or quiet enjoyment. PremiumSoft does not warrant that the Software is error-free or will operate without interruption. The Software is not designed, intended or licensed for use in hazardous environments requiring fail-safe controls, including without limitation, the design, construction, maintenance or operation of nuclear facilities, aircraft navigation or communication systems, air traffic control, and life support or weapons systems. PremiumSoft specifically disclaims any express or implied warranty of fitness for such purposes.
- d. If applicable law requires any warranties with respect to the Software, all such warranties are limited in duration to thirty (30) days from the date of delivery.
- e. No oral or written information or advice given by PremiumSoft, its dealers, distributors, agents or employees shall create a warranty or in any way increase the scope of ANY warranty PROVIDED **HEREIN**

#### **7. LIMITATION OF LIABILITY**

(a) Neither PremiumSoft nor its suppliers shall be liable to you or any third party for any indirect, special, incidental, punitive or consequential damages (including, but not limited to, damages for the inability to use equipment or access data, loss of business, loss of profits, business interruption or the like), arising out of the use of, or inability to use, the Software and based on any theory of liability including breach of contract, breach of warranty,

tort (including negligence), product liability or otherwise, even if PremiumSoft or its representatives have been advised of the possibility of such damages.

#### **8. Third Party Software**

The Software may contain third party software which requires notices and/or additional terms and conditions. By accepting this EULA, you are also accepting the additional terms and conditions of the third party software.

#### **9. General**

No PremiumSoft dealer, agent or employee is authorized to make any amendment to this EULA.

This EULA contains the complete agreement between the parties with respect to the subject matter hereof, and supersedes all prior or contemporaneous agreements or understandings, whether oral or written. You agree that any varying or additional terms contained in any purchase order or other written notification or document issued by you in relation to the Software licensed hereunder shall be of no effect. The failure or delay of PremiumSoft to exercise any of its rights under this EULA or upon any breach of this EULA shall not be deemed a waiver of those rights or of the breach.

If any provision of this EULA shall be held by a court of competent jurisdiction to be contrary to law, that provision will be enforced to the maximum extent permissible, and the remaining provisions of this EULA will remain in full force and effect.

#### **10. Basis of Bargain**

The Limited Warranty and Disclaimer and Limited Liability set forth above are fundamental elements of the basis of the agreement between PremiumSoft and you. PremiumSoft would not be able to provide the Software on an economic basis without such limitations. Such Limited Warranty and Disclaimer and Limited Liability inure to the benefit of PremiumSoft's licensors.

#### **11. Term**

By downloading and/or installing this SOFTWARE, the Licensor agrees to the terms of this EULA.

This license is effective until terminated. Licensor has the right to terminate your License immediately if you fail to comply with any term of this License.

"as is". Licensor makes no warranties, express or implied, arising from course of dealing or usage of trade, or statutory, as to any matter whatsoever. In particular, any and all warranties or merchantability, fitness for a particular purpose or non-infringement of third party rights are expressly excluded.

#### **12. Governing Law**

This License will be governed by the laws in force in Hong Kong. You hereby consent to the non-exclusive jurisdiction and venue sitting in Hong Kong to resolve any disputes arising under this EULA.

Should you have any questions concerning the validity of this License, please contact: licensing@navicat.com. If you desire to contact the Licensor for any other reason, please contact support@navicat.com.

PremiumSoft and other trademarks contained in the Software are trademarks or registered trademarks of PremiumSoft CyberTech Ltd. in the United States and/or other countries. Third party trademarks, trade names, product names and logos may be the trademarks or registered trademarks of their respective owners. You may not remove or alter any trademark, trade names, product names, logo, copyright or other proprietary notices, legends, symbols or labels in the Software. This EULA does not authorize you to use PremiumSoft or its licensors names or any of their respective trademarks.

## <span id="page-24-0"></span>第二章 - 用户界面

## <span id="page-24-1"></span>主窗口

主窗口是由几个工具栏和窗格所组成,让你创建连接、数据库对象,以及使用一些高级工具。

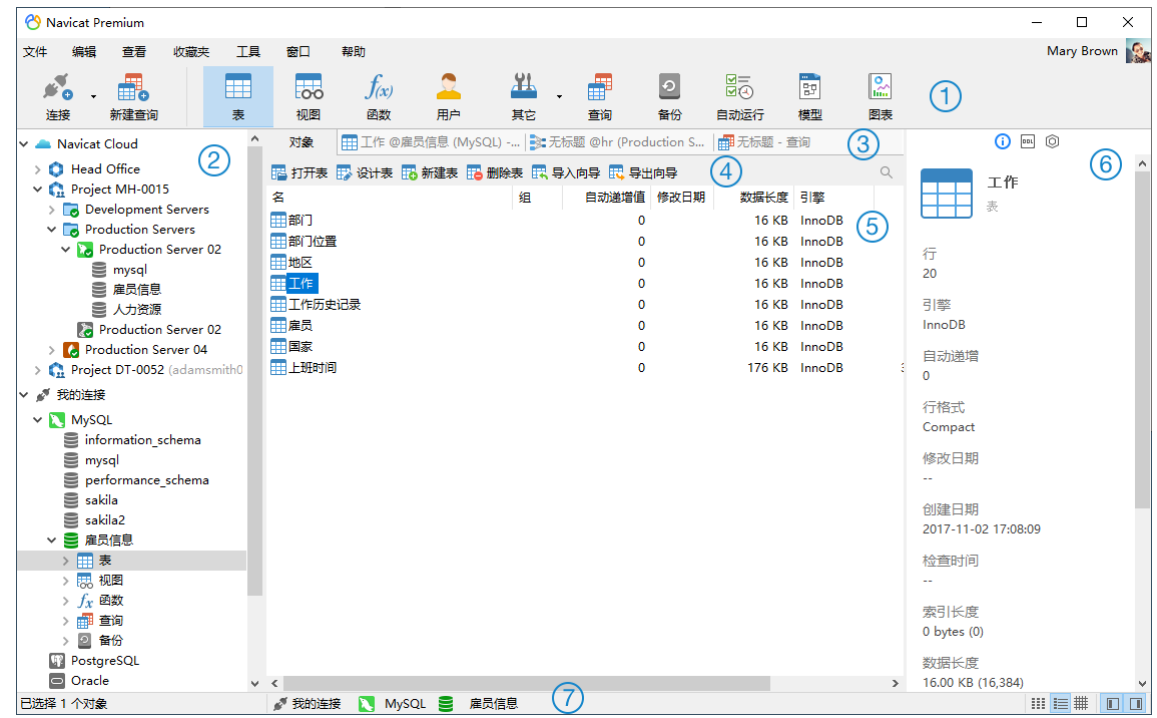

#### **主工具栏**

主工具栏让你访问基本的对象和功能,例如连接、用户、表、集合、备份、自动运行及更多。若要使用细图标或隐藏图 标标题,请右击工具栏并禁用"**使用大图标**" 或"**显示标题**"。

#### **导航窗格**

导航窗格是浏览连接、数据库和数据库对象的基本途径。如果导航窗格已隐藏,从菜单栏选择"**查看**"->"**导航窗 格**"->"**显示导航窗格**"。

#### **选项卡栏**

选项卡栏让你切换对象窗格内具有选项卡的窗口。你亦可以选择弹出窗口显示在一个新选项卡中,或显示在一个新窗口。 如果你已打开多个选项卡,可以使用 CTRL+TAB 键方便地切换到其他选项卡。请参[阅选项。](#page-246-3)

#### **对象工具栏**

对象工具栏提供其他控件,用以操作对象。

#### **对象窗格**

对象窗格显示一个对象的列表(例如:表、集合、视图、查询等),以及具有选项卡的窗口表单。使用 "**列表**"、 "**详细信息**"和 "**ER 图表**"按钮来转换对象选项卡的查看。

#### **信息窗格**

信息窗格显示对象的详细信息、项目活动日志、数据库对象的 DDL、对象相依性、用户或角色的成员资格和预览。如果 信息窗格已隐藏,从菜单栏选择"**查看**"->"**信息窗格**"->"**显示信息窗格**"。

**状态栏**

状态栏显示当前使用中窗口的状态信息。

### <span id="page-25-0"></span>导航窗格

导航窗格采用树状结构设计,可让你透过弹出式菜单快捷及方便地处理数据库和它们的对象。如[果选项窗](#page-246-2)口中的"**在导 航窗格中的模式下显示对象**"选项已勾选,所有数据库对象会显示在此窗格。若要连接到一个数据库或模式,简单地在 此窗格中双击它。

在登录 [Navicat Cloud](#page-29-1) 功能后,导航窗格会分为"**Navicat Cloud**"和"**我的连接**"两部分。

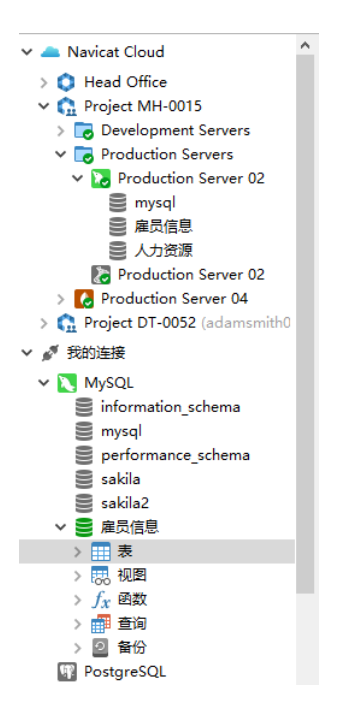

你可以点击树来对焦并输入搜索字符串来筛选树。若要只显示已打开的对象,从菜单栏选择"**查看**"->"**导航窗 格**"->"**仅显示活跃对象**"。

如果你想隐藏导航窗格中的组结构,选择"**查看**"->"**导航窗格**"->"**隐藏连接组**"。

如果导航窗格已隐藏,选择"**查看**"->"**导航窗格**"->"**显示导航窗格**"。

### <span id="page-25-1"></span>对象窗格

在"**对象**"选项卡,你可以使用 "**列表**"、 "**详细信息**"和 "**ER 图表**"按钮来转换对象的视图。

如果你想隐藏列表视图或详细信息视图中的组结构,从菜单栏选择"**查看**"->"**隐藏对象组**"。

#### **列表视图**

#### **详细信息视图**

"**详细信息**"视图以列显示对象的名和属性。若要更改显示属性的列,从菜单栏选择"**查看**"->"**选择列**",并在弹出 式窗口中为不同的对象选择要显示的列。

#### **ER 图表视图(仅适用于非 Essentials 版)**

**【注意】**仅适用于 MySQL、Oracle、PostgreSQL、SQLite、SQL Server 和 MariaDB。只有表提供 ER 图表视图。 如果已选择的数据库或模式中有表,ER 图表将会自动生成。ER 图表文件保存[在设置位置。](#page-40-0)

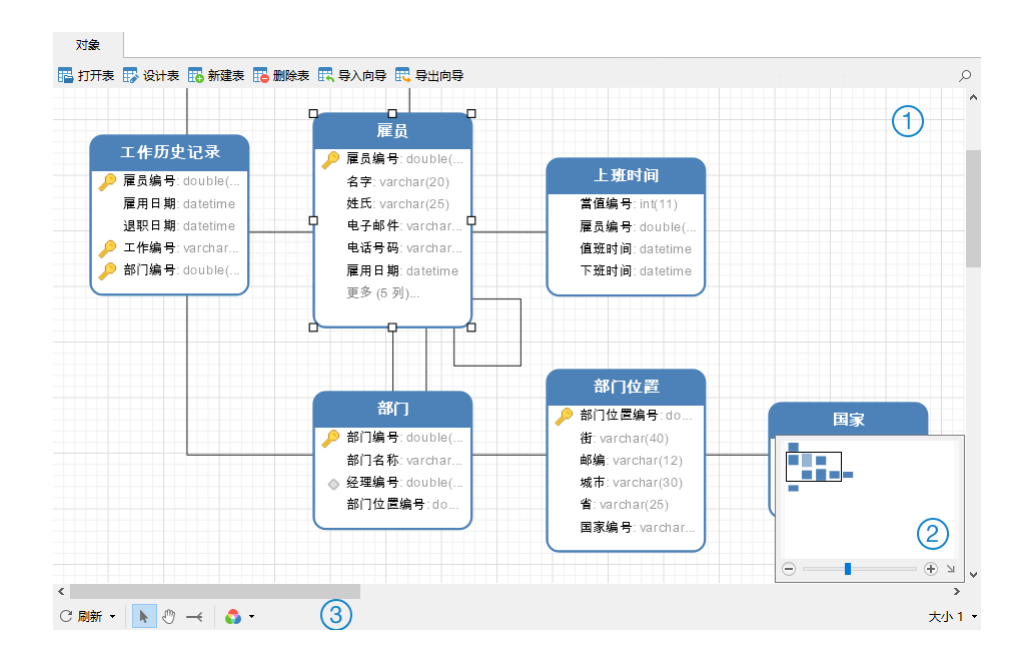

#### **图表画布**

以图像显示在数据库或模式中表的字段和表之间的关系。你可以添加、编辑或删除表之间的关系,以及在关系线条上添 加或删除顶点。

#### **添加一个外键**

在底部工具栏点击 →。然后,由子表拖拉一个字段到父表的字段。

#### **编辑或删除一个外键**

右击关系线条并从弹出式菜单中选择"**设计外键**"或"**删除外键**"。

#### **添加或删除一个顶点**

选择一条关系线条或一个顶点。然后,按住 SHIFT 键并点击该关系线条或该顶点。

**【注意】**在 ER 图表视图中双击一个表会打开表设计器,而在列表或详细信息视图中双击一个表会打开表查看器。

#### **概览**

若要放大或缩小在图表中选择的区域,调整滑杆。使用键盘快捷键亦可得到同样的效果:

放大:[CTRL++] 或 [CTRL+滑鼠滚轮向上]

缩小:[CTRL+-] 或 [CTRL+滑鼠滚轮向下]

#### **底部工具栏**

**刷新**

刷新 ER 图表。选择"**重新生成 ER 图表**"来使用自动布局功能重新生成 ER 图表。

#### **移动图表**

切换到掌形模式来移动图表。或者,你可以按住 SPACE 键,然后移动图表。

#### **新建关系**

在两个表的字段之间创建一个关系。点击此按钮,然后由子表拖拉一个字段到父表的字段。

#### **颜色**

为已选择的表或关系设置颜色。

**纸张大小**

从下拉式列表中选择纸张的大小。对应的纸张大小将反映在概览窗格中。

## <span id="page-27-0"></span>信息窗格

信息窗格显示对象的详细信息、项目活动日志、数据库对象的 DDL、对象相依性、用户或角色的成员资格和预览。如果 信息窗格已隐藏,从菜单栏选择"**查看**"->"**信息窗格**"->"**显示信息窗格**"。

你可以选择任何连接、对象或项目,然后在信息窗格中选择相应的按钮。

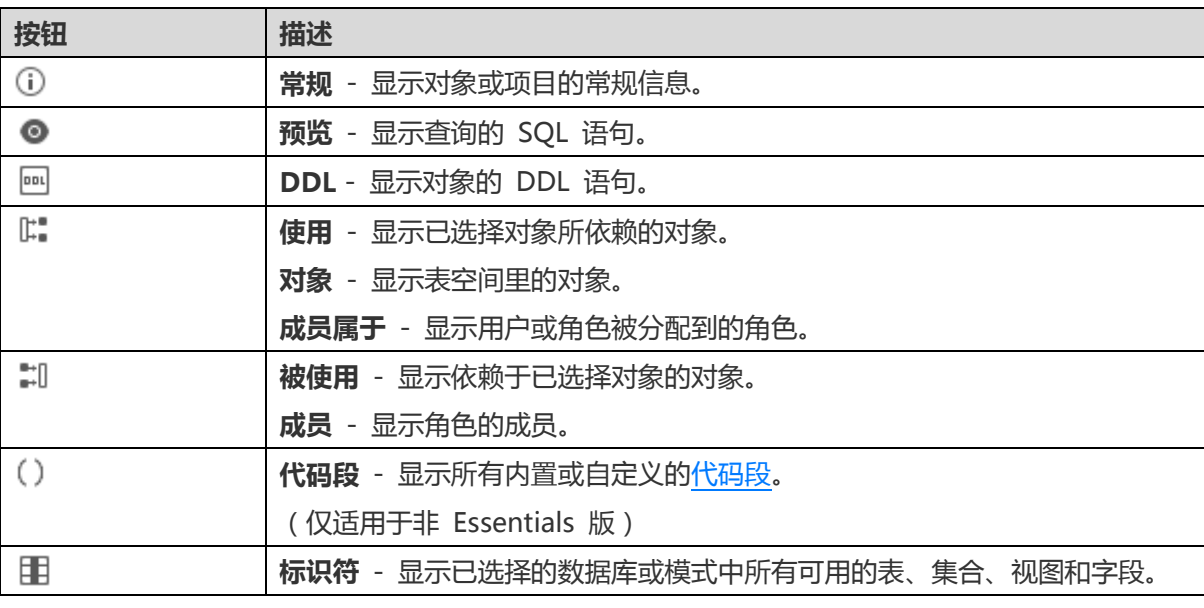

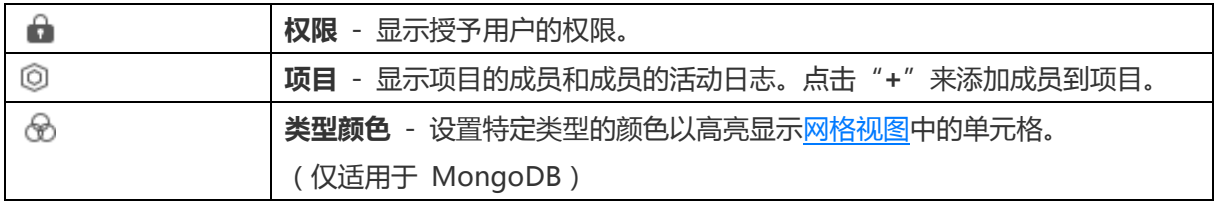

## <span id="page-29-0"></span>第三章 - Navicat Cloud

## <span id="page-29-1"></span>关于 Navicat Cloud

"**Navicat Cloud**"提供一个云服务,能同步在不同机器和平台的 Navicat 或其他 Navicat 家族成员的连接、查询、 模型和虚拟组。所有 Navicat Cloud 对象均位于不同的项目内。你可以与其他 Navicat Cloud 帐号共享协作项目。

Navicat Cloud 不能连接和访问你的数据库。它只存储你的连接设置、查询、模型文件和虚拟组。你的数据库密码和数 据(例如:表、视图等)不会存储到 Navicat Cloud。

**【注意】**PremiumSoft 会对所有同步的文件严格保密,并且所有员工都不能查看或访问保存在你的 Navicat Cloud 帐 号内的文件内容。

#### **创建一个新帐号**

- 1. 在主窗口中,点击"**登录**"并点击"**创建 Navicat ID**"。
- 2. 输入所需的信息并点击"**注册**"按钮。一封验证电子邮件将发送到你的电子邮箱。
- 3. 点击电子邮件内的链接以验证新帐号。

**【提示】**你可以使用与 Navicat 客户服务中心相同的 Navicat ID 登录。

#### **登录 Navicat Cloud**

- 1. 在主窗口中,点击"**登录**"并输入你的"Navicat ID"和"密码"。
- 2. 点击"**登录**"按钮。
- 3. 如果你在 [Navicat Cloud Portal](https://cloud.navicat.com/) 网站启用了两步验证,一个验证码会透过你的移动应用程序发送到你手机。输 入收到的验证码来登录。

#### **退出 Navicat Cloud**

- 1. 右击主窗口中的"**Navicat Cloud**"并选择"**关闭全部连接**"来关闭 Navicat Cloud 的所有连接。
- 2. 在工具栏点击你的头像。
- 3. 在 Navicat Cloud 窗口中,点击你的电子邮箱并选择"**退出**"。

## <span id="page-29-2"></span>管理 Navicat Cloud

#### **查看云使用率**

- 1. 在主窗口的工具栏点击你的头像。
- 2. Navicat Cloud 窗口会显示你的云使用率和当前方案。

#### **更改你的头像**

- 1. 在主窗口的工具栏点击你的头像。
- 2. 在 Navicat Cloud 窗口中,点击头像。
- 3. 选择图像文件。

#### **管理你的 Navicat Cloud 帐号**

- 1. 在主窗口的工具栏点击你的头像。
- 2. 在 Navicat Cloud 窗口中,点击你的电子邮箱并选择"**管理帐号**"。
- 3. 浏览器将会打开 [Navicat Cloud Portal](https://cloud.navicat.com/) 网站。

#### **升级 Navicat Cloud 方案**

- 1. 在主窗口的工具栏点击你的头像。
- 2. 在 Navicat Cloud 窗口中,点击"**升级**"。
- 3. 浏览器将会打开 [Navicat Cloud Portal](https://cloud.navicat.com/) 网站。

#### **创建一个项目**

- 1. 在导航窗格中选择"**Navicat Cloud**"。
- 2. 右击并选择"**新建项目**"。

#### **添加成员到一个项目**

- 1. 在导航窗格中选择一个项目。
- 2. 右击并选择"**协作与**"。
- 3. 点击"**添加成员**"。
- 4. 输入成员的 Navicat ID。
- 5. 选择成员角色。
- 6. 点击"**添加**"。

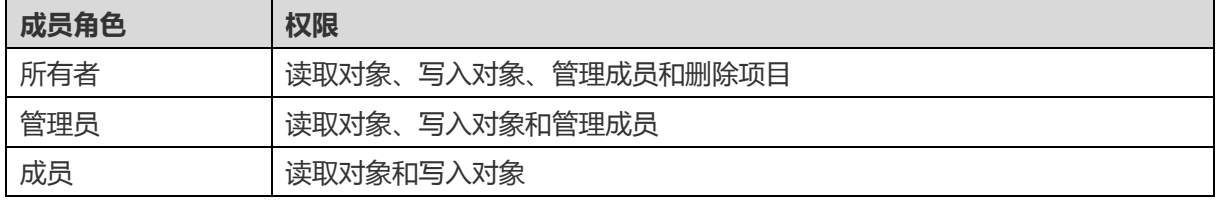

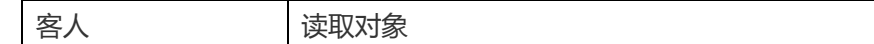

**【注意】**每一次可添加最多 10 个成员。在编辑框中使用逗号或输入键来分隔成员。

#### **在一个项目管理成员**

- 1. 在导航窗格中选择一个项目。
- 2. 右击并选择"**协作与**"。
- 3. 更改后点击"**应用**"。

【注意】如果你是所有者或管理员,你可以点击"x"按钮来移除成员。

#### **重命名一个项目**

- 1. 在导航窗格中选择一个项目。
- 2. 右击并选择"**重命名**"。
- 3. 输入项目名。

#### **退出一个项目**

- 1. 在导航窗格中选择一个项目。
- 2. 右击并选择"**退出项目**"。

#### **删除一个项目**

- 1. 在导航窗格中选择一个项目。
- 2. 右击并选择"**删除项目**"。

#### **移动或复制一个连接到 Navicat Cloud**

- 1. 右击"**我的连接**"的连接并选择"**移动连接到**"或"**复制连接到**"。
- 2. 选择现有的项目或创建一个新项目。
- 3. 连接会移动或复制到 Navicat Cloud。它的所有查询和虚拟组亦会保存在 Navicat Cloud。

#### **移动或复制一个连接到我的连接**

- 1. 右击"**Navicat Cloud**"的连接并选择"**移动连接到**"或"**复制连接到**"->"**我的连接**"。
- 2. 连接会移动或复制到我的连接。它的所有查询和虚拟组亦会保存在本地机器中。

#### **移动或复制一个模型到 Navicat Cloud**

1. 在"**我的连接**"选择一个模型文件。

2. 拖放它到"**Navicat Cloud**"中的一个项目。

#### **移动或复制一个模型到我的连接**

- 1. 在 "Navicat Cloud"的项目内选择一个模型文件。
- 2. 拖放它到"**我的连接**"。

## <span id="page-33-0"></span>第四章 - 连接

## <span id="page-33-1"></span>关于连接

若要在 Navicat 开始使用你的服务器,你要首先用连接窗口创建一个或多个连接。如果你是一个新手或不肯定服务器如 何运作,你可能想看看:

- MySQL [用户手册](http://dev.mysql.com/doc/)
- Oracle [数据库文件](http://www.oracle.com/technology/documentation/index.html)
- [PostgreSQL](http://www.postgresql.org/docs/manuals/) 用户手册
- SQLite [用户手册](http://www.sqlite.org/docs.html)
- [SQL Server MSDN Library](http://msdn.microsoft.com/en-us/library/bb545450(v=SQL.10).aspx)
- [MariaDB](https://mariadb.com/kb/en/mariadb-documentation/) 文件
- [MongoDB](https://docs.mongodb.com/manual/) 手册

若要创建新连接,请点击 "**连接**"并选择你的服务器类型。然后,在连接窗口输入必需的信息。

**【注意】**Navicat 能让你连接到不同平台(即 Windows、macOS、Linux 和 UNIX)上的远程服务器,并支持 PAM 和 GSSAPI 验证。

你可以编辑连接的属性,右击连接并选择"**编辑连接**"。

#### **Navicat Cloud**

若要在"**我的连接**"和 [Navicat Cloud](#page-29-1) 之间复制或移动连接,右击连接并选择"**复制连接到**"或"**移动连接到**"。

#### **更新 MySQL 或 MariaDB 连接**

如果你要清除或重新加载不同的内部缓存、更新表或取得锁定,右击导航窗格的连接并选择"**更新**",然后选择更新选 项。你必需有 [RELOAD](#page-222-2) 权限来使用此功能。

#### **管理 Azure SQL Database 防火墙规则**

你必须授权你的用戶 IP 访问才能连接到 Azure SQL Database。如果你要从你的电脑访问 Azure SQL Database, 请 确保你的防火墙允许 TCP 通讯端口 1433 上的传出 TCP 通讯。在你连接到 Azure SQL Database 前,你必须有至少 一个防火墙规则。

若要管理防火墙规则设置,右击导航窗格的 Azure SQL Database 连接并选择"**SQL Azure 防火墙规则**"。然后,提 供 IP 地址范围来添加新的规则。

#### **测试用帐号**

Navicat 提供测试用的评估帐号。

#### **MySQL**

- 主机: server1.navicat.com
- 端口:4406
- 用户名:navicat
- 密码:testnavicat

#### **PostgreSQL**

- 主机:server1.navicat.com
- 端口:5432
- 初始数据库:HR
- 用户名:navicat
- 密码:testnavicat

## <span id="page-34-0"></span>常规设置

#### <span id="page-34-1"></span>RDBMS

若要成功地创建一个新的连接到本地或远程服务器 - 不管通过 SSL、SSH 或 HTTP,都要在常规选项卡中设置连接属 性。如果你的互联网服务供应商(ISP)不提供直接访问其服务器,安全通道协定(SSH)或 HTTP 是另一种解决办法。

**【注意】**下列的选项会根据连接的服务器类型而有所不同。

#### **添加到**

当你登录 [Navicat Cloud](#page-29-1) 功能后,你可以选择保存连接在我的连接或 Navicat Cloud 的项目中。

#### **验证**

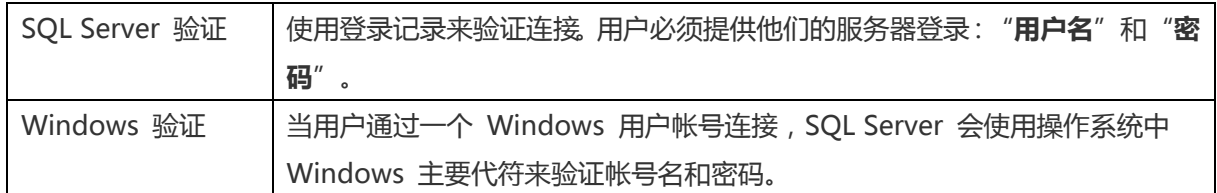

#### **连接名**

输入一个恰当的名描述你的连接。

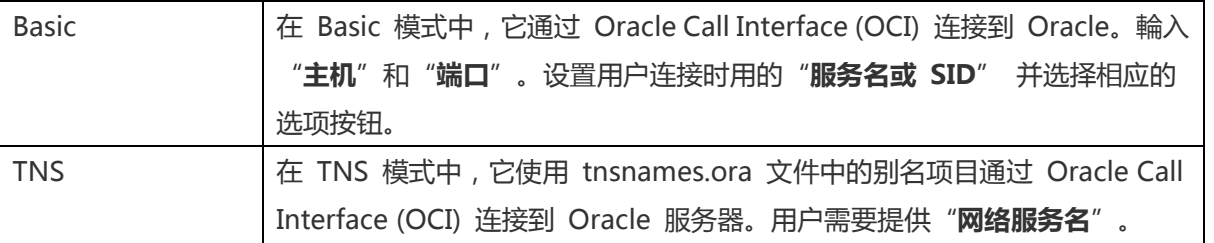

OCI 是一个应用程序界面,让程序开发人员使用第三代语言原有过程或函数调用来访问 Oracle 数据库及控制全部 SQL 语句运行的阶段。OCI 是一个标准数据库访问的库和动态链接库形式检索函数。请参阅:[OCI](#page-252-2) 选项

#### **数据库文件**

指定初始数据库文件。如果启用了 HTTP 通道,你需要输入数据库在你网络服务器的绝对文件路径。

#### **终端节点**

用于连接到 Amazon Web Services 实例的终端节点。

#### **主机**

数据库所在的主机名或服务器的 IP 地址。

#### **初始数据库**

设置用户连接到服务器时的初始数据库。

**密码**

连接到数据库服务器的密码。

**端口**

连接到数据库服务器的 TCP/IP 端口。

#### **与 Navicat Cloud 同步用户名**

当编辑 Navicat Cloud 中的连接时,你可以选择同步用户名。

#### **类型**

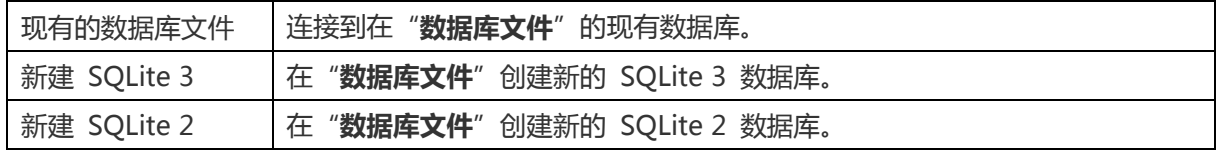

**用户名**

连接到数据库服务器的用户名。
# MongoDB

若要成功地创建一个新的连接到本地或远程服务器 - 不管通过 SSL 或 SSH,都要在常规选项卡中设置连接属性。如果 你的互联网服务供应商(ISP)不提供直接访问其服务器,安全通道协定(SSH)是另一种解决办法。

# **连接名**

输入一个恰当的名描述你的连接。

# **添加到**

当你登录 [Navicat Cloud](#page-29-0) 功能后,你可以选择保存连接在我的连接或 Navicat Cloud 的项目中。

# **连接**

MongoDB 服务器的类型:Standalone、Shard Cluster 或 Replica Set。

# **SRV 记录**

勾选这个选项以使用 SRV 记录连接服务器。

# **主机**

服务器的主机名、IP 地址或 UNIX 域套接字。

# **端口**

连接到数据库服务器的 TCP/IP 端口。

# **成员**

在连接中添加或删除复制集的成员或分片群集的实例。

# **读偏好**

选择此连接的复制集读偏好。

# **复制集**

复制集的名。

# **验证**

选择 MongoDB 用于验证连接的身验证机制。

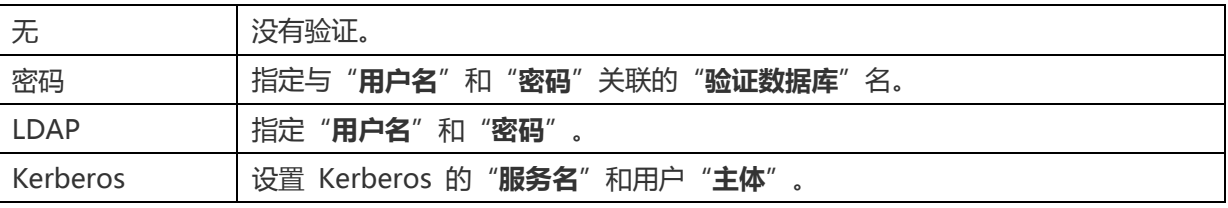

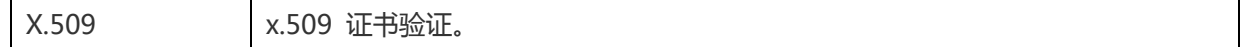

### **使用 MongoDB URI**

你亦可以使用 MongoDB URI 连接你的 MongoDB 服务器。只需点击"URI"按钮并粘贴 URI。Navicat 将自动填 写在常规、SSL 和 SSH 选项卡中的选项。

# SSL 设置

Secure Sockets Layer (SSL) 是一个通过互联网传输私人文件的协定。为了安全连接, 首先你需要做的是安装 OpenSSL 库和下载数据库源。

**【注意】**仅适用于 MySQL、PostgreSQL、MariaDB 和 MongoDB。PostgreSQL 8.4 或以上版本支持。

# **MySQL 和 MariaDB 连接**

若要提供验证信息,启用"**使用验证**"并填写所需的信息:

### **客户端密钥**

用于创建一个安全连接的 PEM 格式的 SSL 密钥文件。

# **客户端证书**

用于创建一个安全连接的 PEM 格式的 SSL 证书。

# **CA 证书**

包含一个信任的 SSL 证书颁发机构列表的 PEM 格式文件的路径。

## **验证针对 CA 的服务器证书**

检查服务器发送给客户端的证书中,服务器的常规名值。

### **指定的 Cipher**

用于 SSL 加密的允许的 Cipher 列表。

### **PostgreSQL 连接**

选择"SSL模式":

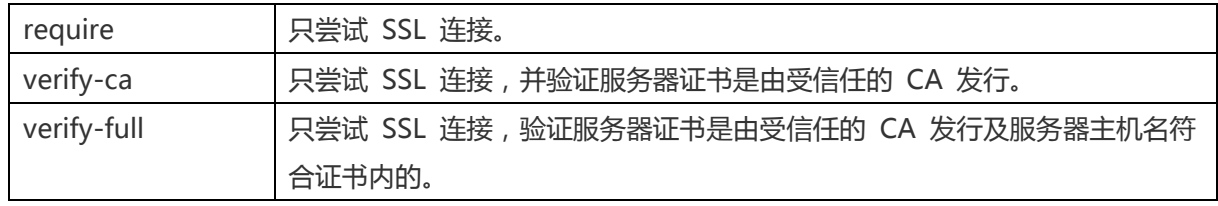

若要提供验证信息,启用"**使用验证**"并填写所需的信息:

### **客户端密钥**

客户端私钥的路径。

# **客户端证书**

客户端证书的路径。

# **根证书**

信任的证书颁发机构路径。

# **证书撤消列表**

SSL 证书撤消列表(CRL)的文件路径。

# **MongoDB 连接**

若要提供验证信息,启用"**使用验证**"并填写所需的信息:

## **客户端密钥**

用于创建一个安全连接的 PEM 格式的 SSL 密钥文件。

## **客户端密钥密码**

密钥文件的密码。

# **弱证书验证**

如果你的 MongoDB 服务器允许弱证书验证,可勾选这个选项。

# **CA 证书**

包含一个信任的 SSL 证书颁发机构列表的 PEM 格式文件的路径。

# **证书撤消列表**

SSL 证书撤消列表(CRL)的文件路径。

# **允许无效的主机名**

勾选这个选项以允许 SSL 证书中的无效的主机名。

# SSH 设置

"**Secure SHell (SSH)**"是一个通过网络登录其他电脑的程序,在远程服务器运行命令,和从一台机器移动文件到另一 台。在不安全的网络中,它提供两台主机之间强大认证和安全加密的的通讯,被称为"**SSH Port Forwarding (Tunneling)**"。通常情况下,它是使用为一个 Telnet 的加密版本。

在一个 Telnet 会话,所有的通讯,包括用户名和密码,会用纯文本传输,让任何人都能监听你的会话及窃取密码或其 他信息。这种会话也容易受到会话劫持,一旦你验证,恶意用户就能接管这种会话。SSH 的目的是防止这种漏洞,并允 许你在不影响安全性的情况下访问远程服务器的 shell。

**【注意】**仅适用于 MySQL、Oracle、PostgreSQL、SQL Server、MariaDB 和 MongoDB。

请确保在 Linux 服务器的参数 - "AllowTcpForwarding" 设置值为 "yes", 否则, 会禁用 SSH port forwarding。 要查找路径:/etc/ssh/sshd\_config。在默认情况下,SSH port forwarding 应该已启用。请仔细检查该值的设置。

即使服务器支持 SSH 通道,然而,如果 port forwarding 被禁用,Navicat 就无法通过 SSH 端口 22 连接。

### **主机**

SSH 服务器的主机。

**【注意】**在常规选项卡的主机名是由你的数据库托管公司提供,应设置和 SSH 服务器相对。

### **端口**

SSH 服务器的端口,默认情况下它是 22。

## **用户名**

SSH 服务器机器的用户。(它不是一个数据库服务器用户。)

### **与 Navicat Cloud 同步用户名**

当编辑 Navicat Cloud 中的连接时,你可以选择同步用户名。

# **验证方法**

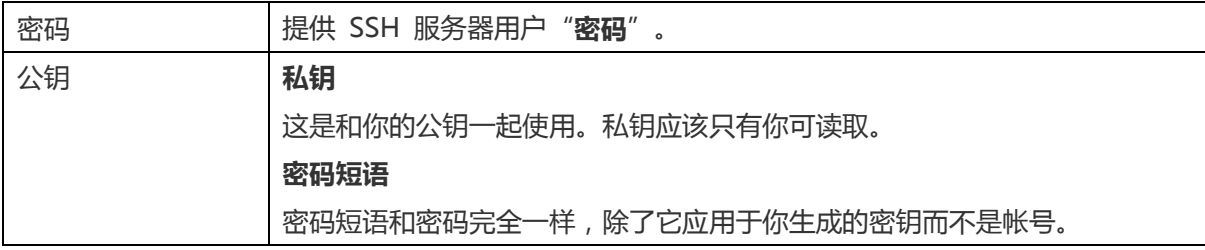

【**注意】**HTTP 通道和 SSH 通道不能同时运作。当你选用了 HTTP 通道,SSH 通道就会禁用,反之亦然。

# HTTP 设置

HTTP 通道是一种连接到服务器的方法,使用与网络服务器相同的通讯协定(http://)和相同的端口(端口 80)。这是 当你的互联网服务供应商不允许直接连接,但允许创建 HTTP 连接时使用。

**【注意】**仅适用于 MySQL、PostgreSQL、SQLite 和 MariaDB。

### **上传通道脚本**

若要使用此连接方法,首先需要做的就是上传通道脚本到你的服务器位于的网络服务器。

**【注意】** "**ntunnel\_mysql.php**" (适用于 MySQL 和 MariaDB ) 、 "**ntunnel\_pgsql.php**" 或 "**ntunnel\_sqlite.php**"是在 Navicat 的安装文件夹中。

### **设置 HTTP 通道**

下列指示将引导你完成设置 HTTP 连接进程。

- 1. 选择 HTTP 选项卡并启用"**使用 HTTP 通道**"。
- 2. 输入通道脚本的网址,例如: e.g. http://www.navicat.com/ntunnel\_mysql.php
- 3. 如果你的服务器安装了 Web 应用防火墙,你可以勾选"**用 base64 编码传出查询**"选项。
- 4. 如果通道脚本是在一个密码保护的服务器或你要通过代理服务器来访问互联网,你可以在"**验证**"或"**代理服务 器**"选项卡提供所需的详细验证信息。

**【注意】**HTTP 通道和 SSH 通道不能同时运作。当你选用了 HTTP 通道,SSH 通道就会禁用,反之亦然。

# 高级设置

**【注意】**下列的选项会根据连接的服务器类型而有所不同。

## **自动连接**

当程序启动时自动打开连接。

### **客户端字符集**

选择 Navicat 使用的会话客户端字符集。

### **编码**

选择一个代码页来转换数据以显示于 Navicat 界面。

# **已加密**

当连接到已加密的 SQLite 数据库,启用这个选项并提供"**密码**"。

### **保持连接间隔 (秒)**

通过 ping 来保持连接。你可以在编辑框中设置 ping 与 ping 之间的间隔。

### **限制连接会话**

指定服务器允许的最大可同时连接的数。

### **Native Client 驱动程序**

选择用于连接的 SQL Server Native Client。

# **操作系统验证**

使用操作系统用户登录凭据来验证数据库用户。

# **角色**

指示数据库用户用 Default、SYSOPER 或 SYSDBA 系统权限连接。

# **设置位置**

当创建一个新的连接时,Navicat 将在设置位置创建一个子文件夹。大部分文件都保存在该子文件夹中:

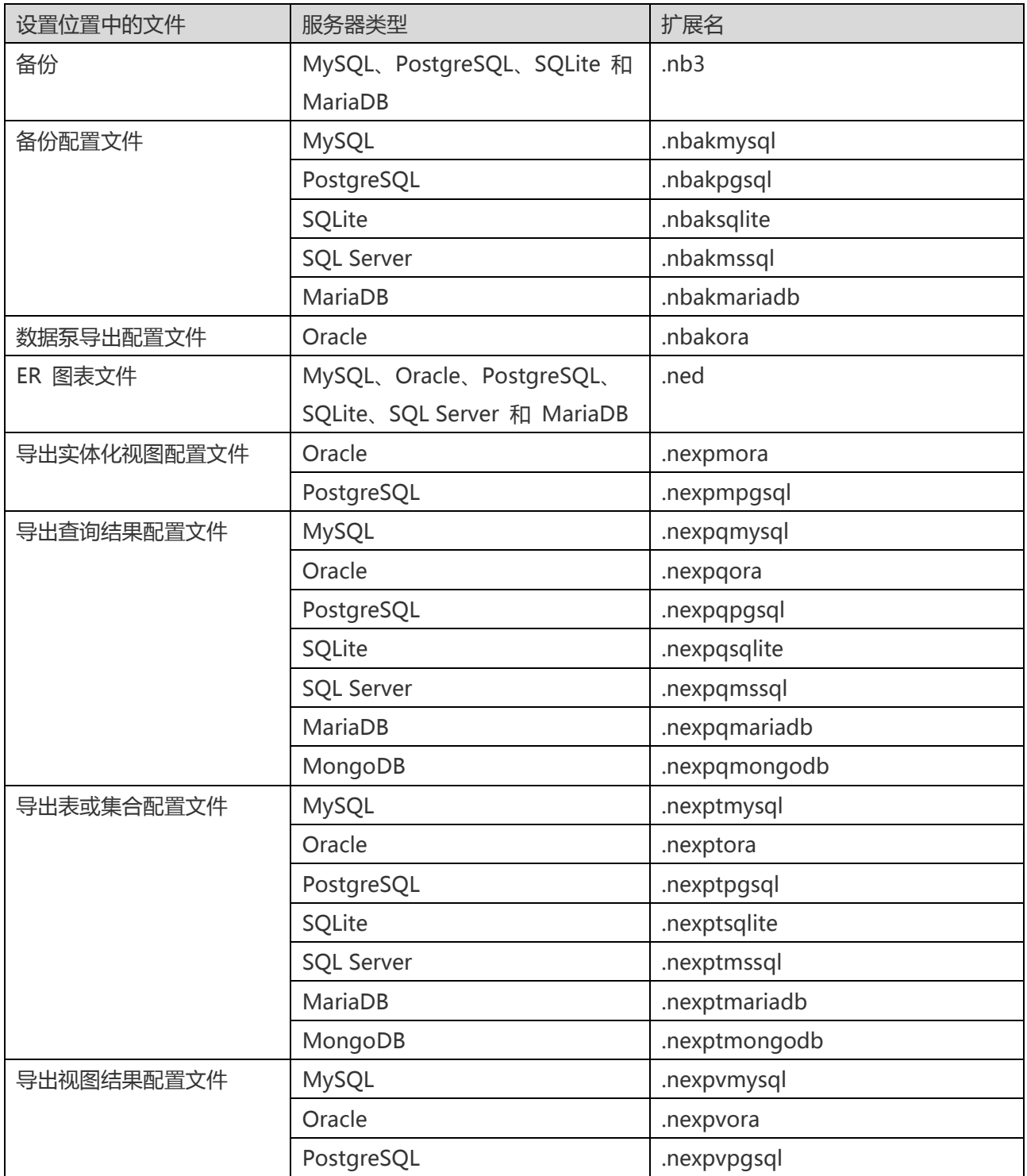

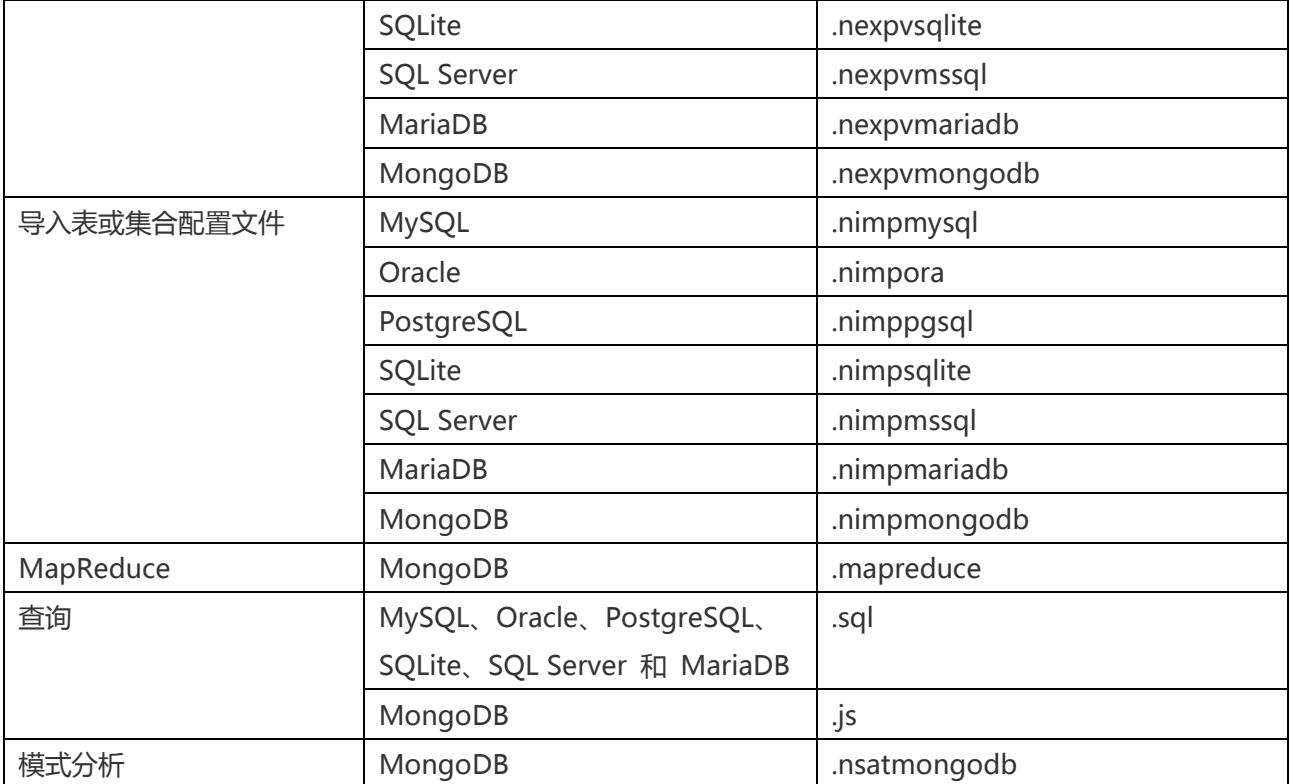

# **使用压缩**

使用压缩通讯协定。使用它当客户端和服务器支持 zlib 压缩,以及客户端需要压缩。

## **使用加密**

为 SQL Server 连接使用加密。

# **使用名称管道、套接字**

使用本地连接的套接字文件。

# 数据库或附加的数据库设置

# **MySQL、Oracle、PostgreSQL、SQL Server、MariaDB、MongoDB**

在"**数据库**"选项卡中,你可以设置连接到服务器时导航窗格显示哪些数据库。这设置不是强制的。若要设置自定义数 据库设置,请勾选"**使用自定义数据库列表**"。然后,从"**数据库**"列勾选要显示的数据库。如果你想连接时 Navicat 自 动打开数据库,勾选"**自动打开**"框。

# **添加一个隐藏的数据库到列表**

- 1. 点击"添加数据库到列表"按钮。
- 2. 输入数据库名。
- 3. 在数据库列表中勾选新添加的数据库。

### **从列表中移除一个数据库**

- 1. 在数据库列表中选择一个数据库。
- 2. 点击"**从列表中移除数据库**"按钮。

【注意】数据库只会从数据库列表中移除,它仍然存在于服务器中。

# **SQLite**

在"**附加的数据库**"选项卡中,你可以在连接附加一个 SQLite 数据库文件。点击"附加数据库"按钮并输入信息:

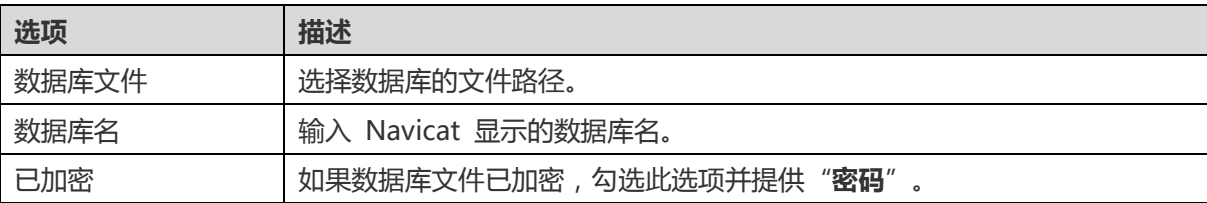

若要分离一个数据库,请从列表中选择并点击"分离数据库"按钮。

# 第五章 - 服务器对象

# 关于服务器对象

Navicat 提供强大的工具助你管理服务器对象,例如数据库、表、视图、函数等。

**【注意】**在 Navicat 中开始使用服务器对象前,你要首先创建连接。

在对象设计器的"**SQL 预览**"或"**脚本预览**"选项卡中,你可以预览创建或编辑对象时所需的 SQL 语句和脚本。对于 某些数据库或模式对象,你可以使用底部的下拉式列表来显示在"**文件**"菜单中选择"**保存**"或"**另存为**"时所运行的 SQL 或脚本。

Navicat 可能隐藏了某些服务器对象。这些对象包括系统数据库、系统表等。若要显示隐藏的项目,请从菜单栏中选择 "**查看**"->"**显示隐藏项目**"。

# MySQL 或 MariaDB

# 数据库

若要开始使用服务器对象,你应该创建并打开一个连接。如果服务器中没有任何对象,你需要创建一个新的数据库。

### **创建一个新的数据库**

- 1. 在导航窗格中,右击连接并选择"**新建数据库**"。
- 2. 在弹出的窗口中输入数据库的属性。

# **编辑一个现有的数据库**

- 1. 在导航窗格中,右击数据库并选择"**编辑数据库**"。
- 2. 在弹出的窗口中编辑数据库的属性。

**【注意】**MySQL 不支持通过它的界面重命名数据库。请你访问保存数据库的目录。在默认情况下,全部数据库保存于 MySQL 安装文件夹内一个名为 data 的目录。例如:C:\mysql5\data。你必须停止 MySQL,然后才能重命名数据库。

# 表

表是数据库对象,包含数据库中的所有数据。表是由行和列组成,它们的相交点是字段。在主窗口中,点击<sup>一曲"</sup>表" 来打开表的对象列表。

有两种方法打开一个有图形字段的表。右击表并选择:

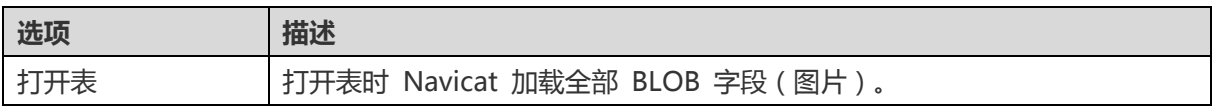

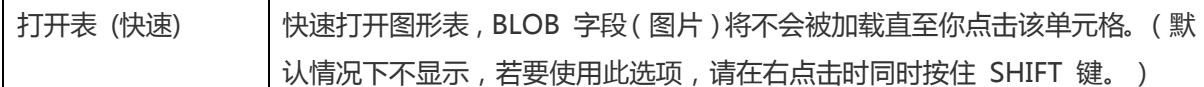

你可以创建一个表快捷方式,右击对象选项卡的表并在弹出式菜单中选择"**创建打开表快捷方式**"。此选项让你快速直 接地打开表来输入数据,而无需打开 Navicat 主窗口。

若要清空一个表,右击已选择的表并在弹出式菜单中选择"**清空表**"。此选项仅适用于清除全部现有记录但不重置自动 递增值。如果你想清除表时重置自动递增值,请使用"**截断表**"。

### **表设计器**

"**表设计器**"是一个用于设计表的 Navicat 基本工具,能让你创建、编辑或删除表字段、索引、外键,以及更多。

在"**字段**"选项卡中,你可以搜索一个字段名,选择"**编辑**"->"**查找**",或按 CTRL+F。

**【注意】**设计器中的选项卡和选项会根据服务器类型和版本而有所不同。

#### **表查看器**

当你打开表时,"**表查看器**"以网格显示数据。数据可以用两种模式显示:网格视图和表单视图。详细信息请参[阅数据](#page-71-0) [查看器。](#page-71-0)

**【注意】**事务仅适用于 INNODB 表。

# 视图

视图让用户访问一组表,就像它是单个数据一样。你可以使用视图来限制访问行。在主窗口中,点击 "**视图**"来打 开视图的对象列表。

你可以创建一个视图快捷方式,右击对象选项卡的视图并在弹出式菜单中选择"**创建打开视图快捷方式**"。此选项让你 快速直接地打开视图,而无需打开 Navicat 主窗口。

#### **视图设计器**

"**视图设计器**"是一个用于设计视图的 Navicat 基本工具。你可以在"**定义**"选项卡中编辑视图的定义为 SQL 语句 (实作 SELECT 语句)。若要自定义编辑器并查看更多 SQL 编辑功能,请参阅 SQL [编辑器。](#page-97-0)如果你想从 SQL 文件 加载 SQL 语句到编辑器,你可以选择"**文件**"->"**导入 SQL**"。

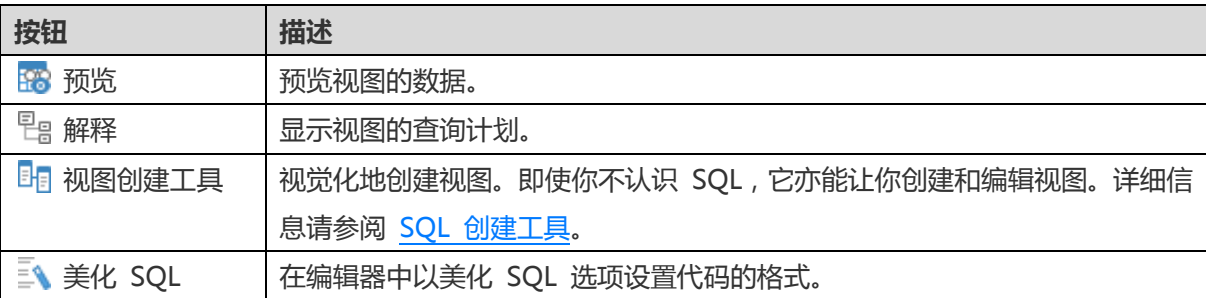

**【提示】**你可以通过选择"**查看**"->"**结果**"->"**显示在编辑器下面**"或"**显示在新页**"来选择在编辑器下面显示结果 或显示结果为一个新的选项卡。

当你打开视图时,"**视图查看器**"以网格显示数据。数据可以用两种模式显示:网格视图和表单视图。详细信息请参阅 [数据查看器。](#page-71-0)

**【注意】**事务仅适用于可更新的视图。

# 过程或函数

过程和函数(存储例程)由 MySQL 5.0 开始支持。存储例程是一组保存在服务器上的 SQL 语句。在主窗口中,点击  $f_{\alpha}$  "**函数**"来打开函数的对象列表。

### **函数向导**

在对象工具栏点击 "**新建函数**"。"**函数向导**"会弹出,让你简易地创建过程或函数。

- 1. 选择常式的类型:"**过程**"或"**函数**"。
- 2. 定义参数。在相应的列中设置"**模式**"、"**名**"和/或"**类型**"。
- 3. 如果你是创建一个函数,从列表中选择"**返回类型**",并输入相应的信息:"**长度**"、"**小数点**"、"**字符集**" 和/或"**枚举**"。
- **【提示】**一旦取消勾选"**下次显示向导**"选项,你可以前[住选项再](#page-246-0)次启用它。

#### **函数设计器**

"**函数设计器**"是一个用于设计过程或函数的 Navicat 基本工具。你可以在"**定义**"选项卡中输入有效的 SQL 语句。 这可以是一个简单的语句,如 SELECT 或 INSERT,或它可以是一个用 BEGIN 和 END 写的复合语句。复合语句可以 包含声明循环和其它控制结构语句。若要自定义编辑器并查看更多 SQL 编辑功能,请参阅 SQL [编辑器。](#page-97-0)

### **结果**

若要运行过程或函数,请在工具栏点击 "**运行**"。如果 SQL 语句是正确的,该语句将被运行,以及如果该语句应该 返回数据,"**结果**"选项卡会打开显示返回的数据。如果运行过程或函数时发生错误,运行会停止并显示相应的错误信 息。如果过程或函数需要输入参数,"**输入参数**"对话框将弹出。如勾选"**原始模式**"选项,将不会在传递输入值到过 程或函数时添加引号。

**【注意】**Navicat 支持返回 20 个结果集。

# 表空间

InnoDB 通用表空间是一个共享表空间,可以容纳多个表,并支持所有表行格式。InnoDB 撤消表空间包含撤消日志。 在 MySQL NDB Cluster 中,表空间可以包含一个或多个数据文件,从而为 NDB Cluster Disk Data 表提供存储空间。 在主窗口中,点击 "**其他**"->"**表空间**"来打开表空间的对象列表。

"**表空间设计器**"是一个用于设计表空间的 Navicat 基本工具。它让你设置表引擎,指定数据文件等。

# 事件

事件是按计划运行的任务。在主窗口中,点击 "**其他**"->"**事件**"来打开事件的对象列表。

# **事件设计器**

"**事件设计器**"是一个用于设计事件的 Navicat 基本工具。你可以在"**定义**"选项卡中输入有效的 SQL 过程语句。这 可以是一个简单的语句,如 SELECT 或 INSERT,或它可以是一个用 BEGIN 和 END 写的复合语句。复合语句可以包 含声明循环和其它控制结构语句。若要自定义编辑器并查看更多 SQL 编辑功能,请参阅 SQL [编辑器。](#page-97-0)

# 维护对象

Navicat 为维护 MySQL 或 MariaDB 对象提供完整的解决方案。

- 1. 在主窗口的导航窗格中或对象选项卡中选择对象。
- 2. 右击已选择的对象。
- 3. 选择"维护",然后从弹出式菜单中选择一个维护选项。
- 4. 结果显示在弹出的窗口中。

### **表**

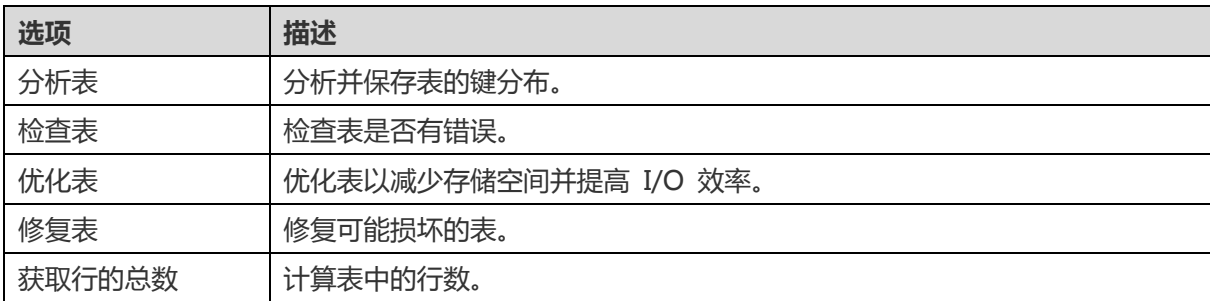

### **表空间**

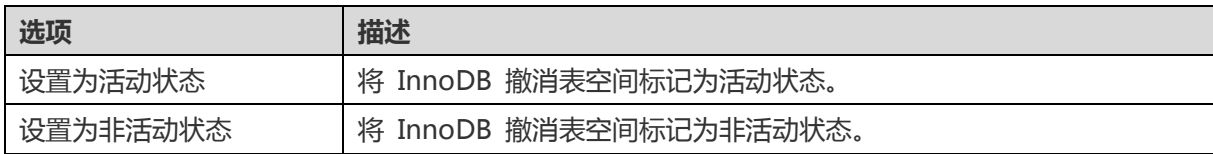

# **Oracle**

# 模式

若要开始使用服务器对象,你应该创建并打开一个连接。当你创建一个用户帐号时,你也同时创建那个用户的模式。模 式是一个用户创建数据库对象(例如表、视图、触发器、等)的逻辑容器。模式名是和用户名一样,并可以明确地找到 用户拥有的对象。

**【提示】**Oracle 视没有引号的对象标识符为大写。在 Navicat,全部对象标识符将加引号。也就是说,Navicat 确切地 保存你所输入的标识符。

# 表

表是数据库对象,包含数据库中的所有数据。表是由行和列组成,它们的相交点是字段。在主窗口中,点击 "**表**" 来打开表的对象列表。

你可以创建"**常规**"、"**外部**"或"**索引组织**"表。在对象工具栏点击 "**新建表**"旁的下箭头并选择表类型。

有两种方法打开一个有图形字段的表。右击表并选择:

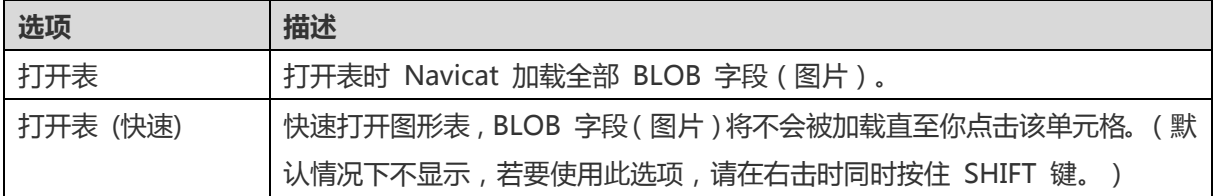

你可以创建一个表快捷方式,右击对象选项卡的表并在弹出式菜单中选择"**创建打开表快捷方式**"。此选项让你快速直 接地打开表来输入数据,而无需打开 Navicat 主窗口。

若要清空一个表,右击已选择的表并在弹出式菜单中选择"**清空表**"。此选项仅适用于清除全部现有记录但不重置自动 递增值。如果你想清除表时重置自动递增值,请使用"**截断表**"。

### **表设计器**

"**表设计器**"是一个用于设计表的 Navicat 基本工具,能让你创建、编辑或删除表字段、索引、外键,以及更多。

在"**字段**"选项卡中,你可以搜索一个字段名,选择"**编辑**"->"**查找**",或按 CTRL+F。当创建新表时,你可以插入 或重新排列字段。

**【注意】**设计器中的选项卡和选项会根据服务器版本和表类型而有所不同。

### **表查看器**

当你打开表时,"**表查看器**"以网格显示数据。数据可以用两种模式显示:网格视图和表单视图。详细信息请参[阅数据](#page-71-0) [查看器。](#page-71-0)

# 视图

视图让用户访问一组表,就像它是单个数据一样。你可以使用视图来限制访问行。在主窗口中,点击 "**视图**"来打 开视图的对象列表。

你可以创建一个视图快捷方式,右击对象选项卡的视图并在弹出式菜单中选择"**创建打开视图快捷方式**"。此选项让你 快速直接地打开视图,而无需打开 Navicat 主窗口。

## **视图设计器**

"**视图设计器**"是一个用于设计视图的 Navicat 基本工具。你可以在"**定义**"选项卡中编辑视图的定义为 SQL 语句 (实作 SELECT 语句)。若要自定义编辑器并查看更多 SQL 编辑功能,请参阅 SQL [编辑器。](#page-97-0)如果你想从 SQL 文件 加载 SQL 语句到编辑器,你可以选择"**文件**"->"**导入 SQL**"。

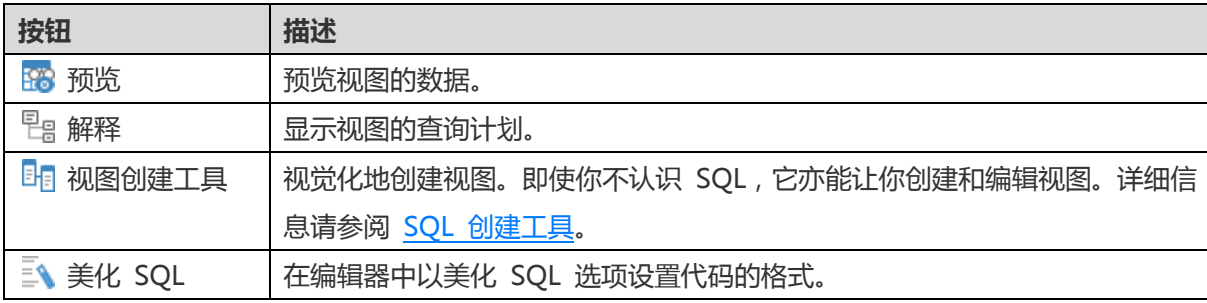

**【提示】**你可以通过选择"**查看**"->"**结果**"->"**显示在编辑器下面**"或"**显示在新页**"来选择在编辑器下面显示结果 或显示结果为一个新的选项卡。

#### **视图查看器**

当你打开视图时,"**视图查看器**"以网格显示数据。数据可以用两种模式显示:网格视图和表单视图。详细信息请参阅 [数据查看器。](#page-71-0)

# 实体化视图

实体化视图是模式对象,可以用来总结、计算、复制和分发数据。在主窗口中,点击 "**实体化视图**"来打开实体化 视图的对象列表。

你可以创建一个实体化视图快捷方式,右击对象选项卡的实体化视图并在弹出式菜单中选择"**创建打开实体化视图快捷 方式**"。此选项让你快速直接地打开实体化视图,而无需打开 Navicat 主窗口。

若要刷新实体化视图,右击对象选项卡中的实体化视图并在弹出式菜单中选择"**刷新实体化视图**"。

### **实体化视图设计器**

"**实体化视图设计器**"是一个用于设计实体化视图的 Navicat 基本工具。你可以在"**定义**"选项卡中编辑视图的定义为 SQL 语句(实作 SELECT 语句)。若要自定义编辑器并查看更多 SQL 编辑功能,请参阅 SQL [编辑器。](#page-97-0)如果你想从 SQL 文件加载 SQL 语句到编辑器,你可以选择"**文件**"->"**导入 SQL**"。

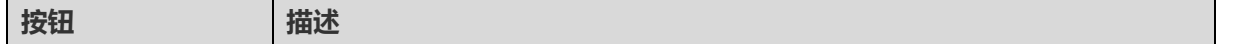

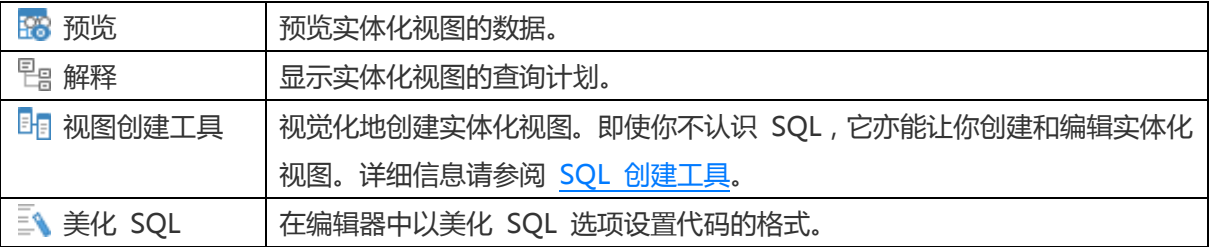

**【提示】**你可以通过选择"**查看**"->"**结果**"->"**显示在编辑器下面**"或"**显示在新页**"来选择在编辑器下面显示结果 或显示结果为一个新的选项卡。

## **实体化视图查看器**

当你打开实体化视图时,"**实体化视图查看器**"以网格显示数据。数据可以用两种模式显示:网格视图和表单视图。详 细信息请参[阅数据查看器。](#page-71-0)

# 过程或函数

过程和函数是模式对象,包含一组保存在服务器上的 SQL 语句、在主窗口中,点击 <sup>fky</sup> "**函数**"来打开函数的对象列表。

### **函数向导**

在对象工具栏点击 "**新建函数**"。"**函数向导**"会弹出,让你简易地创建过程或函数。

- 1. 指定例程的"**名**" 并选择例程的类型:"**过程**"或"**函数**"。
- 2. 定义参数。在相应的列中设置"**名**"、"**类型**"、"**模式**"和"**默认值**"。
- 3. 如果你是创建一个函数,从列表中选择"**返回类型**"。

【提示】一旦取消勾选"下次显示向导"选项,你可以前[住选项再](#page-246-0)次启用它。

#### **函数设计器**

"**函数设计器**"是一个用于设计过程或函数的 Navicat 基本工具。你可以在"**定义**"选项卡中输入有效的 SQL 语句。 若要自定义编辑器并查看更多 SQL 编辑功能,请参阅 SQL [编辑器。](#page-97-0)

"**代码大纲**"窗格显示函数或过程的信息包括参数、代码主体等。如果代码大纲窗格已隐藏,选择"**查看**"->"**代码大 纲**"。

**【注意】**仅适用于非 Essentials 版。

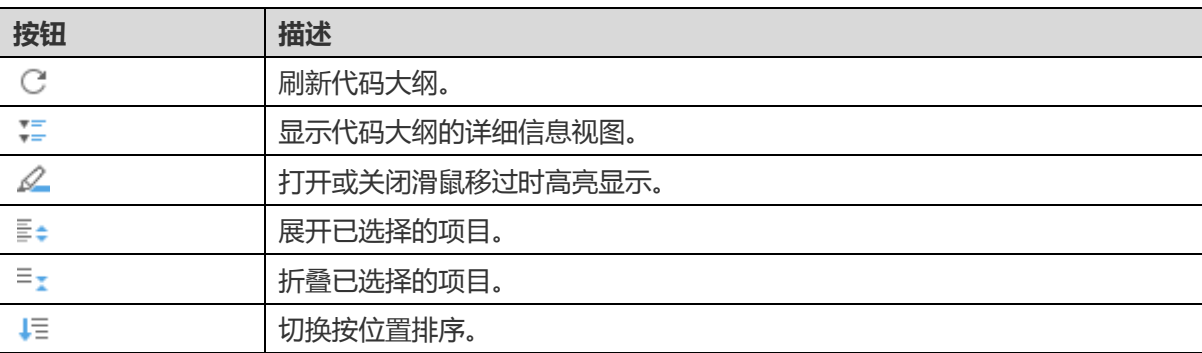

#### **结果**

若要运行过程或函数,请在工具栏点击 "**运行**"。如果 SQL 语句是正确的,该语句将被运行,以及如果该语句应该 返回数据,"**DBMS 输出**"选项卡会打开显示返回的数据。如果运行过程或函数时发生错误,运行会停止并显示相应的 错误信息。如果过程或函数需要输入参数,"**输入参数**"对话框将弹出。如勾选"**原始模式**"选项,将不会在传递输入 值到过程或函数时添加引号。

**【注意】**Navicat 支持返回 20 个结果集。

**调试(仅适用于非 Essentials 版)**

你可以在每句语句旁的灰色范围点击 ● 来为调试添加或移除断点。

调试前,点击 **\*\* "另存为调试**"来保存并编译过程或函数。然后,在工具栏点击 \*\* 调试"来启动 [Oracle](#page-138-0) 调试器。 如有需要,输入参数。

# 句.

包是保存在数据库中的相关过程、存储函数及其他程序对象的封装集合。一个包包括两个部分:规格及主体。在主窗口 中,点击 "**其他**"->"**包**" 来打开包的对象列表。

# **包设计器和包主体设计器**

"**包设计器**"和"**包主体设计器**"是一个用于设计包的 Navicat 基本工具。在包设计器保存包后,你可以编辑它的包主 体,点击 "**新建包主体**"或 "**设计包主体**"。

同样地,你可以编辑它的包规格,在包主体设计器点击 "**设计包规格**"。

你可以在"**定义**"选项卡中输入有效的 SQL 语句。若要自定义编辑器并查看更多 SQL 编辑功能,请参阅 [SQL](#page-97-0) 编辑 [器。](#page-97-0)

"**代码大纲**"窗格显示包或包主体的信息包括函数、过程、参数、代码主体等。如果代码大纲窗格已隐藏,选择"**查 看**"->"**代码大纲**"。

**【注意】**仅适用于非 Essentials 版。

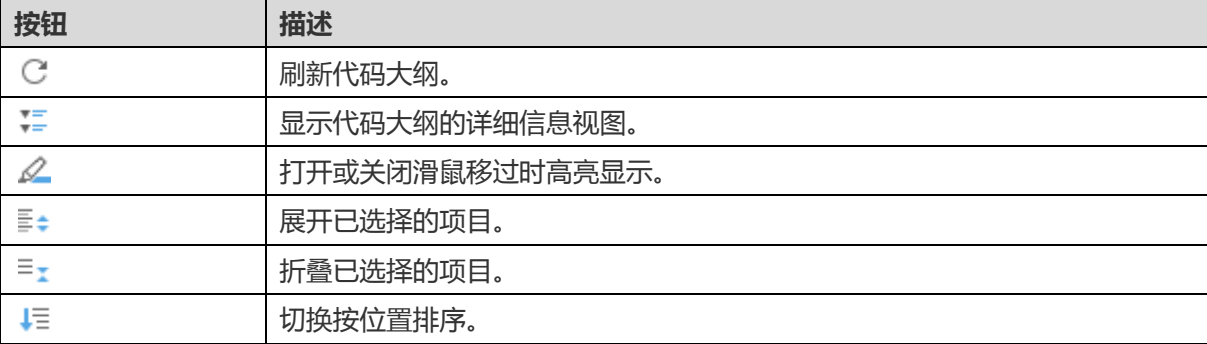

若要运行包,请在工具栏点击 "**运行**"。如果 SQL 语句是正确的,该语句将被运行,以及如果该语句应该返回数据,

"**DBMS 输出**"选项卡会打开显示返回的数据。如果运行包时发生错误,运行会停止并显示相应的错误信息。如果包需 要输入参数, "输入参数"对话框将弹出。

```
调试(仅适用于非 Essentials 版)
```
你可以在每句语句旁的灰色范围点击 ● 来为调试添加或移除断点。

调试前,点击 <mark>器"另存为调试</mark>"来保存并编译包。然后,在工具栏点击 \*2 "调试"来启动 [Oracle](#page-138-0) 调试器 如有需要, 输入参数。

# 回收站

回收站包含已删除的表和任何关联的对象如索引、约束、嵌套表。在主窗口中,点击 <sup>出 "</sup>其他"-> "回收站"来打开 回收站的对象列表。

# **还原一个表**

- 1. 在对象选项卡选择一个表。
- 2. 点击 "**闪回表**"。

# **移除一个对象**

- 1. 在对象选项卡选择一个要清除的对象。
- 2. 点击 "**清除对象**"。
- 3. 在对话窗口中确认删除。

### **移除全部对象**

- 1. 右击对象选项卡的任意位置并在弹出式菜单中选择"**清除回收站**"。
- 2. 在对话窗口中确认删除。

## **移除每个用户的全部对象**

- 1. 登录一个有 SYSDBA 权限的用户。
- 2. 右击对象选项卡的任意位置并在弹出式菜单中选择"**清除 DBA 回收站**"。
- 3. 在对话窗口中确认删除。

# 其他对象

Navicat 还能让你管理其他 Oracle 对象:数据库链接、索引、Java、实体化视图日志、序列、同义词、触发器、类型、 XML 模式、目录、公用数据库链接、公用同义词和表空间。在主窗口中,点击 <sup>出 "</sup>其他",然后选择一个对象来打开 对象列表。

# 维护对象

Navicat 为维护 Oracle 对象提供完整的解决方案。

- 1. 在主窗口的导航窗格中或对象选项卡中选择对象。
- 2. 右击已选择的对象。
- 3. 选择"**维护**",然后从弹出式菜单中选择一个维护选项。
- 4. 结果显示在弹出的窗口中。

# **表**

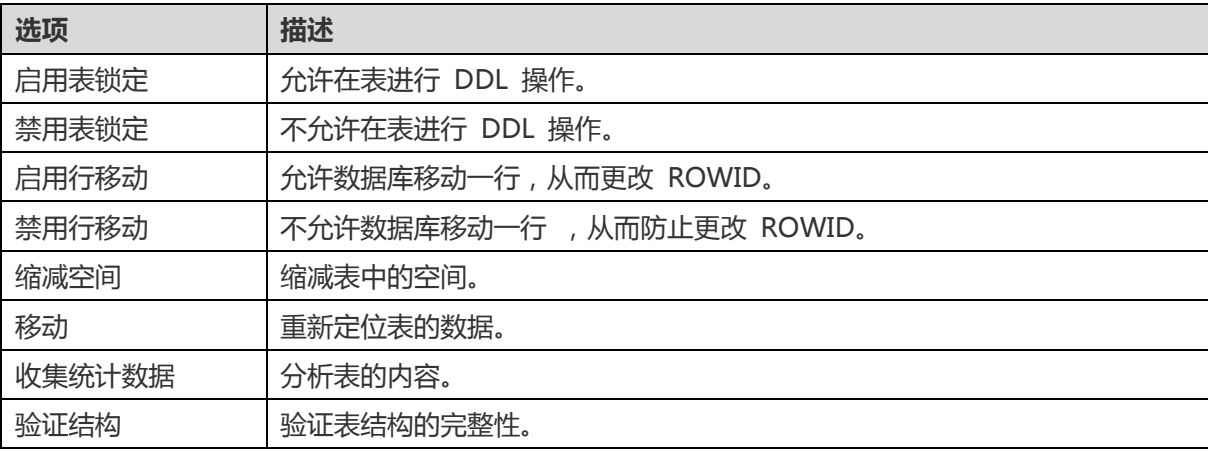

### **视图**

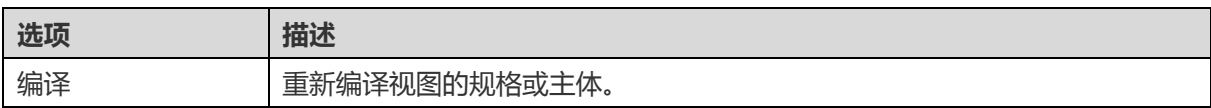

## **过程或函数**

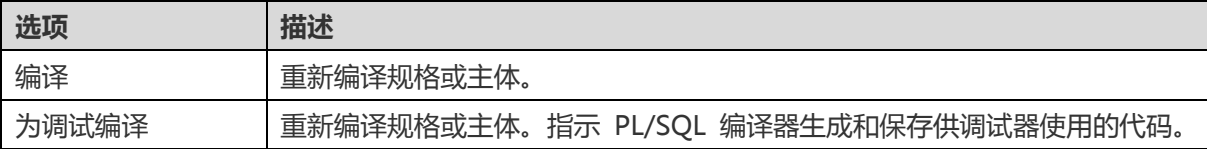

**索引**

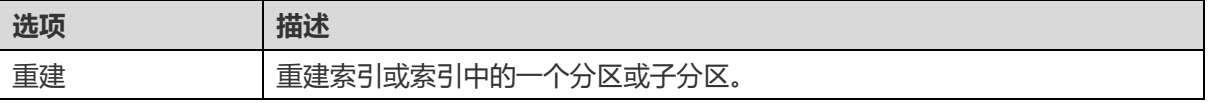

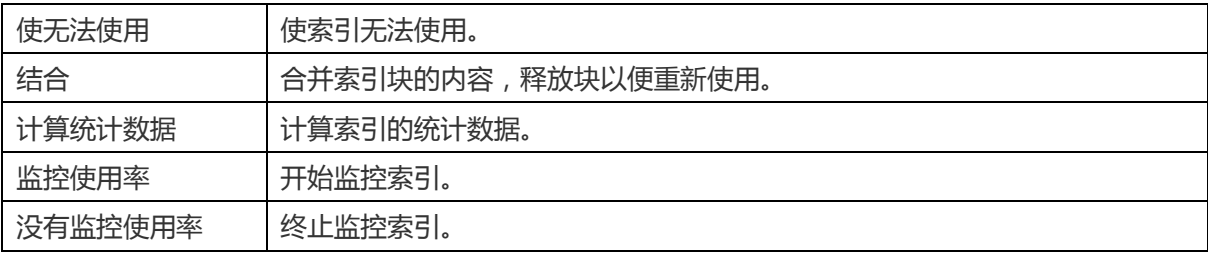

# **Java**

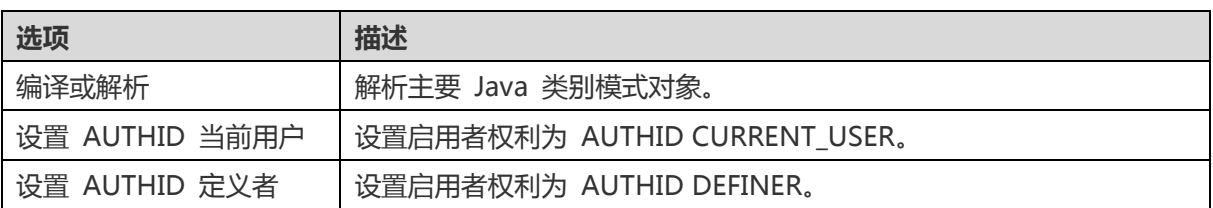

# **实体化视图**

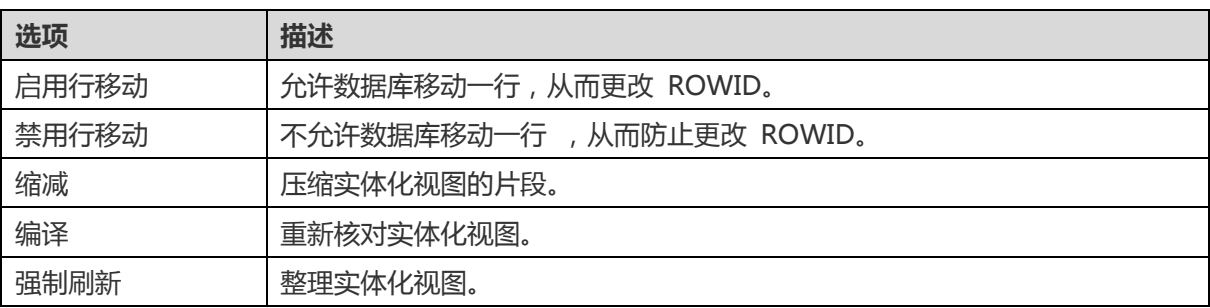

# **实体化视图日志**

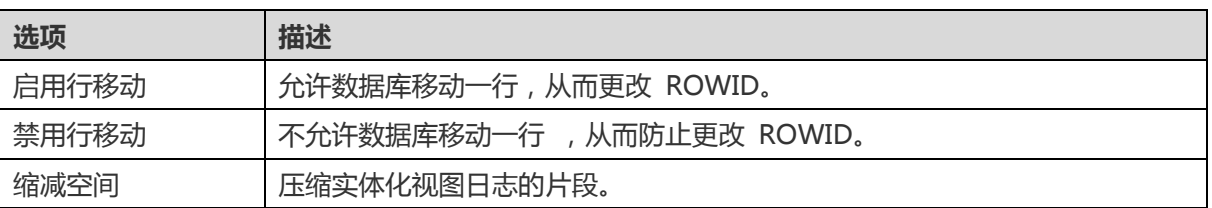

# **包**

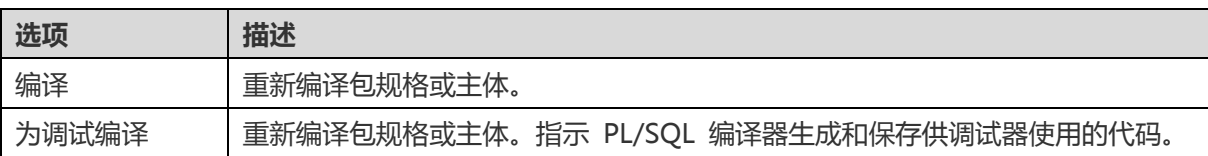

# **触发器**

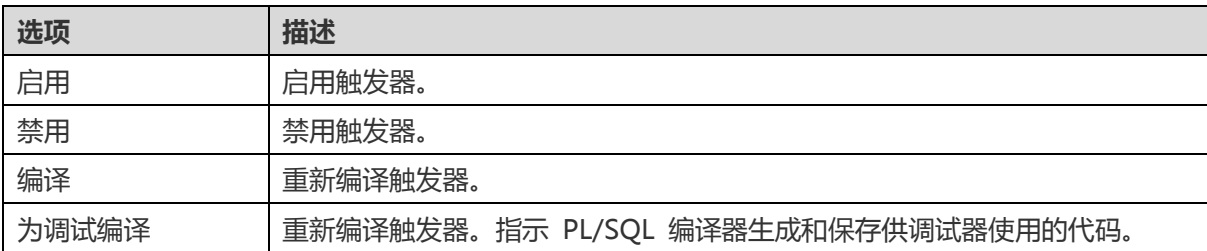

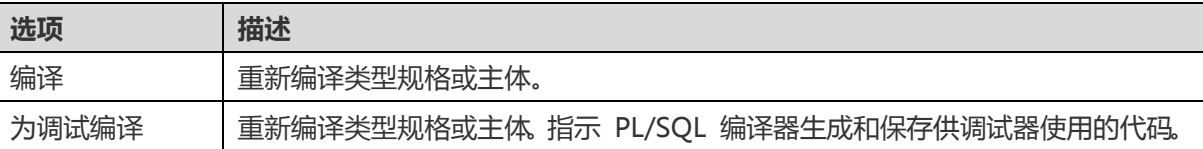

# **XML 模式**

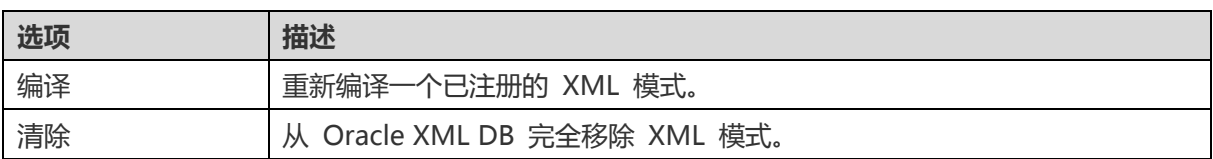

# **表空间**

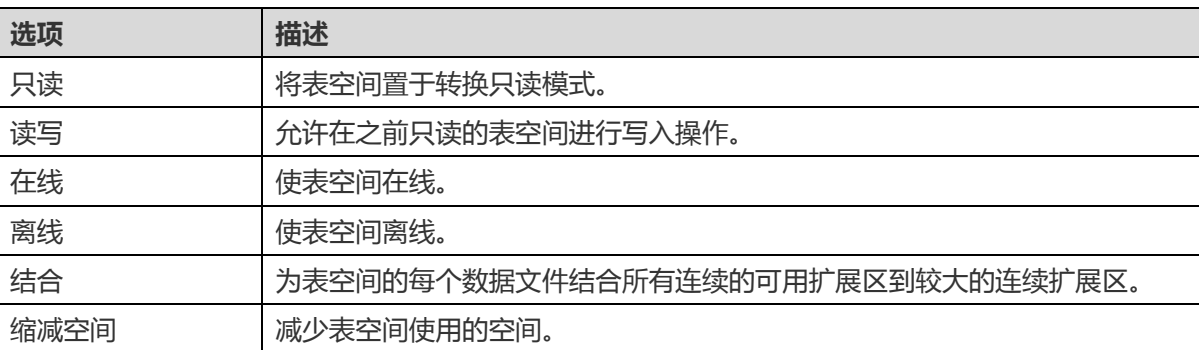

# PostgreSQL

# 数据库和模式

若要开始使用服务器对象,你应该创建并打开一个连接。如果服务器中没有任何对象,你需要创建一个新的数据库或/和 一个新的模式。

# **创建一个新的数据库**

- 1. 在导航窗格中,右击连接并选择"**新建数据库**"。
- 2. 在弹出的窗口中输入数据库的属性。

# **编辑一个现有的数据库**

- 1. 在导航窗格中,右击数据库并选择"编辑数据库"。
- 2. 在弹出的窗口中编辑数据库的属性。

# **创建一个新的模式**

- 1. 在导航窗格中,右击数据库并选择"**新建模式**"。
- 2. 在弹出的窗口中输入模式的属性。

# **编辑一个现有的模式**

- 1. 在导航窗格中,右击模式并选择"**编辑模式**"。
- 2. 在弹出的窗口中编辑模式的属性。

# 表

表是数据库对象,包含数据库中的所有数据。表是由行和列组成,它们的相交点是字段。在主窗口中,点击<sup>。由:"</sup>表" 来打开表的对象列表。

你可以创建"**常规**"、"**外部**"或"**分区**"表。在对象工具栏点击 "**新建表**"旁的下箭头并选择表类型。

### 有两种方法打开一个有图形字段的表。右击表并选择:

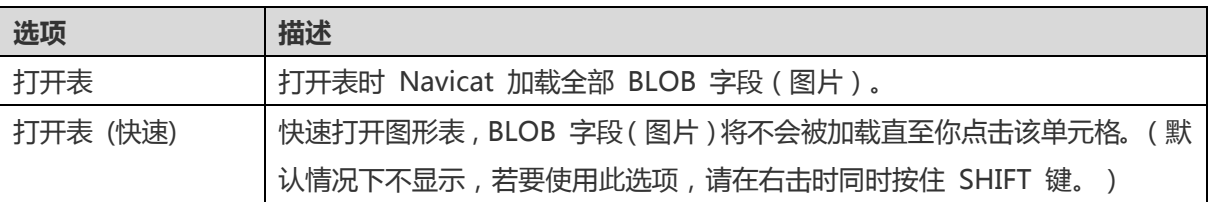

你可以创建一个表快捷方式,右击对象选项卡的表并在弹出式菜单中选择"**创建打开表快捷方式**"。此选项让你快速直 接地打开表来输入数据,而无需打开 Navicat 主窗口。

若要清空一个表,右击已选择的表并在弹出式菜单中选择"**清空表**"。此选项仅适用于清除全部现有记录但不重置自动 递增值。如果你想清除表时重置自动递增值,请使用"**截断表**"。

#### **表设计器**

"**表设计器**"是一个用于设计表的 Navicat 基本工具,能让你创建、编辑或删除表字段、索引、外键,以及更多。

在"**字段**"选项卡中,你可以搜索一个字段名,选择"**编辑**"->"**查找**",或按 CTRL+F。当创建新表时,你可以插入 或重新排列字段。

**【注意】**设计器中的选项卡和选项会根据服务器版本和表类型而有所不同。

### **表查看器**

当你打开表时,"**表查看器**"以网格显示数据。数据可以用两种模式显示:网格视图和表单视图。详细信息请参[阅数据](#page-71-0) [查看器。](#page-71-0)

# 视图

视图让用户访问一组表,就像它是单个数据一样。你可以使用视图来限制访问行。在主窗口中,点击 "**视图**"来打 开视图的对象列表。

你可以创建一个视图快捷方式,右击对象选项卡的视图并在弹出式菜单中选择"**创建打开视图快捷方式**"。此选项让你 快速直接地打开视图,而无需打开 Navicat 主窗口。

#### **视图设计器**

"**视图设计器**"是一个用于设计视图的 Navicat 基本工具。你可以在"**定义**"选项卡中编辑视图的定义为 SQL 语句 (实作 SELECT 语句)。若要自定义编辑器并查看更多 SQL 编辑功能,请参阅 SQL [编辑器。](#page-97-0)如果你想从 SQL 文件 加载 SQL 语句到编辑器,你可以选择"**文件**"->"**导入 SQL**"。

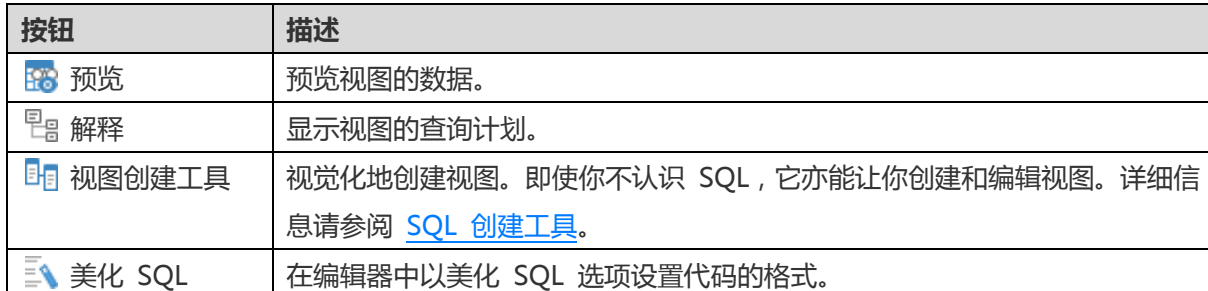

**【提示】**你可以通过选择"**查看**"->"**结果**"->"**显示在编辑器下面**"或"**显示在新页**"来选择在编辑器下面显示结果 或显示结果为一个新的选项卡。

### **视图查看器**

当你打开视图时,"**视图查看器**"以网格显示数据。数据可以用两种模式显示:网格视图和表单视图。详细信息请参阅 [数据查看器。](#page-71-0)

# 实体化视图

实体化视图是模式对象,可以用来总结、计算、复制和分发数据。在主窗口中,点击 "**实体化视图**"来打开实体化 视图的对象列表。

你可以创建一个实体化视图快捷方式,右击对象选项卡的实体化视图并在弹出式菜单中选择"**创建打开实体化视图快捷 方式** "。此选项让你快速直接地打开实体化视图,而无需打开 Navicat 主窗口。

若要重整并完全替换实体化视图的内容,右击对象选项卡中的实体化视图并在弹出式菜单中选择"**刷新实体化视图 与**"->"**数据**"或"**没有数据**"。

### **实体化视图设计器**

"**实体化视图设计器**"是一个用于设计实体化视图的 Navicat 基本工具。你可以在"**定义**"选项卡中编辑视图的定义为 SQL 语句(实作 SELECT 语句)。若要自定义编辑器并查看更多 SQL 编辑功能,请参阅 SQL [编辑器。](#page-97-0)如果你想从 SQL 文件加载 SQL 语句到编辑器,你可以选择"**文件**"->"**导入 SQL**"。

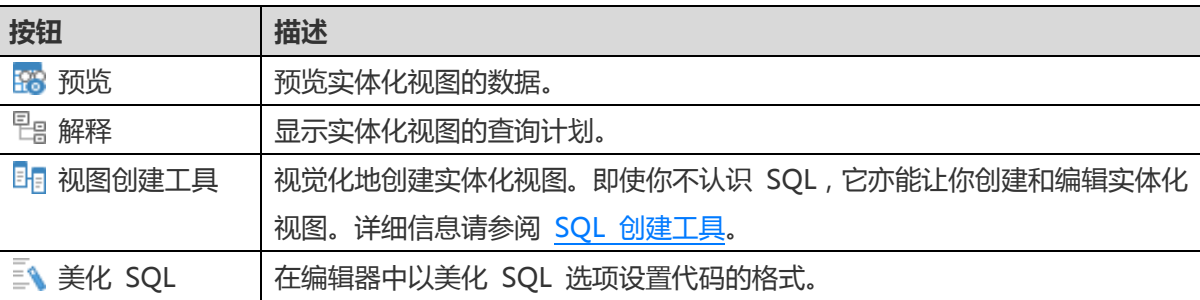

**【提示】**你可以通过选择"**查看**"->"**结果**"->"**显示在编辑器下面**"或"**显示在新页**"来选择在编辑器下面显示结果 或显示结果为一个新的选项卡。

58

### **实体化视图查看器**

当你打开实体化视图时,"**实体化视图查看器**"以网格显示数据。数据可以用两种模式显示:网格视图和表单视图。详 细信息请参[阅数据查看器。](#page-71-0)

# 过程或函数

过程或函数是模式对象,包含一组保存在服务器上的 SQL 语句。PostgreSQL 11 或以上支持过程。在主窗口中,点击  $f(x)$  "函数"来打开函数的对象列表。

## **函数向导**

在对象工具栏点击 "**新建函数**"。"**函数向导**"会弹出,让你简易地创建函数。

- 1. 选择例程的类型:"**过程**"或"**函数**"。
- 2. 定义参数。在相应的列中设置"**模式**"、"**类型模式**"、"**类型**"、"**名**"和"**默认值**"。
- 3. 如果你是创建一个函数,从列表中选择"**模式**"和"**返回类型**"。

**【提示】**一旦取消勾选"**下次显示向导**"选项,你可以前[住选项再](#page-246-0)次启用它。

## **函数设计器**

"**函数设计器**"是一个用于设计过程或函数的 Navicat 基本工具。你可以在"**定义**"选项卡中输入有效的 SQL 语句。 这可以是一个简单的语句,如 SELECT 或 INSERT,或它可以是一个用 BEGIN 和 END 写的复合语句。复合语句可以 包含声明循环和其它控制结构语句。若要自定义编辑器并查看更多 SQL 编辑功能,请参阅 SQL [编辑器。](#page-97-0)

## **结果**

若要运行过程或函数,请在工具栏点击 "**运行**"。如果 SQL 语句是正确的,该语句将被运行,以及如果该语句应该 返回数据,"**结果**"选项卡会打开显示返回的数据。如果运行过程或函数时发生错误,运行会停止并显示相应的错误信 息。如果过程或函数需要输入参数, "**输入参数**"对话框将弹出。如勾选"**原始模式**"选项,将不会在传递输入值到过 程或函数时添加引号。

**【注意】**Navicat 支持返回 20 个结果集。

### **调试(仅适用于非 Essentials 版)**

调试 PL/pgSQL 过程或函数前,你需要安装 pldbgapi 扩展。你可以右击函数对象列表的任意位置并选择"**安装 pldbgapi 扩展**"。

**【注意】**此选项仅适用于 PostgreSQL 9.1 或以上版本。如果你的服务器是 PostgreSQL 8.3 至 9.0,则需要在服务器 中手动启用调试器插件。

然后,打开一个 PL/pgSQL 过程或函数。你可以在每句语句旁的灰色范围点击 ● 来为调试添加或移除断点。

在工具栏点击 "**调试**"来启动 [PostgreSQL](#page-139-0) 调试器。

# 类型

类型是在当前的数据库中注册一种新的数据类型。在主窗口中,点击 <sup>出</sup> "**其他**" -> "**类型**"来打开类型的对象列表。 你可以创建"**基本**"、"**复合**"、"**枚举**"或"**范围**"类型。在对象工具栏点击 "**新建类型**"旁的下箭头并选择类 型。

### **类型设计器**

"**类型设计器**"是一个用于设计类型的 Navicat 基本工具。你可以创建或编辑类型。

**【注意】**设计器中的选项卡和选项会根据服务器版本和类型而有所不同。

# 外部服务器

外部服务器通常封装了外部数据封装器(foreign-data wrapper)用来访问一个外部数据源所需的连接信息。在主窗口 中,点击 3 "**其他**"-> "**外部服务器**"来打开外部服务器的对象列表。

若要访问外部 PostgreSQL 服务器的数据, 你可以安装 postgres fdw 扩展。右击外部服务器对象列表的任意位置并 选择"**安装 postgres\_fdw 扩展**"。

# **外部服务器设计器**

"**外部服务器设计器**"是一个用于设计外部服务器的 Navicat 基本工具。你可以创建或编辑外部服务器。

# 其他对象

Navicat 还能让你管理其他 PostgreSQL 对象:聚合、转换、域、索引、运算符、运算符类别、序列、触发器、表空间、 编制和语言。在主窗口中,点击 "**其他**",然后选择一个对象来打开对象列表。

# 维护对象

Navicat 为维护 PostgreSQL 对象提供完整的解决方案。

- 1. 在主窗口的导航窗格中或对象选项卡中选择对象。
- 2. 右击已选择的对象。
- 3. 选择"**维护**",然后从弹出式菜单中选择一个维护选项。
- 4. 结果显示在弹出的窗口中。

#### **数据库**

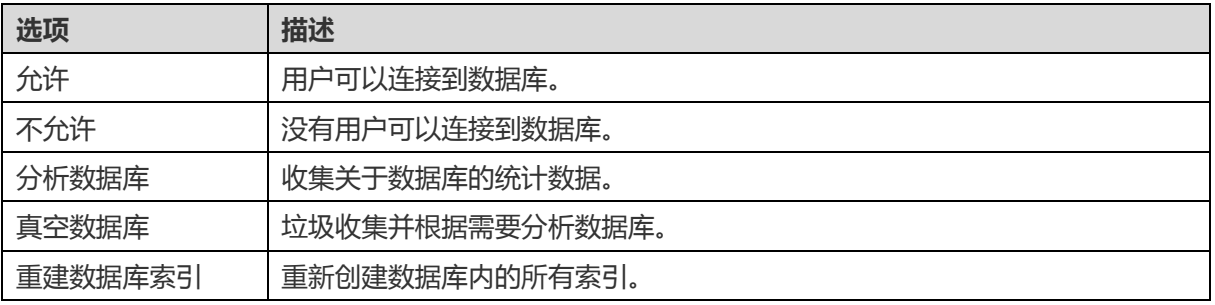

# **表或实体化视图**

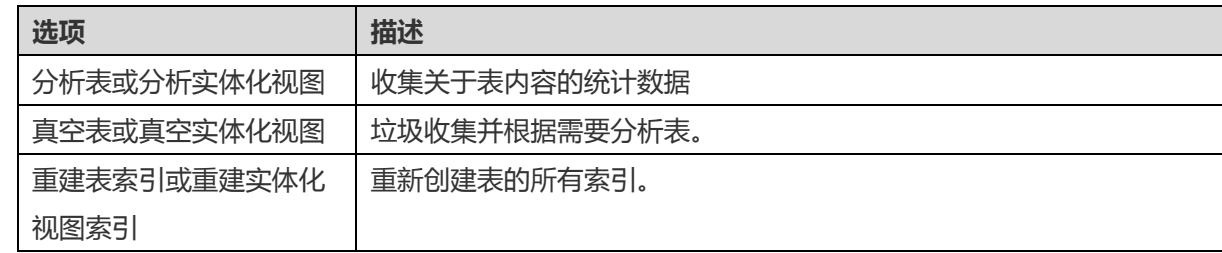

# SQL Server

# 数据库和模式

若要开始使用服务器对象,你应该创建并打开一个连接。如果服务器中没有任何对象,你需要创建一个新的数据库或/和 一个新的模式。

# **创建一个新的数据库**

- 1. 在导航窗格中,右击连接并选择"**新建数据库**"。
- 2. 在弹出的窗口中输入数据库的属性。

# **编辑一个现有的数据库**

- 1. 在导航窗格中,右击数据库并选择"编辑数据库"。
- 2. 在弹出的窗口中编辑数据库的属性。

## **创建一个新的模式**

- 1. 在导航窗格中,右击数据库并选择"**新建模式**"。
- 2. 在弹出的窗口中输入模式的属性。

## **编辑一个现有的模式**

- 1. 在导航窗格中,右击模式并选择"**编辑模式**"。
- 2. 在弹出的窗口中编辑模式的属性。

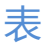

表是数据库对象,包含数据库中的所有数据。表是由行和列组成,它们的相交点是字段。在主窗口中,点击<sup>。由:"</sup>表" 来打开表的对象列表。

有两种方法打开一个有图形字段的表。右击表并选择:

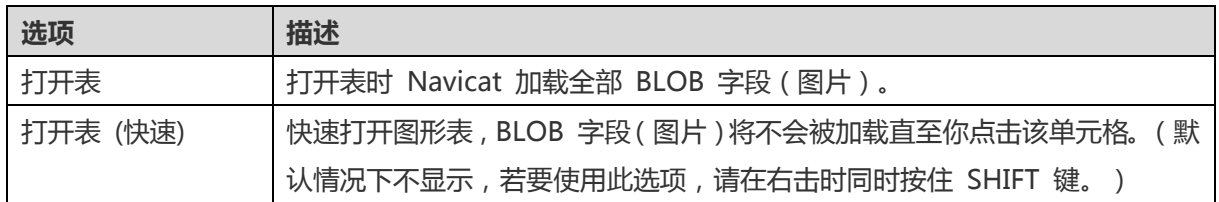

你可以创建一个表快捷方式,右击对象选项卡的表并在弹出式菜单中选择"**创建打开表快捷方式**"。此选项让你快速直 接地打开表来输入数据,而无需打开 Navicat 主窗口。

若要清空一个表,右击已选择的表并在弹出式菜单中选择"**清空表**"。

### **表设计器**

"**表设计器**"是一个用于设计表的 Navicat 基本工具,能让你创建、编辑或删除表字段、索引、外键,以及更多。

在"**字段**"选项卡中,你可以搜索一个字段名,选择"**编辑**"->"**查找**",或按 CTRL+F。当创建新表时,你可以插入 或重新排列字段。

**【注意】**设计器中的选项卡和选项会根据服务器版本而有所不同。

#### **表查看器**

当你打开表时,"**表查看器**"以网格显示数据。数据可以用两种模式显示:网格视图和表单视图。详细信息请参[阅数据](#page-71-0) [查看器。](#page-71-0)

# 视图

视图让用户访问一组表,就像它是单个数据一样。你可以使用视图来限制访问行。在主窗口中,点击 "**视图**"来打 开视图的对象列表。

你可以创建一个视图快捷方式,右击对象选项卡的视图并在弹出式菜单中选择"**创建打开视图快捷方式**"。此选项让你 快速直接地打开视图,而无需打开 Navicat 主窗口。

### **视图设计器**

"**视图设计器**"是一个用于设计视图的 Navicat 基本工具。你可以在"**定义**"选项卡中编辑视图的定义为 SQL 语句 (实作 SELECT 语句)。若要自定义编辑器并查看更多 SQL 编辑功能,请参阅 SQL [编辑器。](#page-97-0)如果你想从 SQL 文件 加载 SQL 语句到编辑器,你可以选择"**文件**"->"**导入 SQL**"。

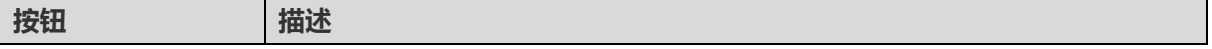

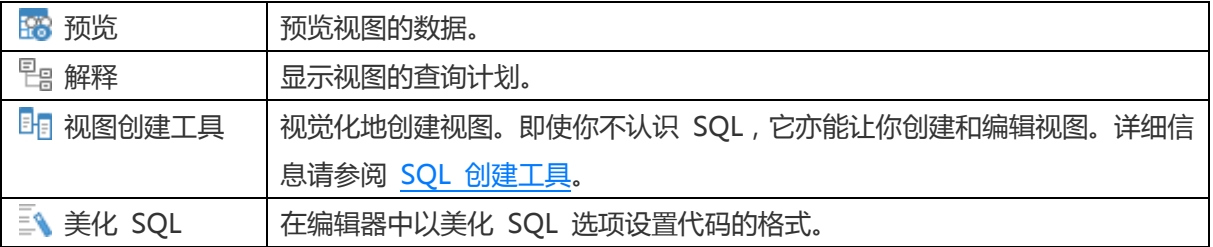

**【提示】**你可以通过选择"**查看**"->"**结果**"->"**显示在编辑器下面**"或"**显示在新页**"来选择在编辑器下面显示结果 或显示结果为一个新的选项卡。

### **视图查看器**

当你打开视图时,"**视图查看器**"以网格显示数据。数据可以用两种模式显示:网格视图和表单视图。详细信息请参阅 [数据查看器。](#page-71-0)

# 过程或函数

过程和函数是模式对象,包含一组保存在服务器上的 SQL 语句、在主窗口中,点击 <sup>fxy</sup> "函数"来打开函数的对象列表。

### **函数向导**

在对象工具栏点击 "**新建函数**"。"**函数向导**"会弹出,让你简易地创建过程或函数。

- 1. 指定常式的"**名**" 并选择常式的类型:"**过程**"或"**函数**"。
- 2. 定义参数。在相应的列中设置"**名**"、"**类型模式**"、"**类型**"、"**默认值**"、"**输出**"或/和"**只读**"。
- 3. 如果你是创建一个函数,从列表中选择"**函数类型**"。然后,如有需要,从列表中选择"**模式**"和"**返回类型**"。
- 4. 设置高级选项。

**【提示】**一旦取消勾选"**下次显示向导**"选项,你可以前[住选项再](#page-246-0)次启用它。

### **函数设计器**

"**函数设计器**"是一个用于设计过程或函数的 Navicat 基本工具。你可以在"**定义**"选项卡中输入有效的 SQL 语句。 若要自定义编辑器并查看更多 SQL 编辑功能,请参阅 SQL [编辑器。](#page-97-0)

"**代码大纲**"窗格显示函数或过程的信息包括参数、代码主体等。如果代码大纲窗格已隐藏,选择"**查看**"->"**代码大 纲**"。

**【注意】**仅适用于非 Essentials 版。

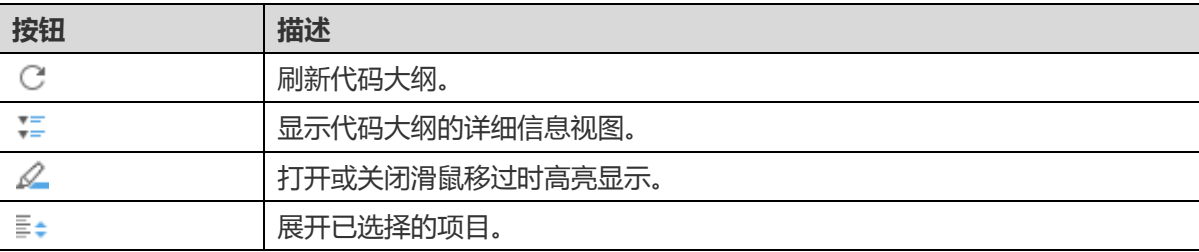

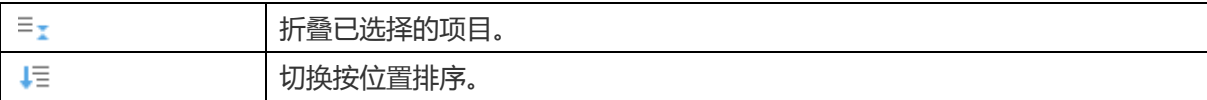

## **结果**

若要运行过程或函数,请在工具栏点击 "**运行**"。如果 SQL 语句是正确的,该语句将被运行,以及如果该语句应该 返回数据,"**结果**"选项卡会打开显示返回的数据。如果运行过程或函数时发生错误,运行会停止并显示相应的错误信 息。如果过程或函数需要输入参数, "**输入参数**"对话框将弹出。如勾选"**原始模式**"选项,将不会在传递输入值到过 程或函数时添加引号。

**【注意】**Navicat 支持返回 20 个结果集。

# 其他对象

Navicat 还能让你管理其他 SQL Server 对象:索引、同义词、触发器、备份设备、链接服务器、服务器触发器、程序 集、数据库触发器、分区函数和分区方案。在主窗口中,点击 "**其他**",然后选择一个对象来打开对象列表。

# 维护对象

Navicat 为维护 SQL Server 对象提供完整的解决方案。

- 1. 在主窗口的导航窗格中或对象选项卡中选择对象。
- 2. 右击已选择的对象。
- 3. 选择"维护",然后从弹出式菜单中选择一个维护选项。
- 4. 结果显示在弹出的窗口中。

## **数据库**

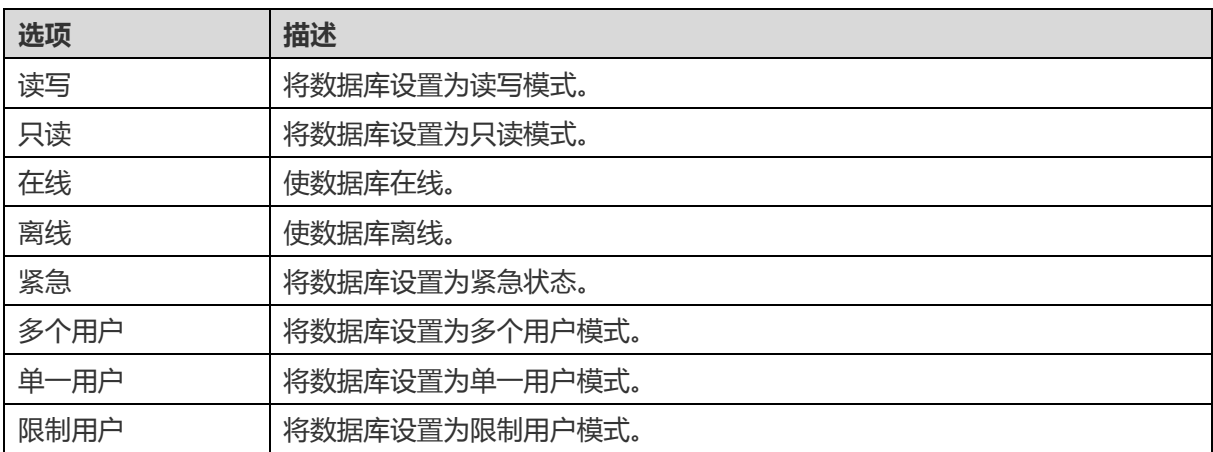

### **程序集**

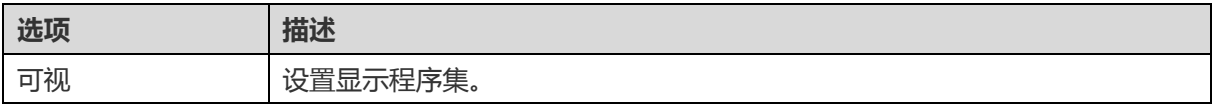

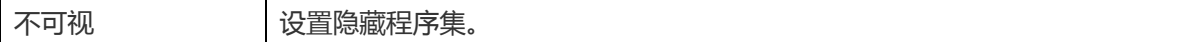

**索引**

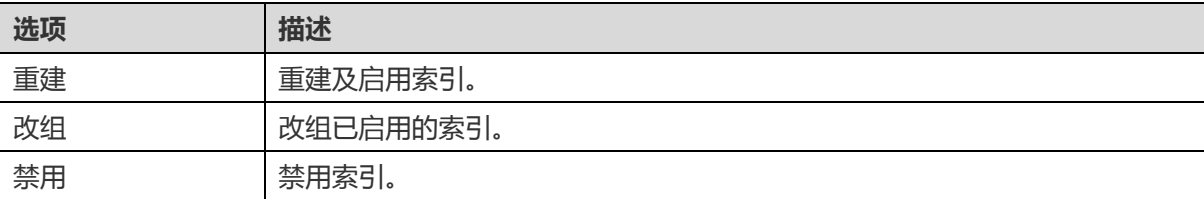

### **触发器、数据库触发器或服务器触发器**

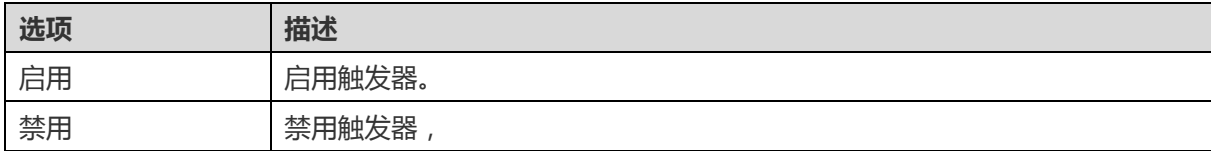

# **SQLite**

# 数据库

若要开始使用服务器对象,你应该创建并打开一个连接。在连接窗口常规选项卡中设置的数据库文件名为"**main**"数据 库。

# **附加一个数据库文件**

- 1. 在导航窗格中,右击连接并选择"**附加数据库**"。
- 2. 在弹出的窗口中输入数据库属性。

# **分离一个数据库**

1. 在导航窗格中,右击已附加的数据库并选择"分离数据库"。

# **加密 main 数据库**

- 1. 在导航窗格中,右击 main 数据库并选择"加密数据库"。
- 2. 在弹出的窗口中输入密码。

## **解密 main 数据库**

- 1. 在导航窗格中,右击 main 数据库并选择"解密数据库"。
- 2. 在对话窗口中确认解密。

# **查看 sqlite\_master 表**

1. 在导航窗格中,右击数据库并选择"**查看主表**"。

2. sqlite master 表打开于数据查看器中。

# 表

表是数据库对象,包含数据库中的所有数据。表是由行和列组成,它们的相交点是字段。在主窗口中,点击<sup>。由:"</sup>表" 来打开表的对象列表。

你可以创建一个表快捷方式,右击对象选项卡的表并在弹出式菜单中选择"**创建打开表快捷方式**"。此选项让你快速直 接地打开表来输入数据,而无需打开 Navicat 主窗口。

若要清空一个表,右击已选择的表并在弹出式菜单中选择"**清空表**"。

### **表设计器**

"**表设计器**"是一个用于设计表的 Navicat 基本工具,能让你创建、编辑或删除表字段、索引、外键,以及更多。

在"**字段**"选项卡中,你可以搜索一个字段名,选择"**编辑**"->"**查找**",或按 CTRL+F。

**【注意】**设计器中的选项卡和选项会根据服务器版本而有所不同。

### **表查看器**

当你打开表时,"**表查看器**"以网格显示数据。数据可以用两种模式显示:网格视图和表单视图。详细信息请参[阅数据](#page-71-0) [查看器。](#page-71-0)

# 视图

视图让用户访问一组表,就像它是单个数据一样。你可以使用视图来限制访问行。在主窗口中,点击 "**视图**"来打 开视图的对象列表。

你可以创建一个视图快捷方式,右击对象选项卡的视图并在弹出式菜单中选择"**创建打开视图快捷方式**"。此选项让你 快速直接地打开视图,而无需打开 Navicat 主窗口。

### **视图设计器**

"**视图设计器**"是一个用于设计视图的 Navicat 基本工具。你可以在"**定义**"选项卡中编辑视图的定义为 SQL 语句 (实作 SELECT 语句)。若要自定义编辑器并查看更多 SQL 编辑功能,请参阅 SQL [编辑器。](#page-97-0)如果你想从 SQL 文件 加载 SQL 语句到编辑器,你可以选择"**文件**"->"**导入 SQL**"。

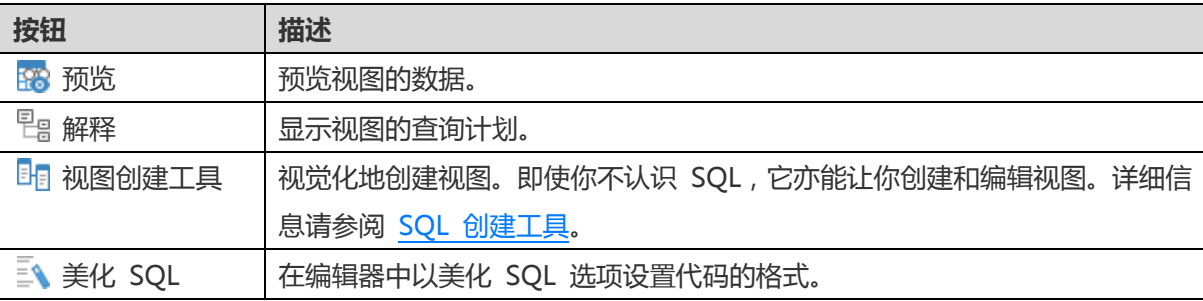

**【提示】**你可以通过选择"**查看**"->"**结果**"->"**显示在编辑器下面**"或"**显示在新页**"来选择在编辑器下面显示结果 或显示结果为一个新的选项卡。

# **视图查看器**

当你打开视图时,"**视图查看器**"以网格显示数据。数据可以用两种模式显示:网格视图和表单视图。详细信息请参阅 [数据查看器。](#page-71-0)

# 其他对象

Navicat 还能让你管理其他 SQLite 对象:索引和触发器。在主窗口的主工具栏点击相应的按钮来打开对象列表。

# 维护对象

Navicat 为维护 SQLite 对象提供完整的解决方案。

- 1. 在主窗口的导航窗格中或对象选项卡中选择对象。
- 2. 右击已选择的对象。
- 3. 选择"**维护**",然后从弹出式菜单中选择一个维护选项。
- 4. 结果显示在弹出的窗口中。

# **数据库**

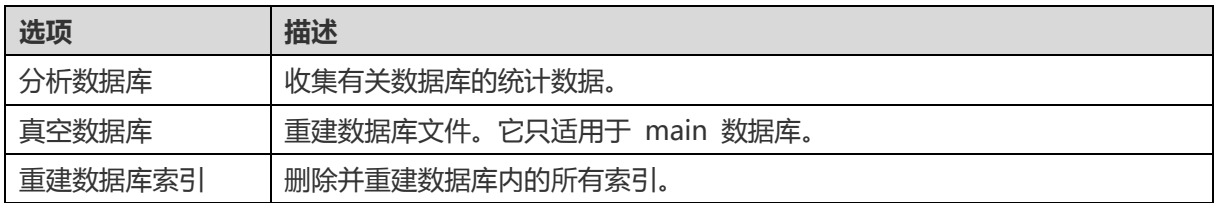

#### **表**

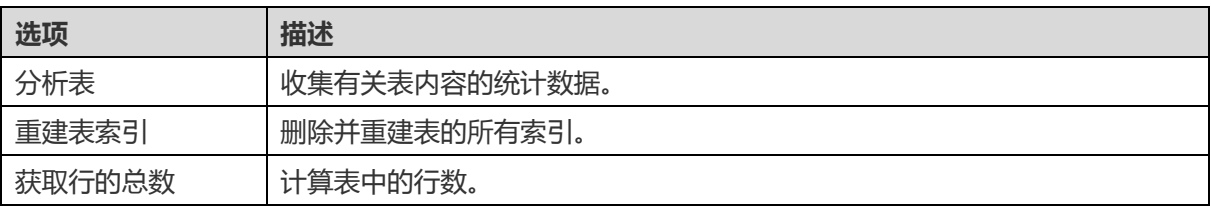

### **索引**

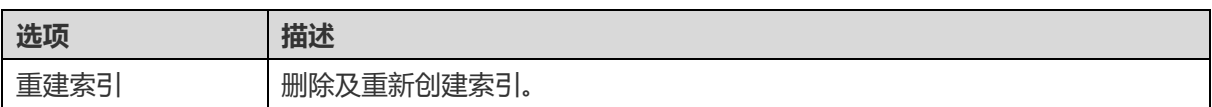

# MongoDB

# 数据库

若要开始使用服务器对象,你应该创建并打开一个连接。如果服务器中没有任何对象,你需要创建一个新的数据库。

### **创建一个新的数据库**

- 1. 在导航窗格中,右击连接并选择"**新建数据库**"。
- 2. 在弹出的窗口中输入数据库的属性。

# 集合

集合类似关系数据库的表,用于存储文档。在主窗口中,点击 "**集合**"来打开集合的对象列表。

你可以创建一个集合快捷方式,右击对象选项卡的集合并在弹出式菜单中选择"**创建打开集合快捷方式**"。此选项让你 快速直接地打开集合来输入数据,而无需打开 Navicat 主窗口。

若要清空一个集合,请右击已选择的集合并在弹出式菜单中选择"**清空集合**"。

# **集合设计器**

"**集合设计器**"是一个用于设计表的 Navicat 基本工具,能让你設定集合的属性、索引、验证、存储引擎,以及更多。

**【注意】**设计器中的选项卡和选项会根据服务器版本而有所不同。

### **集合查看器**

当你打开集合时,"**集合查看器**"以网格显示数据。数据可以用三种模式显示:网格视图、树视图和 JSON 视图。详细 信息请参[阅数据查看器。](#page-71-0)

# 视图

视图是将指定的聚合管道应用于源集合或视图的结果。在主窗口中,点击 <sup>| a3</sup> "视图"来打开视图的对象列表。

你可以创建一个视图快捷方式,右击对象选项卡的视图并在弹出式菜单中选择"**创建打开视图快捷方式**"。此选项让你 快速直接地打开视图,而无需打开 Navicat 主窗口。

## **视图设计器**

"**视图设计器**"是一个用于设计视图的 Navicat 基本工具。

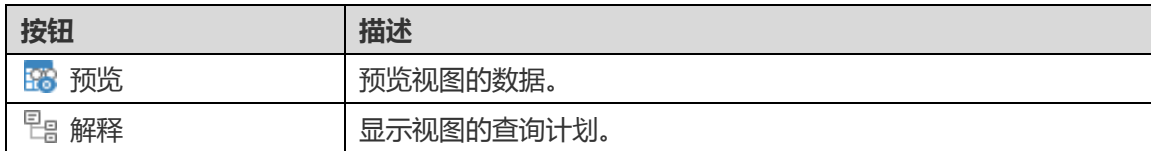

在"**管道**"选项卡中,你可以添加、插入或删除聚合管道阶段。在"**运算符**"列,选择一个表达式运算符。在"**表达式**" 列中会生成表达式范本,你可以修改范本。

### **视图查看器**

当你打开视图时,"**视图查看器**"以网格显示数据。数据可以用三种模式显示:网格视图、树视图和 JSON 视图。详细 信息请参[阅数据查看器。](#page-71-0)

# 函数

你可以存储 JavaScript 函数以供日后重用。在主窗口中,点击 <sup>fay</sup> "**函数**"来打开函数的对象列表。

# **函数设计器**

"**函数设计器**"是一个用于设计过程或函数的 Navicat 基本工具。你可以在"**定义**"选项卡中输入函数的定义。若要自 定义编辑器并查看更多 SQL 编辑功能,请参[阅查询编辑器。](#page-109-0)

### **结果**

若要运行函数,请在工具栏点击 <sup>术</sup> "**运行**" 。如果脚本正确, "**运行函数**"对话框将弹出。如有必要, 输入输入参数, 然后点击"**确定**"。如果函数应该返回数据, "**结果**"选项卡会打开显示返回的数据。如果运行函数时发生错误,运行 会停止并显示相应的错误信息。

# 索引

Navicat 允许你管理 MongoDB 索引。在主窗口中,点击 A-Z "**索引**"来打开索引的对象列表。

# MapReduce

Map-Reduce 是一种数据处理范例,用于将大量数据压缩为有用的聚合结果。在主窗口中,点击 "**MapReduce**" 来打开 Map-Reduce 的对象列表。

你可以设[置自动运行任务以](#page-202-0)计划运行 Map-Reduce 工作。

### **Map-Reduce 设计器**

"**Map-Reduce 设计器**"是一个用于设计 Map-Reduce 的 Navicat 基本工具。

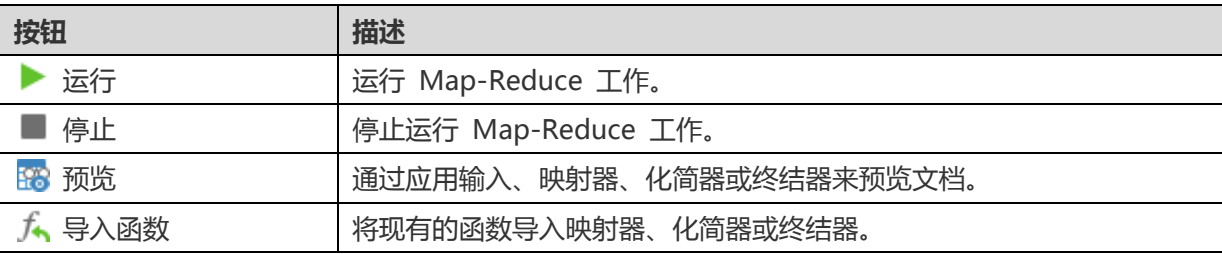

若要运行 Map-Reduce 工作,请在工具栏点击 "**运行**"。如果你设置以内联方式输出结果,"**结果**"选项卡会打 开显示返回的文档、文档数量和计时信息。如果你设置将结果写入集合,结果将返回文档到指定的输出集合。

# **GridFS**

"**GridFS**"是用于存储和检索文件的规范。在主窗口中,点击 "**GridFS**"来打开 GridFS 的对象列表。

你可以在数据库中创建多个存储桶以存储文件。点击 8 "**新建存储桶**"并输入存储桶的名。

若要打开已选择的存储桶,请点击 4 "打开存储桶"。

### **存储桶查看器**

"**存储桶查看器**"是一个用于设计 GridFS 存储桶的 Navicat 基本工具。你可以上载,下载和查看存储桶内的 GridFS 文件。

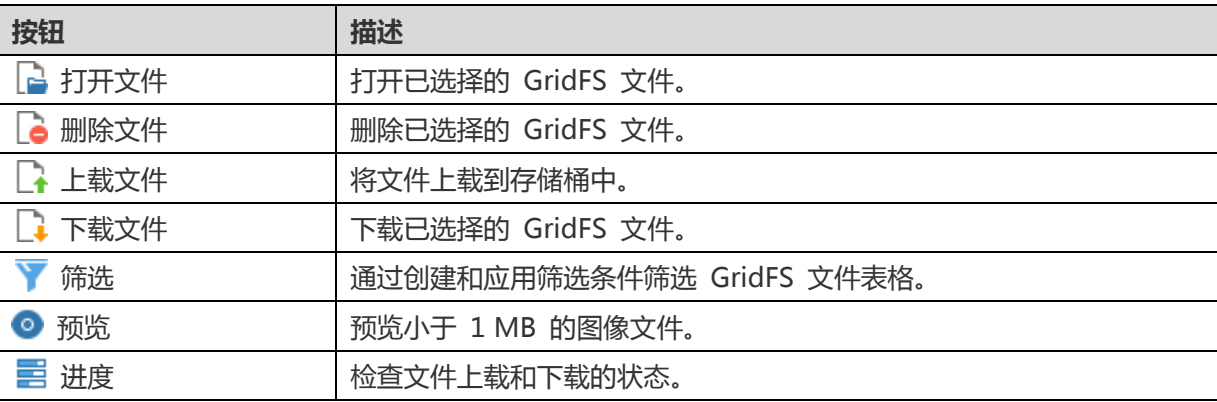

# **文件表格**

文件表格显示已上载到存储桶的所有文件。

你可以编辑 GridFS 文件的名、内容类型、别名或元数据。在表格中,右击文件名并选择"**修改文件名**"、"**修改内容 类型**"、"**修改别名**"或"**修改元数据**"。然后,在弹出窗口中输入信息。

### **筛选窗格**

如果你存储桶有许多文件,你可以使用筛选查找匹配的文件。若要切换筛选窗格,请点击 "**筛选**"。

### **进度窗格**

进度窗格显示当前窗口中所有文件的上载和下载状态。它支持并行下载和上载。如果关闭窗口,列表会被清除。

当文件开始上载或下载时,点击进度栏旁边的相应按钮以暂停、继续和停止该进程。进程完成后,你可以点击 ■ 打开 包含该文件的文件夹,或将鼠标悬停在某个项目上,然后点击 等 将其从列表中移除。

如果要暂停、继续和停止正在进行的所有项目,请右击列表并选择相应的选项。

若要清除已完成的项目,请右击列表并选择"**清除全部已完成的项目**"。

# 维护对象

Navicat 为维护 MongoDB 对象提供完整的解决方案。

- 1. 在主窗口的导航窗格中或对象选项卡中选择对象。
- 2. 右击已选择的对象。
- 3. 选择"维护",然后从弹出式菜单中选择一个维护选项。
- 4. 结果显示在弹出的窗口中。

# **数据库**

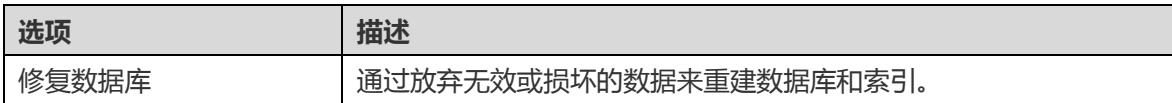

# **集合**

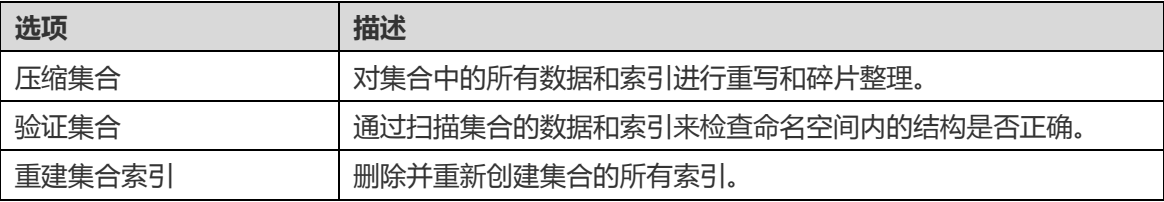

# 第六章 - 数据查看器

# <span id="page-71-0"></span>关于数据查看器

Navicat 包含一个数据查看器,让你查看、更新或删除数据。查看器还包括一些高级功能和编辑器,帮助你在操作数据 时理解数据。你可以使用通用键盘导航来浏览数据。

# RDBMS

RDBMS 数据查看器

RDBMS 数据查看器会以网格或表单显示数据。若要切换视图,请点击位于底部的 田 或 圖。

**【注意】**表单视图功能仅适用于非 Essentials 版。

数据查看器的工具栏提供以下功能管理数据:

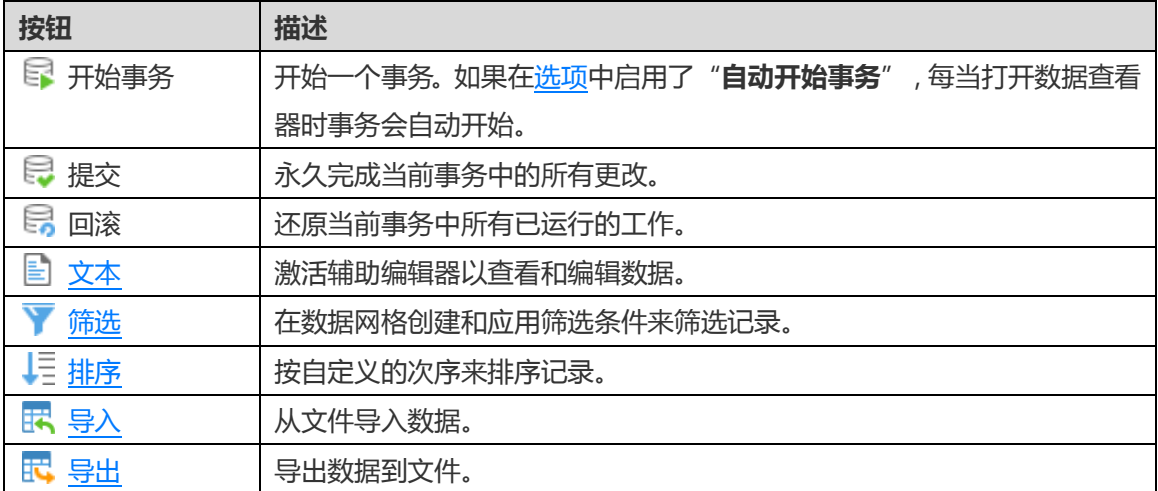

# 使用导航栏

使用数据查看器的"导航栏"按钮,可以快捷方便地浏览记录或页。

```
+ - \vee \times cSELECT * FROM `雇员信息`.`工作历史记录` LIMIT 0, 1000
```
 $\kappa$  + 1 + + 0  $\boxplus$   $\boxplus$ 第1条记录 (共10条) 于第1页

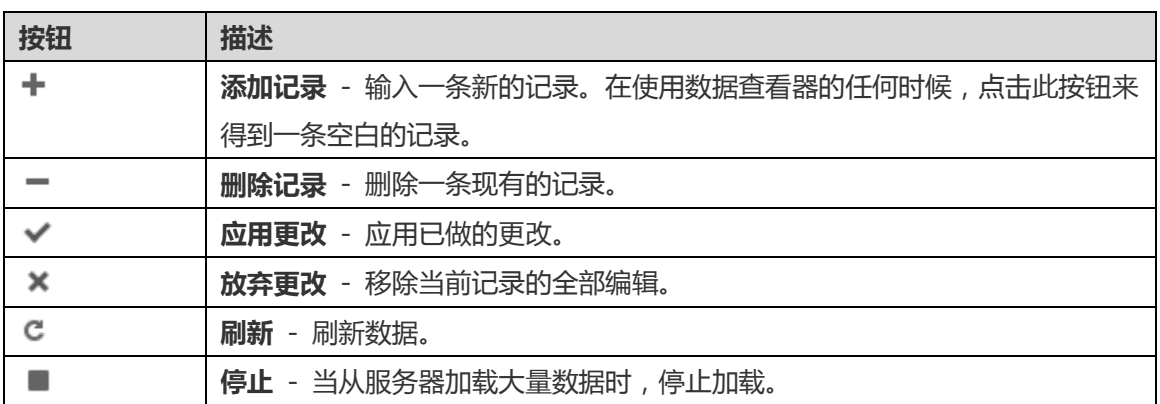
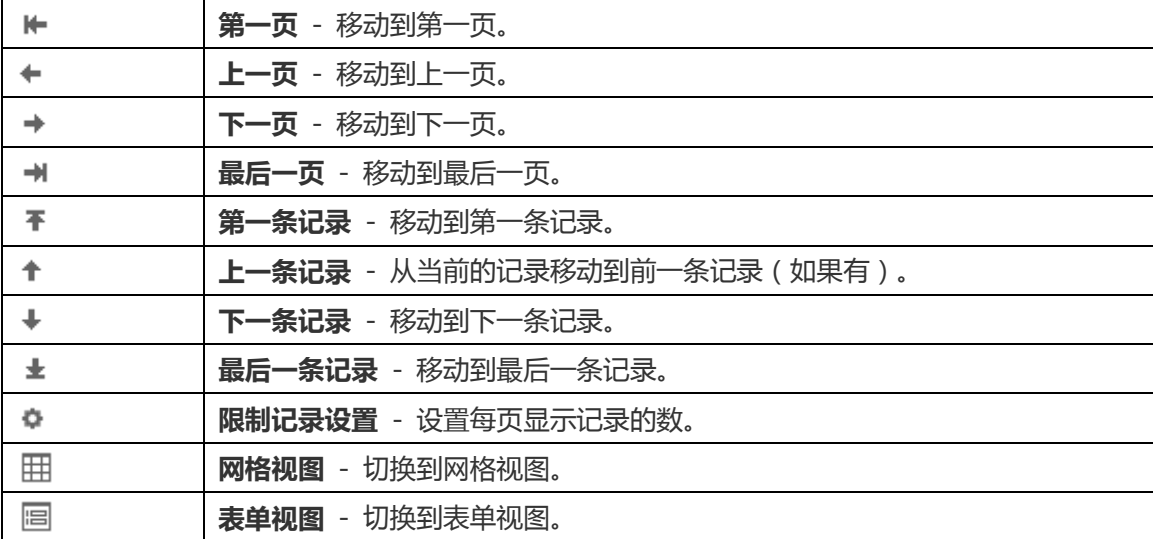

使用"**限制记录设置**" <sup>章</sup> 按钮来进入编辑模式。

## **限制记录 条记录(每页)**

如果你想限制每页显示记录的数,可勾选这个选项。否则,全部记录将显示在单一页面。以及,在编辑框设置值。这数 字代表每页显示记录的数。

**【注意】**这个设置模式只会影响当前的对象。若要调整全局设置,请参[阅选项。](#page-248-0)

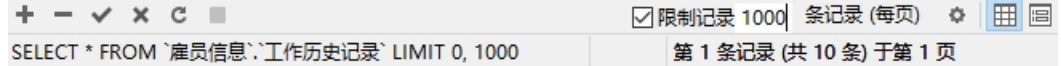

#### **第** a **条记录(共** b **条)于第** c **页**

显示的数字代表已选择的记录和页数。

- a 已选择的记录。
- b 当前页的记录数。
- c 当前的页数。

编辑记录

#### **网格视图**

网格视图是一个类似数据表的视图,将文档和字段显示为行和列。导航栏可让你快速地切换、插入或删除记录。

#### **添加一条记录**

1. 请确保你的光标位于表的第一个空白单元格,然后输入所需的数据。如果你要添加新记录到现有的表,只需简单 地点击现有的记录并在导航栏点击 + 或按 CTRL+N 来得到一个空白显示的记录。

- 2. 请看记录左侧的选择框。它会由指示当前记录的图形符号 ▶ 变为指示你正在编辑该记录的图形符号  $\textbf{I}$ 。
- 3. 若要保存记录,只需简单地移动到另一条记录或在导航栏点击 %。

#### **编辑一条记录**

- 1. 点击你要更改的字段来选择你想编辑的记录。
- 2. 在该字段输入新的数据。
- 3. 只需简单地移动到另一条记录或在导航栏点击 / 新数据就会覆盖之前的数据。

**【注意】**关闭表是另一种保存记录的方法。

#### **编辑多个单元格为相同的数据**

- 1. 在数据网格中选择一个单元格块。
- 2. 输入新的数据。

**【注意】**更改会应用到多个有相容数据类型的字段。

#### **删除一条记录**

- 1. 选择你想删除的记录。
- 2. 只需简单地右击并选择"**删除记录**"或在导航栏点击 <sup>■</sup>。

#### **表单视图**

表单视图每一次显示表中的单一条记录。导航栏可让你快速地切换、插入或删除记录。

#### **添加一条记录**

- 1. 在导航栏点击 <sup>+</sup> 或按 CTRL+N 来得到一个空白显示的记录。
- 2. 输入所需的数据。
- 3. 在导航栏点击 × 来保存记录。

#### **编辑一条记录**

- 1. 前往你想编辑的记录。
- 2. 在你想更改的特定字段中输入新数据。
- 3. 在导航栏点击 / ,新数据就会覆盖之前的数据。

#### **【注意】**关闭表是另一种保存记录的方法。

- 1. 前往你想删除的记录。
- 2. 只需简单地右击并选择"**删除记录**"或在导航栏点击 <sup>■</sup>。

#### **编辑要特殊处理的记录**

若要设置单元格为空白字符串或 NULL,请右击已选择的单元格并选择"**设置为空白字符串**"或"**设置为 NULL**"。

若要在网格查看图像,只需选择"**查看**"->"**显示**"->"**在网格中显示图像**"。

**【注意】**仅适用于 MySQL、Oracle、PostgreSQL、SQL Server 和 MariaDB。

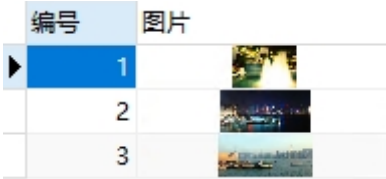

**【提示】**要以轻松的方式查看或编辑图像,请参[阅图像编辑器。](#page-80-0)

若要编辑 Date 或 Time 记录, 只需简单地点击 **···**· 或按 CTRL+ENTER 打开编辑器。然后选择或输入所需的信息。 单元格中使用的编辑器是由其字段类型决定。

**【注意】**仅适用于 MySQL、Oracle、PostgreSQL、SQL Server 和 MariaDB。

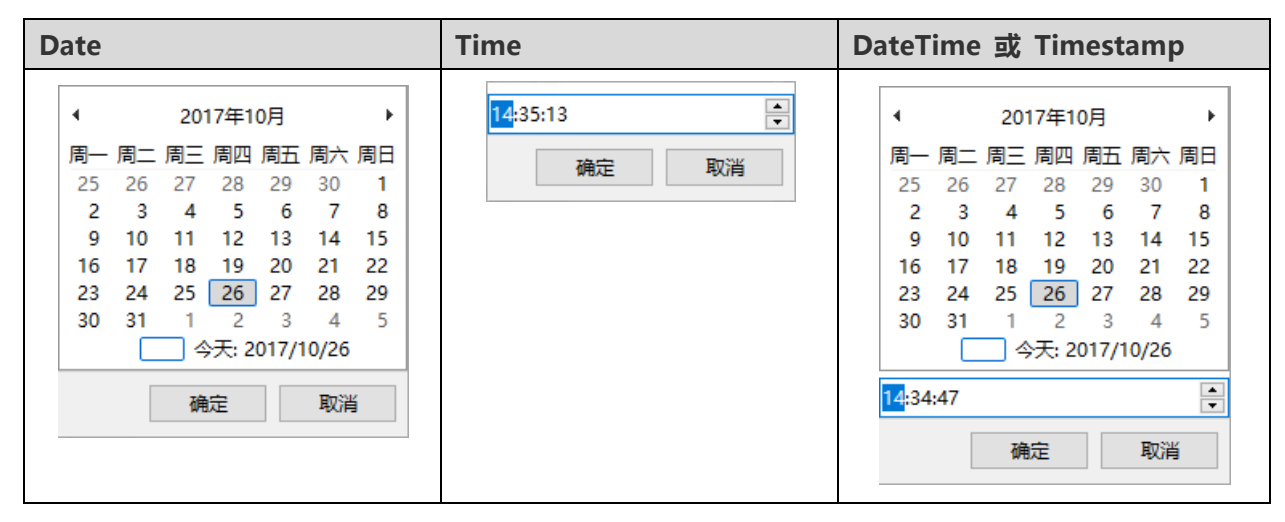

若要编辑 Enum 记录,只需简单地从下拉式列表选择记录。

**【注意】**仅适用于 MySQL、PostgreSQL 和 MariaDB。

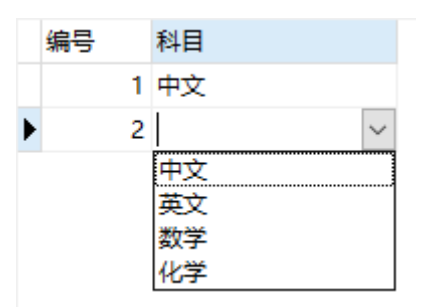

若要编辑 Set 记录,只需简单地点击 <sup>---</sup> 或按 CTRL+ENTER 打开编辑器。然后从列表中选择记录。若要移除记录, 可以用同样的方式取消勾选它们。

**【注意】**仅适用于 MySQL 和 MariaDB。

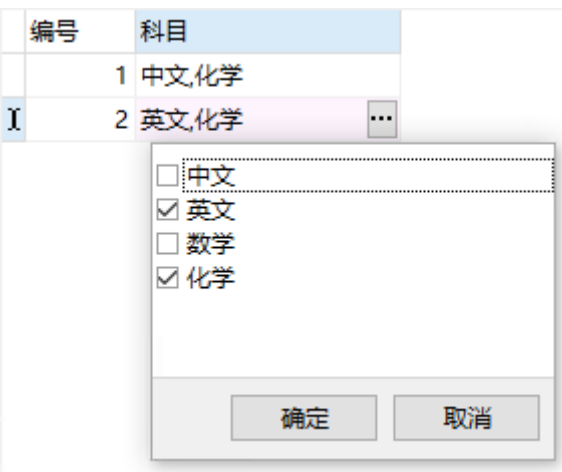

若要查看 BFile 的内容,只需选择"**查看**"->"**显示**"->"**预览 BFile**"。

**【注意】**仅适用于 Oracle。

若要生成 UUID 或 GUID,请右击已选择的单元格并选择"**生成 UUID**"。

**【注意】**仅适用于 PostgreSQL 和 SQL Server。

**编辑外键记录(外键数据选择 - 仅适用于非 Essentials 版本)**

"**外键数据选择**"是一个有用的工具,让你用一个简单的方法从参考表得到可用的值。它可以显示参考表中的记录和用 于搜索特定的记录。

若要将数据加到记录中,只需简单地点击 ··· 或按 CTRL+ENTER 打开编辑器。

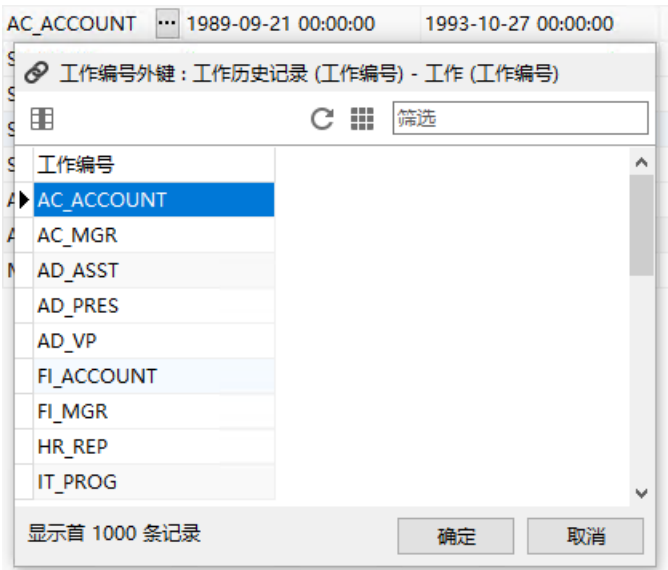

只要简单地双击来选择所需的数据。

【**提示】**在默认情况下,只显示"1000"条记录。若要显示所有记录,请点击 【】。若要刷新记录,请点击 C 或按 F5。

点击 打开左侧的窗格来显示列名的列表。然后只需简单地点击来显示其他列。若要移除列,可以用同样的方式取消 勾选它们。

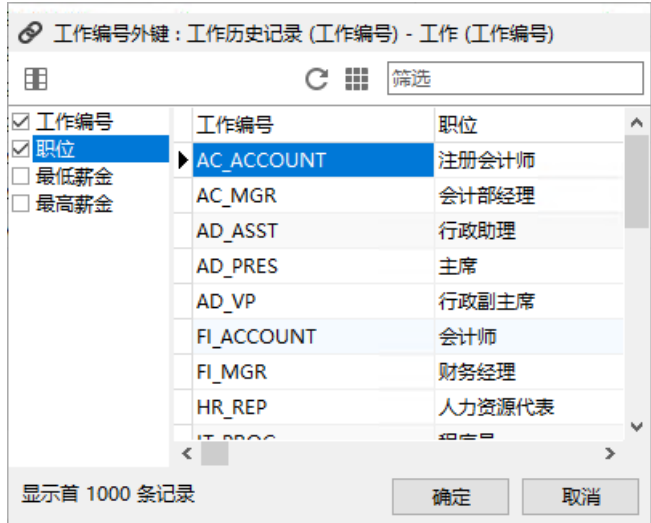

**【提示】**若要设置列为升序或降序模式,请右击列的任意位置并选择"**排序**"->"**升序排序**"或"**降序排序**"。

在"**筛选**"编辑框输入搜索字符串并按 ENTER 来筛选特定的记录。

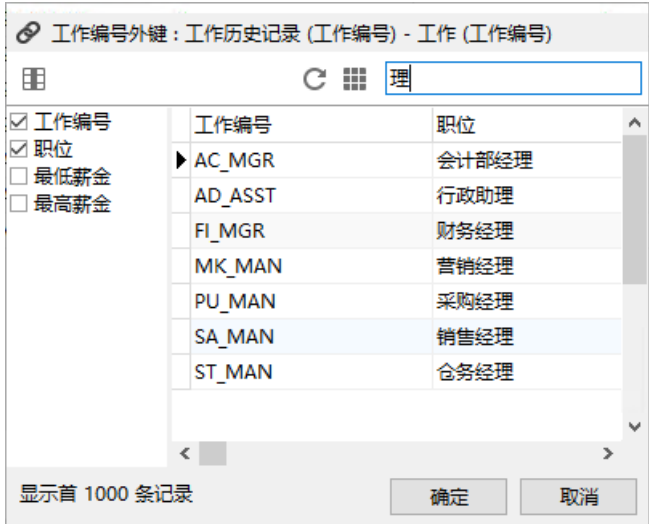

**【提示】**若要移除筛选结果,简单地移除搜索字符串并按 ENTER。

#### **从网格视图复制数据**

被复制的数据会由 Navicat 复制到 Windows 的剪贴板,以制表符分隔字段和回车键分隔记录。它让你简单地将剪贴 板的内容粘贴到你想要的任何应用程序。一般的数据表应用程序会注意到字段之间的制表符字符,并会整齐地分开剪贴 板中的数据为行和列。

使用键盘快捷键选择数据

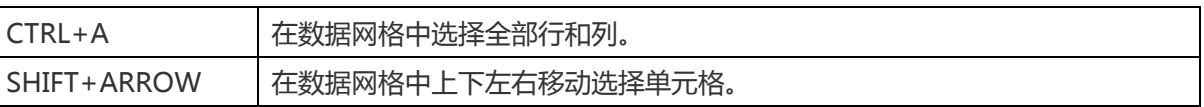

使用滑鼠操作选择数据

- 按住 CTRL 键并同时点选每行来选择所需的记录。
- 通过点选你要选择的第一行并同时按住 SHIFT 键来移动你的光标到你要选择的最后一行。
- 选择一个单元格块。

**【注意】**当你选择所需的记录后,只需简单地按 CTRL+C 或右击并选择"**复制**"。

#### **在网格视图粘贴数据**

复制到剪贴板的数据会有以下的格式:

- 数据编排为行和列。
- 行和列分别地以回车键或制表符分隔。
- 剪贴板中的列和数据网格中已选择的列有相同的序列。

当在 Navicat 粘贴数据时,你可以替换现有记录的内容和追加剪贴板的数据至表。若要替换表中现有记录的内容,你必 需在数据网格选择要被剪贴板的数据替换内容的单元格。只需简单地按 CTRL+V 或右击并选择"**粘贴**"。Navicat 会 将剪贴板中的所有内容粘贴到已选择的单元格中。如果你没有启用事务,粘贴动作是不可以还原的。

#### **复制记录为 Insert 或 Update 语句**

若要复制记录为 Insert 或 Update 语句,请右击已选择的记录并选择"**复制为**"->"**Insert 语句**"或"**Update 语 句**"。然后,你可以在任何编辑器中粘贴语句。

#### **复制字段名**

若要复制字段名为制表符分隔值,请右击已选择的记录并选择"**复制为**"->"**制表符分隔值 (字段名)**"。如果你想复制 数据或复制字段名和数据,你可以选择"**制表符分隔值 (数据)**"或"**制表符分隔值 (字段名和数据)**"。

#### **保存数据为一个文件**

你可以在表网格中保存数据为一个文件。简单地右击一个单元格并选择"**保存数据为**"。在另存为对话框中输入文件名 和扩展名。

**【注意】**多重选择时不适用。

## 排序、查找或替换记录

#### **排序记录**

服务器保存记录的次序是根据它们添加表时的次序。Navicat 的排序功能是暂时重新排列记录,以便你可以用一个不同 的序列查看或更新它们。

将光标移动到你想要排序内容的列标题,点击列的右侧并选择"**升序排序**"、"**降序排序**"或"**移除排序**"。

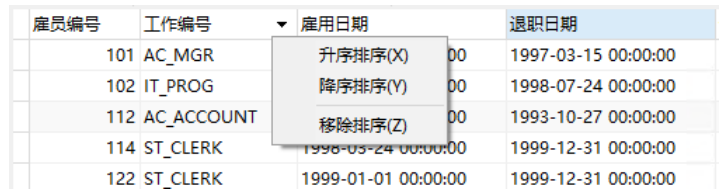

若要按自定义次序来排序多列,请在工具栏点击 "**排序**"。

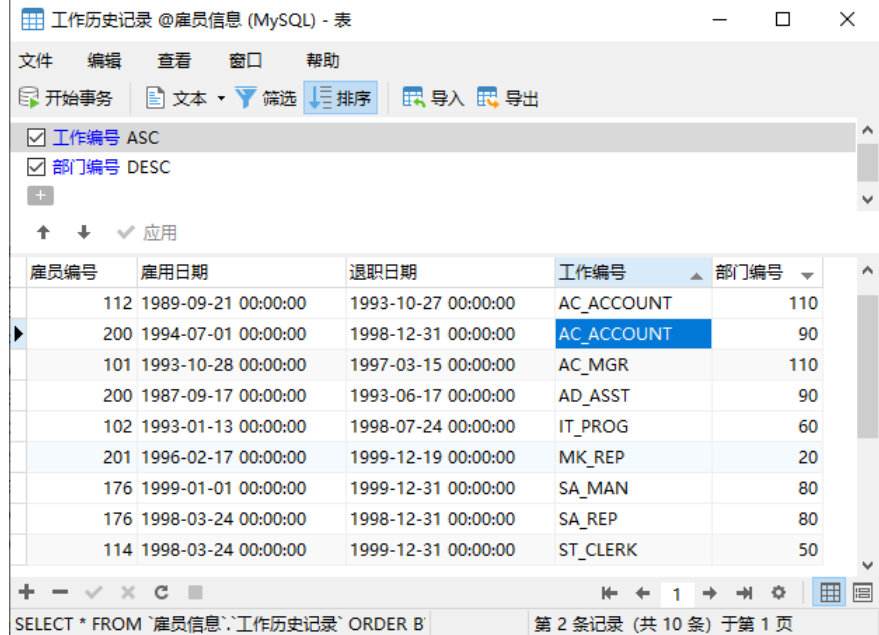

#### **查找和替换**

#### **查找记录**

查找栏能在查看器中快速搜索文本。只需简单地选择"**编辑**"->"**查找**"或按 CTRL+F。然后,选择"**查找数据**"并输 入搜索字符串。搜索会在光标当前位置开始直到文件的最后。

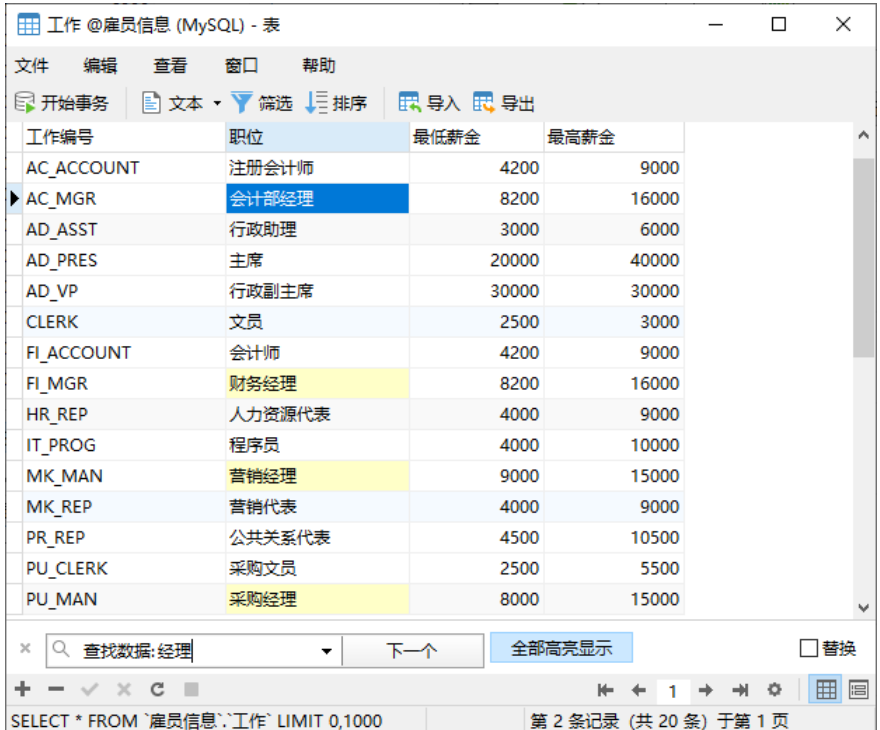

#### **替换记录**

在查找栏,勾选"**替换**"框并输入你想搜索和替换的文本。点击"**替换**"或"**全部替换**"来自动替换第一个相符项目或 全部相符项目。如果你按了"**全部替换**",你可以点击"**应用**"来应用更改,或点击"**取消**"来取消更改。

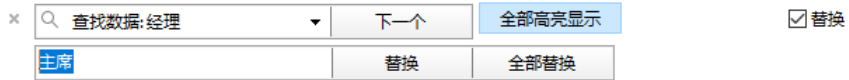

#### **查找字段**

若要搜索一个字段,只需简单地选择"**编辑**"->"查找"或按 CTRL+F。然后,选择"查找字段"并输入搜索字符串。

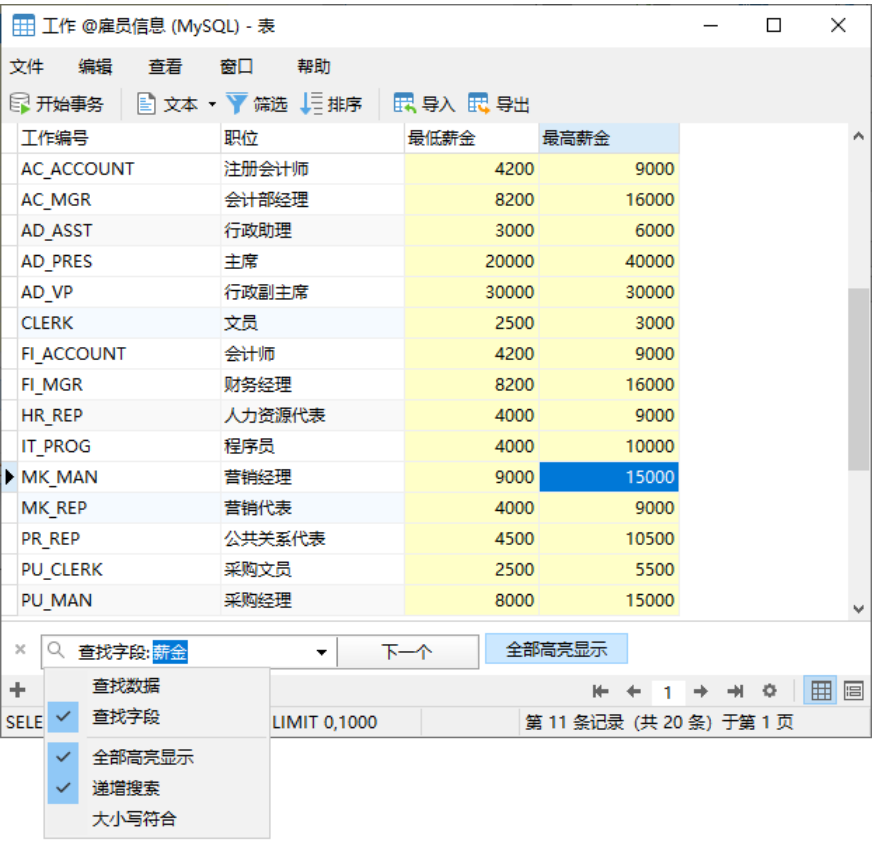

查找和替换还有一些额外的选项,点击<sup>Q</sup>:

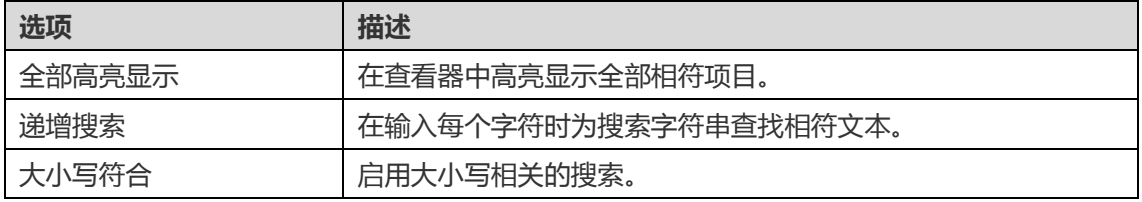

## 筛选记录

请使用以下的方法筛选网格中的数据:

右击一个单元格并在弹出式菜单选择"**筛选**"->"**字段 xxx 值**"来用当前单元格的值筛选记录。

- "**自定义筛选**" 对话框能快速创建一个简单的筛选。只需简单地右击网格并在弹出式菜单选择"**筛选**"->"**自 定义筛选**"。你可以使用字符"**\_**"来代表在条件中任何单一符号,和使用字符"**%**"来代表在条件中任何一组 符号。
- 你还可以使用更复杂的方式自定义你的筛选,右击字段并在弹出式菜单选择"筛选"-> ▼ "筛选",或在工具 栏点击 "**筛选**" 。筛选向导会出现在网格的上方,你可以看到现有的筛选条件,简易地点击左侧的复选框 来启用或禁用它。

## 操作原始数据

Navicat 通常标识用户在表输入的字符串为一般字符串,任何特殊字符或函数将被处理为纯文本(即是它的功能会被忽 略)。

在"**原始数据模式**"编辑数据是一个方便和直接的方法来应用服务器的内置函数。若要使用原始数据模式功能,只需简 单地选择"**查看**"->"**显示**"->"**原始数据模式**"。

**【注意】**仅适用于 MySQL、Oracle、PostgreSQL、SQL Server 和 MariaDB。

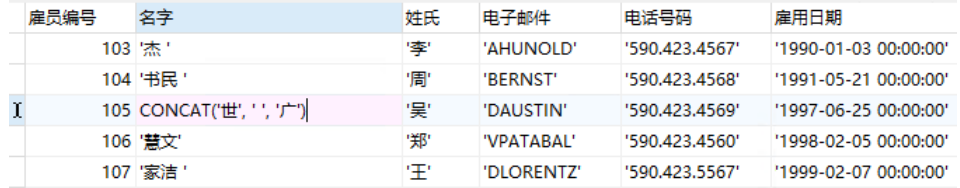

## 设置数据视图格式

<span id="page-80-0"></span>使用以下的方法来设置表的格式:

**【提示】**表单视图仅支持显示或隐藏列。

#### **移动列**

- 1. 用滑鼠的左键按住列标题。
- 2. 移动鼠标直到一条粗黑线出现在所需的位置。
- 3. 释放滑鼠,列将会移动。

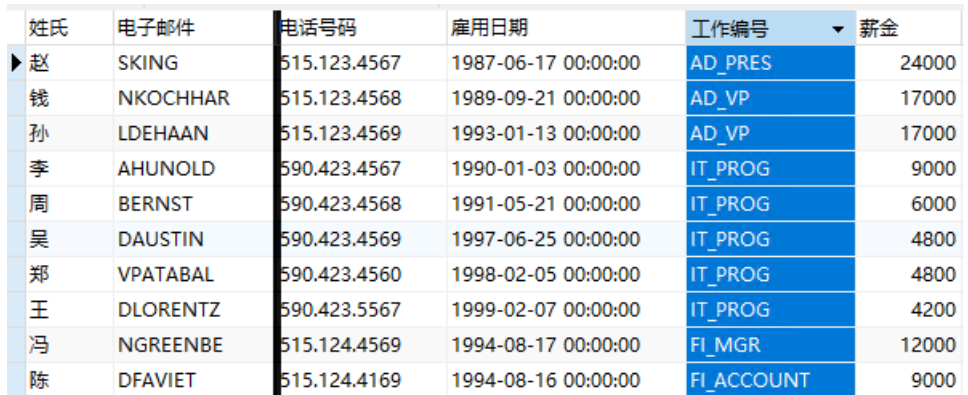

如果表中有很多列,而你想冻结一或多个列来标识记录,只需简单地右击你想冻结的列并选择"**显示**"->"**冻结已选择 的列**"或从"**查看**"菜单选择。

已冻结的列会移动到表网格的最左侧。这个动作会锁定已冻结的列,防止它们被编辑。

若要解除已冻结的列,只需简单地右击表的任意位置并选择"**显示**"->"**解除冻结列**"或从"**查看**"菜单选择。

#### **设置列宽**

- 按住列顶部的右边界并拖曳到左或右。
- 双击列顶部的右边界来调整为最适合列的宽度。
- 右击你想设置列宽的列并选择"**显示**"->"**设置列宽**"或从"**查看**"菜单选择。然后,在"**设置列宽**"对话框输 入列宽。

**【提示】**结果只会应用到已选择的列。

#### **设置行高**

右击表网格的任意位置并选择"**显示**"->"**设置行高**"或从"**查看**"菜单选择。然后,在"**设置行高**"对话框输入行高。

**【提示】**这个动作只能应用到当前的表网格。

#### **显示或隐藏列**

如果表中有很多列,而你想在网格或表单隐藏其中一些列,只需简单地右击网格或表单的任意位置并选择"**显示**"->"**显 示或隐藏列**"或从"**查看**"菜单选择。然后,选择你想隐藏的列。

隐藏列将会从网格或表单中消失。

若要取消隐藏列,只需简单地右击网格或表单的任意位置并选择"**显示**"->"**显示或隐藏列**"或从"**查看**"菜单选择。 然后,选择你想重新显示的列。

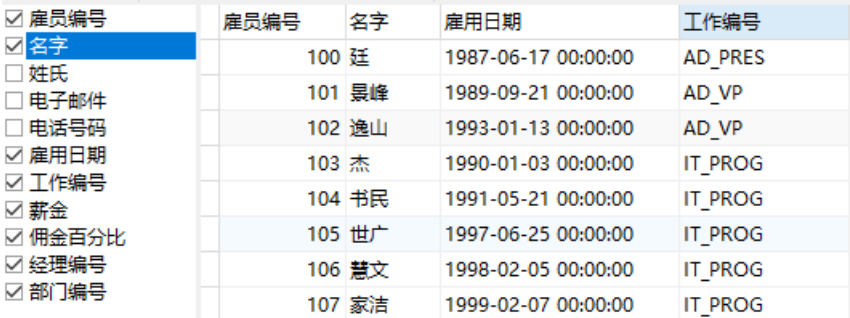

#### **显示或隐藏 ROWID**

如果你想显示或隐藏每行的 rowid(地址),右击表网格的任意位置并选择"**显示**"->"**显示或隐藏 ROWID**"或从"**查 看**"菜单选择。

ROWID 列将显示于最后的列。

**【注意】**仅适用于 Oracle 和 SQLite。

# MongoDB

## MongoDB 数据查看器

MongoDB 数据查看器会以网格、树或 JSON 格式显示数据。若要切换视图,请点击位于底部的 囲、国 或 10。 数据查看器的工具栏提供以下功能管理数据:

**按钮 描述** 开始事务 开始一个事务。如果[在选项中](#page-248-0)启用了"**自动开始事务**",每当打开数据查看器 时事务会自动开始。 ■ 提交 → 水久完成当前事务中的所有更改。 ■ 回滚 | 还原当前事务中所有已运行的工作。 | 这本 | 激活辅助编辑器以查看和编辑数据。 仅适用于网格视图和树视图。 ▼ [筛选](#page-94-1) 本数据网格创建和应用筛选条件来筛选记录。 [排序](#page-91-0) 按自定义的次序来排序记录。 <|> 全部展开 | 【树视图】展开全部嵌入式文档和数组。 ▶ 全部折叠 |【网格视图】折叠全部嵌入式文档。 【树视图】折叠全部嵌入式文档和数组。 ● [类型颜色](#page-83-0) イント 【网格视图】使用類型顏色窗格上設置的指定類型顏色突出顯示單元格。 天 [导入](#page-141-0) 对于 人文件导入数据。 卡 [导出](#page-147-0) 导出数据到文件。 **ll** [分析](#page-240-0) 付为析集合。

## 使用导航栏

使用数据查看器的"**导航栏**"按钮,可以快捷方便地浏览文档或页。

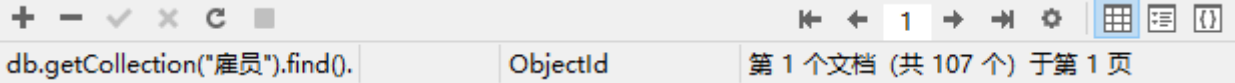

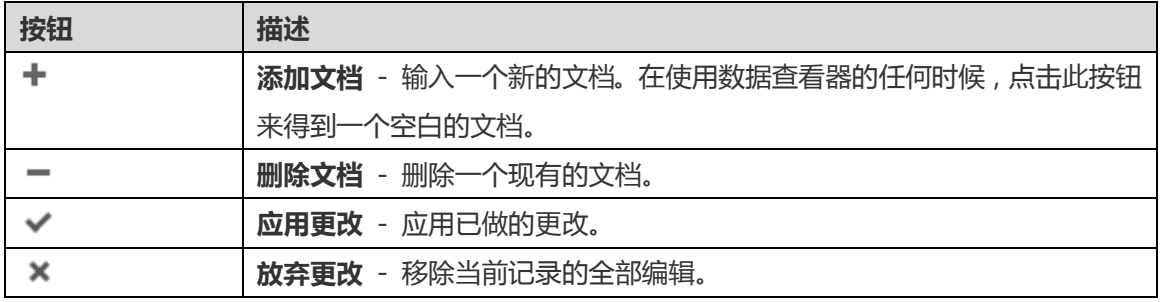

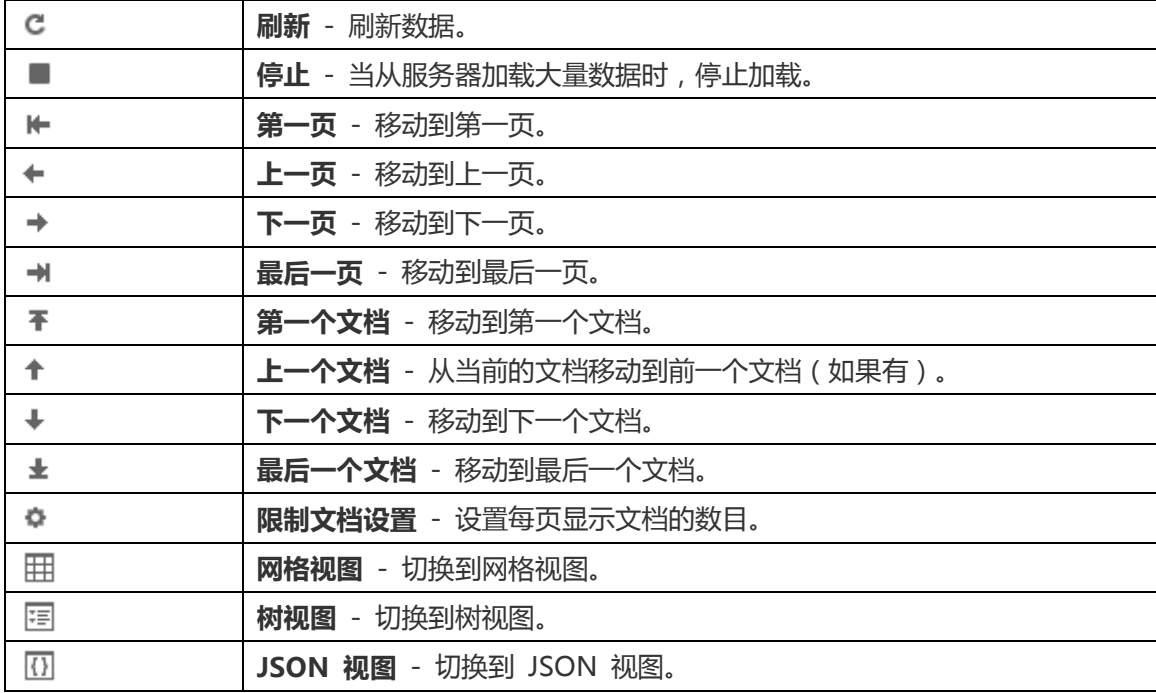

使用"**限制文档设置**" <sup>章</sup> 按钮来进入编辑模式。

## **限制文档 个文档(每页)**

如果你想限制每页显示文档的数,可勾选这个选项。否则,全部文档将显示在单一页面。以及,在编辑框设置值。这数 字代表每页显示文档的数。

**【注意】**这个设置模式只会影响当前的对象。若要调整全局设置,请参[阅选项。](#page-248-0)

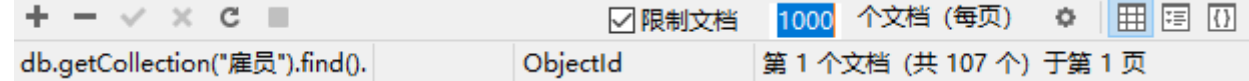

#### **第** a **个文档(共** b **个)于第** c **页**

记录或页指示器显示的数字代表已选择的记录和页数。

- a 已选择的记录。
- b 当前页的记录数。
- c 当前的页数。

## <span id="page-83-0"></span>网格视图

网格视图是一个类似数据表的视图,将文档和字段显示为行和列。导航栏可让你快速地切换、插入或删除文档。

#### **使用网格添加一个文档**

- 1. 点击现有的记录并在导航栏点击 <sup>+</sup> 或按 CTRL+N 来得到一个空白显示的文档。
- 2. 输入所需的数据。
- 3. 请看记录左侧的选择框。它会由指示当前记录的图形符号 ▶ 变为指示你正在编辑该记录的图形符号  $\textbf{I}$ 。
- 4. 若要保存文档,只需简单地移动到另一个文档或在导航栏点击 。

**【注意】**如果你的集合是空的,会弹出一个窗口让你添加文档。

#### **使用弹出窗口添加一个文档**

- 1. 右击网格并选择"**添加文档**"。
- 2. 在弹出窗口中编写文档。
- 3. 点击"**验证**"以确保文档正确。
- 4. 点击"**添加**"。

#### **使用网格编辑一个文档**

- 1. 点击你要更改的单元格来选择你想编辑的文档。
- 2. 在该单元格输入新的数据。
- 3. 只需简单地移动到另一个文档或在导航栏点击 / ,新数据就会覆盖之前的数据。

#### **使用弹出窗口编辑一个文档**

- 1. 右击你想编辑的文档并选择"**编辑文档**"。
- 2. 在弹出窗口中编辑文档。
- 3. 点击"**验证**"以确保文档正确。
- 4. 点击"**更新**"。

**【注意】**关闭表是另一种保存文档的方法。

#### **编辑多个单元格为相同的数据**

- 1. 在数据网格中选择一个单元格块。
- 2. 输入新的数据。
- **【注意】**更改会应用到多个有相容数据类型的单元格。

#### **删除一个文档**

- 1. 选择你想删除的文档。
- 2. 只需简单地右击并选择"删除文档"或在导航栏点击

若要设置单元格值为空白字符串或 NULL,请右击已选择的单元格并选择"**设置为空白字符串**"或"**设置为 NULL**"。

若要编辑 DateTime 数据,只需简单地点击 ··· 或按 CTRL+ENTER 打开编辑器。选择或输入所需的数据。

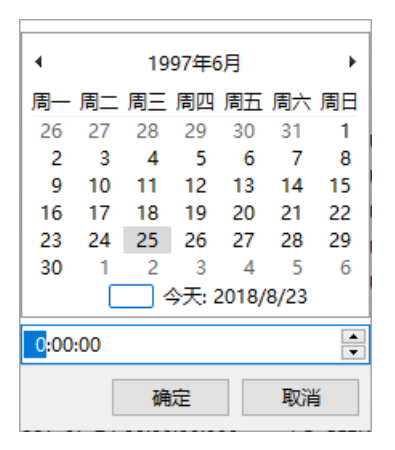

若要更改单元格值的类型,请右击已选择的单元格并选择"**值类型**"。然后,选择所需的类型。

#### **从 Navicat 复制数据**

被复制的数据会由 Navicat 复制到 Windows 的剪贴板,以制表符分隔字段和回车键分隔文档。它让你简单地将剪贴 板的内容粘贴到你想要的任何应用程序。一般的数据表应用程序会注意到字段之间的制表符字符,并会整齐地分开剪贴 板中的数据为行和列。

使用键盘快捷键选择数据

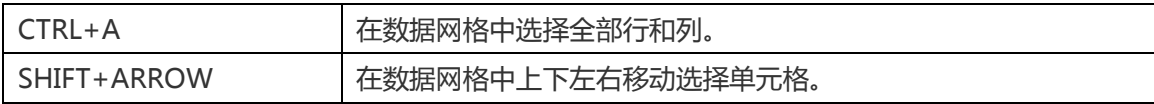

使用滑鼠操作选择数据

- 按住 CTRL 键并同时点选每行来选择所需的文档。
- 通过点选你要选择的第一行并同时按住 SHIFT 键来移动你的光标到你要选择的最后一行。
- 选择一个单元格块。

**【注意】**当你选择所需的文档后,只需简单地按 CTRL+C 或右击并选择"**复制**"。

#### **在 Navicat 粘贴数据**

复制到剪贴板的数据会有以下的格式:

- 数据编排为行和列。
- 行和列分别地以回车键或制表符分隔。
- 剪贴板中的列和数据网格中已选择的列有相同的序列。

当在 Navicat 粘贴数据时,你可以替换现有文档的内容和追加剪贴板的数据至集合。若要替换集合中现有文档的内容, 你必需在数据网格选择要被剪贴板的数据替换内容的单元格。只需简单地按 CTRL+V 或右击并选择"**粘贴**"。Navicat 会将剪贴板中的所有内容粘贴到已选择的单元格中。如果你没有启用事务,粘贴动作是不可以还原的。

#### **复制字段名**

若要复制字段名为制表符分隔值,请右击已选择的字段或文档并选择"**复制为**"->"**制表符分隔值 (字段名)**"。如果你 想复制数据或复制字段名和数据,你可以选择"**制表符分隔值 (数据)**"或"**制表符分隔值 (字段名和数据)**"。

#### **保存数据为一个文件**

你可以在表网格中保存数据为一个文件。简单地右击一个单元格并选择"**保存数据为"**"。在另存为对话框中输入文件 名和扩展名。

**【注意】**多重选择时不适用。

#### **筛选文档**

请使用以下的方法筛选网格中的数据:

- 右击一个单元格并在弹出式菜单选择"**筛选**"->"**字段 xxx 值**"来用已选择列当前的值筛选文档。
- "**自定义筛选**" 对话框能快速创建一个简单的筛选。只需简单地右击网格并在弹出式菜单选择"**筛选**"->"**自 定义筛选**"。输入一个投影或一个查询,例如:{ field1: <value>, field2: <value> ... }。
- 你还可以使用更复杂的方式自定义你的筛选,右击字段并在弹出式菜单选择"筛选"-> "筛选",或在工具 栏点击 "**筛选**" 。筛选向导会出现在网格的上方,你可以看到现有的筛选条件,简易地点击左侧的复选框 来启用或禁用它。

#### **设置网格视图格式**

使用以下的方法来设置集合网格的格式:

#### **根据类型高亮显示单元格**

网格视图允许根据数据类型高亮显示单元格,让你易于标识特定的单元格。类型颜色窗格位于网格的右侧。如果网格窗 口停靠在 Navicat 主窗口内,你可以点击在信息窗格中的 <sup>6</sup> 图标来设置颜色。

若要应用颜色,请在工具栏点击 "**类型颜色**"按钮,或者在类型颜色窗格勾选"**启用颜色**"选项。

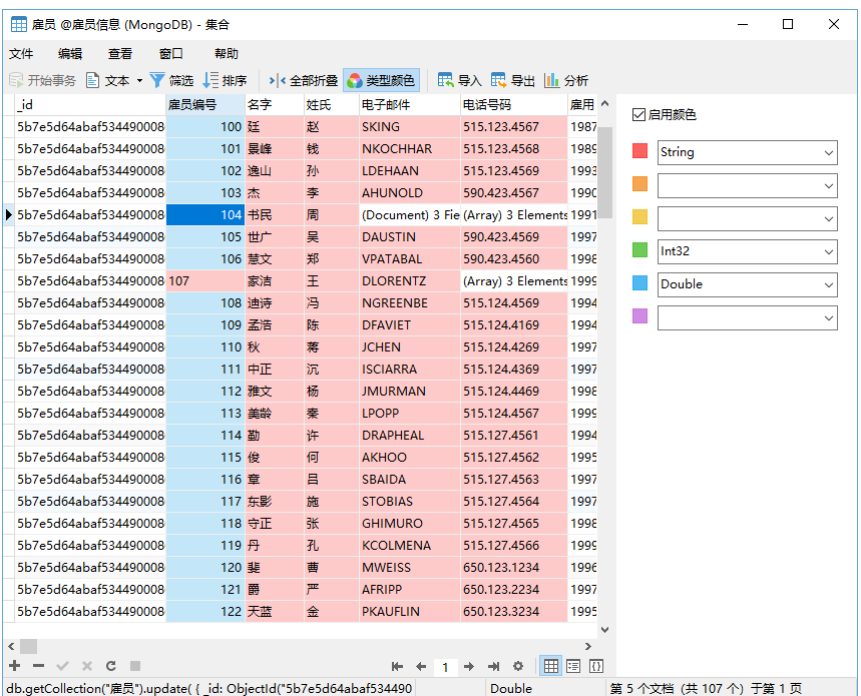

#### **展开或折叠嵌入式文档**

网格视图允许嵌入式文档与其他列一起展开,以便于数据分析。若要展开或开或折叠一个,只需简单地点击嵌入式文档 并点击 <sup>(1)</sup> 或 <sup>小</sup>, 或右击单元格并选择"**展开**"、"**折叠"或"折叠全部嵌入式文档**"。

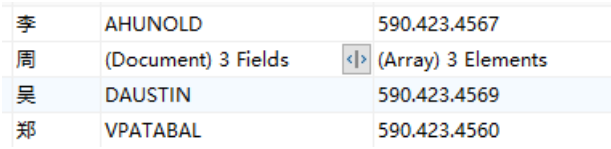

#### **展开数组**

网格视图允许显示数组中的所有元素。若要展开数组元素,只需简单地点击有数组元素的单元格并点击 4 ,或右击有 数组元素的单元格并选择"**展开**"。

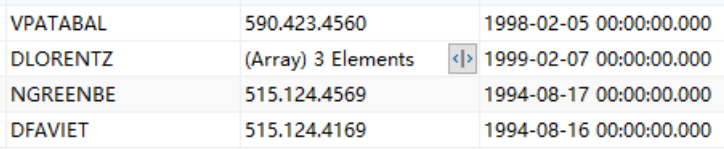

所有数组元素都显示在新网格上。你可以在此处查看、添加或删除元素。点击集合名以跳回集合网格。

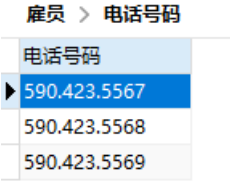

#### **移动列**

- 1. 用滑鼠的左键按住列标题。
- 2. 移动鼠标直到一条粗黑线出现在所需的位置。

#### 3. 释放滑鼠,列将会移动。

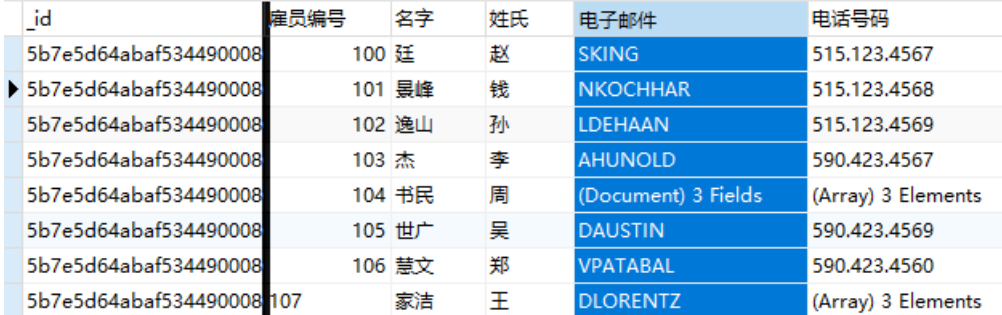

#### **冻结已选择的列**

如果集合中有很多列,而你想冻结一或多个列来标识文档,只需简单地右击你想冻结的列并选择"**显示**"->"**冻结已选 择的列**"或从"**查看**"菜单选择。

已冻结的列会移动到集合网格的最左侧。这个动作会锁定已冻结的列,防止它们被编辑。

若要解除已冻结的列,只需简单地右击集合的任意位置并选择"**显示**"->"**解除冻结列**"或从"**查看**"菜单选择。

#### **设置列宽**

- 按住列顶部的右边界并拖曳到左或右。
- 双击列顶部的右边界来调整为最适合列的宽度。
- 右击你想设置列宽的列并选择"**显示**"->"**设置列宽**"或从"**查看**"菜单选择。然后,在"**设置列宽**"对话框输 入列宽。

**【提示】**结果只会应用到已选择的列。

#### **设置行高**

右击表网格的任意位置并选择"**显示**"->"**设置行高**"或从"**查看**"菜单选择。然后,在"**设置行高**"对话框输入行高。

**【提示】**这个动作只能应用到当前的集合网格。

#### **显示或隐藏列**

如果集合中有很多列,而你想在集合网格隐藏其中一些列,只需简单地右击集合网格的任意位置并选择"**显示**"->"**显 示或隐藏列**"或从"**查看**"菜单选择。然后,选择你想隐藏的列。

#### 隐藏列将会从集合网格中消失。

若要取消隐藏列,只需简单地右击集合网格的任意位置并选择"**显示**"->"**显示或隐藏列**"或从"**查看**"菜单选择。然 后,选择你想重新显示的列。

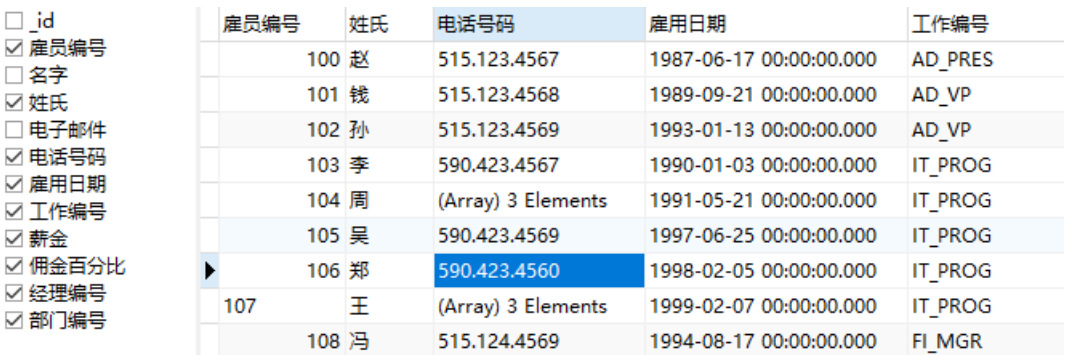

## 树视图

树视图以分层视图显示文档。导航栏可让你快速地切换、插入或删除文档。

### **添加一个文档**

- 1. 在导航栏点击 <sup>十</sup> 或按 CTRL+N 来得到一个空白显示的文档。
- 2. 输入所需的数据。
- 3. 在导航栏点击 × 来保存文档。

**【注意】**如果你的集合是空的,你需要点击 来添加新字段。

#### **编辑一个文档**

- 1. 前往你想编辑的文档。
- 2. 点击要修改的字段名、值或类型。
- 3. 在导航栏点击 × 来应用更改。

#### **添加一个字段或一个项目**

- 1. 前往你想编辑的文档。
- 2. 点击 → 来添加一个新字段或项目。
- 3. 输入所需的数据。

#### **删除一个字段或一个项目**

- 1. 前往你想编辑的文档。
- 2. 右击你想删除的字段或项目并选择"**删除值**"。

**【注意】**关闭表是另一种保存文档的方法。

#### **删除一个文档**

- 1. 前往你想删除的文档。
- 2. 只需简单地在导航栏点击

#### **编辑要特殊处理的文档**

若要设置值为空白字符串或 NULL,请右击已选择的项目并选择"**设置为空白字符串**"或"**设置为 NULL**"。 若要编辑 DateTime 数据,只需简单地点击 ··· 打开编辑器。选择或输入所需的数据。

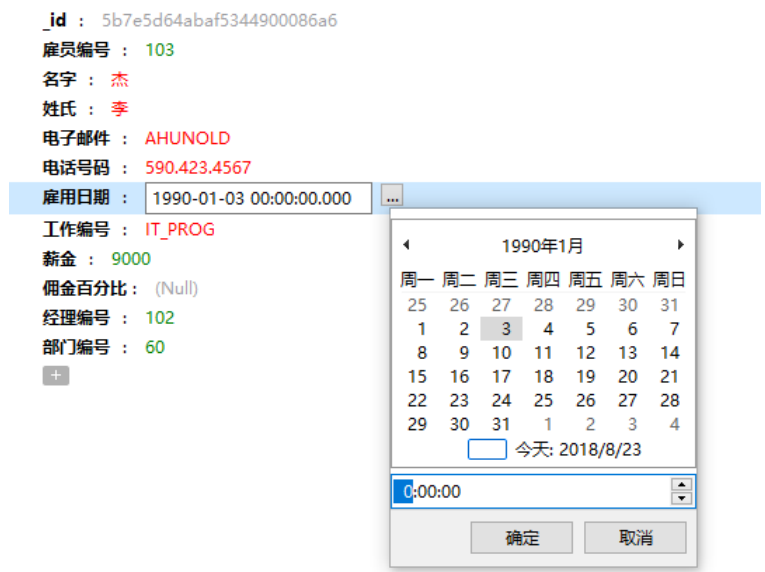

#### **设置树视图格式**

#### **展开或折叠嵌入式文档和数组**

所有嵌入式文档和数组都以节点表示。点击节点图标可以展开或折叠节点。

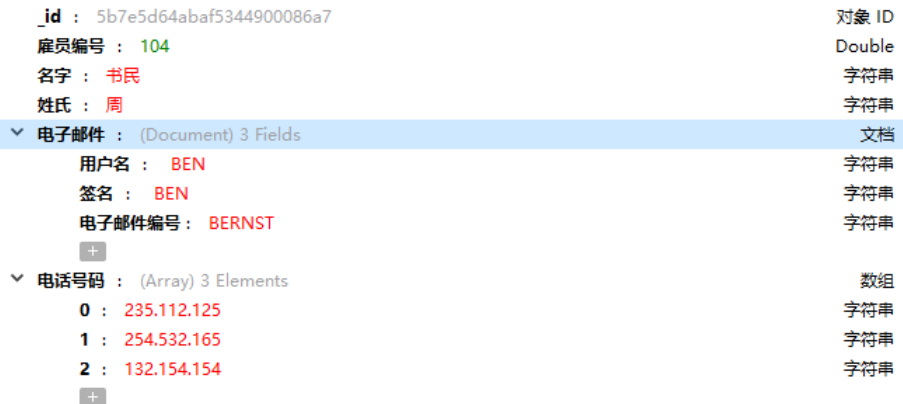

## JSON 视图

JSON 视图以 JSON 格式显示文档。导航栏可让你快速地切换、插入、或删除文档。

#### **添加一个文档**

- 1. 在导航栏点击 + 或按 CTRL+N。
- 2. 在弹出窗口中编写文档。
- 3. 点击"**验证**"以确保文档正确。
- 4. 点击"**添加**"。

#### **编辑一个文档**

- 1. 右击你想编辑的文档并选择"**编辑文档**"。
- 2. 在弹出窗口中编辑文档。
- 3. 点击"**验证**"以确保文档正确。
- 4. 点击"**更新**"。

## **删除一个文档**

- 1. 点击你想删除的文档。
- 2. 只需简单地在导航栏点击 –

## <span id="page-91-0"></span>排序、查找或替换文档

#### **排序文档**

服务器保存文档的次序是根据它们添加表时的次序。Navicat 的排序功能是暂时重新排列文档,以便你可以用一个不同 的序列查看或更新它们。

将光标移动到你想要排序内容的字段标题,点击字段的右侧并选择"**升序排序**"、"**降序排序**"或"**移除排序**"。

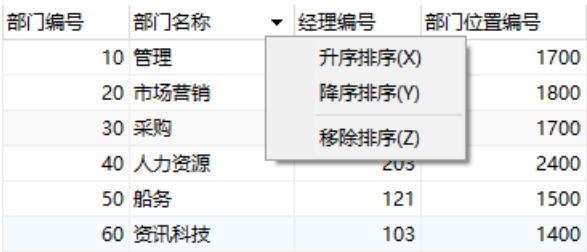

若要按自定义次序来排序多个字段,请在工具栏点击 "**排序**"。

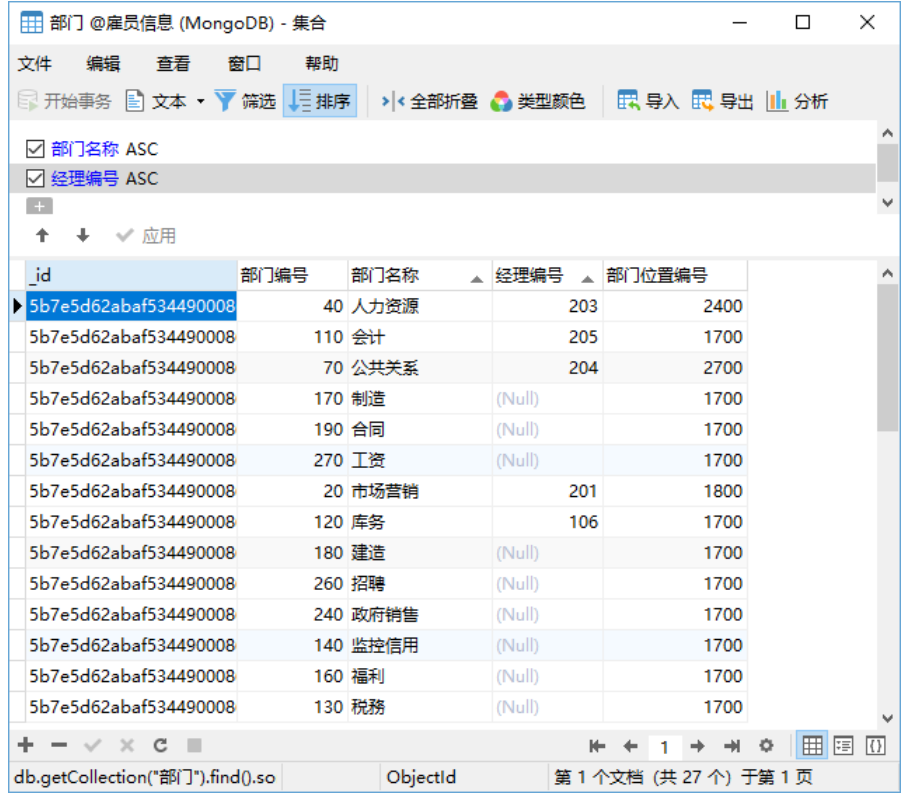

#### **查找和替换**

#### **查找文档**

查找栏能在查看器中快速搜索文本。只需简单地选择"**编辑**"->"**查找**"或按 CTRL+F。然后,输入搜索字符串。搜索 会在光标当前位置开始直到文件的最后。

对于网格视图或树视图,你需要选择"**查找数据**"或" **查找值**"。

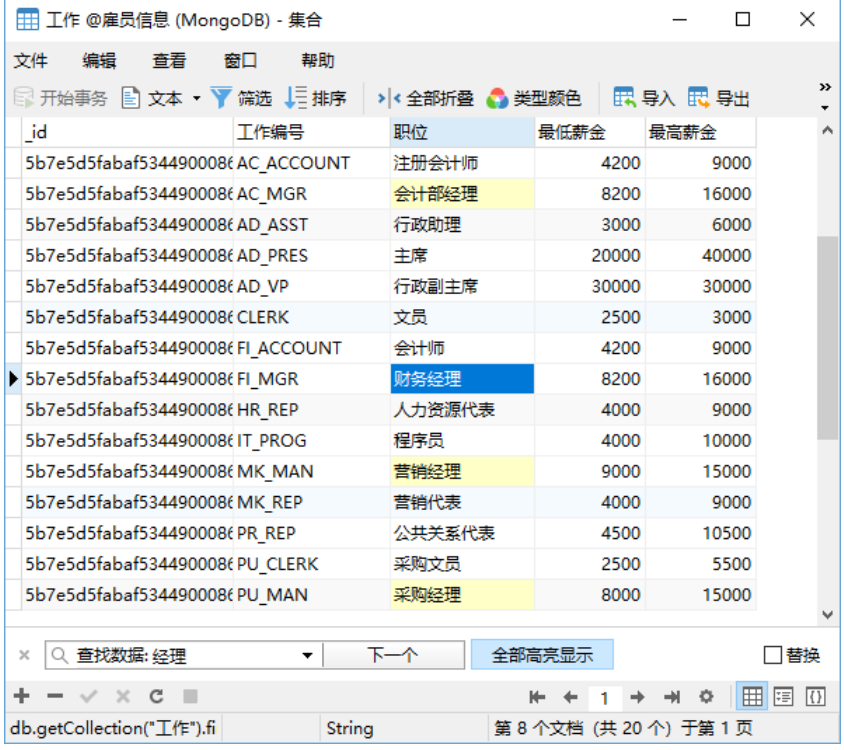

若要查找下一个文本,只需简单地点击"下一个"或按 F3。

#### **替换文档**

在查找栏勾选"**替换**"框并输入你想搜索和替换的文本。点击"**替换**"或"**全部替换**"来自动替换第一个相符项目或全 部相符项目。如果你按了"**全部替换**",你可以点击"**应用**"来应用更改,或点击"**取消**"来取消更改。

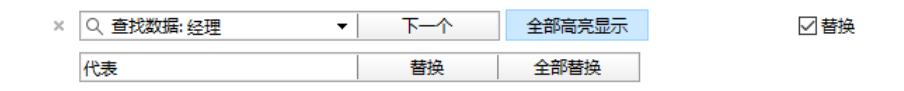

#### **查找字段**

在网格视图或树视图,你可以搜索集合中的字段只需简单地选择"**编辑**"->"**查找**"或按 CTRL+F。然后,选择"**查找 字段**"并输入搜索字符串。

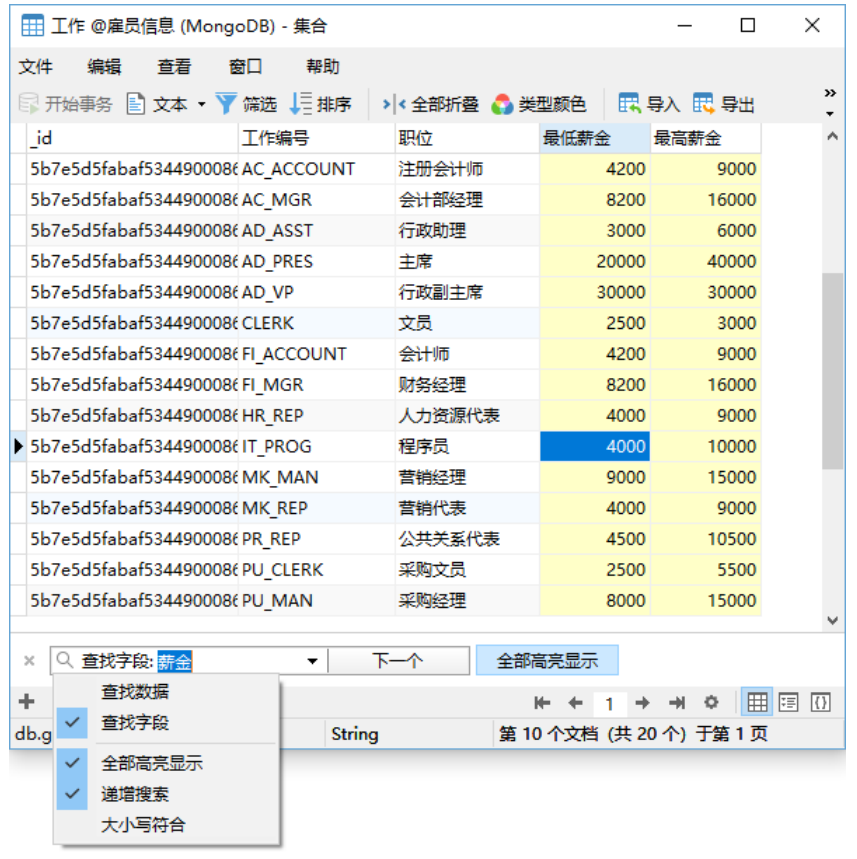

查找和替换还有一些额外的选项,点击<sup>Q</sup>:

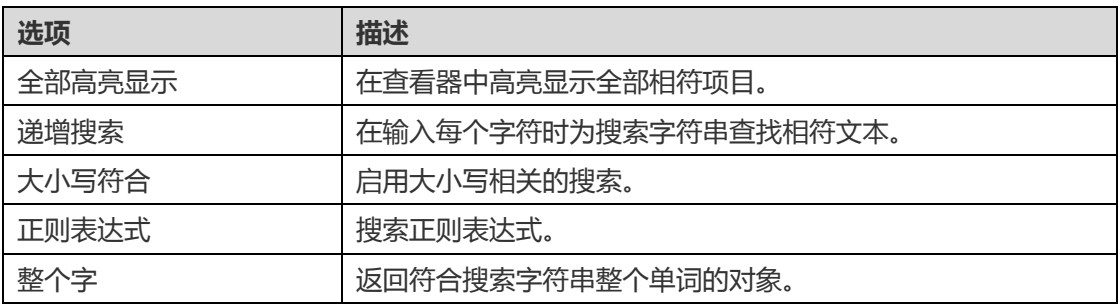

# <span id="page-94-0"></span>辅助编辑器

Navicat 提供强大的辅助编辑器来查看和编辑 TEXT、BLOB 或 Bfile 字段的内容。编辑器可让你在表或集合中查看、 更新、插入或删除数据。在工具栏点击 "**文本**"、 "**十六进制**"、 "**图像**" 和 "**网页**"来打开相应的查 看器或编辑器。

**【注意】**Oracle 的 BFile 字段不可以编辑。

"文本"窗格让你编辑数据为纯文本。若要更改语法高亮显示,简单地右击空白位置并选择"语言"。使用导航栏的 ✔ 按钮来更新已更改的记录或文档。

"**十六进制**"窗格让你在十六进制模式中编辑数据。使用导航栏的 ✔ 按钮来更新已更改的记录或文档。

**【注意】**使用键盘的 INSERT 键来切换插入和覆盖模式。

"**图像**"窗格让你显示数据为图像。使用 "**加载**"、 "**保存到磁盘**"和 "**清除**"按钮来从文件加载或移除图 像,或保存图像到一个文件。

"**网页**"窗格让你如在网页浏览器中显示 HTML 代码数据。

# <span id="page-94-1"></span>筛选向导

筛选向导让你快捷地为你的数据网格创建及应用指定的筛选条件。此外,它更可让你保存筛选条件到一个配置文件以备 日后使用。在工具栏点击 "**筛选**"来启用筛选。

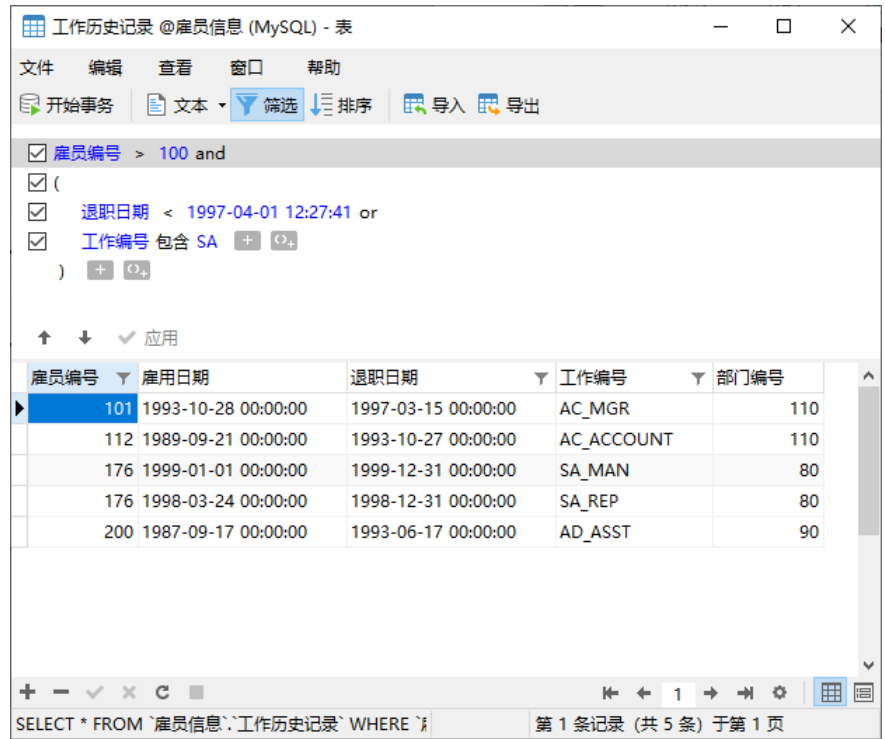

#### **创建筛选**

1. 若要添加一个新的条件到准则,只需简单地点击 +, 如果你需要在括号内添加条件, 点击 <sup>04</sup>,

**【提示】**若要在现有的条件添加括号,只需简单地右击已选择的条件并选择"**使用括号分组**"。若要移除括号, 请右击括号并选择"**删除括号**"或"**删除括号和条件**"。

- 2. 点击字段名(复选框旁)并从列表中选择一个字段。
- 3. 点击运算符(字段名旁)并选择一个筛选运算符。你可以从列表中选择"**[自定义]**"来手动输入准则。

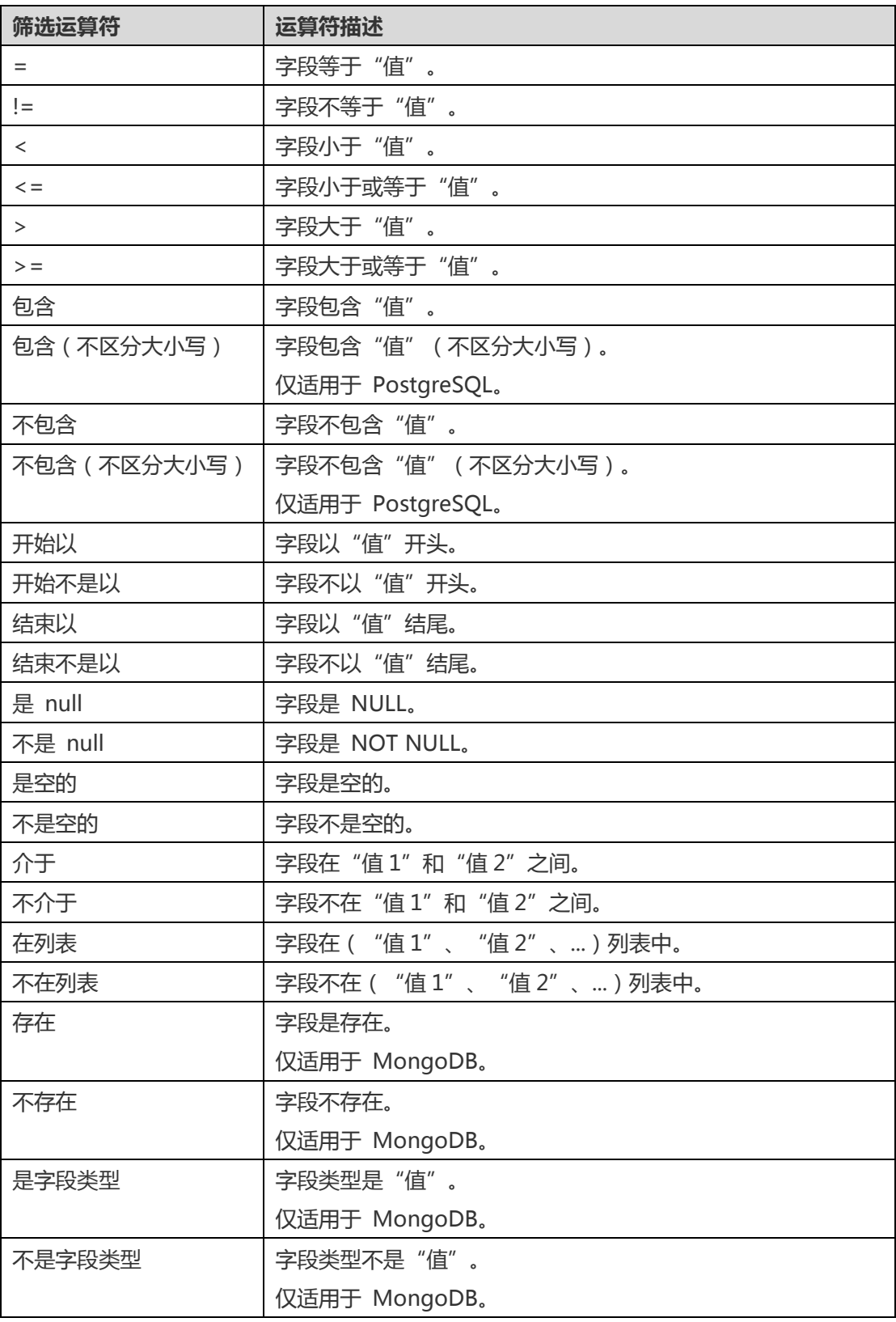

4. 点击"**<?>**"来打开适当的编辑器并输入准则值。准则值框使用的编辑器是由字段的数据类型决定。

**【提示】**对于 MongoDB,你可以在准则值框中更改编辑器类型。

- 5. 点击逻辑运算符框(准则值旁)并选择"**and**"或"**or**"。
- 6. 重复步骤 1-5 来添加另一个新条件。
- 7. 点击 ◆ 来看筛选结果。

**【提示】**如果要反转条件的含义,简单地右击已选择的条件并选择"**切换否定符**"。

#### **保存配置文件**

你可以保存筛选准则到配置文件以备日后使用。只需简单地右击筛选向导并选择"**加载配置文件**"、"**删除配置文件**"、 "**保存配置文件**"或"**另存配置文件为**"。

# 第七章 - 查询

# 关于查询

查询是根据用户的请求用可读格式显示从数据库中提取的数据。Navicat 提供强大的查询工具:查询编辑器 - 可直接编 辑查询文本,查询创建工具、查找创建工具或聚合创建工具 - 视觉化地创建查询。你可以保存查询,用于设[置自动运行](#page-202-0) [任务。](#page-202-0)在主窗口中,点击 雷 "**查询**"来打开查询的对象列表。你亦可以在主工具栏点击 雷 "**新建查询**"来创建一个新 的查询而不必打开任何连接。

若要使用外部编辑器打开查询,请右击查询并选择"**使用外部编辑器打开**"。你可以[在选项中](#page-252-0)设置外部编辑器的文件路 径。

**【提示】**查询(.sql 或 .js)保存[于设置位置。](#page-40-0)若要打开该文件夹,请右击查询并选择"**在文件夹中显示**"。如果连接已 同步到 [Navicat Cloud](#page-29-0),它的查询会保存在云。

#### **查询设计器**

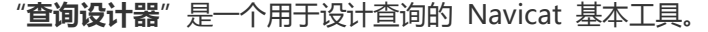

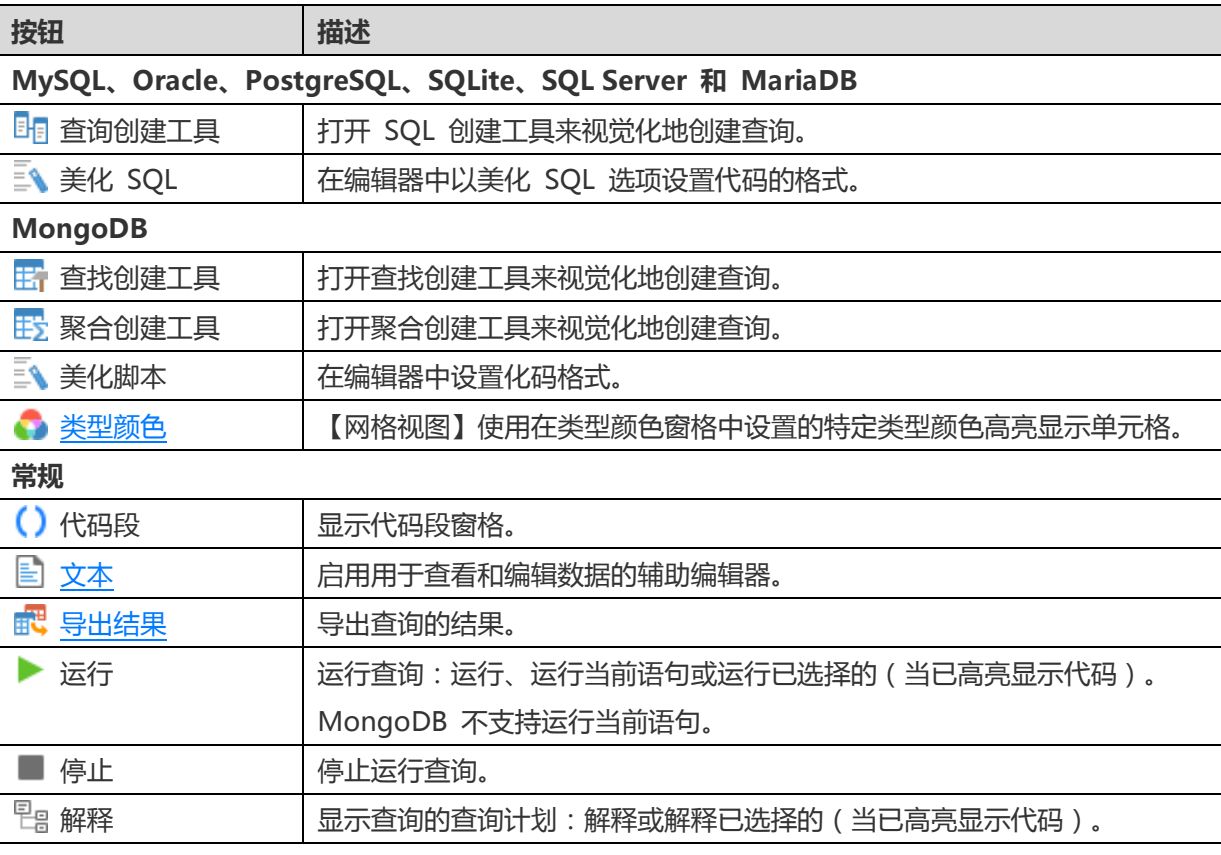

#### **在 Navicat 打开一个外部文件**

- 1. 在主窗口中,点击 "**新建查询**"。
- 2. 在查询设计器中,选择"**文件**"->"**打开外部文件**"。
- 3. 选择文件和编码。

4. 点击"**打开**"。

#### **保存一个已打开的外部文件为 Navicat 查询**

- 1. 在查询设计器中,选择"**文件**"->"**另存为 Navicat 查询**"。
- 2. 输入查询名和选择保存路径。
- 3. 点击"**确定**"。

#### **保存一个 Navicat 查询为外部文件**

- 1. 在查询设计器中,选择"**文件**"->"**另存为外部文件**"。
- 2. 选择保存路径和输入文件名。
- 3. 点击"**保存**"。

## RDBMS

## SQL 编辑器

SQL 编辑器让你创建和编辑 SQL 文本,准备和运行已选择的查询。你可以在一个查询窗口编写多句 SQL 语句。拖放 或双击右侧的"标识符"窗格的一个标识符来将它添加到编辑器中。

**【提示】**当你使用 SQL 创建工具创建 SQL 时,SELECT 语句将会在 SQL 编辑器中自动生成。

Navicat 提供广泛的高级功能,例如:编辑代码功能、智能自动完成代码、设置 SQL 格式及更多。

#### **设置 SQL 格式**

若要更改 SQL 语句格式,简单地从"**格式**"菜单选择 -

#### **缩进**

为已选择的代码行增加或减少缩进。

#### **注释**

为已选择的代码行加上注释或取消注释。

#### **转换大小写**

将已选择的代码变为大写或小写。

**美化 SQL**(仅适用于非 Essentials 版本)

以美化 SQL 选项设置已选择的代码的格式。

#### **美化 SQL 选项**(仅适用于非 Essentials 版本)

更改 SQL 美化器的选项。

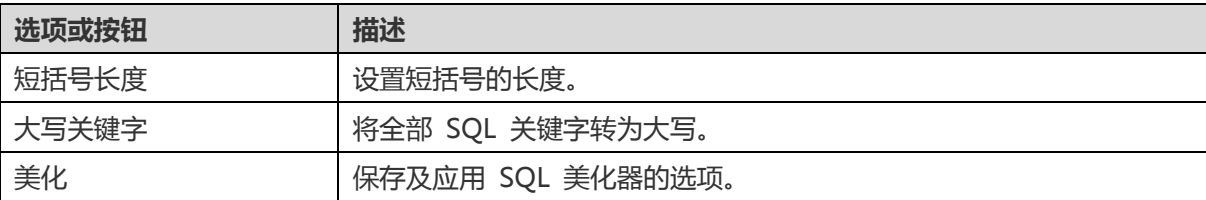

**简化 SQL**(仅适用于非 Essentials 版本)

简化 SQL 编辑器中的 SQL 格式。

#### **自动完成代码(仅适用于非 Essentials 版本)**

在编辑器中输入 SQL 语句时,Navicat 的自动完成代码功能会弹出一个建议列表。它以语句完成和数据库对象的可用 属性(例如:数据库、表、字段、视图等)加上其相应的图标来协助你完成语句。你可以更新代码建议,选择"**编辑**"->"**自 动完成代码**"->"**更新自动完成代码的信息**"。

若要使用自动完成代码,只需简单地按"."来显示在当前范围内的数据库对象的可用属性。

当建议列表出现时,按 TAB 插入第一个项目。你还可以使用上箭头或下箭头选择所需的项目,然后按 TAB 或 ENTER。

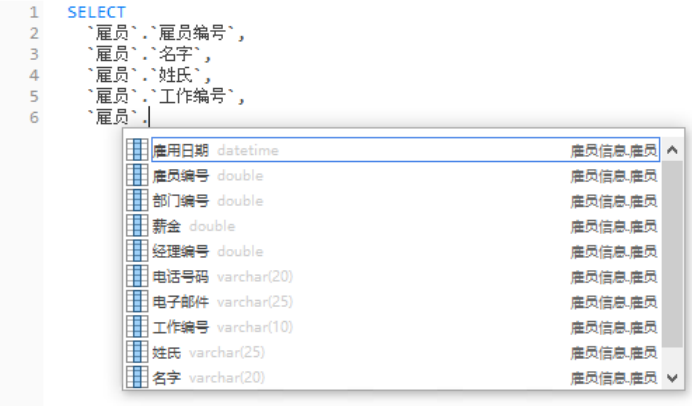

此外,你可以输入一个字符或在你的键盘上按 ESC 或 CTRL+SPACE 来使用自动完成代码,以取得 SQL 关键字或数 据库对象。

如果你从列表中选择一个代码段的名,已保存的代码会插入到编辑器中。

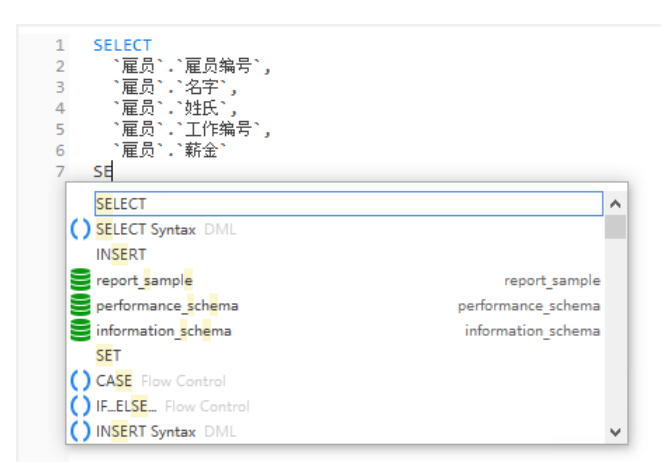

**【提示】**拖动建议列表的右下角来调整其大小。

你可以[在选项中](#page-248-1)启用或禁用自动完成代码功能。

#### **剪贴板堆栈**

当你在编辑器中照常复制或剪切某些代码时,复制的内容也将添加到剪贴板堆栈中。剪贴板堆栈最多可存储 10 个项目, 并使用后进先出的逻辑。若要从剪贴板堆栈粘贴项目,可以按 CTRL+SHIFT+V。按 CTRL+SHIFT+V 多次可以循环浏 览剪贴板堆栈。

#### **代码折叠**

代码折叠功能让你折叠代码,代码块只会显示代码的第一行在 SQL 编辑器中。

可以折叠的代码块标示此图标 <sup>曰</sup> 在代码块的第一行的左侧。有一条垂直线由图标延伸到可折叠代码的底部。相反,一 个已折叠的代码块标示此图标 因 在代码块的左侧。你可以点击 旦 来折叠代码块或点击 旦 来展开代码块。

```
CREATE DEFINER='root'@'%' FUNCTION 'inventory in stock' (p inventory id INT) RETURNS
\blacksquaretinyint(1)\overline{2}READS SOL DATA
 \overline{\phantom{a}} \overline{\phantom{a}} \overline{\DECLARE v rentals INT:
 \overline{A}DECLARE v_out
 \overline{\phantom{a}}INT6
 \overline{7}#AN ITEM IS IN-STOCK IF THERE ARE EITHER NO ROWS IN THE rental TABLE
               #FOR THE ITEM OR ALL ROWS HAVE return_date POPULATED
 \mathbf{g}\overline{9}10
                SELECT COUNT(*) INTO v rentals
\overline{11}FROM rental
12WHERE inventory_id = p_inventory_id;
1314中
               IF v_{\text{r}} rentals = 0 THEN \dots\overline{17}18
                SELECT COUNT(rental_id) INTO v_out
19
                FROM inventory LEFT JOIN rental USING(inventory_id)
20
                WHERE inventory.inventory_id = p_inventory_id
21
                AND rental.return_date IS NULL;
\overline{22}23 田
                IF v_{out} > 0 THEN ...
         END
28
```
#### **括号高亮显示**

Navicat 支持在编辑器中高亮显示成对的括号,即 ()。

**【注意】**光标必须在括号上才能显示高亮显示。

```
\overline{1}SELECT
\overline{7}( ( \overline{10} DAYS( rental.return_date ) - TO_DAYS( rental.rental_date ) ) - film.
      rental_duration ),
 \overline{8}\alpha\overline{9}10
        \lambda11\,é
       ) INTO v_overfees
12FROM
13
        rental.
1415
        inventory,
16
        film
17WHERE
      where<br>film.film_id = inventory.film_id<br>AND inventory.inventory_id = rental.inventory_id<br>AND rental.rental_date <= p_effective_date<br>AND rental.customer_id = p_customer_id;
18
1920
21
```
#### **查找和替换**

#### **查找**

查找栏能在编辑器中快速搜索文本。只需简单地从菜单栏选择"**编辑**"->"**查找**"或按 CTRL+F,然后输入搜索字符 串。

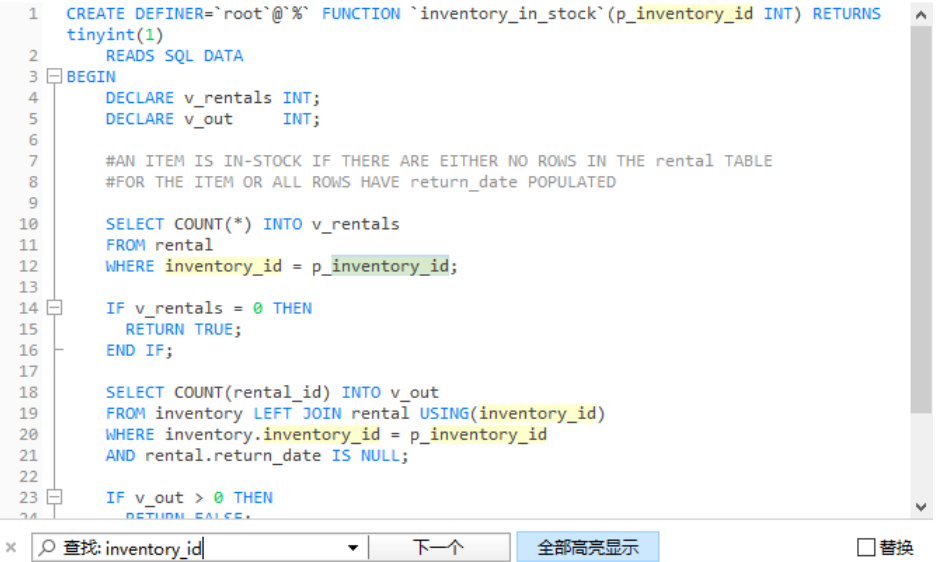

搜索会在光标的当前位置开始直到文件的结尾。

若要查找下一个相符项目,只需简单地点击"下一个"或按 F3。

#### **替换**

若要打开替换栏,简单地勾选"**替换**"框。然后,输入你想搜索和替换的文本。

点击"替换"按钮来替换第一个相符项目。

点击"全部替换"按钮来自动替换全部相符项目。

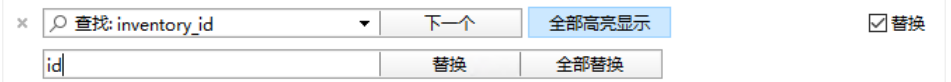

#### $\triangle$ 主找和替换还有一些额外的选项,点击

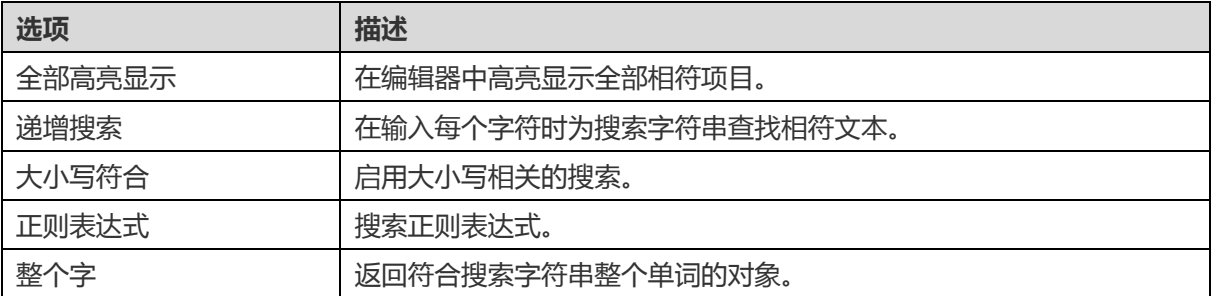

#### **含引号复制**

若要复制 SOL 语句时包含引号,只需简单地右击高亮显示的 SOL。然后,选择 "**含引号复制**"并选择格式。

#### **自动换行**

在自动换行模式中,水平滚动条会被移除。超出编辑器窗口大小的 SQL 语句自动在下一行显示。若要启用自动换行, 请选择"**查看**"-> "**自动换行**"。

#### **放大或缩小**

Navicat 有放大或缩小编辑器中的 SQL 的功能。缩放选项在"**查看**"->"**显示**"->"**缩放**"。键盘快捷键亦可达到同 样的效果。

 $<sub>0</sub>$ *: [CTRL+=]*</sub>

缩小:[CTRL+-]

重置:[CTRL+0]

**【注意】**在不同选项卡或窗口打开的编辑器不会受缩放影响。

## SQL 创建工具(仅适用于非 Essentials 版本)

Navicat 为视觉化地创建查询、视图和实体化视图提供了一个有用的工具,称为"**SQL 创建工具**"。它让你不需要 SQL 知识就能创建和编辑查询。即使你熟悉 SQL,便捷而流畅的图形界面也可以让你更轻松地创建关系并可视化查询。

在查询设计器中,点击 "**查询创建工具**"按钮来打开可视化的 SQL 创建工具。

所有数据库对象都显示在左侧的"**对象**"窗格中。在中间的窗格中,它分为两部分:上面的"**图表**"窗格和下面的"**准 则**"窗格。当构建查询时,你可以在右侧的"**SQL**"窗格中查看自动生成的 SQL。

**【注意】**SQL 创建工具仅支持 SELECT 语句。请使用 SQL 编辑器创建其他复杂查询(例如 INSERT、UPDATE、 DELETE)。

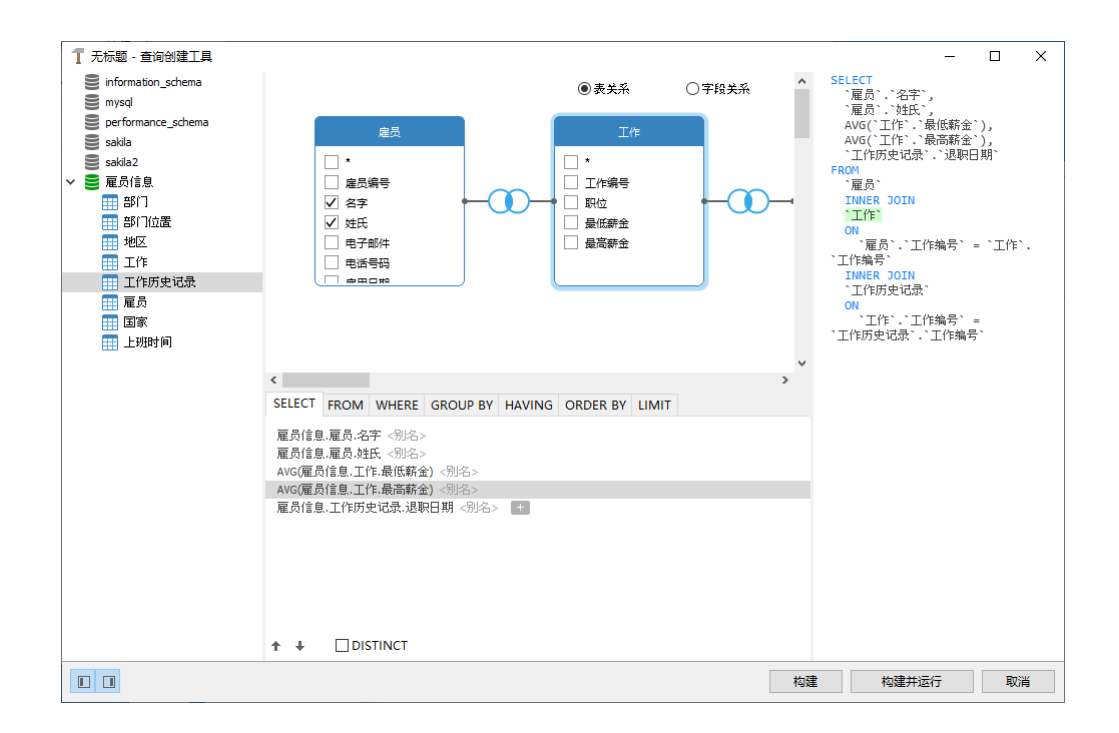

#### **将对象添加到查询**

第一步是决定需要添加哪些表和视图到查询。

若要将表和视图添加到查询,请使用以下其中一个方法:

- 将它们从对象窗格拖到图表窗格。
- 在对象窗格上双击它们。

你可以双击在图表窗格上的对象标题并输入用作对象别名的名称来设置表、视图和子查询的别名。

将对象添加到图表后,你可以使用"**FROM**"选项卡来根据需要调整查询。

- 若要更改对象,请点击该对象并选择一个标识符。
- 若要添加表别名,请点击"**<别名>**"。

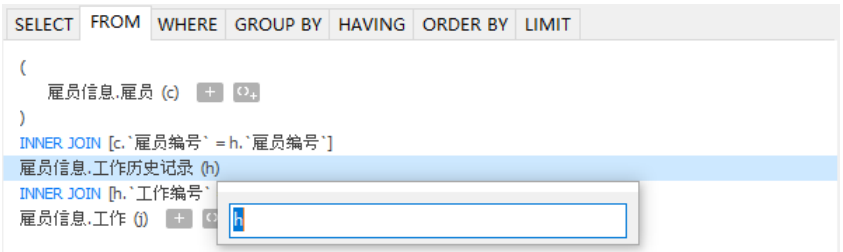

你可以在图表窗格上右击一个对象并选择"**移除**"来从查询中删除已选择的对象,或只需按 DELETE 键。

当移除对象时,查询创建工具会自动删除涉及该对象的联接。

#### **选择输出字段**

若要在查询中包含字段,请使用以下其中一个方法:

- 在图表窗格中勾选要添加到查询的字段名左侧的复选框。
- 若要包含对象的所有字段,请在图表窗格中勾选"**\***"复选框。
- 若要添加所有对象的所有字段,请点击"SELECT"选项卡的 + 然后选择"**全部字段(\*)**"。

已选择的字段会显示在"**SELECT**"选项卡。你可以在那里指定其他输出字段选项。

- 勾选"**DISTINCT**"复选框来强制视图返回非重复的结果。
- 若要添加字段别名,请点击"**<别名>**"并输入名。
- 点击标识符,然后选择"**聚合**"函数。
- 使用向上箭头和向下箭头按钮更改字段的排序。

#### **设置字段关系**

查询创建工具将根据外键关系自动联接表。如果要手动创建数据库对象的关联,只需从对象中选择一个字段并将其拖到 另一个对象中的字段即可。两个对象之间会出现一条连接线,以直观地表示关系和联接类型。

查询创建工具有两种视图显示连接线:表关系和字段关系。"**字段关系**" 视图可让你识别两个表中匹配的字段,而"**表 关系**"视图可显示两个表之间的联接关系。

默认情况下,所有联接最初都创建为 INNER JOIN。若要更改关系,请点击或双击图表窗格上的连接线,或点击"**FROM**" 选项卡中的 JOIN 关键字,然后选择一个联接类型。如果没有你想要的联接类型,则可以在"**自定义**"文本框中输入自 定义的联接类型。

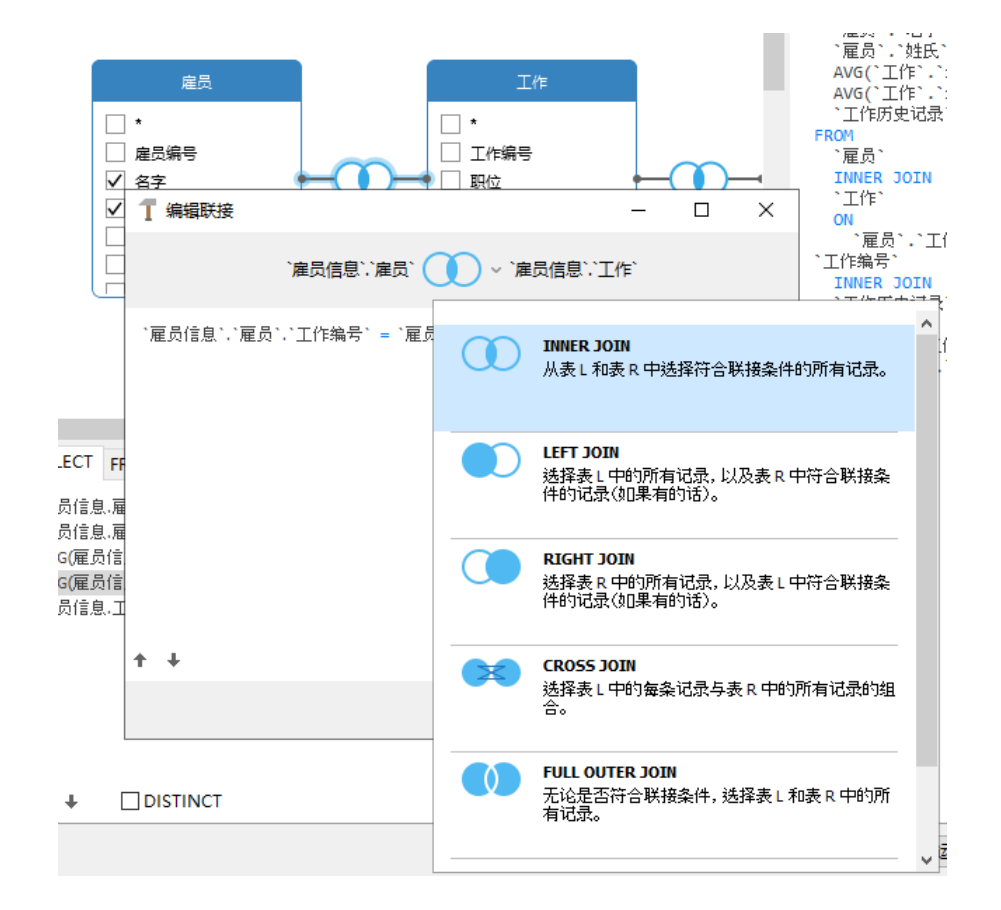

若要修改联接条件,请右击连接线并选择"**编辑联接**",或在"**FROM**"选项卡上点击条件。

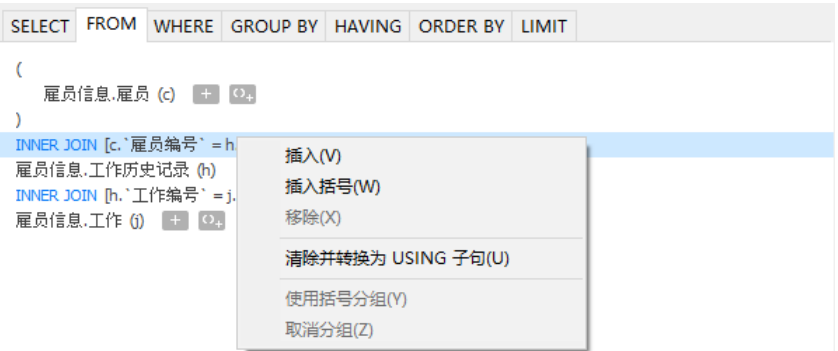

FROM 选项卡中的弹出式菜单选项:

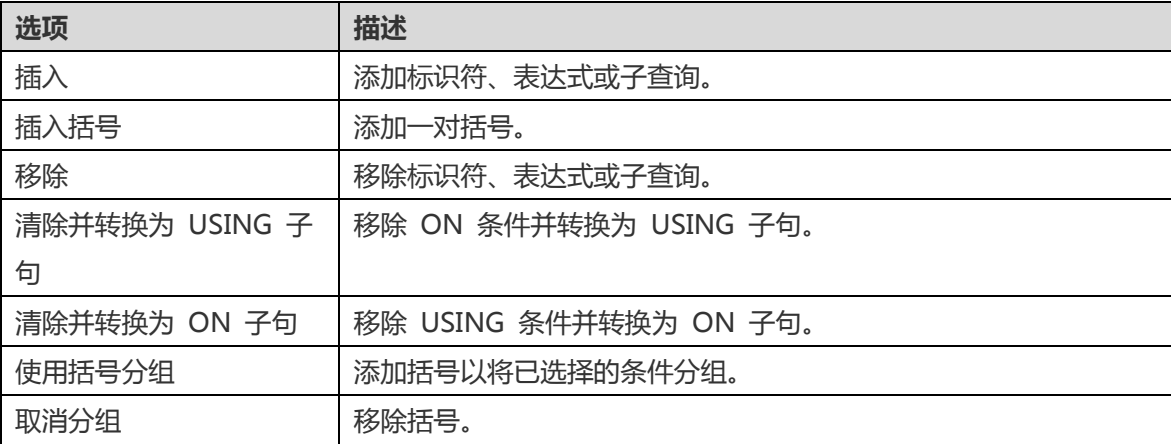

#### **设置筛选准则**

当检索数据时,你可能需要设置一个筛选表达式。若要筛选查询返回的数据,请在图表窗格上右击字段并选择"**WHERE**" 和一个运算符。

条件将添加到"WHERE"选项卡。你可以点击"<值>"编辑值。如果你要在括号内添加条件,请点击<sup>O.,1</sup>。你亦可以 更改逻辑运算符(and 或 or),只需点击它。若有需要,可使用向上箭头和向下箭头按钮更改条件的排序。

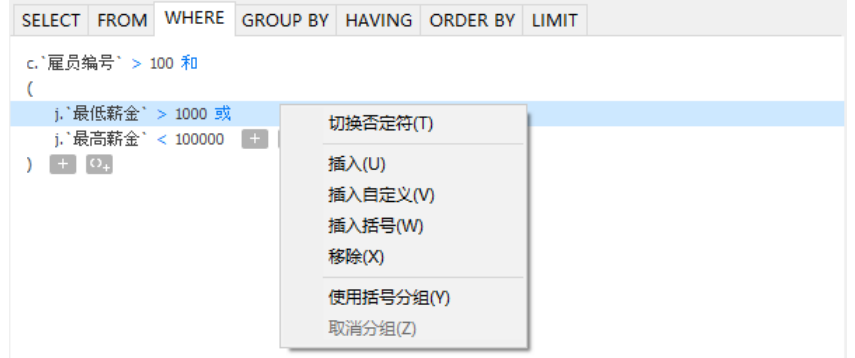

WHERE 选项卡中的弹出式菜单选项:

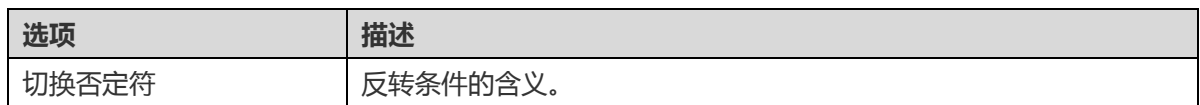

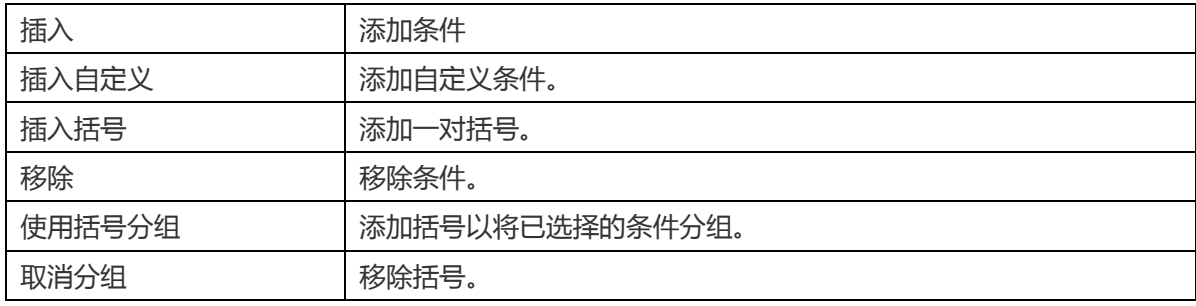

#### **分组结果数据**

你可以在图表窗格中右击一个字段并选择"**GROUP BY**"->"**添加字段**"来设置查询记录分组的条件。

条件将添加到"**GROUP BY**"选项卡。若有需要,可使用向上箭头和向下箭头按钮更改字段的排序。

在"**HAVING**"选项卡,你可以筛选汇总数据或已分组的数据。请选择要包含在条件中的标识符、运算符、聚合或输入 表达式。若有需要,可使用向上箭头和向下箭头按钮更改条件的排序。

HAVING 选项卡中的弹出式菜单选项:

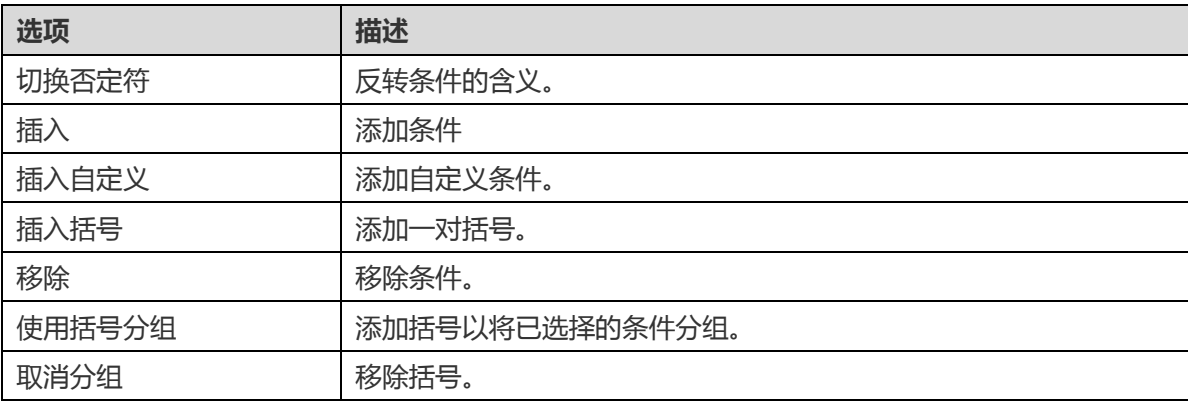

#### **排序结果数据**

你可以在图表窗格中右击一个字段并选择"**ORDER BY**"->" **ASC**"或"**DESC**"来设置查询记录的排序方式。条件将 添加到 ORDER BY 选项卡。

#### **限制结果数据**

在"**LIMIT**"选项卡,你可以将查询结果限制在指定范围内。

**偏移量**

指定要跳过的记录数。 这是可选的。

#### **限制**

指定要显示的记录数。

**【注意】**仅适用于 MySQL、PostgreSQL、SQLite 和 MariaDB。

你可以添加表达式或子查询以进一步限制查询结果。在"**FROM**"选项卡,点击 并选择"**表达式/子查询**"选项卡。

输入表达式或子查询后,请按 ENTER 键确认编辑。它将添加到图表窗格中,表示语句中包含了表达式或子查询并标识 其列。

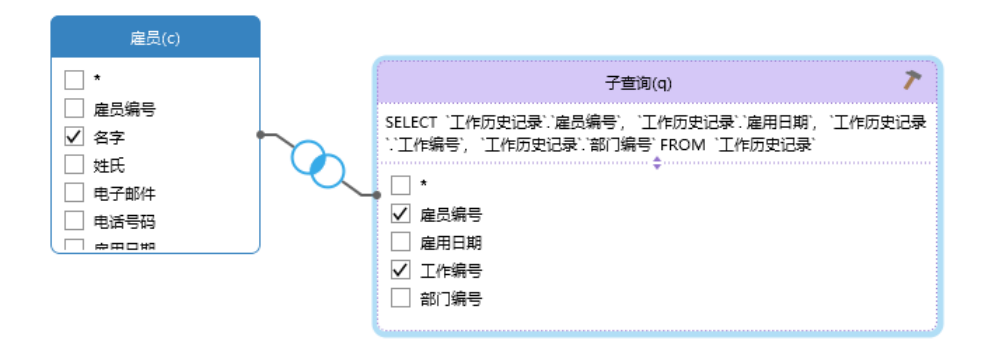

点击 按钮将切换到子查询层。你可以在其中以与主查询相同的方式直观地构建子查询。

你可以随时返回主查询,只需点击"**(主查询)**"。

#### **查看生成的 SQL**

"**SQL**"窗格以格式化显示查询创建工具生成的只读 SQL。你可以复制在 SQL 窗格中的 SQL,以便在其他工具中使用。 在子查询层中,可以启用**仅显示当前的层**来显示子查询的 SQL。

#### **放大或缩小**

Navicat 有放大或缩小图表的功能。在图表窗格中右击任何位置并选择"**缩放**"->"**放大**"、"**缩小**"或"**100%**"。 使用键盘快捷键亦可得到同样的效果:

放大:[CTRL+=]

- 缩小:[CTRL+-]
- 重置:[CTRL+0]

#### 查询参数

查询支持在查询文本内使用参数。你可以设置查询参数,于每次运行查询时添加变量值。参数是一个以 **\$** 开头以及用 **[ ]** 括住的标识符,例如:[\$任何名]。

运行查询时,你可以在"输入参数"对话框输入你想要搜索的数据。如勾选"**原始模式**"选项,将不会在传递输入值到 查询时添加引号。

调试 Oracle 查询(仅适用于非 Essentials 版本)

若要调试 Oracle 查询,请在工具栏点击 "**调试**"来启动 [Oracle](#page-138-0) 调试器。
### 查询结果

你可以在任何的服务器运行查询。在工具栏的下拉式列表中选择目标服务器、数据库和/或模式。然后点击 ▶️ "**运行**"。 如果该查询语句是正确的,它将被运行。如果该查询应该返回数据, "**结果**"选项卡会打开并显示返回的数据。如果运 行查询时发生错误,运行会停止并显示相应的错误信息。

"**结果**"选项卡以网格显示查询返回的结果数据。数据可以用两种模式显示:网格视图和表单视图。详细信息请参[阅数](#page-71-0) [据查看器。](#page-71-0)

**【注意】**Navicat 支持返回 20 个结果集。

你可以通过选择"**查看**"->"**结果**"->"**显示在编辑器下面**"或"**显示在新页**"来选择在编辑器下面显示结果或显示 结果为一个新的选项卡。

你可以运行部分已选择的查询,只需在 SQL 编辑器中高亮显示 SQL 并点击 ▶️ "**运行已选择的**"。若要运行当前光标 处于的语句(将处于放在所需语句中),只需点击 ▶ "**运行**"按钮旁的下箭头并选择"**运行当前语句**"。

#### **自定义选项卡名**

若要自定义选项卡的名,在 SQL 编辑器中,只需在每句 SELECT 语句前添加 -- NAME:tab name 或 /\*NAME:tab\_name\*/。

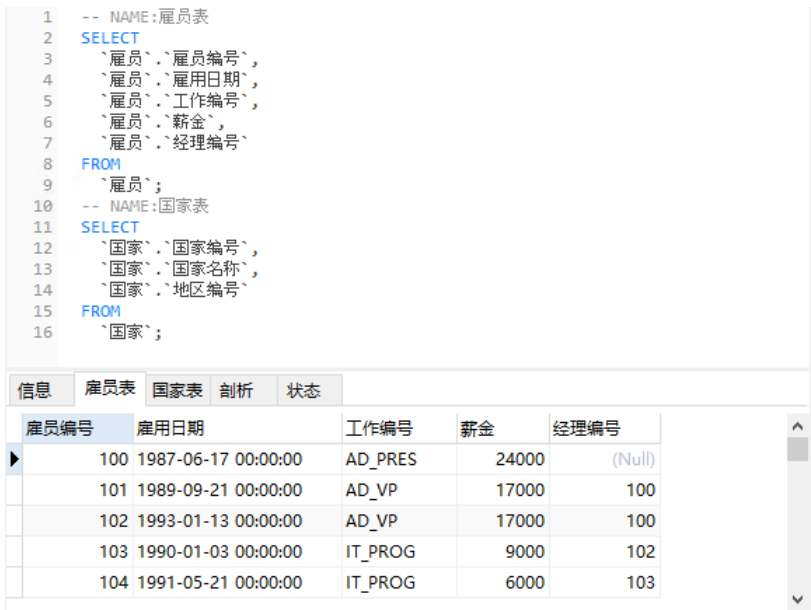

#### **显示剖析和状态(仅适用于 MySQL 和 MariaDB)**

如果你想在运行查询时显示其剖析和状态,只需选择"**查看**"->"**显示剖析和状态**"和在工具栏点击 "**运行**"。

"**剖析**"选项卡显示对查询的剖析:Table lock、System lock、Statistic 等。

**【注意】**在 MySQL 5.0,仅 5.0.37 或以上版本支持。在 MySQL 5.1,仅 5.1.24 或以上版本支持。

109

"**状态**"选项卡显示查询的状态:Bytes received、Bytes sent 等。

# MongoDB

#### 脚本编辑器

脚本编辑器让你创建和编辑脚本,准备和运行已选择的脚本。拖放或双击右侧的"**标识符**"窗格的一个标识符来将它添 加到编辑器中。

**【提示】**当你使用查找创建工具或聚合创建工具创建查询时,脚本将会在脚本编辑器中自动生成。

Navicat 提供广泛的高级功能,例如:编辑代码功能、智能自动完成代码、设置脚本格式及更多。

#### **设置脚本格式**

若要更改脚本格式,简单地从"**格式**"菜单选择 -

#### **缩进**

为已选择的代码行增加或减少缩进。

**注释**

为已选择的代码行加上注释或取消注释。

**美化脚本**(仅适用于非 Essentials 版本)

设置已选择的代码的格式。

#### **自动完成代码(仅适用于非 Essentials 版本)**

在编辑器中输入脚本时,Navicat 的自动完成代码功能会弹出一个建议列表。它以数据库名、集合名、视图名、文档字 段名和 Shell 方法加上其相应的图标来协助你完成语句。你可以更新代码建议,选择"**编辑**"->"**自动完成代 码**"->"**更新自动完成代码的信息**"。

你可以通过键入一点"."、一个字符,或按 ESC 或 CTRL+SPACE 来使用自动完成代码。

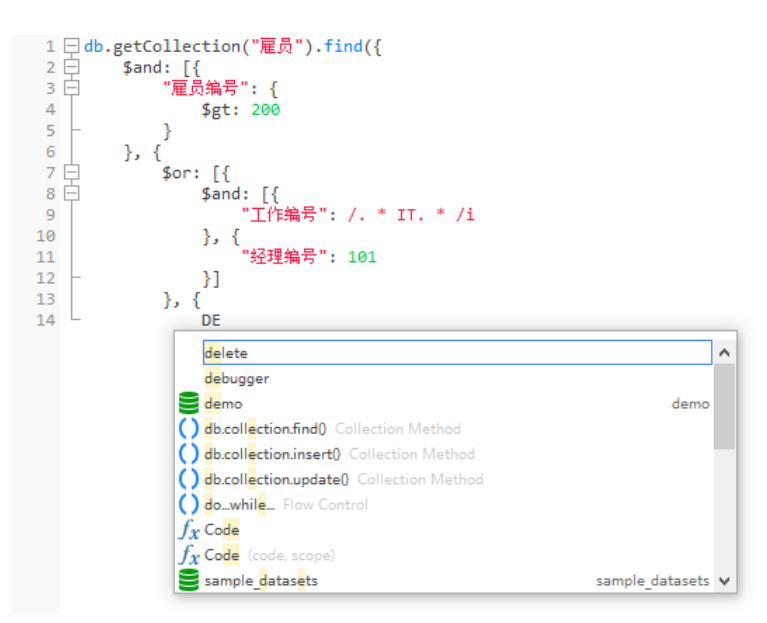

当建议列表出现时,按 TAB 插入第一个项目。你还可以使用上箭头或下箭头选择所需的项目,然后按 TAB 或 ENTER。 如果你从列表中选择一个代码段的名,已保存的代码会插入到编辑器中。

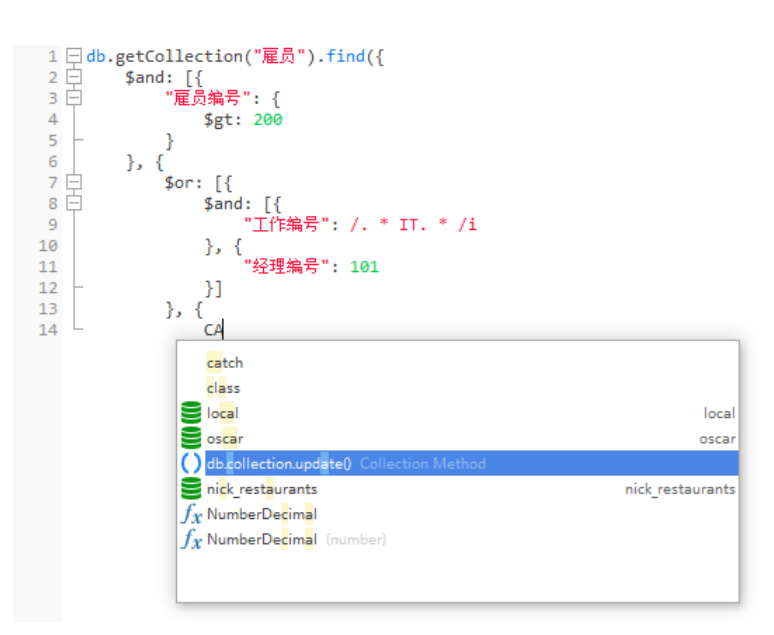

**【提示】**拖动建议列表的右下角来调整其大小。

你可以[在选项中](#page-248-0)启用或禁用自动完成代码功能。

#### **剪贴板堆栈**

当你在编辑器中照常复制或剪切某些代码时,复制的内容也将添加到剪贴板堆栈中。剪贴板堆栈最多可存储 10 个项目, 并使用后进先出的逻辑。若要从剪贴板堆栈粘贴项目,可以按 CTRL+SHIFT+V。按 CTRL+SHIFT+V 多次可以循环浏 览剪贴板堆栈。

#### **代码折叠**

代码折叠功能让你折叠代码,代码块只会显示代码的第一行在脚本编辑器中。

可以折叠的代码块标示此图标 <sup>曰</sup> 在代码块的第一行的左侧。有一条垂直线由图标延伸到可折叠代码的底部。相反,一 个已折叠的代码块标示此图标 E 在代码块的左侧。你可以点击 E 来折叠代码块或点击 E 来展开代码块。

1 日db.getCollection("雇员").find({<br>2 日 \$and: [{<br>3 日 "雇员编号": {  $\overline{A}$ \$gt: 200  $\overline{5}$  $\mathcal{Y}$  $\overline{6}$  $\mathcal{E}$  $\begin{array}{c}\n7 \\
7 \\
8\n\end{array}$  $\overline{\mathfrak{s}}$ or: [{ \$and:  $\lbrack \{ \ldots \}$ ) ,<br>}, {<br>"薪金": { ……]<br>}]  $13$  $14 \n\oplus$  $\bar{\rm H}$  $\overline{17}$  $\frac{18}{19}$  $H$ 

#### **括号高亮显示**

Navicat 支持在编辑器中高亮显示成对的括号,即 ()。

**【注意】**光标必须在括号上才能显示高亮显示。

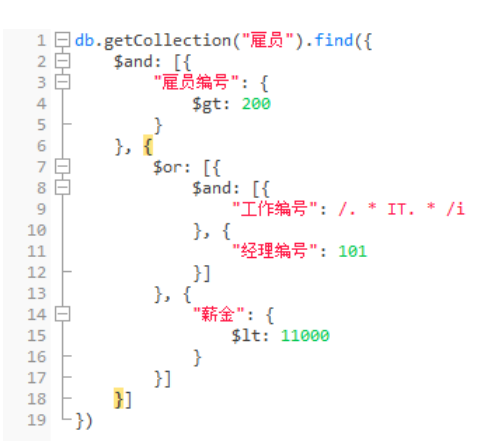

#### **查找和替换**

#### **查找**

查找栏能在编辑器中快速搜索文本。只需简单地从菜单栏选择"**编辑**"->"**查找**"或按 CTRL+F,然后输入搜索字符 串。

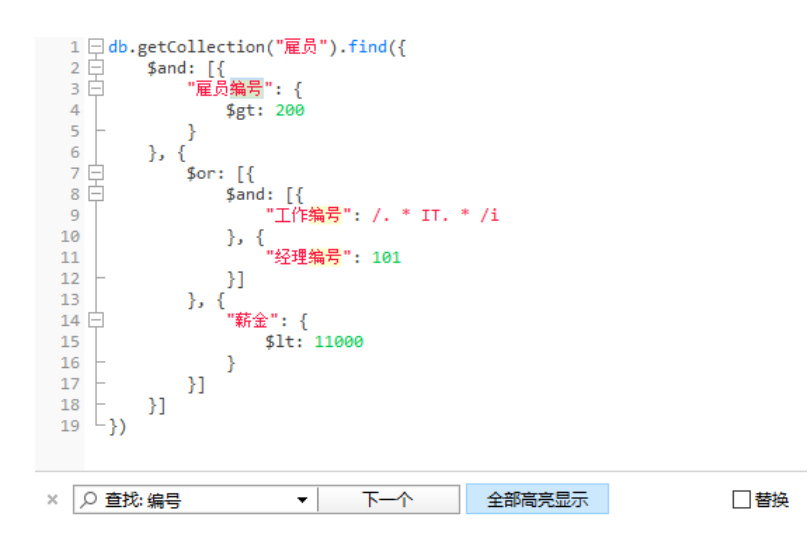

搜索会在光标的当前位置开始直到文件的结尾。

若要查找下一个相符项目,只需简单地点击"**下一个**"或按 F3。

**替换**

若要打开替换栏,简单地勾选"**替换**"框。然后,输入你想搜索和替换的文本。

点击"替换"按钮来替换第一个相符项目。

点击"全部替换"按钮来自动替换全部相符项目。

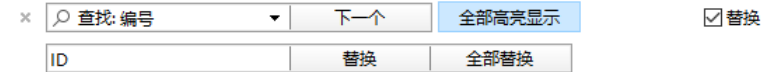

查找和替换还有一些额外的选项,点击 2:

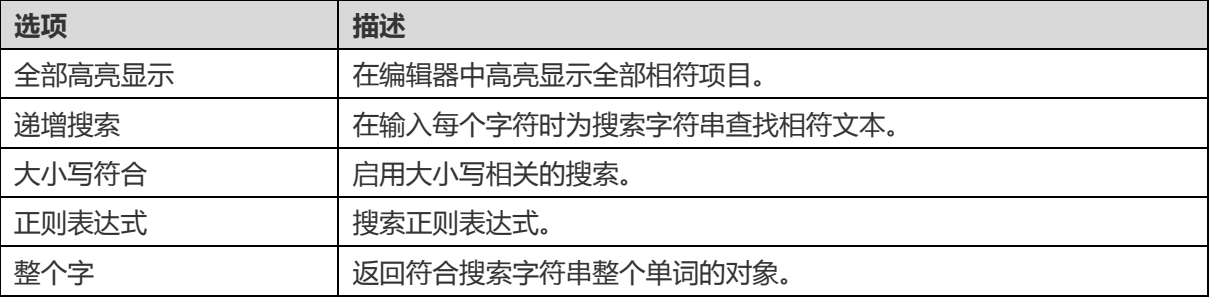

#### **含引号复制**

若要复制脚本时包含引号,只需简单地右击高亮显示的脚本。然后,选择"**含引号复制**"并选择格式。

#### **自动换行**

在自动换行模式中,水平滚动条会被移除。超出编辑器窗口大小的脚本自动在下一行显示。若要启用自动换行,请选择 "**查看**"-> "**自动换行**"。

#### **放大或缩小**

Navicat 有放大或缩小编辑器中的脚本的功能。缩放选项在"**查看**"->"**显示**"->"**缩放**"。键盘快捷键亦可达到同样 的效果。

放大: [CTRL+=]

缩小:[CTRL+-]

重置:[CTRL+0]

**【注意】**在不同选项卡或窗口打开的编辑器不会受缩放影响。

### 查找创建工具(仅适用于非 Essentials 版本)

Navicat 提供查找创建工具让你视觉化地创建查询以选择集合或视图中的文档。它让你不需具有 find 语句的知识就能 轻松创建和编辑查询。

在查询设计器中,点击 En "查找创建工具"按钮来打开视觉化的查找创建工具。

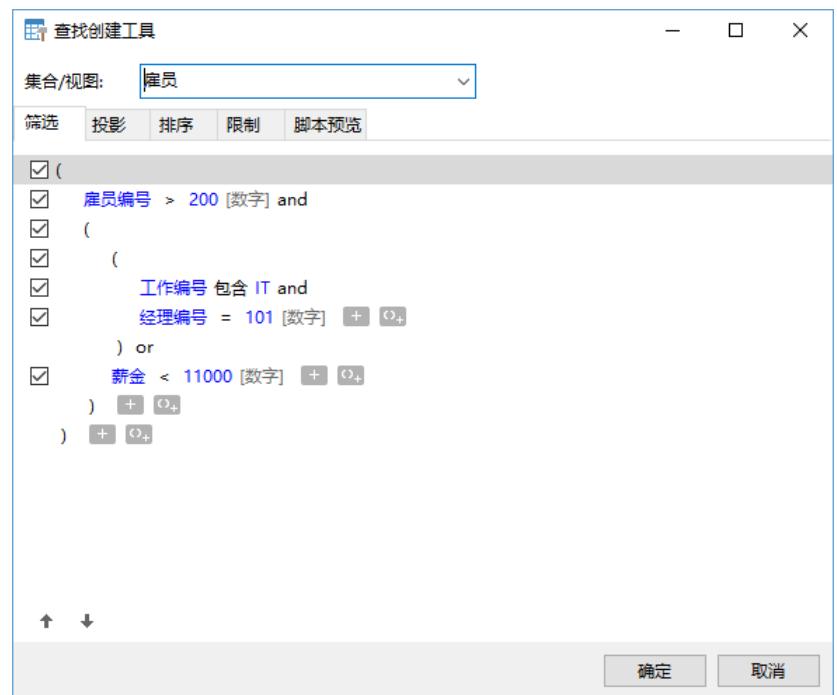

从"**集合/视图**"下拉列表中选择要查询的集合或视图的名。

#### **筛选**

在此选项卡中,你可以为查询指定选择筛选。符合条件的文档将被返回。如果没有指定筛选,则将返回所有文档。详细 信息请参[阅筛选向导。](#page-94-0)

#### **投影**

在此选项卡中,你可以选择在返回的文档中包含或排除哪些字段。如果没有指定投影,则将返回所有字段。

#### **排序**

在此选项卡中,你可以按字段以升序或降序排序返回的文档。

#### **限制**

在此选项卡中,你可以限制要返回的最大文档数,并设置要跳过的文档数。

### 聚合创建工具(仅适用于非 Essentials 版本)

Navicat 提供聚合创建工具让你视觉化地创建查询以返回已计算的结果。它让你不需具有 aggregate 语句的知识就能轻 松创建和编辑查询。

在查询设计器中,点击 "**聚合创建工具**"按钮来打开视觉化的聚合创建工具。

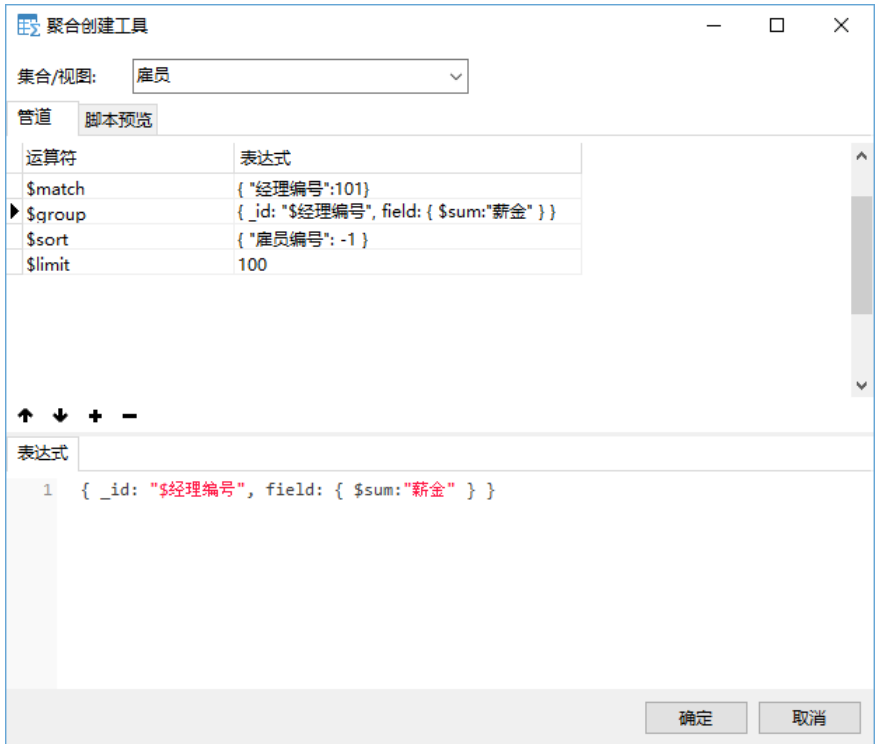

从"**集合/视图**"下拉列表中选择要查询的集合或视图的名。

#### **管道**

在此选项卡中,你可以添加聚合管道阶段。在"**运算符**"列,选择一个表达式运算符。在"**表达式**"列中会生成表达式 范本,你可以修改范本。

#### 查询结果

你可以在任何的服务器运行查询。在工具栏的下拉式列表中选择目标服务器和数据库。然后点击 ▶️ "**运行**"。如果该 查询语句是正确的,它将被运行。如果该查询应该返回数据,"**结果**"选项卡会打开并显示返回的数据。如果运行查询 时发生错误,运行会停止并显示相应的错误信息。

"**结果**"选项卡以网格显示查询返回的结果数据。数据可以用三种模式显示:网格视图、树视图和 JSON 视图。详细信 息请参[阅数据查看器。](#page-71-0)

**【注意】**Navicat 仅返回最后的结果数据。

你可以通过选择"**查看**"->"**结果**"->"**显示在编辑器下面**"或"**显示在新页**"来选择在编辑器下面显示结果或显示 结果为一个新的选项卡。

# 代码段(仅适用于非 Essentials 版本)

代码段为在编辑器中工作时将可重用的代码插入到语句或脚本中提供了一种简单的方法。代码段窗格位于编辑器的右侧。 如果编辑器窗口停靠在 Navicat 主窗口内, 你可以点击在信息窗格中的 () 图标来打开代码段库。

代码段库包含所有内置和用户定义的片段。从下拉式列表中选择一个标签,或在搜索框中输入搜索字符串来筛选代码段 列表。如果你想根据数据库类型显示可用的片段,你可以右击代码段库的任意位置并禁用"**显示其他数据库类型的片 段**"。

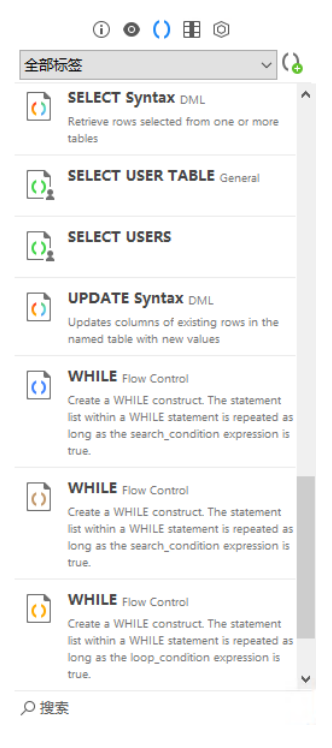

内置的片段是不可编辑的。在代码段库中双击用户定义的片段来编辑它。如果你想隐藏内置的片段,你可以右击代码段 库的任意位置并禁用"**显示默认的片段**"。

#### **使用代码段**

在编辑器中插入一个代码段有两种方法。

 你可以在编辑器中开始输入代码段的名。智能自动完成代码功能将弹出自动完成单词的建议列表。从列表中选择 一个片段名,已保存的代码将被插入到编辑器中。

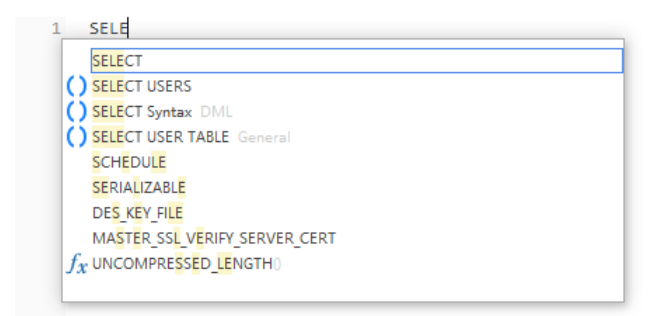

你可以将代码段库中的代码段拖放到编辑器中。

将带有占位符的代码段插入编辑器后,你可以轻松地定位到它们,点击其中一个占位符,然后使用 TAB 键并输入信息。

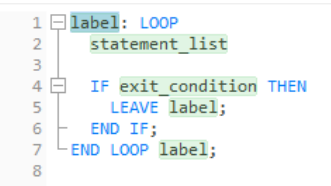

#### **创建代码段**

你可以创建自己的代码段并将其加到代码段库中。若要创建一个代码段,请在编辑器中选择所需的代码,然后右击并选 择"**创建片段**"。

成者,点击代码段窗格中的 <sup>(</sup>••)。如果使用此方法,则必须在新建代码段窗口中手动输入代码,在编辑器中已选择的代 码不会自动加到代码框中。

**【提示】**代码段(.nsnippet)保存[于配置文件位置中](#page-251-0)的"**snippets**"文件夹。

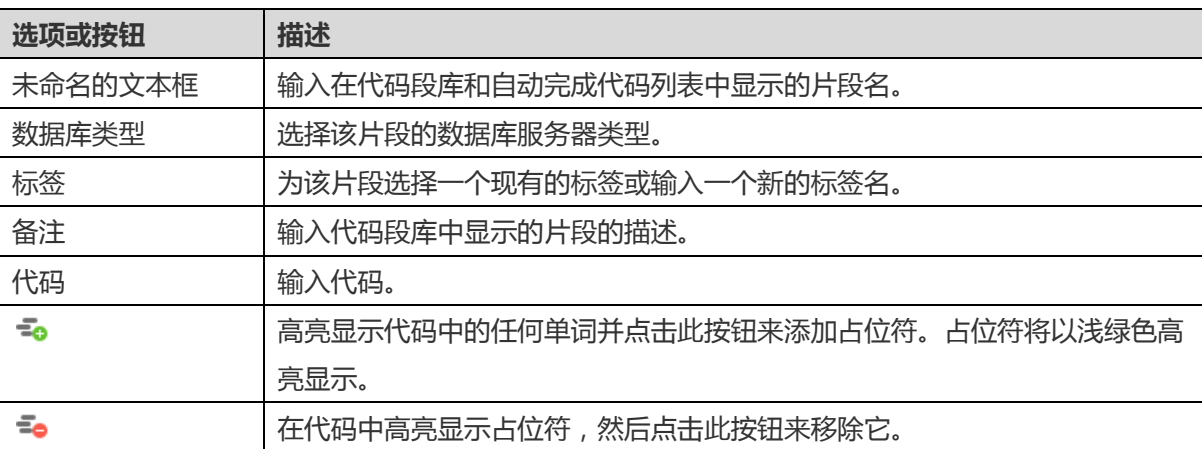

# 第八章 - 模型 ( 仅适用于 Navicat Premium 和 企业版)

# 关于模型

"**模型**"是一个用于创建和操作数据库模型的强大工具。在主窗口中,点击 "**模型**"来打开模型的对象列表。 **【注意】**仅适用于 MySQL、Oracle、PostgreSQL、SQLite、SQL Server 和 MariaDB。 一些主要的功能如下:

- 创建和操作概念、逻辑或物理模型。
	- **【注意】**仅 Navicat Premium 支持概念模型和逻辑模型。
	- 逆向工程,将一个数据库/模式、表或视图转为物理模型。
	- 正向工程,将一个物理模型转为 SQL 文件或数据库/模式。
	- 直接创建和编辑表结构。

**【提示】**模型文件(.ndm2/.ndml2/.ndmc2)保存[于配置文件位置。](#page-251-0)若要打开该文件夹,请右击模型并选择"**在文件夹 中显示**"。如果模型已同步到 [Navicat Cloud](#page-29-0),它会保存在云。

#### **打开一个外部模型文件**

- 1. 右击对象选项卡的任意位置并在弹出式菜单中选择"**打开外部模型**"。
- 2. 在对话框窗口中浏览找到文件并点击"**打开**"。

#### **保存一个打开的外部文件为 Navicat 模型**

- 1. 在模型设计器中,选择"**文件**"->"**保存到 Navicat**"。
- 2. 输入模型名和选择保存路径。
- 3. 点击"**确定**"。

#### **保存一个 Navicat 模型为外部文件**

- 1. 在模型设计器中,选择"**文件**"->"**另存为外部文件**"。
- 2. 选择保存路径和输入文件名。
- 3. 点击"**保存**"。

### 模型窗口

模型窗口是由一个工具栏、几个窗格和图表画布所组成,让你设计模型。一个模型文件可以有多个图表。在模型中,每 一个图表是由一个选项卡来表示。若要创建一个新图表,从菜单栏选择"**图表**"->"**新建图表**"。

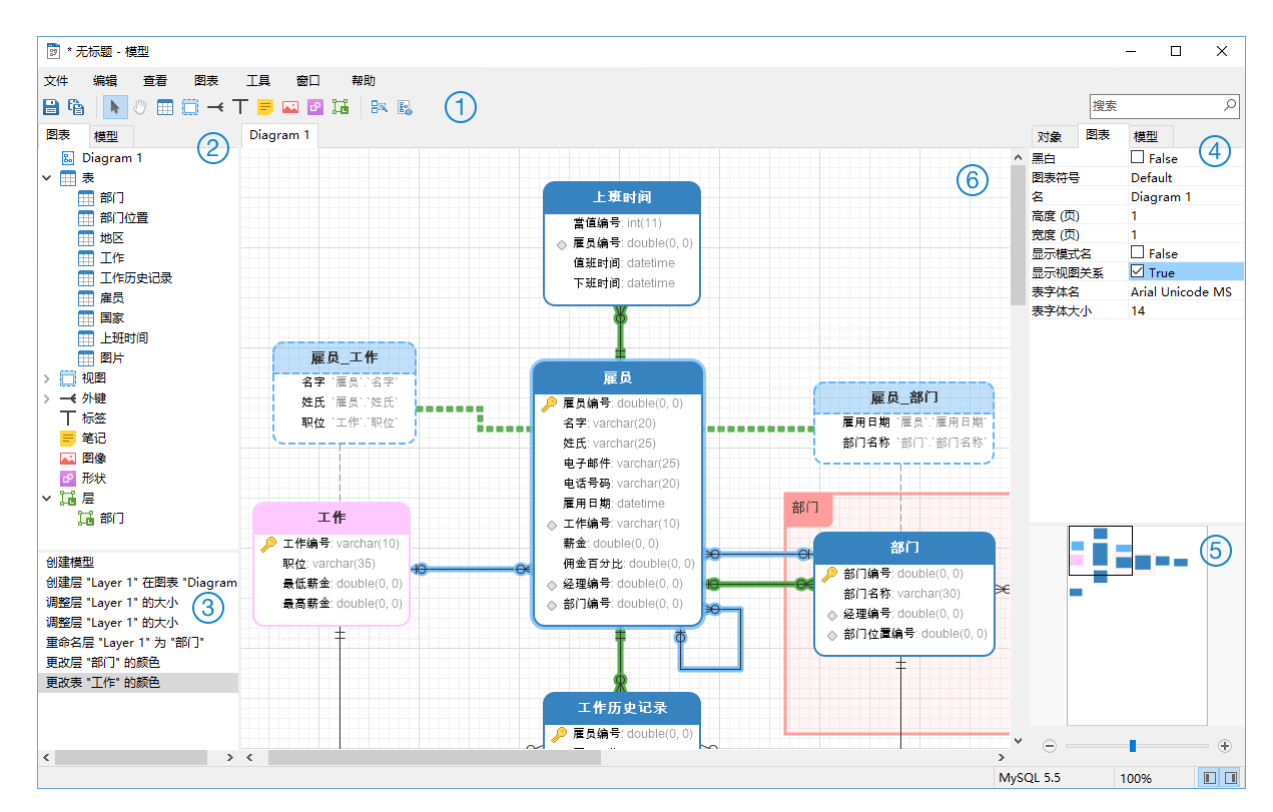

#### **工具栏**

工具栏位于主窗口的顶部。工具栏显示的按钮是根据模型类型(物理、逻辑和概念)。你可以使用工具栏来做一些基本 的工作,例如:添加表、实体或视图,应用自动布局等。

#### **浏览器窗格**

浏览器窗格有两个选项卡:"**模型**"和"**图表**"。模型选项卡显示模型中的所有模式、表、视图或实体,包括在每个独 立图表中的。你可以简单地从模型选项卡拖放一个对象到活跃图表画布。图表选项卡显示在活跃图表中的所有已添加的 对象(表、视图、外键、层、笔记、图像等)。如果浏览器窗格已隐藏,从菜单栏选择"**查看**"->"**显示浏览器**"。

#### **(3) 历史窗格**

历史窗格记录了你已採取的所有行动。只要简单地点击一个行动来还原到该状态。如果历史窗格已隐藏,从菜单栏选择 "**查看**"->"**显示浏览器**"和"**显示历史**"。

#### **属性窗格**

属性窗格包含"**模型**"、"**图表**"和"**对象**"选项卡,让你设置你的模型的默认属性。你可以快捷地编辑模型、活跃图 表和已选择对象的属性设置。如果属性窗格已隐藏,从菜单栏选择"**查看**"->"**显示属性**"。

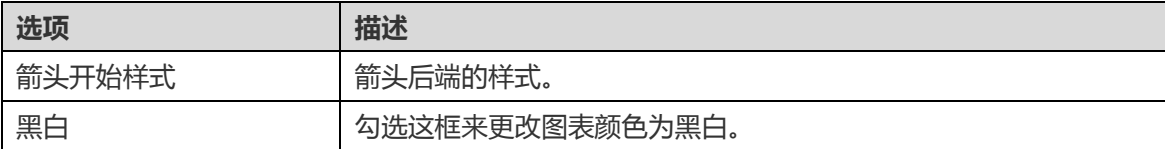

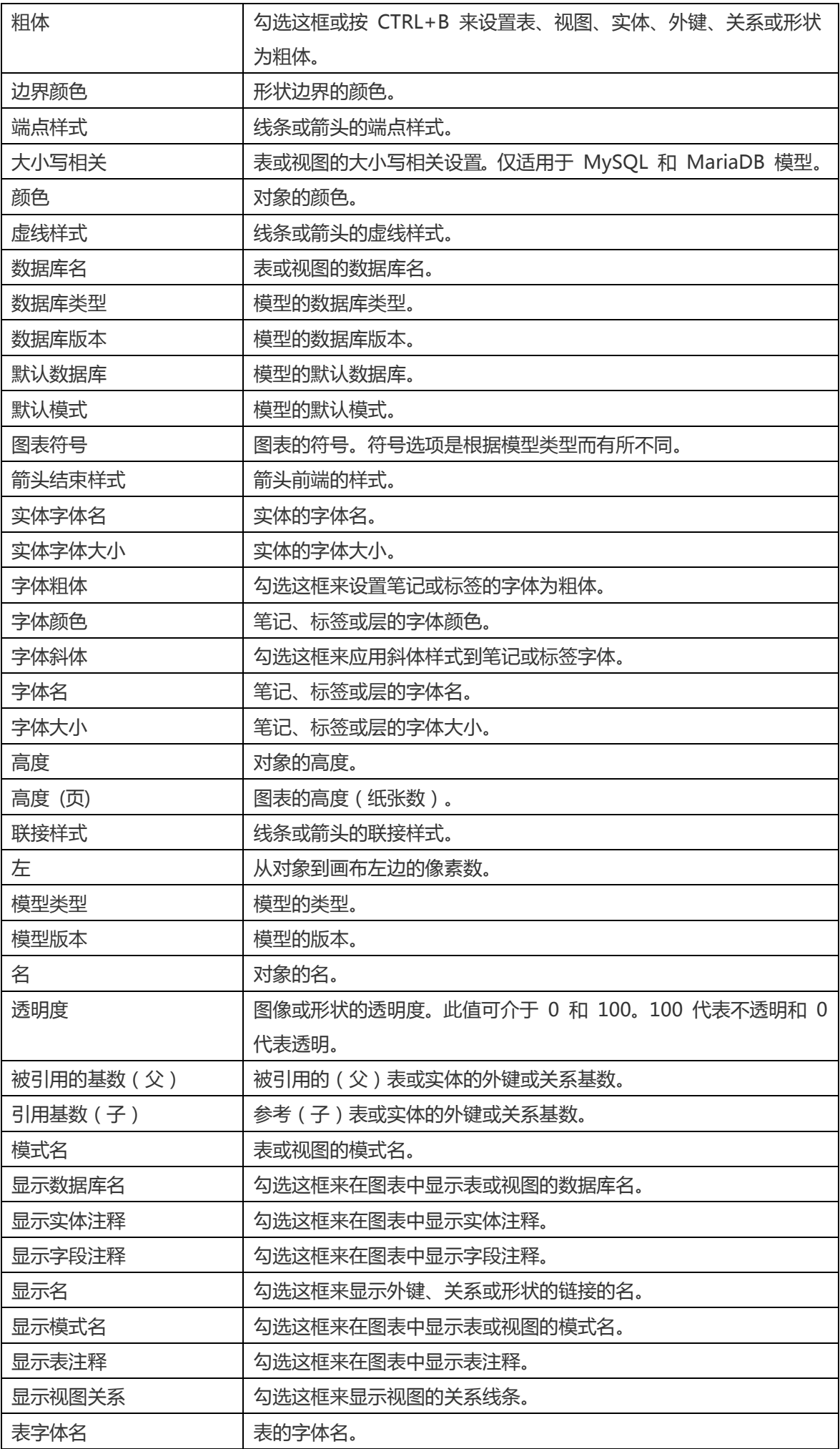

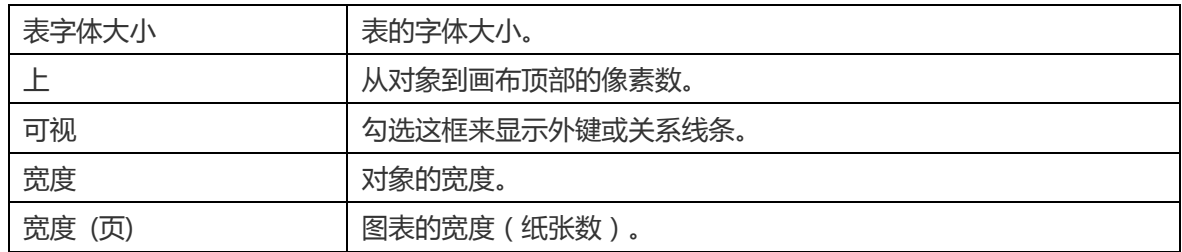

#### **概览窗格**

概览窗格显示在画布上整个的活跃图表。若要放大或缩小在图表中选择的区域,调整滑杆。使用键盘快捷键亦可得到同 样的效果:

放大:[CTRL++] 或 [CTRL+滑鼠滚轮向上]

缩小:[CTRL+-] 或 [CTRL+滑鼠滚轮向下]

重置缩放:[CTRL+0]

如果概览窗格已隐藏,从菜单栏选择"**查看**"->"**显示属性**"和"**显示概览**"。

#### **图表画布**

你可以在图表画布中设计你的图表。所有添加的对象可移动(使用滑鼠拖动它们或使用键盘)、调整大小、与网格对齐 等。

### 物理模型

创建物理模型

Navicat 让你创建物理模型,包括数据库或模式的表、字段、视图、外键约束和其他物理属性。

在"**新建模型**"窗口中,选择"**模型类型**",以及如有需要可选择目标"**数据库**"和"**版本**"。

创建物理模型后,你可以将[它比对和同步到](#page-129-0)一个现有的数据库或模式,或者将[它导出到](#page-130-0)一个 SQL 文件。

#### 添加数据库或模式

创建新模型时,将自动创建一个数据库或模式(名为 Default),它是默认的数据库或模式。所有新添加的对象(表和 视图)都属于默认数据库或模式。

你可以在浏览器的模型选项卡中查看以树结构表示的所有数据库或模式及其对象。

在浏览器的模型选项卡中数据库或模式的弹出式菜单选项包括:

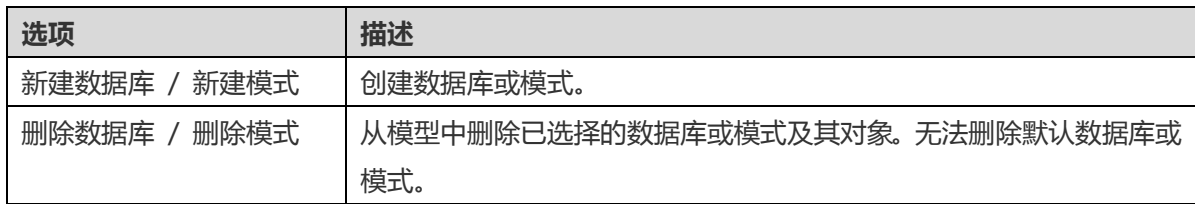

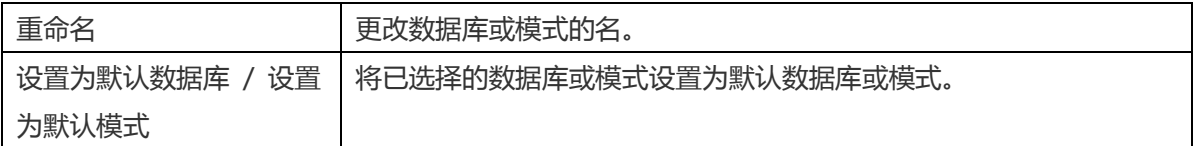

### 添加表

若要添加一个新的表,点击工具栏的 出 按钮,并点击画布的任意位置。你可以从浏览器的模型选项卡添加一个现有的 表,简单地从模型选项卡拖放表到画布。

如果图表符号设置为默认, ● 图标代表字段为一个主键。而 ● 图标则代表字段为一个索引。

**【注意】**如果你右击字段,你可以选择添加、插入、删除、重命名字段及设置字段为主键。

#### 在画布中表对象的弹出式菜单选项包括:

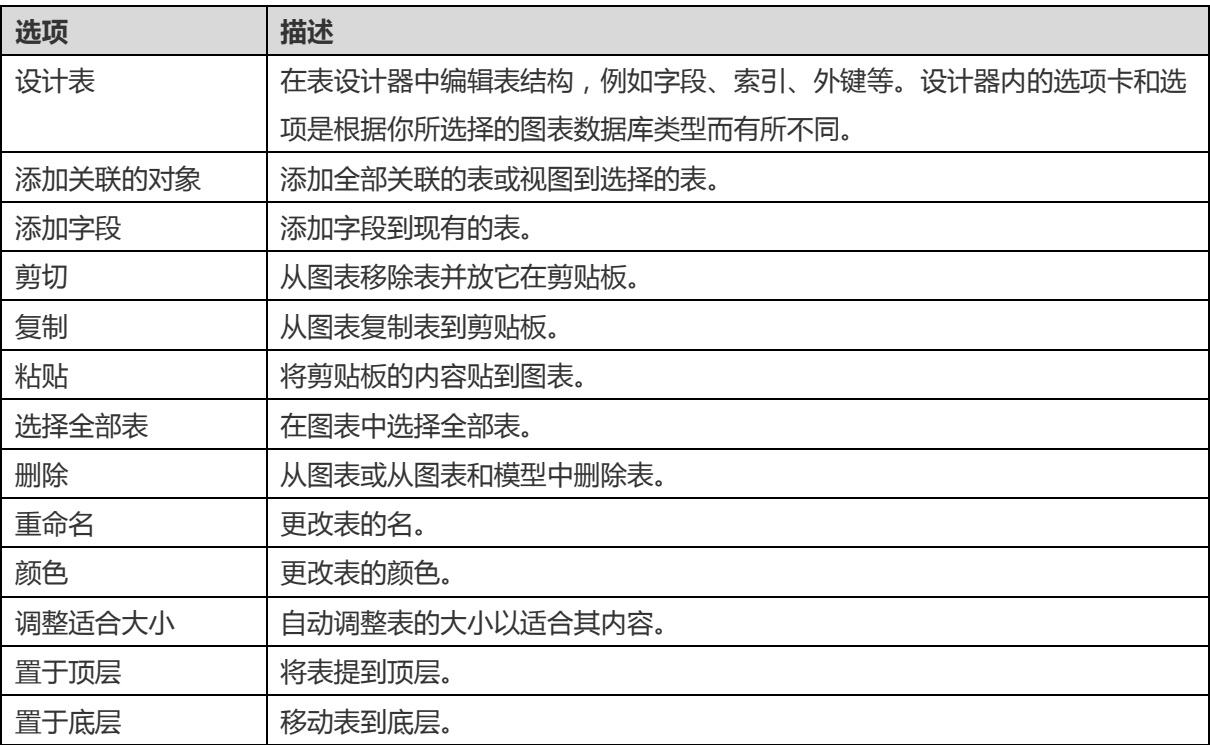

### 添加视图

若要添加一个新的视图,点击工具栏的 按钮,并点击画布的任意位置。你可以从浏览器的模型选项卡添加一个现有 的视图,简单地从模型选项卡拖放视图到画布。

**【注意】**如果你右击视图连接器,你可以选择添加或删除顶点,以及更改它的颜色,或者前往源视图和目标表。

在画布中视图对象的弹出式菜单选项包括:

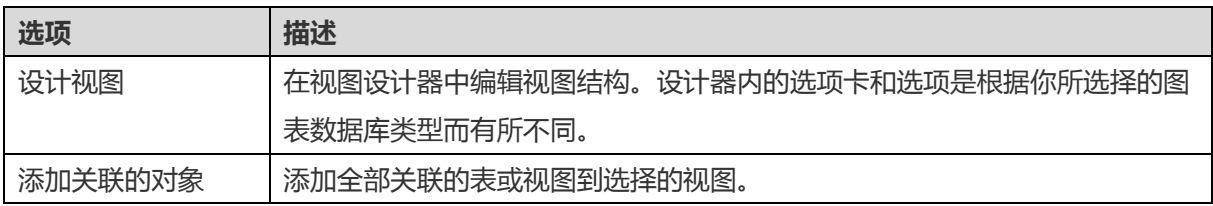

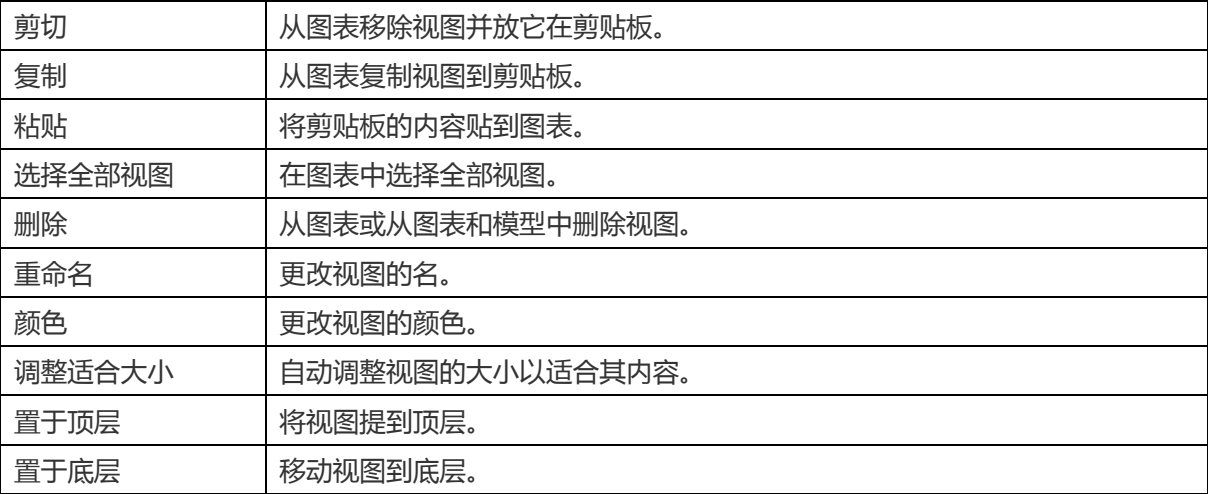

### 添加外键

若要添加一个外键,点击工具栏的 → 按钮,并由子表拖拉一个字段到父表的字段。若要显示或隐藏链接的名标签,简 单地在属性窗格中勾选或取消勾选"**显示名**"选项。

当你移动滑鼠到一个外键连接器时,父和子表的边界会分别变为绿色和蓝色。此外,父和子表的参考字段均会高亮显示。

在画布中外键对象的弹出式菜单选项包括:

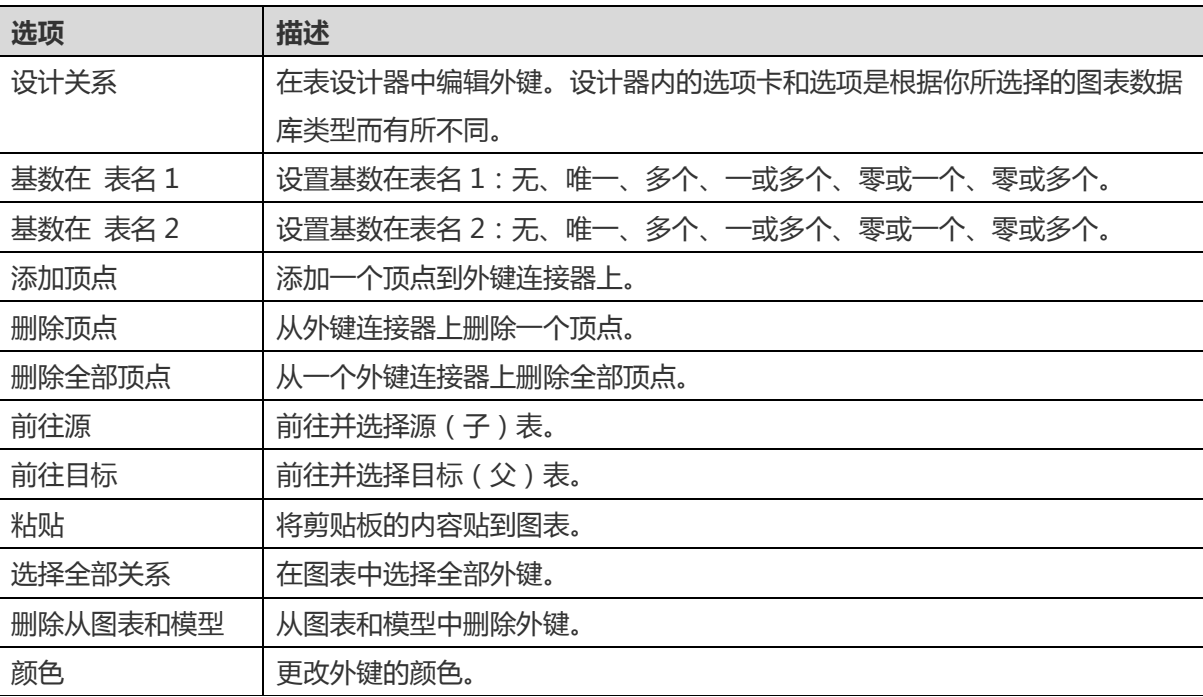

# 逻辑模型

### 创建逻辑模型

Navicat Premium 让你创建逻辑模型,包括实体、属性和关系。

在"**新建模型**"窗口中,选择"**模型类型**"为"**逻辑**"。

### 添加实体

若要添加一个新的实体,点击工具栏的 按钮,并点击画布的任意位置。你可以从浏览器的模型选项卡添加一个现有 的实体,简单地从模型选项卡拖放实体到画布。

如果图表符号设置为默认, ● 图标代表属性为一个主键。而 ◇ 图标则代表属性为一个索引。

**【注意】**如果你右击属性,你可以选择添加、插入、删除、重命名属性及设置属性为主键。

在画布中实体对象的弹出式菜单选项包括:

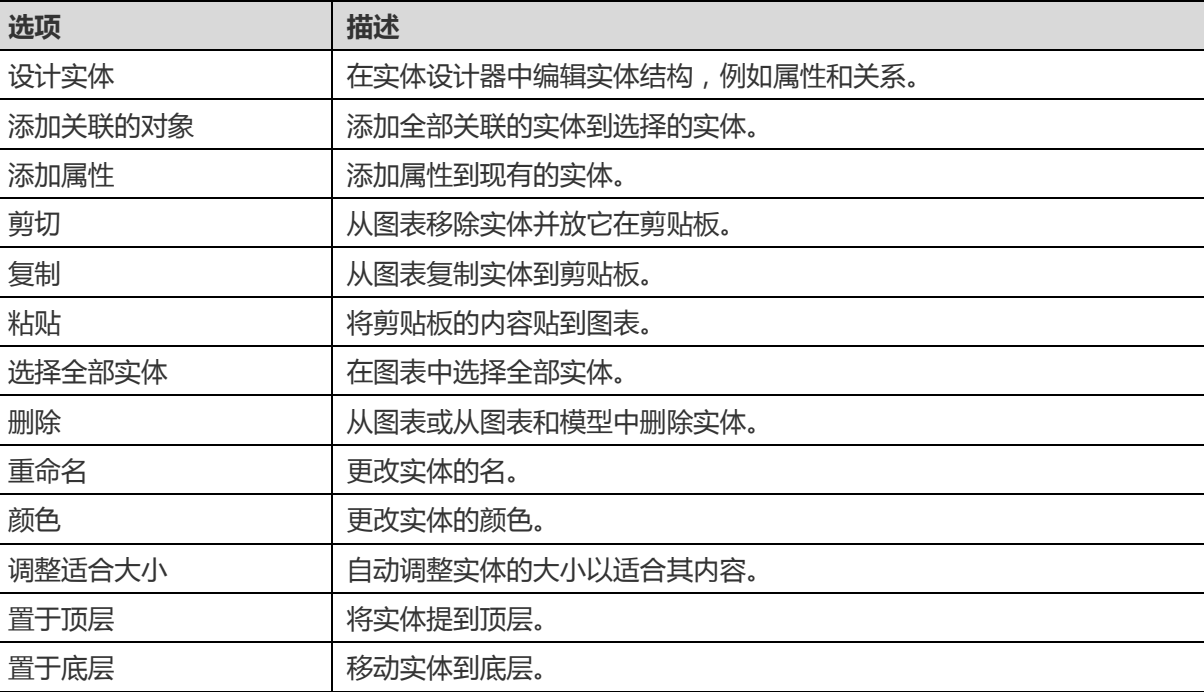

### 添加关系

若要添加一个关系,点击工具栏的 → 按钮,并由子实体拖拉一个属性到父实体的属性。若要显示或隐藏链接的名标签, 简单地在属性窗格中勾选或取消勾选"**显示名**"选项。

当你移动滑鼠到一个关系连接器时,父和子实体的边界会分别变为绿色和蓝色。此外,父和子实体的参考属性均会高亮 显示。

在画布中关系对象的弹出式菜单选项包括:

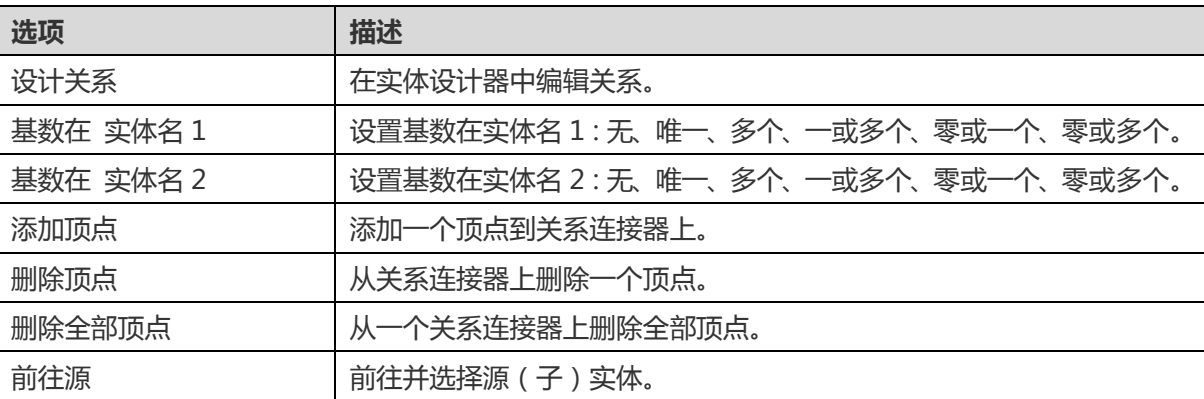

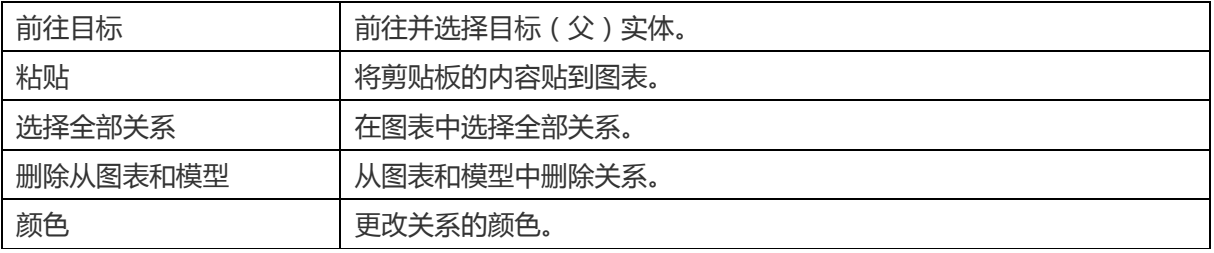

### 概念模型

创建概念模型

Navicat Premium 让你创建概念模型,包括实体和关系。

在"**新建模型**"窗口中,选择"**模型类型**"为"**概念**"。

### 添加实体

若要添加一个新的实体,点击工具栏的 出 按钮,并点击画布的任意位置。你可以从浏览器的模型选项卡添加一个现有 的实体,简单地从模型选项卡拖放实体到画布。

在画布中实体对象的弹出式菜单选项包括:

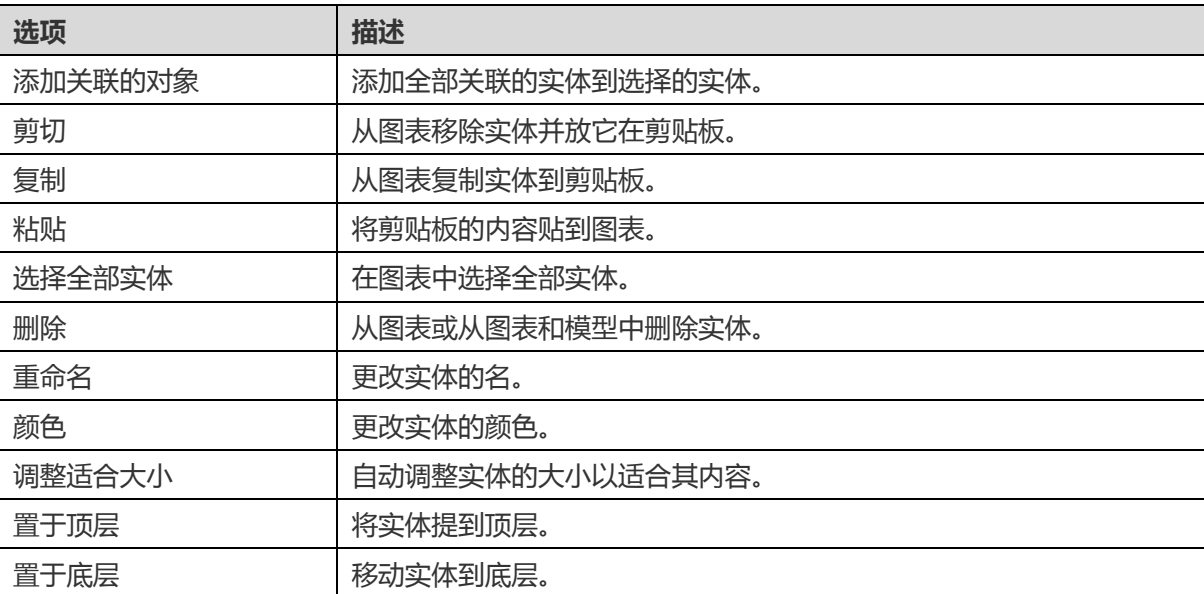

### 添加关系

若要添加一个关系,点击工具栏的 → 按钮,并拖放子实体到父实体。若要显示或隐藏链接的名标签,简单地在属性窗 格中勾选或取消勾选"**显示名**"选项。

当你移动滑鼠到一个关系连接器时,父和子实体的边界会分别变为绿色和蓝色。

在画布中关系对象的弹出式菜单选项包括:

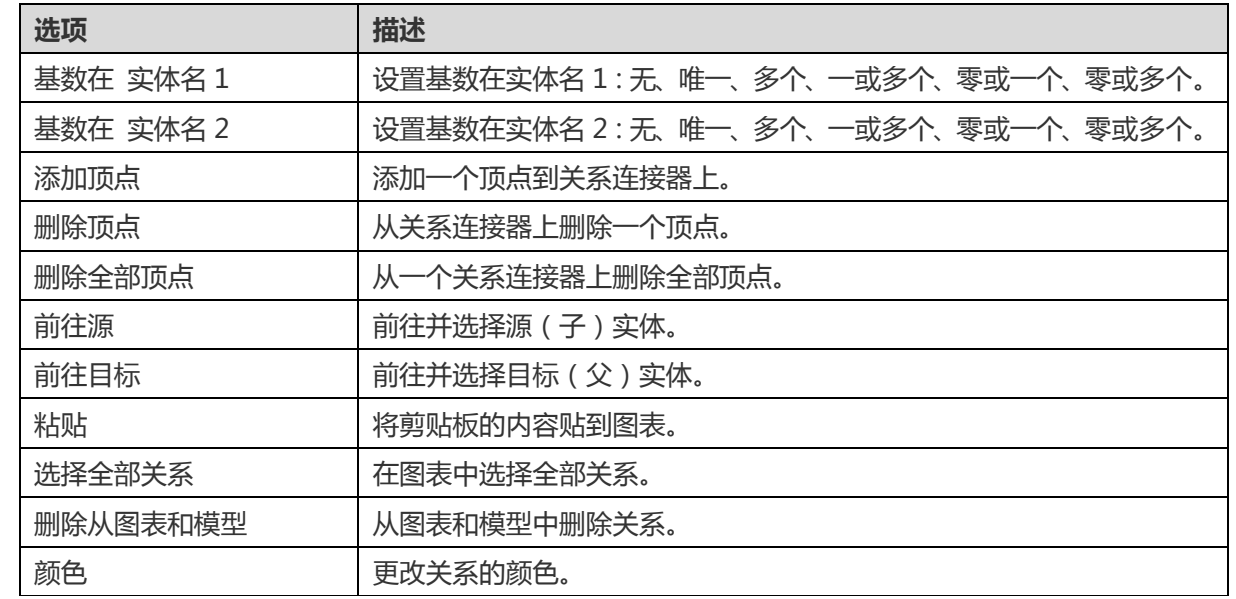

# 图表布局

### 使用图表画布

#### **显示网格**

若要在图表画布启用网格,从菜单栏选择"**查看**"->"**显示网格**"。

#### **对齐网格**

若要在画布对齐对象到网格,从菜单栏选择"**查看**"->"**对齐网格**"。

#### **更改图表符号**

若要更改图表的符号,从菜单栏选择"**图表**"->"**图表符号**"。

**【注意】**下列选项会根据你所选择的图表类型而有所不同。

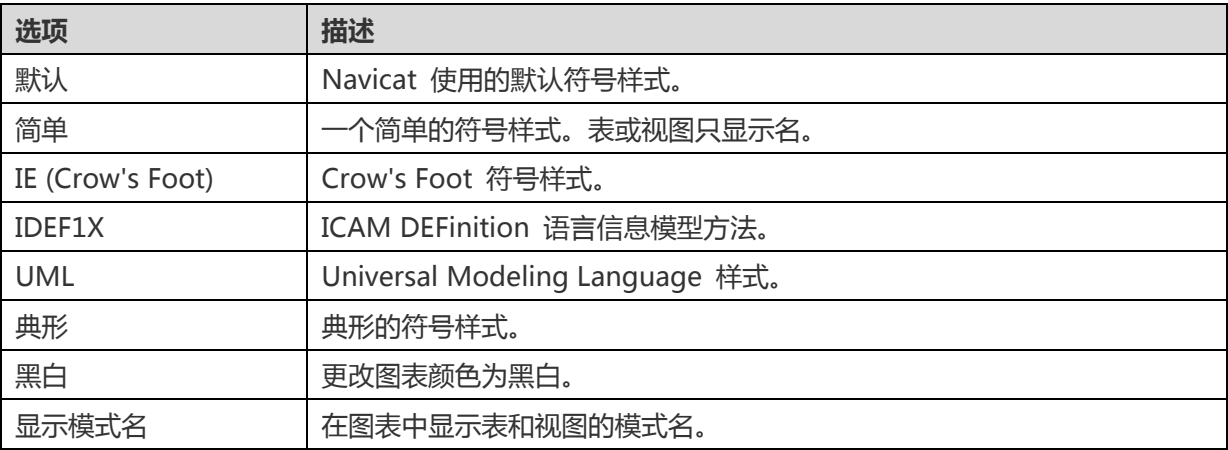

#### **更改图表维度**

若要更改图表中使用的纸张数,从菜单栏选择"**图表**"->"**图表维度**"并设置"**宽度**"和"**高度**"。

#### **对齐对象**

若要在画布对齐对象,选择多个对象(表、实体、视图、笔记、标签、图像或形状),然后右击并选择"**对齐方式**"->"**左 对齐**"、"**居中**"、"**右对齐**"、"**上对齐**"、"**居中对齐**"或"**下对齐**"。

#### **更改对象分布**

若要在画布分布对象,选择多个对象(表、实体、视图、笔记、标签、图像或形状),然后右击并选择"**分布**"->"**横 向**"或"**纵向**"。

#### **更改布局设置**

若要更改纸张大小、方向和边界,选择"**文件**"->"**布局设置**"。

#### **应用自动布局**

若要自动排列在画布上的对象,点击 按钮。若要更改自动布局,从菜单栏选择"**图表**"->"**自动布局选项**"并设置 以下选项:

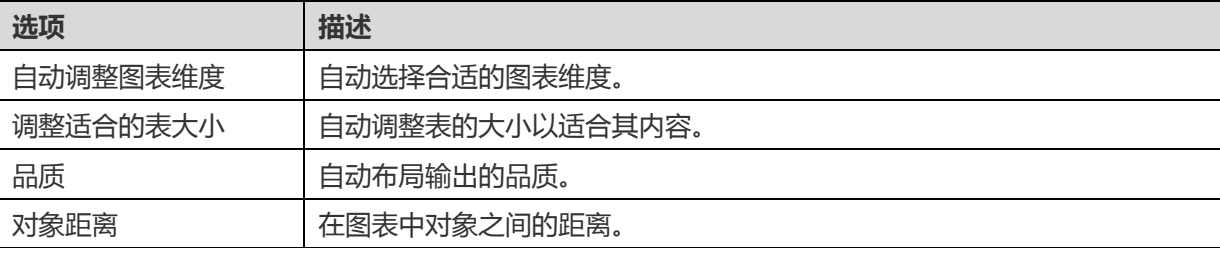

### 添加标签

标签通常用于帮助记录图表设计进程。例如,解释一组表对象。若要创建一个新的标签,点击工具栏的 T 按钮,并点 击画布的任意位置。

在画布中标签对象的弹出式菜单选项包括:

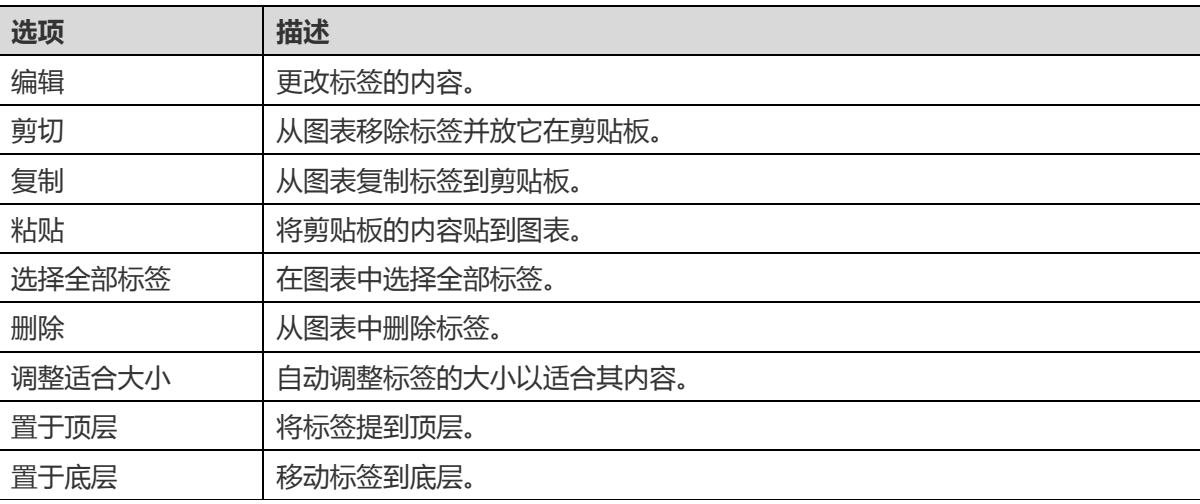

### 添加笔记

笔记通常用于帮助记录图表设计进程。例如,解释一组表对象。若要创建一个新的笔记,点击工具栏的 <mark>三</mark> 按钮,并点 击画布的任意位置。

在画布中笔记对象的弹出式菜单选项包括:

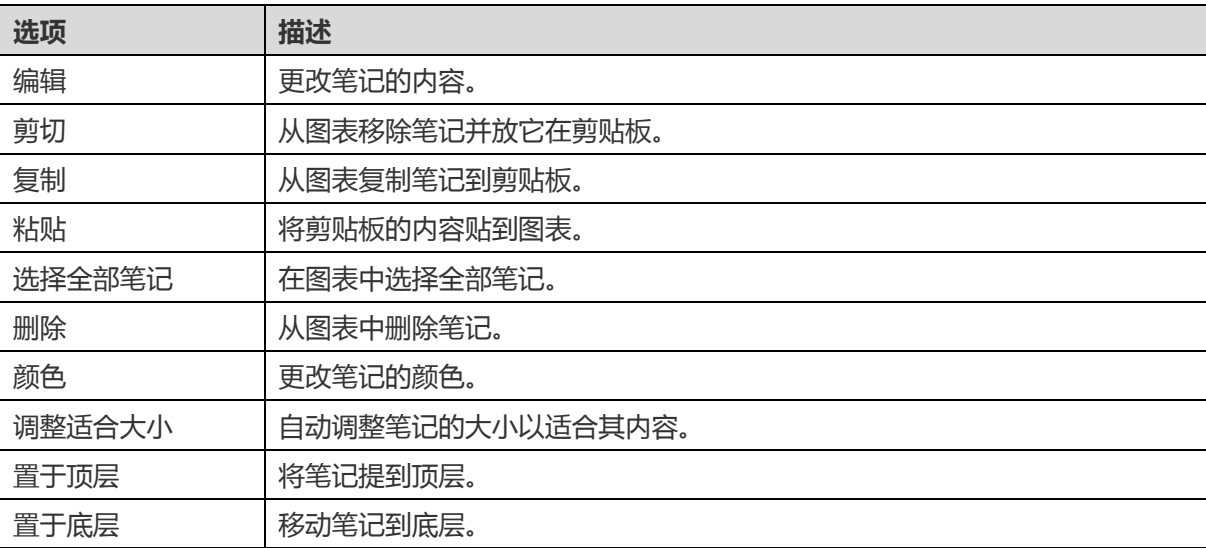

### 添加图像

你可以将图像(BMP、JPG、JPEG 或 PNG 文件)插入模型中以进行设计或标识模型。若要添加一个新的图像,点击 工具栏的 <> 按钮, 并点击画布的任意位置。然后, 在打开对话框中选择图像。

在画布中图像对象的弹出式菜单选项包括:

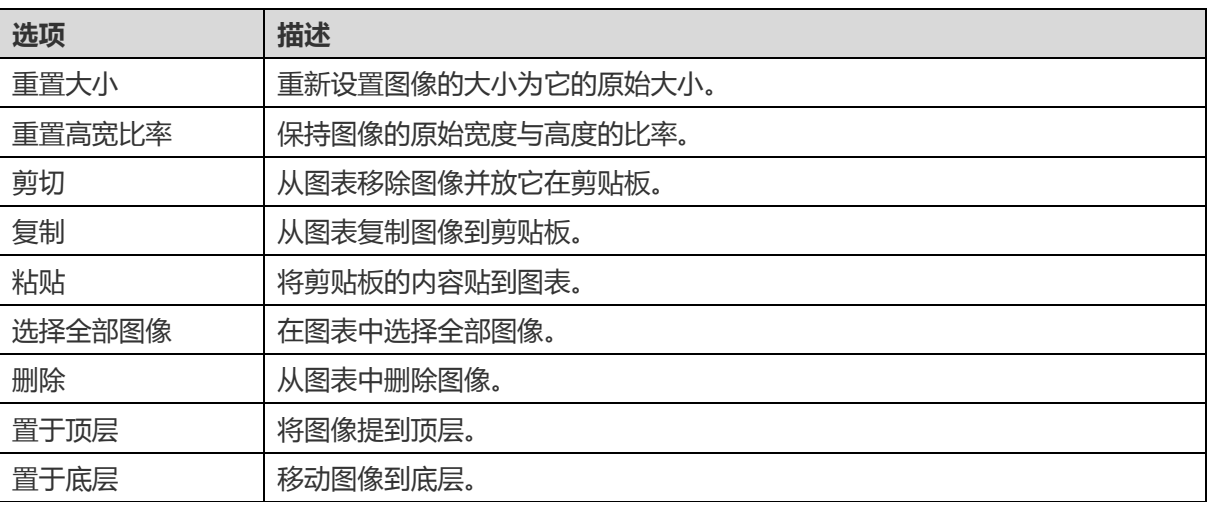

### 添加形状

Navicat 包含一些用于创建数据库模型图表的预定义形状:线条、箭头、矩形、椭圆、用户、数据库、云形、触发器、 服务器、桌面或移动设备。若要创建一个新形状,点击工具栏的 ■ 按钮并选择一种形状。然后,点击画布的任意位置。 若要显示或隐藏链接的名标签,简单地在属性窗格中勾选或取消勾选"**显示名**"选项。

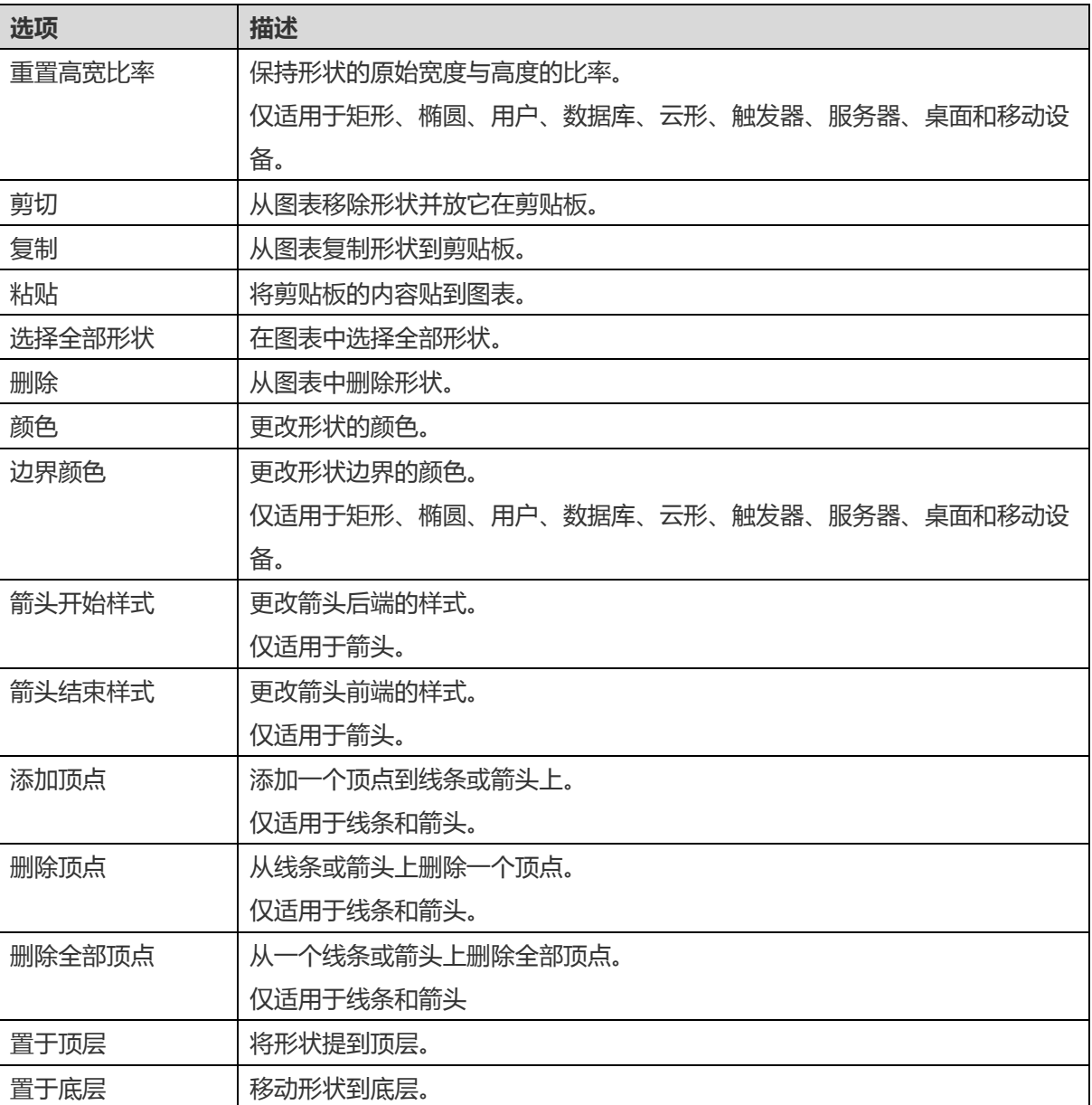

### 添加层

层是用于帮助组织在画布上的对象(例如:表、笔记、图像等)。你可以添加全部关联的对象到同一层。例如,你可以 选择添加全部有关于销售的表到一层。若要创建一个新的层,点击工具栏的 1d 按钮,并点击画布的任意位置。

在画布中层对象的弹出式菜单选项包括:

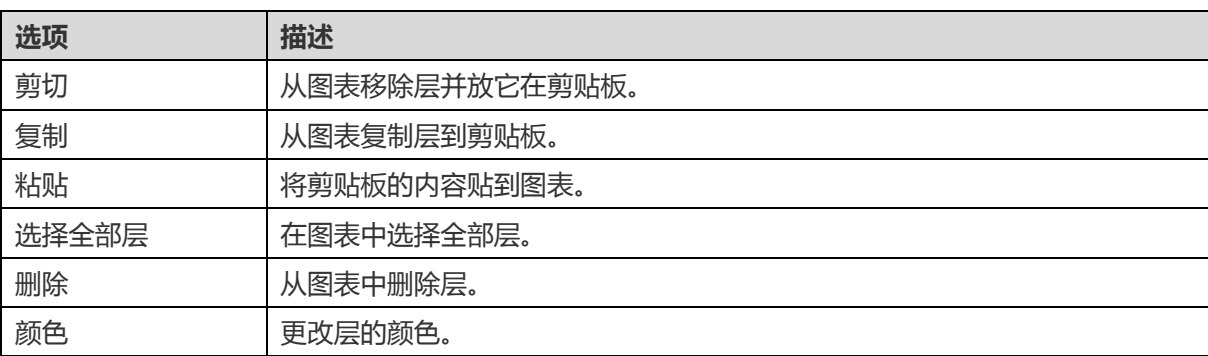

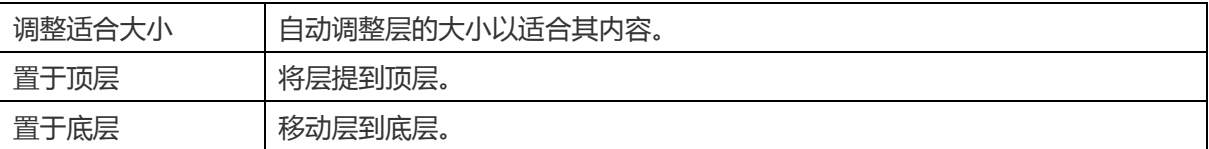

# 逆向工程

逆向工程是模型的其中一个主要功能。这功能让你加载现有的数据库结构以创建新的图表。它支持导入数据库、模式、 表或视图。

Navicat 提供一个向导,一步一步指导你完成任务:

- 1. 选择"**文件**"->"**从数据库导入**"。
- 2. 选择一个连接。
- 3. 选择你要导入的数据库、模式、表或视图。
- 4. 点击"**开始**"。

你也可以简单地在 Navicat 主窗口使用逆向工程创建一个新模型。右击一个已打开的数据库或模式、表或视图并在弹出 式菜单中选择"**逆向数据库到模型**"、"**逆向模式到模型**"、"**逆向表到模型**"或"**逆向视图到模型**"。

## 正向工程

#### <span id="page-129-0"></span>同步到数据库

"**同步到数据库**"功能让你比对物理模型和现有数据库或模式,显示它们之间结构的差异,并提供同步模型的结构到目 标连接。

Navicat 提供一个向导,一步一步指导你完成任务:

- 1. 选择"**文件**"->"**同步到数据库**"。
- 2. 选择源数据库、模式,然后从现有的连接中选择目标连接、数据库、模式。
- 3. 点击"**选项**"并选择比对或高级选项。
- 4. 点击"比对"以显示源对象和目标对象之间的差异。
- 5. 选择要同步的对象。
- 6. 点击"**部署**"以生成一组脚本。
- 7. 点击"**运行**"。

#### **选择连接**

<span id="page-130-0"></span>第一步是为源模型和目标连接定义连接、数据库和/或模式。

#### **选择比对选项**

然后,点击"**选项**"按钮來选择同步过程的比对或高级选项。

**【注意】**下列选项是根据你所选择的图表数据库类型而有所不同。

#### **比对自动递增值**

如果你想比对表的自动递增值,可勾选这个选项。

#### **比对字符集**

如果你想比对表的字符集,可勾选这个选项。

#### **比对检查**

如果你想比对检查,可勾选这个选项。

#### **比对排序规则**

如果你想比对表的排序规则,可勾选这个选项。

#### **比对定义者**

如果你想比对视图的定义者,可勾选这个选项。

#### **比对排除**

如果你想比对排除,可勾选这个选项。

#### **比对外键**

如果你想比对表外键,可勾选这个选项。

#### **比对标识最后值**

如果你想比对表的标识最后值,可勾选这个选项。

#### **比对索引**

如果你想比对索引,可勾选这个选项。

#### **比对所有者**

如果你想比对对象的所有者,可勾选这个选项。

#### **比对分区**

如果你想比对表分区,可勾选这个选项。

#### **比对主键**

如果你想比对表主键,可勾选这个选项。

#### **比对规则**

如果你想比对规则,可勾选这个选项。

#### **比对存储**

如果你想比对表存储,可勾选这个选项。

#### **比对表选项**

如果你想比对其他表的选项,可勾选这个选项。

#### **比对表**

如果你想比对表,可勾选这个选项。

#### **比对触发器**

如果你想比对触发器,可勾选这个选项。

#### **比对唯一键**

如果你想比对唯一键,可勾选这个选项。

#### **比对视图**

如果你想比对视图,可勾选这个选项。

#### **用级联删除**

如果你想使用 CASCADE 选项删除从属的数据库对象,可勾选这个选项。

#### **标识符大小写相关**

映射标识符时忽略或考虑大小写,或使用服务器默认设置。

#### **开始比对**

点击"比对"按钮来比对源模型和目标数据库。

#### **查看比对结果**

比对结构后,树视图显示源和目标数据库或模式之间的不同之处。在默认情况下,树视图内的所有对象均已勾选。你可 以取消勾选你不想应用于目标的对象。你可以展开表对象以查看详细的结构。

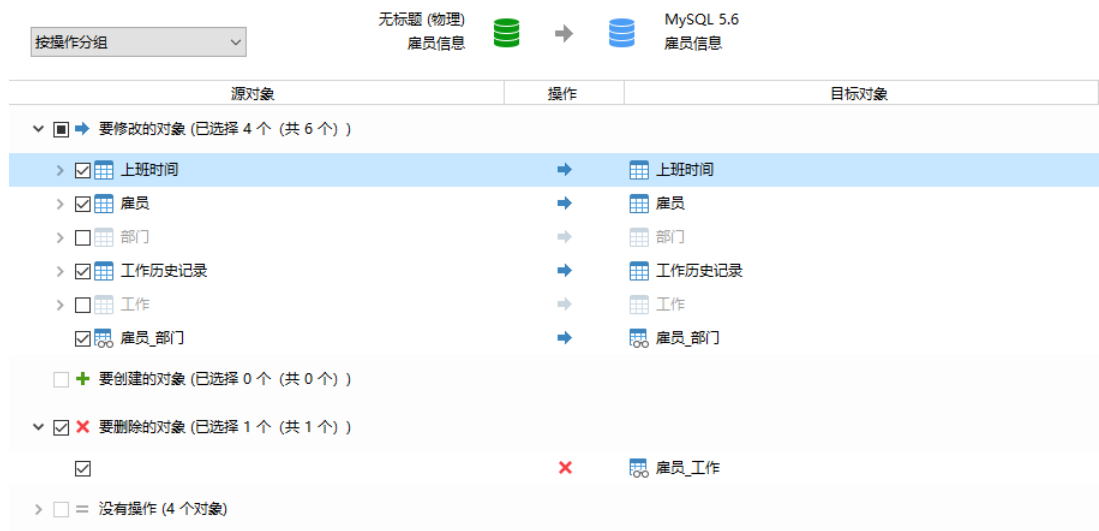

#### 你可以选择 "**按对象类型分组**"或"**按操作分组**"来以对象类型或作業为树视图内的对象进行分组。

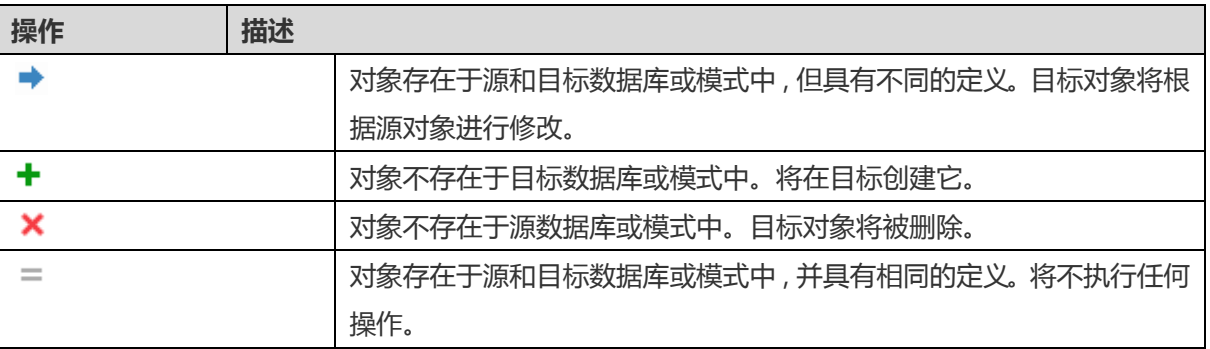

当你在树视图中选择一个对象时,"**DDL 比对**"选项卡会显示源和目标对象的 DDL 语句,而"**部署脚本**"选项卡则显 示将在目标数据库运行的对象的详细 SQL 语句。

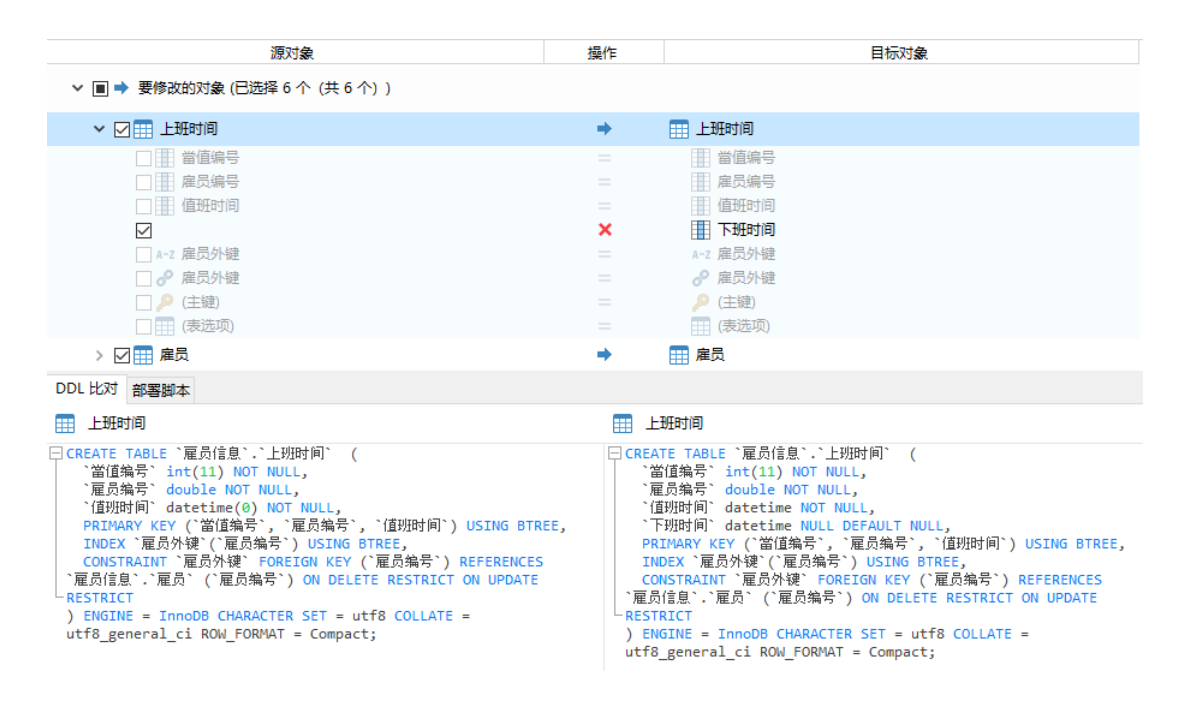

#### 点击"**部署**"按钮来显示所有已选对象的脚本。

#### **编辑和运行已选择的脚本**

你可以在"**部署脚本**"选项卡中查看将在目标数据库中运行的所有脚本。

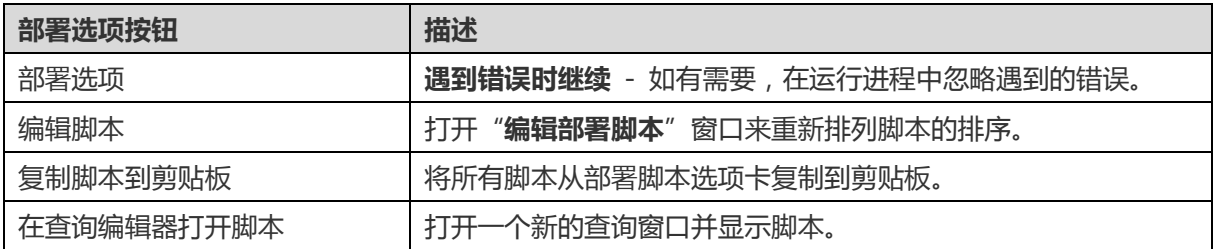

#### 在"**编辑部署脚本**"窗口中,使用箭头按钮移动脚本。

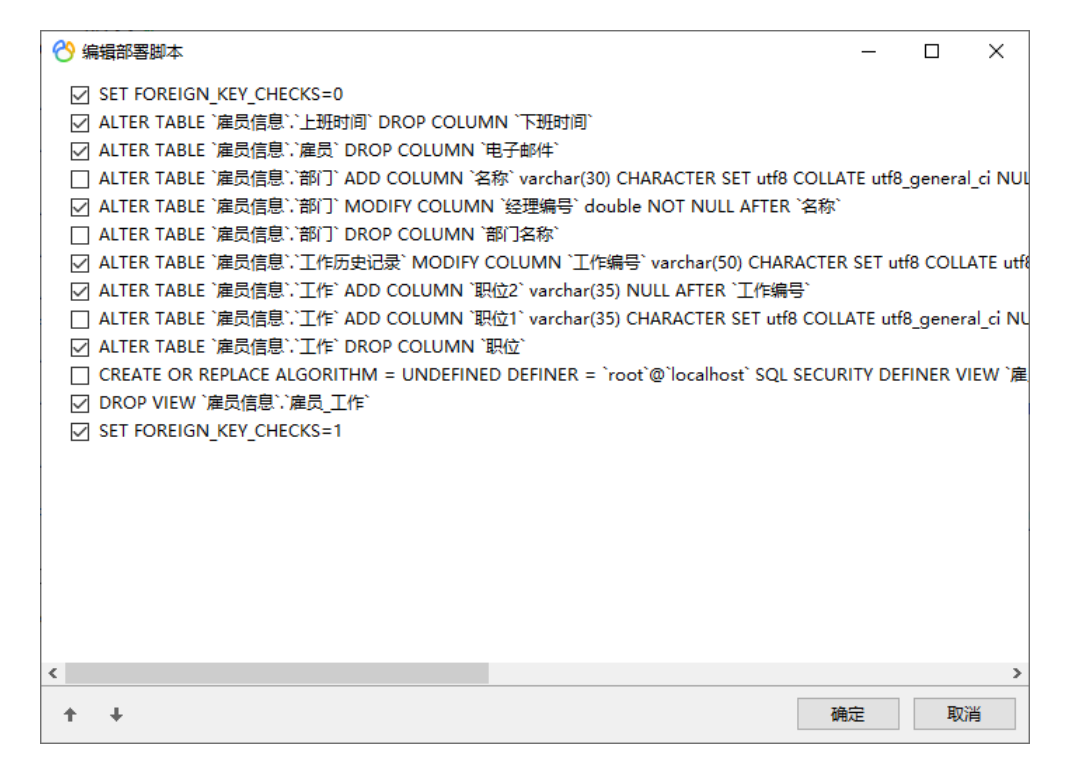

然后,点击"**运行**"按钮来运行脚本。窗口会显示运行进度、运行时间和成功或失败信息。

### 导出 SQL

在你完成模型后,你可以保存模型表结构和关系为一个脚本文件。"**导出 SQL**"功能为脚本生成一个 SQL 文件。若要 开始使用导出 SQL 功能,从菜单栏选择"**文件**"->"**导出 SQL**"。

#### **常规属性**

#### **文件**

设置输出的文件名和位置。

#### **对象**

选择你想导出的模型对象。

#### **高级属性**

**【注意】**下列选项会根据你所选择的图表数据库类型而有所不同。

#### **包含自动递增**

如果勾选了这个选项,将会在 SQL 文件中包含表自动递增。

#### **包含字符集**

如果勾选了这个选项,将会在 SQL 文件中包含表及字段的字符集。

#### **包含检查**

如果勾选了这个选项,将会在 SQL 文件中包含检查。

#### **包含排序规则**

如果勾选了这个选项,将会在 SQL 文件中包含表的排序规则。

#### **包含删除 SQL**

如果勾选了这个选项,将会在 SQL 文件中包含删除对象的 SQL 语句。

#### **包含用级联删除**

如果勾选了这个选项,将会在 SQL 文件中包含使用 CASCADE 选项删除对象的 SQL 语句。

#### **包含排除**

如果勾选了这个选项,将会在 SQL 文件中包含排除。

#### **包含外键**

如果勾选了这个选项,将会在 SQL 文件中包含外键。

#### **包含索引**

如果勾选了这个选项,将会在 SQL 文件中包含索引。

#### **包含主键**

如果勾选了这个选项,将会在 SQL 文件中包含主键。

#### **包含规则**

如果勾选了这个选项,将会在 SQL 文件中包含规则。

#### **包含模式**

如果勾选了这个选项,将会在 SQL 文件中包含模式名。否则,SQL 语句只包含对象名。

#### **包含触发器**

如果勾选了这个选项,将会在 SQL 文件中包含触发器。

#### **包含唯一键**

如果勾选了这个选项,将会在 SQL 文件中包含唯一键。

#### **服务器版本**

选择 SQL 文件的服务器版本。

### 模型转换

Navicat 让你将你的模型从一种数据库类型转换为另一种数据库类型,例如:转换 MariaDB 10.0 物理模型为 PostgreSQL 9.0 物理模型。

在转换进程中,所有数据类型会自动转换。如果从一个数据库类型转换为另一种,转换进程不会更改视图的 SQL 语法。 而目标数据库版本是 MySQL 4.0 或以下,所有视图会移除。

当使用 Navicat Premium 时,你还可以将模型从一种模型类型转换为另一种模型类型。如果将物理模型转换为逻辑或 概念模型,则所有视图都将转换为实体。

若要转换一个已打开的模型文件,请选择"**文件**"->"**转换模型为**"。然后,选择"**模型类型**"。如有需要,可选择目 标的"**数据库**"和"**版本**"。

### 打印和导出模型

#### **预览模型**

若要预览打印前的页面,简单地点击 Bab 按钮。你可以将模型打印到打印机或导出到各种文件格式。

#### **打印到打印机**

选择"**文件**"->"**打印**"来直接发送你的图表到打印机。你可以在弹出的窗口设置打印机选项。

**导出到文件**

选择"**文件**"->"**导出到**"并选择文件格式,为你的图表创建 PDF、PNG、SVG 或 JPG 文件。

## 模型提示和技巧

Navicat 提供一些实用的提示,令创建模型更有效率。

#### **在图表画布找到对象**

在浏览器的图表选项卡中已选择的对象将会高亮显示在图表画布中。

在浏览器的图表选项卡中双击对象将跳至在图表画布中的对应对象。

#### **从模型删除对象**

在图表画布中选择对象并按 SHIFT+DELETE。

#### **打开表、实体或视图编辑器**

在浏览器的模型选项卡或图表画布中双击表、实体或视图。

#### **取得表或视图结构(SQL 语句)**

在图表画布中选择并复制表或视图,然后贴它到其他文本编辑器。

#### **不使用表或实体设计器来设计字段**

选择并点击表或实体名,并按 TAB 或下箭头来添加或编辑字段。Navicat 将根据你输入的字段名预计字段类型。

#### **INTEGER/int/int4/NUMBER**

- "id"、"no" 字尾(如果它是第一列,将设置为主键)
- "num" 字尾
- 包含 "qty"、"number"
- "age"、"count"

#### **DECIMAL(10,2)/decimal(10,2)/NUMBER/REAL/money**

"price"、"cost"、"salary" 字尾

#### **FLOAT/double/float8/NUMBER/REAL/float**

包含 "size"、"height"、"width"、"length"、"weight"、"speed"、"distance"

#### **DATE/datetime/date/TEXT/datetime2**

包含 "date"、"time"

#### **VARCHAR(255)/varchar(255)/VARCHAR2(255)/TEXT**

其他字段名

在字段名前输入 \* 来标识成主键,例如:\*itemNo:int。

在字段名和字段类型之间输入 : 来自定义字段类型,例如:itemName:varchar(255)。

#### **重新排列字段**

在图表画布中选择表或实体,然后按住 SHIFT 键。使用 来拖曳字段所需的位置。

#### **删除字段**

在图表画布中选择表或实体,然后按住 SHIFT 键。使用 来拖曳所需的字段到表或实体外。

#### **添加顶点到外键、关系、线条或箭头**

在图表画布中选择外键、关系、线条或箭头,然后按住 SHIFT 键,点击一下来添加顶点。

**删除在外键、关系、线条或箭头上的顶点**

在图表画布中选择外键、关系、线条或箭头,然后按住 SHIFT 键,点击顶点。

#### **切换到掌形模式**

按住 SPACE 键,然后移动图表。

**在打印预览中选择一页**

按住 SHIFT 键,然后用滑鼠指向一页来显示页数。

按住 SHIFT 键,然后点选一页来跳至图表画布中的对应页。

# 第九章 - 调试器(仅适用于非 Essentials 版)

# 关于调试器

Navicat 提供两款代码调试器:"**Oracle PL/SQL 调试器**"和"**PostgreSQL PL/pgSQL 调试器**"。使用调试器,你 可以切换断点,获取调用堆栈,查看变量值,追踪代码等。

# Oracle PL/SQL 调试器

Oracle PL/SQL 调试器能指导你一步一步调试函数、过程、包和查询的代码。若要启动调试器,请点击对象设计器内的 "**调试**" 按钮。

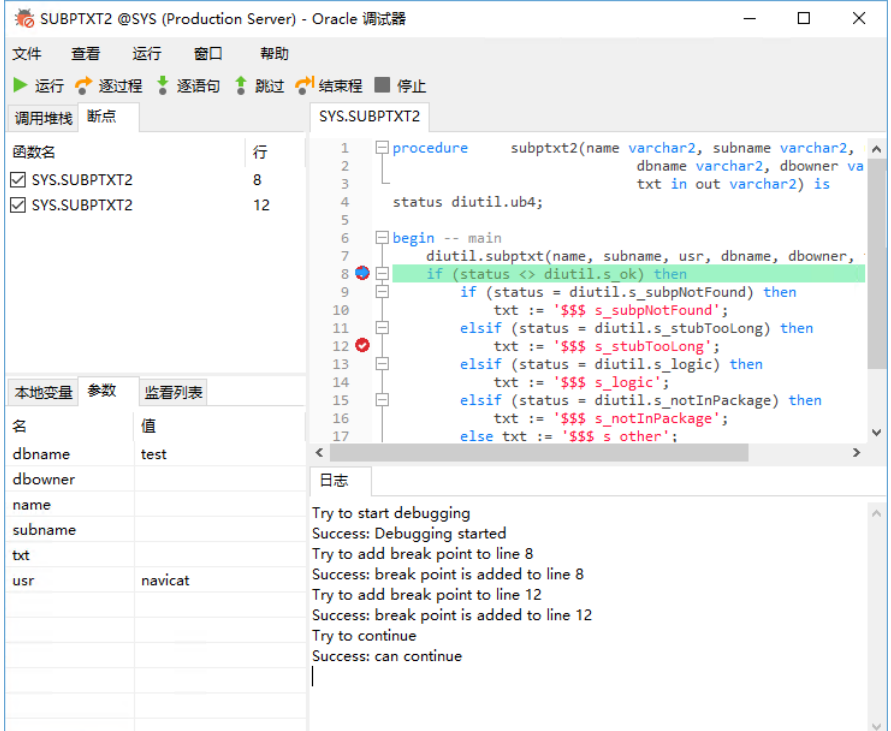

你可以使用工具栏或菜单运行最常用的调试动作:

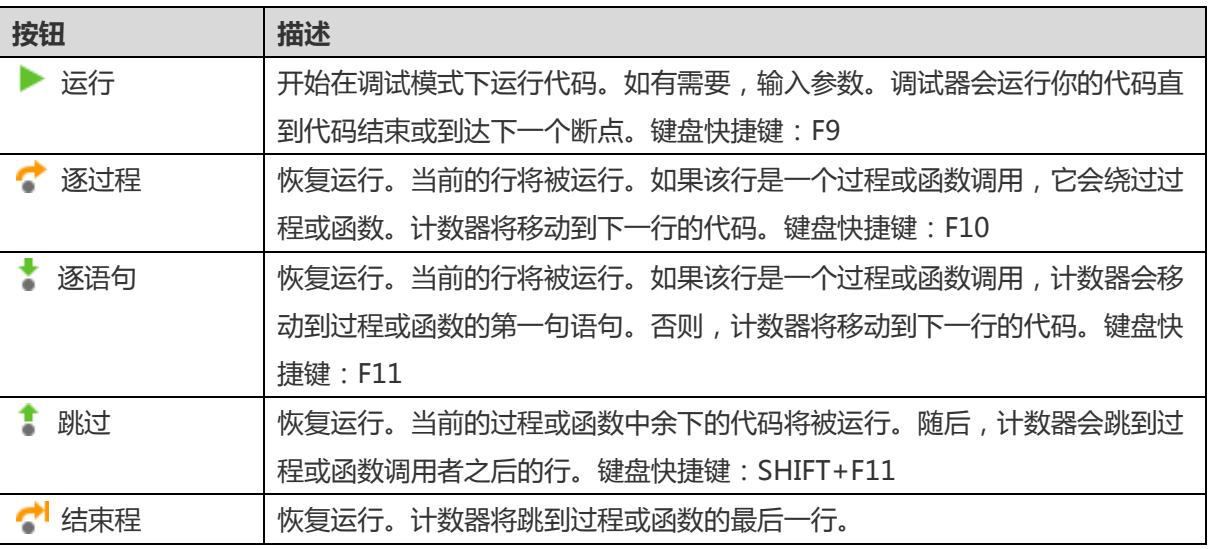

 $\mathcal{O}(\mathbb{R}^d)$ 停止 停止逐步运行代码。运行将停止,并且无法恢复。

"**代码**"窗格显示过程或函数的代码。你可以在语句旁的灰色范围点击 ● 来为调试添加或移除断点。若要添加一个变 量到监看列表,只需简单地右击高亮显示的代码并选择"**添加到监看列表**"。

"**调用堆栈**"窗格显示一个依调用次序排列的过程和函数的列表。若要跳到过程或函数,请右击并选择"**前往函数**"。

"**断点**"窗格显示全部断点,让你删除、启用或禁用断点。若要启用或禁用一个断点,只需勾选或取消勾选其复选框。 此外,你可以删除一个断点或全部断点,只需右击断点并选择"**移除断点**"或"**移除全部断点**"。若要跳到断点所在的 行,请右击断点并选择"**前往函数**"。

"**本地变量**"窗格显示全部本地变量和其值。在"**值**"列中点击一个值来进行编辑。若要添加一个变量到监看列表,只 需右击变量并选择"**添加到监看列表**"。

"**参数**"窗格显示输入的参数。若要添加一个参数到监看列表,只需右击变量并选择"**添加到监看列表**"。

"**监看列表**"窗格显示被监看的变量的信息,让你添加、删除或编辑监看变量。若要添加监看变量,只需右击窗格的任 意位置并选择"**添加变量**"。然后,输入"**变量名**"。在"**值**"列中点击一个值来进行编辑。若要删除一个监看变量或 全部监看变量,只需右击变量并选择"**移除变量**"或"**移除全部变量**"。

"**日志**"窗格显示调试代码时的信息日志和函数或过程完成运行后的结果。

# PostgreSQL PL/pgSQL 调试器

PostgreSQL PL/pgSQL 调试器能指导你一步一步调试 PL/pgSQL 过程或函数。若要启动调试器,请点击函数设计器 内的 "**调试**"按钮。

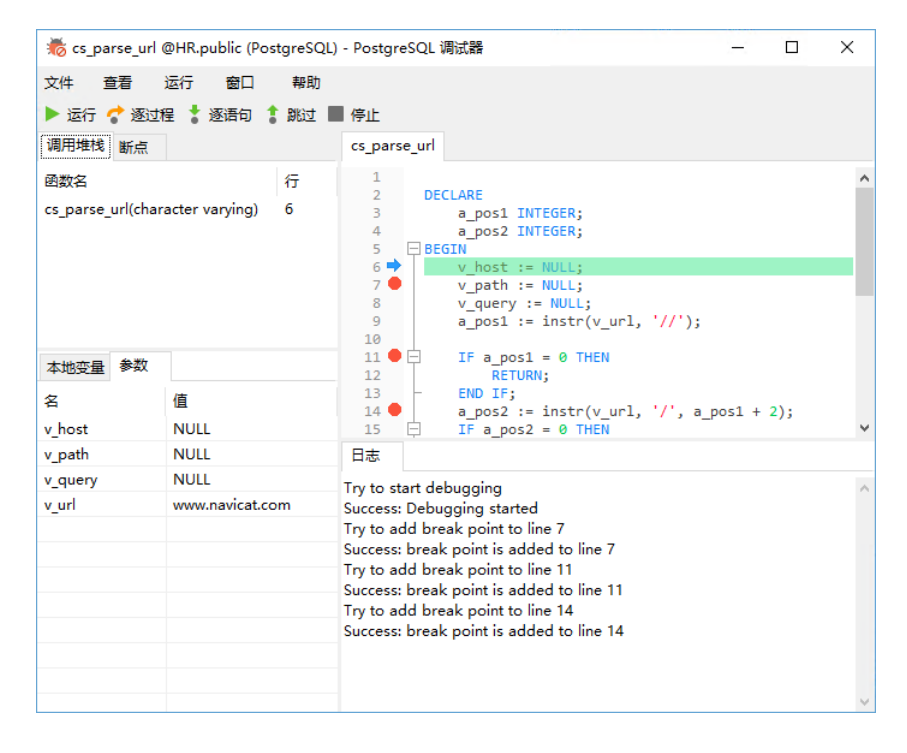

你可以使用工具栏或菜单运行最常用的调试动作:

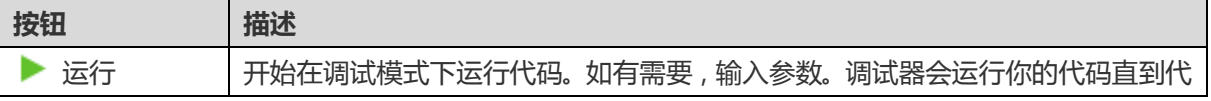

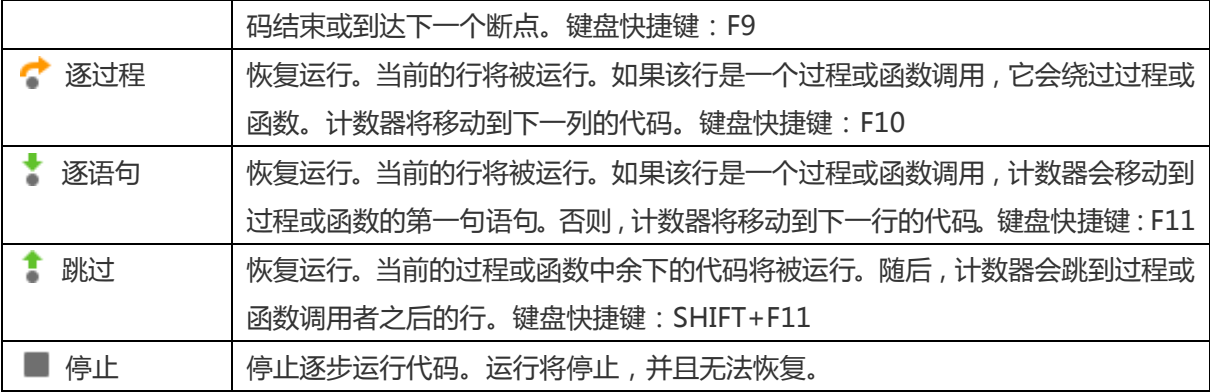

"**代码**"窗格显示过程或函数的代码。你可以在语句旁的灰色范围点击 ● 来为调试添加或移除断点。

"**调用堆栈**"窗格显示一个依调用次序排列的过程或函数的列表。

"**断点**"窗格显示全部断点。你可以删除一个断点或全部断点,只需右击断点并选择"**移除断点**"或"**移除全部断点**"。 若要跳到断点所在的行,请右击断点并选择"**前往函数**"。

"**本地变量**"窗格显示全部本地变量和其值。在"**值**"列中点击一个值来进行编辑。

"参数"窗格显示输入的参数。

"**日志**"窗格显示调试代码时的信息日志和过程或函数完成运行后的结果。

# 第十章 - 数据迁移工具

# 关于数据迁移工具

Navicat 提供一系列强大的工具让你处理数据,包括导入向导、导出向导、数据传输、数据同步、结构同步、转储 SQL 文件、运行 SQL 文件。使用这些工具,你可以轻松地在不同的服务器、数据库和格式之间迁移数据。

# 导入向导

### 关于导入向导

"**导入向导**"让你从 CSV、TXT、XML、DBF 等格式导入数据到表或集合。你可以将设置保存为一个配置文件以供将来 使用或用作设[置自动运行任务。](#page-202-0)若要打开导入向导窗口,请在对象工具栏点击 "**导入向导**"。

**【注意】**Navicat Essentials 版只支持导入纯文本格式的文件,例如 TXT、CSV、XML 和 JSON。

**【提示】**你可以拖拉一个支持格式的文件到表或集合的对象选项卡,或到导航窗格中的一个数据库或模式。Navicat 将 会自动弹出导入向导窗口。如果已高亮显示现有的表或集合,Navicat 将会导入文件到已高亮显示的表或集合。否则, 它会导入文件到新的表或集合。

### 选择文件格式

为源文件选择一个可用的导入类型。

**【注意】**Excel 文件格式是根据你的电脑里安装的 Microsoft Office 版本。

### 选择源文件

设置源文件的名。"**导入从**"文本框内的扩展名会根据在第一步已选择的导入类型而改变。然后,为源文件选择"**编 码**"。

**【注意】**你可以同时导入多个文件。

#### **Excel**

工作表将会显示在"**表**"列表中。

#### **Access**

如果你的 Access 文件设有安全性设置 (即表密码和用户安全性等级),你则需要输入所需的信息。点击"**安全性**"按 钮来输入更多设置:

#### **系统数据库文件**

设置 Access 文件的系统安全性文件,例如:D:\Temp\Security.mdw。

#### **数据库密码**

如果数据库有密码,在此输入密码。

#### **登录名**

输入用户安全性等级设置的用户名。

#### **登录密码**

输入用户的密码。

#### **ODBC**

#### **设置一个 ODBC 数据源连接**

- 1. 在控制台,选择"**系统管理工具**"。
- 2. 选择"**数据源 (ODBC)**"。
- 3. 在"**用户数据源名**"选项卡点击"**新建**"按钮。
- 4. 选择合适的 ODBC 驱动程序,如"**Microsoft ODBC for Oracle**"并点击"**完成**"按钮。
- 5. 输入所需的信息。
- 6. 点击"**确定**"按钮,你的 ODBC 驱动程序将会显示在列表中。

#### **在 Navicat 连接到 ODBC 数据源**

- 1. 在"导入从"点击
- 2. 在"**提供者**"选项卡中,选择合适的 ODBC 驱动程序,如"**Microsoft OLE DB Provider for ODBC Drivers**"。
- 3. 在"**连接**"选项卡中,从"**使用数据源名**"下拉式列表选择数据源并提供有效的用户名和密码。
- 4. 如果连接成功,所有可用的表将显示在"**表**"列表中。

**【提示】**如果你从 Access 或 ODBC 导入,"**添加查询**"和"**修改查询**"按钮会打开"**添加查询**"对话框,让你创建 查询来导入源表内的某些行。换句话说,即是只导入符合你设置的准则的行。表和查询会显示在"**表**"列表中。若要删 除查询,请选择它并点击"**删除查询**"按钮。

### 选择分隔符 - TXT、CSV、XML

#### **TXT、CSV**

#### **记录分隔符**

指定文件的记录分隔符。

#### **分隔符**

导入以分隔格式的文本文件。

#### **字段分隔符**, **文本标识符号**

指定字段的分隔符和用于括住文本值的字符。

#### **固定宽度**

导入固定宽度格式的文本文件。若要界定源列的边界,请在所需的位置上点击以添加一条中断线。你可以简单地拖曳中 断线来移动它,或双击它来移除。

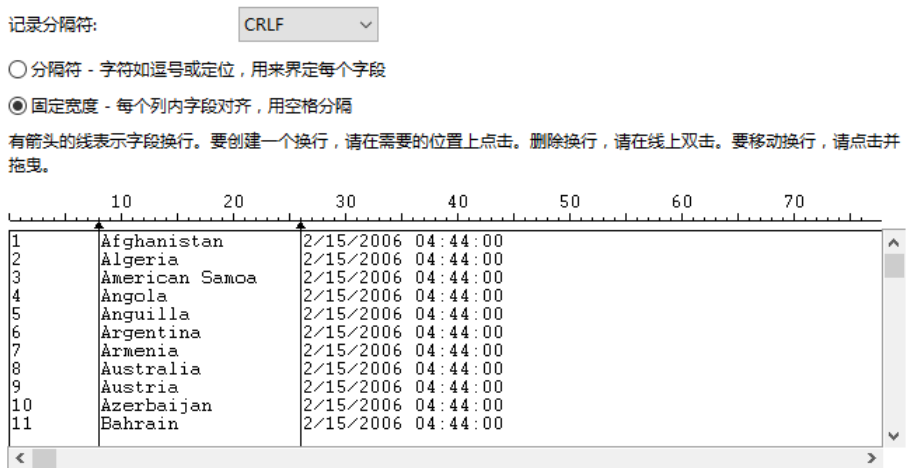

#### **XML**

#### **表示一个表列的标签**或**表示一个集合行的标签**

定义一个标签以标识行。

**将标签的属性视为表字段**或**将标签的属性视为集合字段**

例如:

 $<$ row age="17">

 $$ 

<name>sze</name>

</row>
如果勾选了这个选项,Navicat 将会把"age"连同"id"和"name"标识为字段,否则,只有"id"和"name"将 会被导入作为字段。

**【注意】**Navicat 不支持多层的 XML 文件。

选择附加选项 - TXT、CSV、XML、Excel

下列的选项会根据你在第一步选择的文件格式而有所不同。

#### **字段名行**

Navicat 标识哪一行为字段名。

#### **第一个数据行**

Navicat 在哪一行开始读取实际数据。

#### **最后一个数据行**

Navicat 在哪一行停止读取实际数据。

**【注意】**如果在文件中没有字段名,请在第一个数据行输入 1 以及在字段名行输入 0。

#### **日期排序**、**日期分隔符**

指定日期的格式和日期的分隔符。

#### **小数点符号**

指定小数数值的小数点分隔符。

#### **时间分隔符**

指定时间的分隔符。

#### **日期时间排序**

指定日期和时间排序。

#### **二进制数据编码**

设置二进制数据是以 Base64 编码或无编码导入。

# 选择目标表或集合

你可以定义一个新名或从下拉式列表中选择导入到现有的表或集合。

**【注意】**如果你在"**目标表**"或"**目标集合**"输入一个新名,在"**新建表**"或"**新建集合**"内的框将会自动勾选。

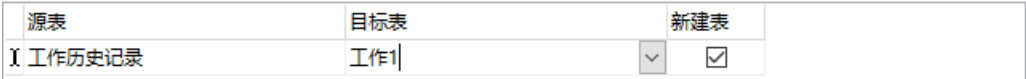

导入多个表或集合时,所有表或集合会显示在列表中。

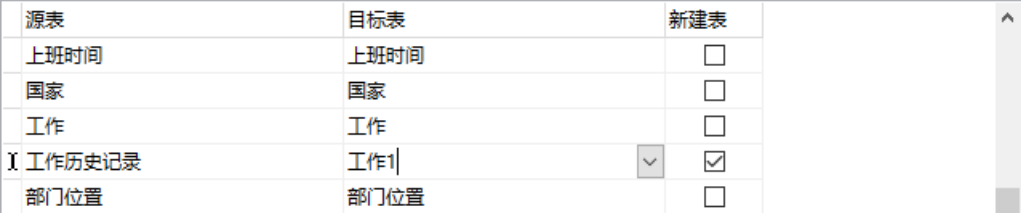

# 调整字段结构和映射字段

Navicat 会依源表或集合对字段类型和长度作出假设。你可以从下拉式列表选择你所需的类型。

**【提示】**导入多个表或集合时,你可以从"**源表**"或"**源集合**"下拉式列表选择其他表或集合。

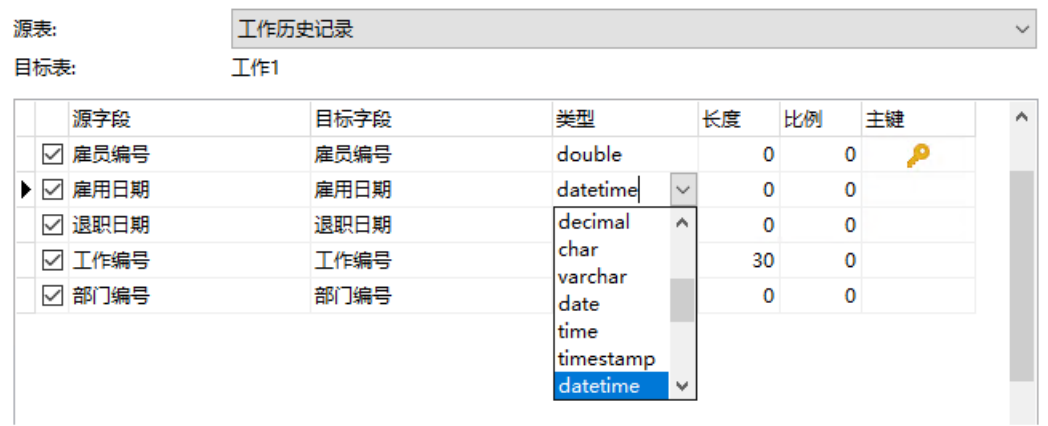

如果你导入数据到现有的表或集合,你则需要手动映射源字段名到目标,或右击并从弹出式菜单选择"**智慧配对全部字 段**"、"**直接匹配全部字段**"和"**全部取消匹配**"来进行快速匹配。

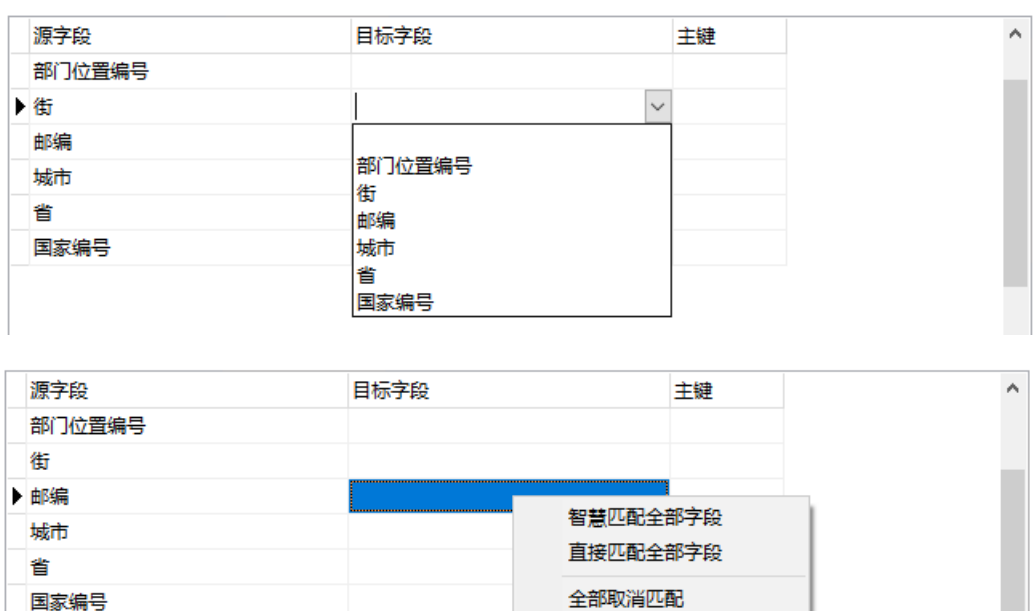

如果你透过 ODBC 导入, "**条件式查询**"按钮会打开"WHERE"对话框, 让你指定一个 WHERE 子句来导入源内的 某些行。换句话说,只导入符合你设置的准则的行。

# 选择导入模式

选择定义如何导入数据的导入模式。

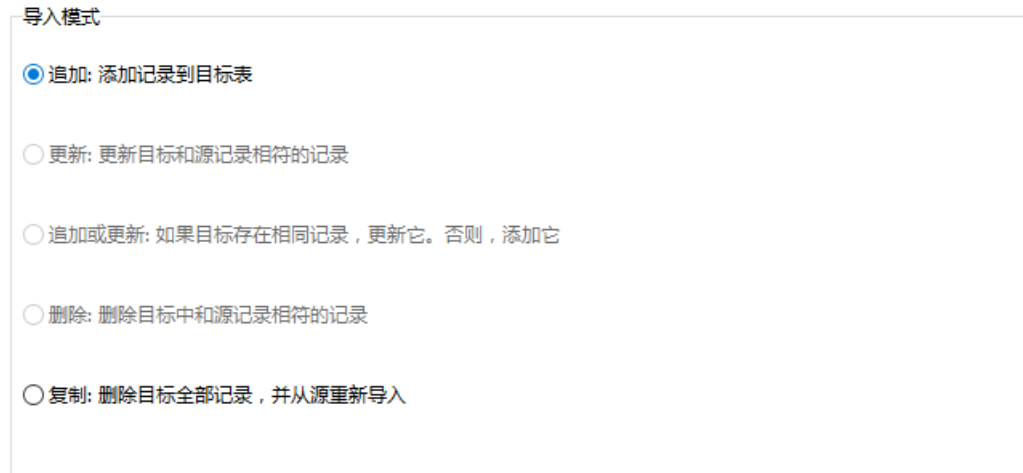

**【提示】**若要启动余下的选项,你必须在上一步启用主键。

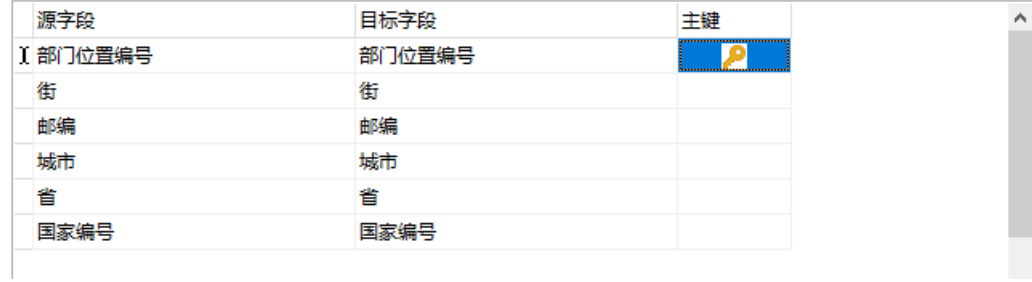

点击"**高级**"按钮来进行更多设置。下列选项是根据连接的服务器类型而有所不同。

#### **在每个运行中运行多个查询**

一次运行多句 SQL 语句,这将会使导入过程更快。

#### **使用延伸插入语句**

插入记录时使用延伸插入语法。

例如:

INSERT INTO `僱员` VALUES ('1', '梁明洁'', '23'), ('2', '邱礼安'', '56'), ('0', '许勤', '23');

#### **使用 NULL 取代空白字符串**

如果源数据字段有空白字符串,就以 NULL 值导入。

#### **忽略外键约束**

在导入进程中忽略外键约束的检查。

#### **遇到错误时继续**

在导入进程中忽略遇到的错误。

#### **包含唯一键、索引和外键**

在导入进程中包含唯一键、索引和外键。

**【注意】**仅文件类型为 MS Access 数据库或 ODBC 才支持。

#### **创建自动递增字段**

在导入进程中创建自动递增字段。

**【注意】**仅文件类型为 MS Access 数据库、Paradox 文件或 DBase 文件才支持。

#### **导入删除的记录**

在导入进程中导入在 DBase 文件中已删除的记录。

**【注意】**仅文件类型为 DBase 文件才支持。

# 保存和开始导入

点击"**开始**"按钮来开始导入进程。向导将显示导入进度、运行时间和成功或失败信息。

导入进程完成后,你可以点击"**日志**"按钮来打开日志文件。

**【提示】**点击"**保存**"按钮来保存你的设置为配置文件。

# 导出向导

# 关于导出向导

"**导出向导**"让你从表、集合、视图或查询结果导出数据到任何可用的格式。你可以将设置保存为一个配置文件以供将 来使用或用作设[置自动运行任务。](#page-202-0)若要打开导出向导窗口,请在对象工具栏点击"**导出向导**"。

**【注意】**Navicat Essentials 版只支持导出纯文本格式的文件,例如 TXT、CSV、HTML、XML、SQL 和 JSON。

## 选择文件格式

为目标文件选择一个可用的导出格式。

**【注意】**Excel 文件格式是根据你的电脑里安装的 Microsoft Office 版本。Navicat 64-bit 版本不支持导出到 .mdb 文 件。

# 选择保存路径

你可以在这个步骤设置导出的文件名和路径。

勾选你想导出的对象名旁的框。如果在对象窗格高亮显示了现有的表,它将会被自动勾选并指定一个默认的文件名和位 置。"**导出到**"文本框内的扩展名会根据在第一步选择的导出类型而改变。

**【注意】**导出查询结果时,请确保在运行导出向导前保存查询。否则,这里不会显示源对象。

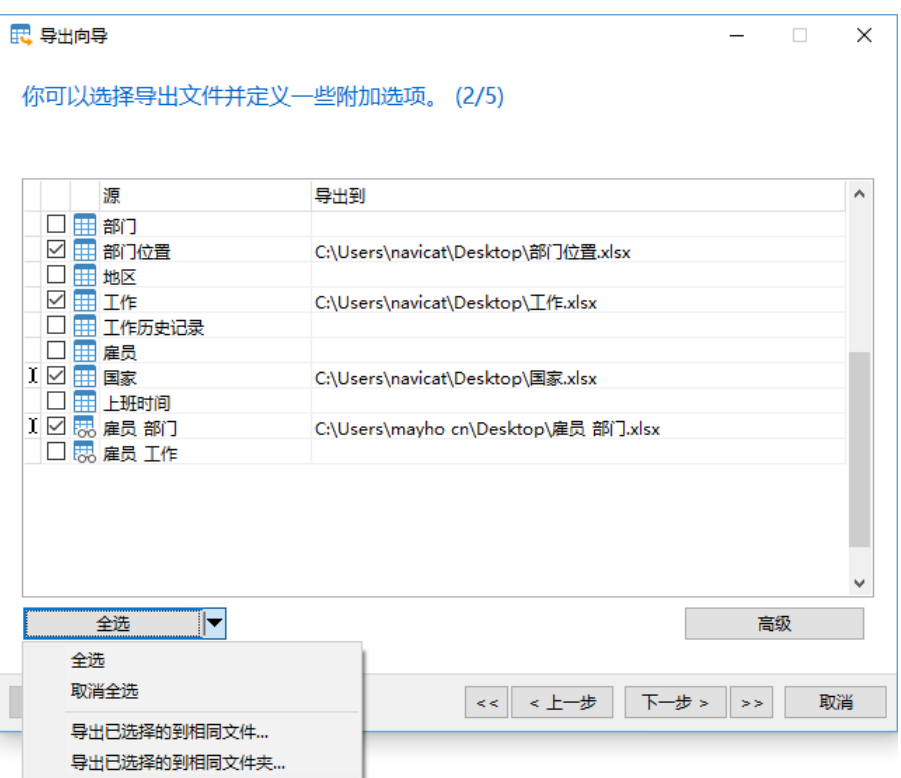

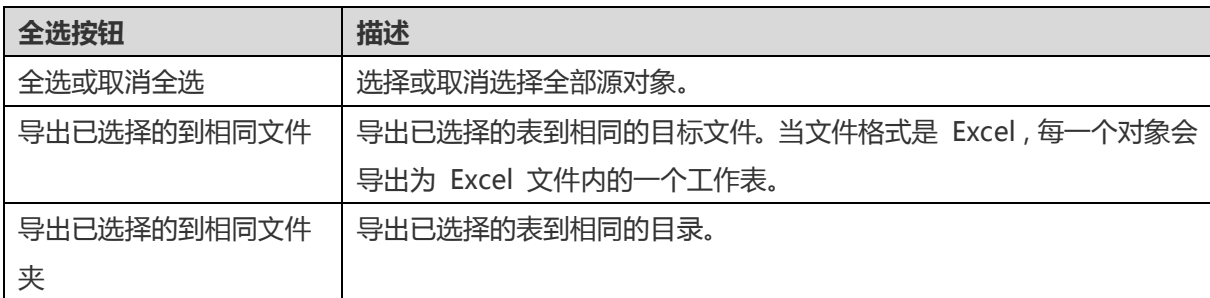

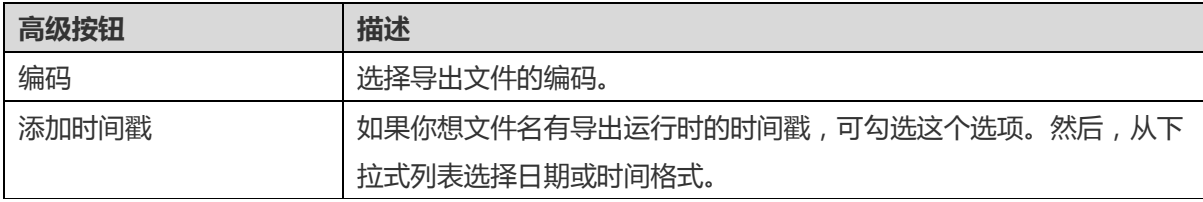

# 选择要导出的列或字段

你可以选择要导出的字段。在默认情况下,列表中所有字段都已选择。如果你不想导出某些字段,首先取消勾选"**全部 字段**"选项,然后在列表中取消勾选那些字段。

**【注意】**导出查询结果时,向导会将会跳过这个步骤。

# 选择附加选项

下列选项是根据在第一步选择的文件格式而有所不同。

#### **包含列的标题**

如果勾选了这个选项,字段名将会包含在导出的文件。

#### **如果零,留空白**

如果字段内容是 0,留空白。

#### **追加**

将记录追加至现有的文件。

#### **遇到错误时继续**

在导出进程中忽略遇到的错误。

#### **在 XML 中使用属性格式**

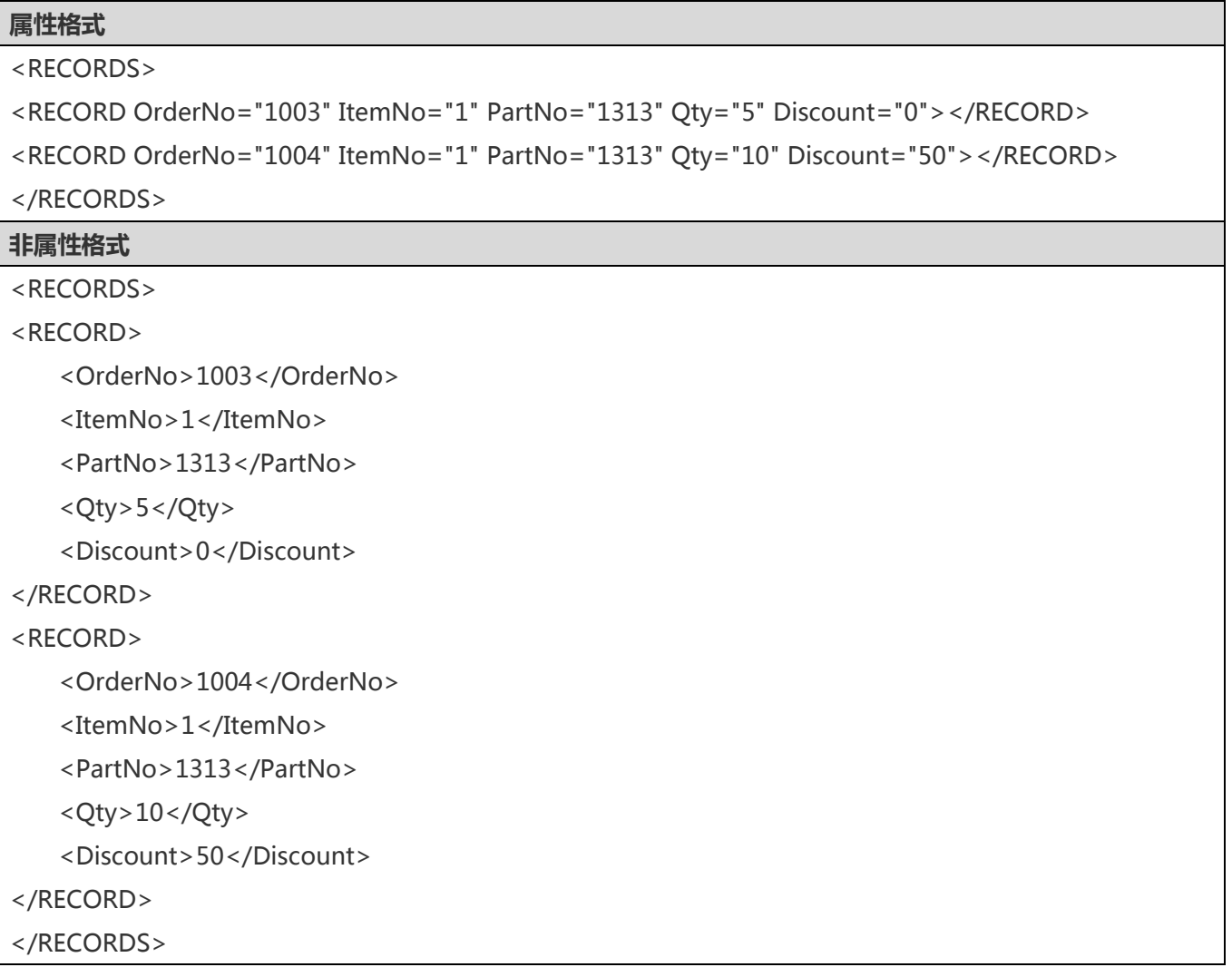

#### **记录分隔符**、**字段分隔符**、**文本标识符号**

指定记录的分隔符、字段的分隔符和用于括住文本值的字符。

#### **日期排序**、**日期分隔符**

指定日期的格式和日期的分隔符。

#### **零填充日期**

如有需要,加上前导零将日期和月份填补至两位数字。

#### **时间分隔符**

指定时间的分隔符。

#### **小数点符号**

指定小数数值的小数点分隔符。

#### **二进制数据编码**

设置二进制数据是以 Base64 编码或无编码导出。

# 保存和开始导出

点击"**开始**"按钮来开始导出进程。向导将显示导出进度、运行时间和成功或失败信息。

导出进程完成后,你可以点击"**打开**"按钮来开导出的文件或日志文件。

**【提示】**点击"**保存**"按钮来保存你的设置为配置文件。

# 数据传输(仅适用于非 Essentials 版)

## 关于数据传输

Navicat 让你从一个数据库或模式传输对象到另一个数据库或模式,或者到一个 SQL 文件(RDBMS)或一个 Javascript 文件(MongoDB)。目标数据库和/或模式可以与源数据库和/或模式的服务器相同或在其他服务器中。若要打开数据传 输窗口,请从菜单栏选择"**工具**"->"**数据传输**"。

你可以将设置保存为一个配置文件以供将来使用或用作设[置自动运行任务。](#page-202-0)若要打开一个已保存的配置文件,请点击"**加 载配置文件**"按钮并从列表中选择。

**【提示】**配置文件保存[于配置文件位置。](#page-251-0)

**【提示】**你可以拖拉表或集合到导航窗格中的一个数据库或模式。如果目标数据库或模式是在相同的连接中,Navicat 将 会直接复制表或集合。否则,Navicat 将会弹出数据传输窗口。

## 选择连接和高级选项(步骤一)

#### **选择源和目标连接**

在数据传输窗口中,定义"**源数据库**"和"**目标数据库**"的连接、数据库和/或模式。你可以点击 来交换源和目标的 设置。

你亦可以将已选择的数据库对象直接传输到文本文件。选择"**文件**"选项。然后,选择文件的目标路径、"**SQL 格式**" 和"**编码**"。

**【注意】**Navicat Premium 支持在不同的服务器类型之间传输表和数据,例如:从 MySQL 到 Oracle。如果源连接是 MongoDB, Navicat Premium 只能将数据传输到 MongoDB 服务器。

#### **选择高级选项**

然后,点击"**选项**"按钮来设置高级选项。选项是根据源和目标连接的服务器类型而有所不同。

#### **遇到错误时继续**

在传输进程中忽略遇到的错误。

#### **转换对象名为**

如果你需要在进程中转换对象名为"**小写**"或"**大写**",可勾选这个选项。

#### **创建集合**

如果你想在目标数据库创建集合,可勾选这个选项。假设没有勾选这个选项以及集合已存在于目标数据库,那么所有数 据将会追加至目标集合。

#### **创建记录**

如果你需要将所有记录传输到目标数据库和/或模式,可勾选这个选项。

#### **创建表**

如果你想在目标数据库和/或模式创建表,可勾选这个选项。假设没有勾选这个选项以及表已存在于目标数据库或模式, 那么所有数据将会追加至目标表。

#### **创建目标数据库或模式 (如果不存在)**

如果指定的数据库/模式不存在于目标服务器,创建一个新的数据库或模式。

#### **创建前删除目标对象**

如果数据库对象已存在于目标数据库和/或模式,可勾选这个选项。一旦数据传输开始,目标服务器内的现有对象将会被 删除。

#### **用级联删除**

如果你想级联删除从属的数据库对象,可勾选这个选项。

#### **包含自动递增**

如果勾选了这个选项,将会在表包含自动递增。

#### **包含字符集**

如果勾选了这个选项,将会在表包含字符集。

#### **包含检查**

如果勾选了这个选项,将会在表包含检查。

#### **包含定义者**

如果勾选了这个选项,将会包含对象的定义者。

#### **包含引擎或表类型**

如果勾选了这个选项,将会包含表的类型。

#### **包含排除**

如果勾选了这个选项,将会在表包含排除约束。

#### **包含外键约束**

如果勾选了这个选项,将会在表包含外键。

#### **包含索引**

如果勾选了这个选项,将会在表包含索引。

#### **包含其他集合选项**

如果勾选了这个选项,将会包含集合的其他选项。

#### **包含其他表选项**

如果勾选了这个选项,将会包含表的其他选项。

#### **包含所有者**

如果勾选了这个选项,将会包含对象的所有者。

#### **包含规则**

如果勾选了这个选项,将会在表包含规则。

#### **包含触发器**

如果勾选了这个选项,将会在表包含触发器。

#### **包含唯一键**

如果勾选了这个选项,将会在表包含唯一键。

#### **锁定源表**

在数据传输进程中,锁定在源数据库和/或模式的表。

#### **锁定目标表**

在数据传输进程中,锁定在目标数据库和/或模式的表。

#### **使用完整插入语句**

插入记录时使用完整插入语句。

例如:

INSERT INTO `用户` (`ID 编号`, `用户名`, `年龄`) VALUES ('1', '梁明洁', '23');

INSERT INTO `用户` (`ID 编号`, `用户名`, `年龄`) VALUES ('2', '邱礼安', '56');

INSERT INTO `用户` (`ID 编号`, `用户名`, `年龄`) VALUES ('0', '许勤', '23');

#### **使用 SHOW CREATE TABLE 中的 DDL**

如果勾选了这个选项,将会使用 SHOW CREATE TABLE 中的 DDL。

#### **使用 sqlite\_master 中的 DDL**

如果勾选了这个选项,将会使用 SQLITE\_MASTER 表中的 DDL。

#### **使用延迟插入语句**

插入记录时使用 DELAYED 插入 SQL 语句。

#### 例如:

INSERT DELAYED INTO `用户` VALUES ('1', '梁明洁', '23');

INSERT DELAYED INTO `用户` VALUES ('2', '邱礼安', '56');

INSERT DELAYED INTO `用户` VALUES ('0', '许勤', '23');

#### **使用扩展插入语句**

插入记录时使用扩展插入语句。

例如: INSERT INTO `用户` VALUES ('1', '梁明洁', '23'), ('2', '邱礼安', '56'), ('0', '许勤', '23');

#### **为 BLOB 使用十六进制格式**

以十六进制格式插入 BLOB 数据。

#### **使用单一事务**

如果你想在数据传输进程中使用单一事务,可勾选这个选项。

#### **使用事务**

如果你想在数据传输进程中使用事务,可勾选这个选项。

# 选择对象和传输模式(步骤二)

#### **选择要传输的对象**

在默认情况下,"**数据库对象**"列表内的所有数据库对象均未选择。请勾选你要传输的数据库对象。

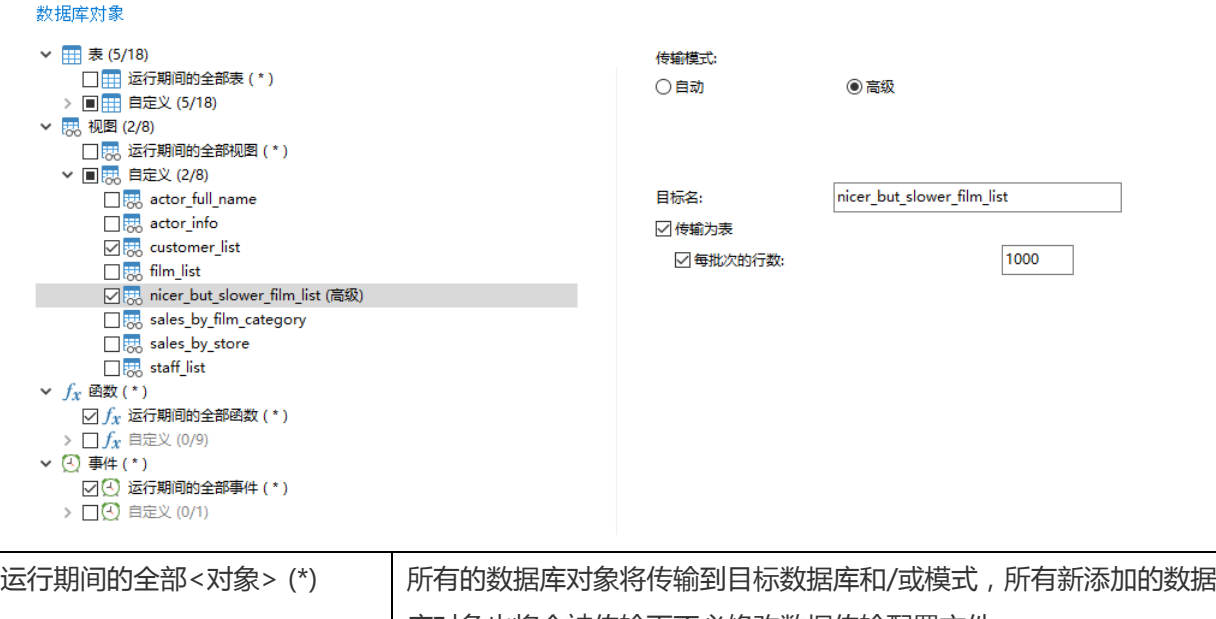

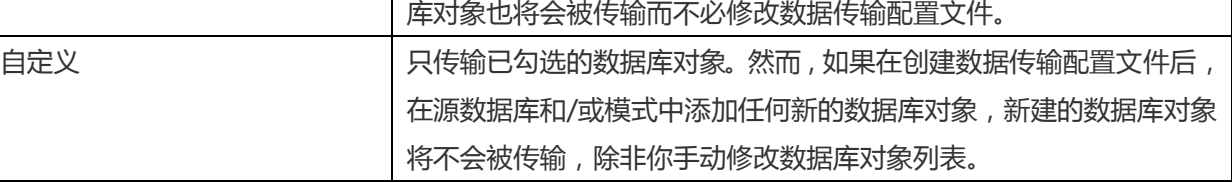

#### **选择表或视图的传输模式**

你可以为已选择的表或视图自定义"**传输模式**"。如果你选择"**自动**",Navicat 将使用默认设置传输表或视图。如果 你要自定义传输设置,请选择"**高级**"并设置以下选项:

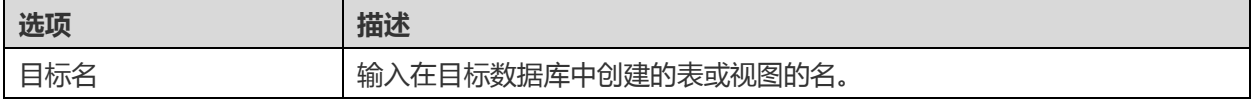

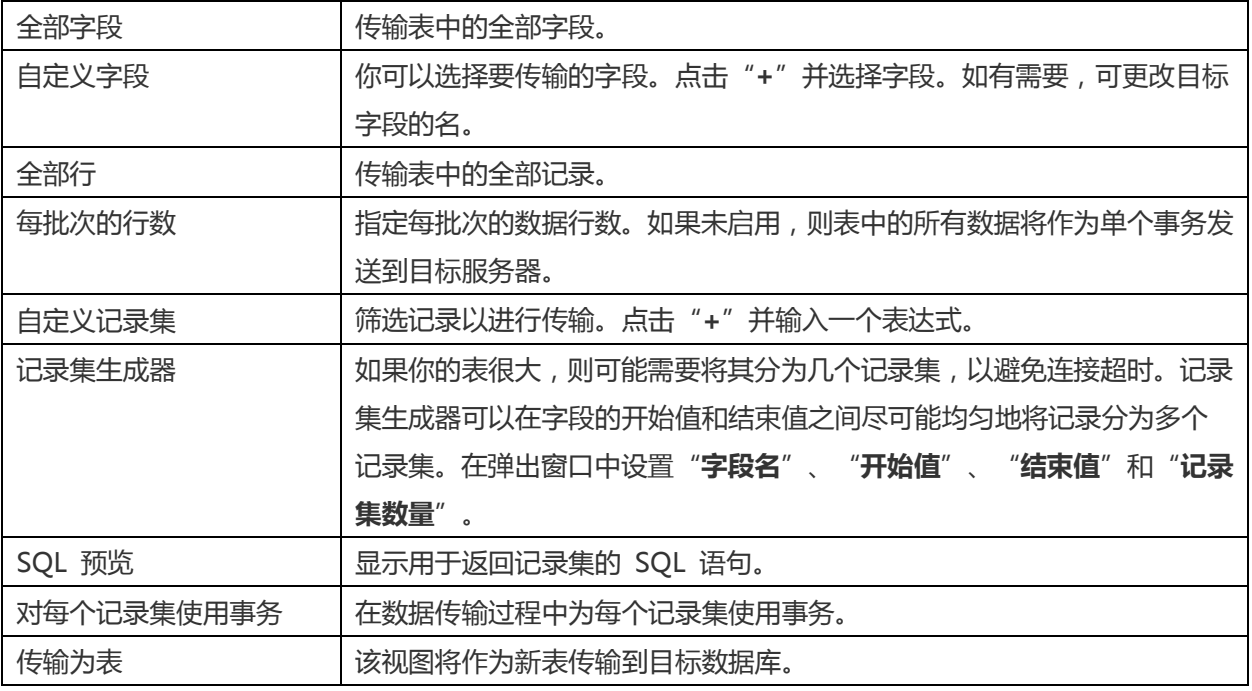

# 确认和开始数据传输(步骤三)

摘要表列出了所有要传输到目标数据库的已选择的对象。

摘要

4 表, 2 视图, 全部函数, 全部事件

3运行期间的全部事件(\*)

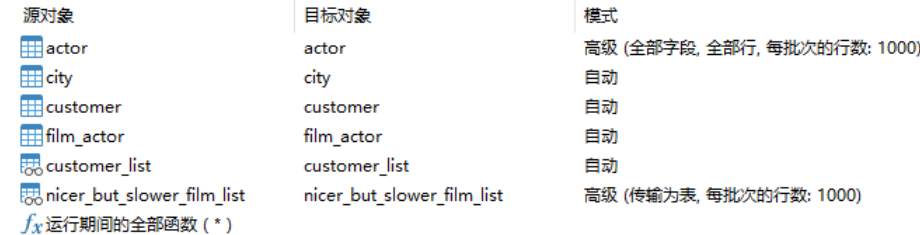

点击"**开始**"按钮来运行数据传输进程。窗口会显示运行进度、运行时间和成功或失败信息。

# 数据同步(仅适用于非 Essentials 版)

# 关于数据同步

Navicat 让你以详细分析的进程从一个数据库和/或模式传输数据到另一个。换句话说,Navicat 能使不同的数据库和/ 或模式的数据保持最新,以便每个库包含相同的信息。若要打开数据同步窗口,请从菜单栏选择"工具"-> "**数据同 步**"。

你可以将设置保存为一个配置文件以供将来使用或用作设[置自动运行任务。](#page-202-0)若要打开一个已保存的配置文件,请点击"**加 载配置文件**"按钮并从列表中选择。

**【提示】**配置文件保存[于配置文件位置。](#page-251-0)

**【注意】**SQL Server 2000 不支持此功能。对于 Oracle 服务器,在数据同步进程中,BLOB、CLOB、NCLOB、LONG 和 LONG RAW 数据会被忽略。数据库链接同步到 9i 服务器时,TIMESTAMP 主键不能同步(插入、更新)。数据库 链接同步到任何服务器时,RAW 主键不能同步(插入、更新、删除),而且不会发生错误。

**【提示】**Navicat Premium 和 Navicat for MySQL 均支持 MySQL 与 MariaDB 之间的同步。

## 选择连接和比对选项(步骤一)

#### **选择源和目标连接**

在数据同步窗口中,为"**源数据库**"和"目标数据库"定义连接、数据库和/或模式。你可以点击 # 来交换源和目标的 设置。

#### **选择比对选项**

然后,点击"**选项**"按钮来设置比对选项。

#### **插入记录**

如果目标中不存在记录,将插入记录。

#### **删除记录**

从目标中删除多余的记录。

#### **更新记录**

如果记录不同于源,则更新目标。

## 选择表或集合映射(步骤二)

这个步骤,在默认情况下,只有源和目标之间含有相同名的表或集合会在列表中映射。如果你不想同步某些表或集合, 只需从下拉式列表手动禁用它们。

相同名的键和字段也会映射。你可以在"**键映射**"和"**字段映射**"列中更改映射。

# 查看数据比对结果(步骤三)

比对数据后,窗口显示将在目标中插入、更新或删除的记录数。取消勾选"**显示相同的表和其他**"或"**显示相同的集合 和其他**"选项来隐藏具有相同数据的表或集合和具有不同结构的表或集合。在默认情况下,所有具有不同数据的表或集 合和所有动作均已勾选。你可以取消勾选你不想应用的复选框。

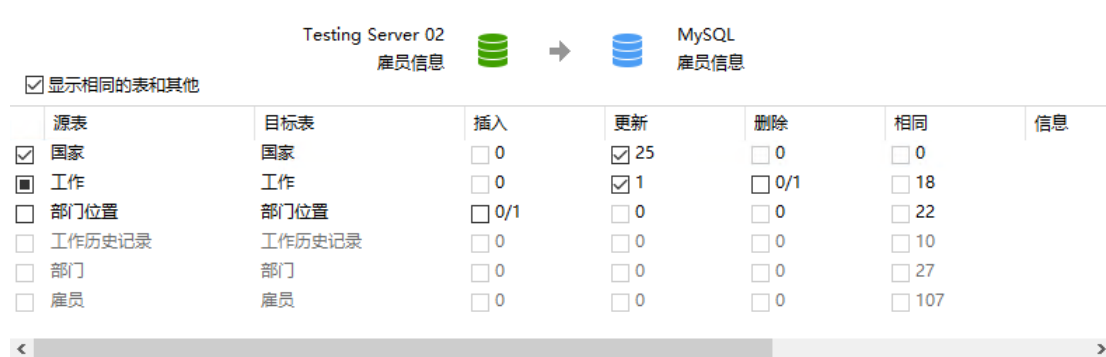

当你在列表中选择一个表或集合时,底部窗格将显示源和目标中的数据。源和目标之间不同的值会高亮显示。若要查看 多行的数据,请右击网格并选择"**显示辅助查看器**"。你可以取消勾选你不想应用于目标的记录。

#### 从下拉列表中选择一个选项以显示数据。

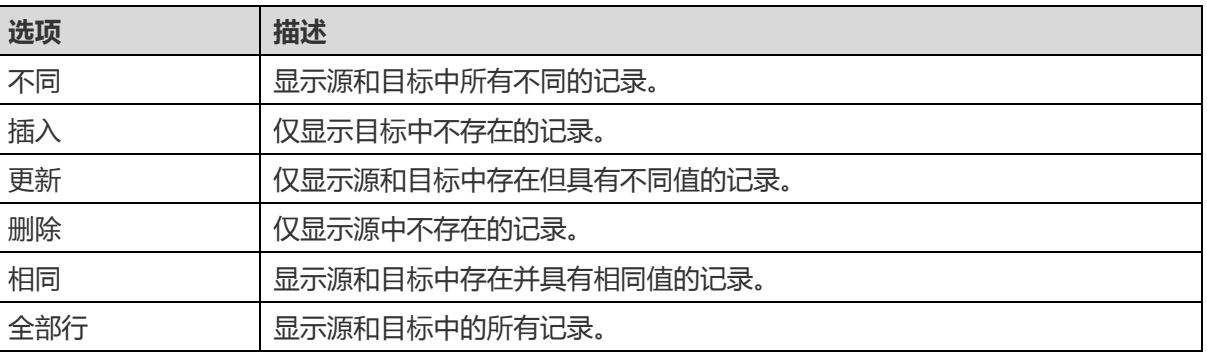

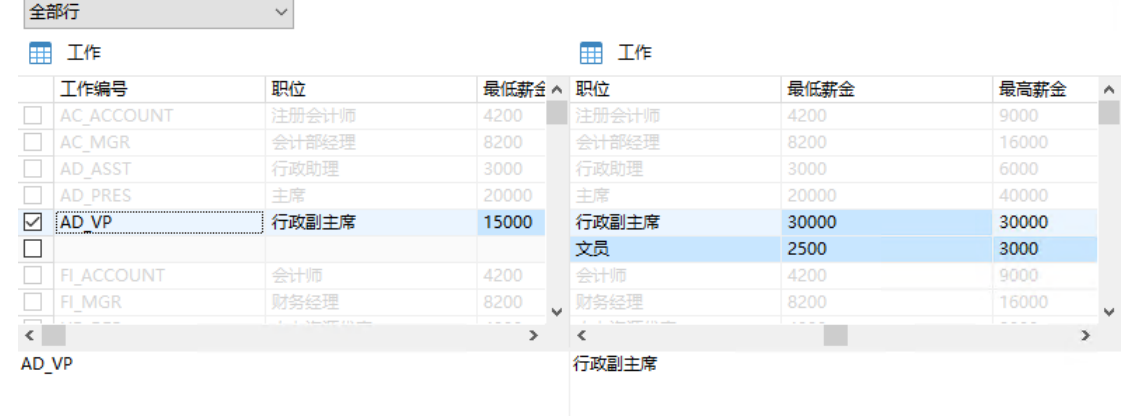

点击"**部署**"按钮来显示所有已选择的表或集合和记录的脚本。

# 编辑和运行已选择的脚本(步骤四)

你可以在"**部署脚本**"选项卡中查看将在目标数据库中运行的所有脚本。

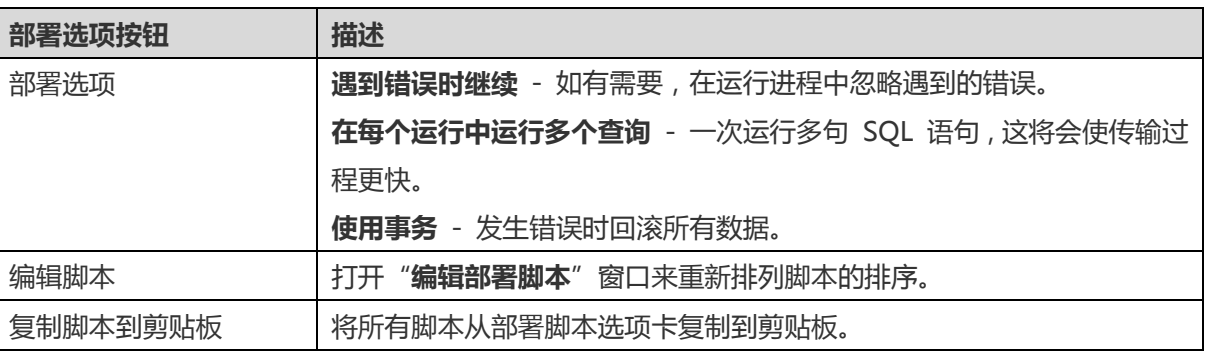

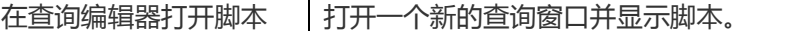

在"**编辑部署脚本**"窗口中,使用箭头按钮移动脚本。

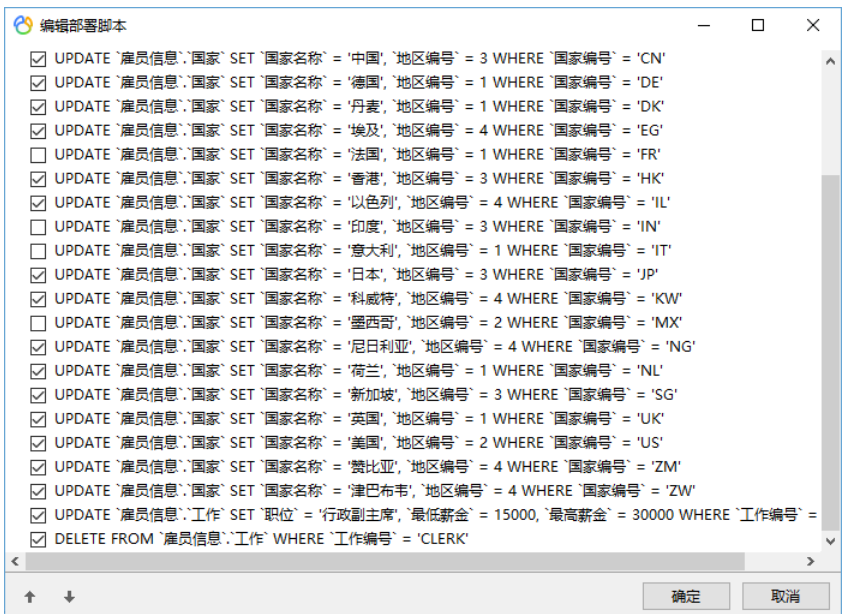

然后,点击"**运行**"按钮来运行脚本。窗口会显示运行进度、运行时间和成功或失败信息。

# 结构同步(仅适用于非 Essentials 版)

# 关于结构同步

Navicat 让你以详细分析的进程比对和修改表的结构和其他对象。换句话说,Navicat 能比对两个数据库和/或模式之间 的对象并显示其结构的差异处。若要打开结构同步窗口,请从菜单栏选择"**工具**"->"**结构同步**"。

你可以将设置保存为一个配置文件以供将来使用。若要打开一个已保存的配置文件,请点击"**加载配置文件**"按钮并从 列表中选择。

**【提示】**配置文件保存[于配置文件位置。](#page-251-0)

**【注意】**仅适用于 MySQL、Oracle、PostgreSQL、SQL Server 和 MariaDB。Navicat Premium 和 Navicat for MySQL 均支持 MySQL 与 MariaDB 之间的同步。

选择连接和比对选项(步骤一)

#### **选择源和目标连接**

在"**常规**"选项卡,为"**源数据库**"和"**目标数据库**"定义连接、数据库和/或模式。你可以点击 来交换源和目标的 设置。

#### **选择比对选项**

然后,点击"**选项**"按钮来设置数据库或模式的比对选项。选项是根据连接的服务器类型而有所不同。

#### **比对自动递增值**

如果你想比对表的自动递增值,可勾选这个选项。

#### **比对字符集**

如果你想比对表的字符集,可勾选这个选项。

#### **比对检查**

如果你想比对检查,可勾选这个选项。

#### **比对排序规则**

如果你想比对表的排序规则,可勾选这个选项。

#### **比对定义者**

如果你想比对定义者,可勾选这个选项。

#### **比对事件**

如果你想比对事件,可勾选这个选项。

#### **比对排除**

如果你想比对表的排除,可勾选这个选项。

#### **比对外键**

如果你想比对表的外键,可勾选这个选项。

#### **比对函数**

如果你想比对函数,可勾选这个选项。

#### **比对标识最后值**

如果你想比对表的标识最后值,可勾选这个选项。

#### **比对索引**

如果你想比对索引,可勾选这个选项。

#### **比对所有者**

如果你想比对对象的所有者,可勾选这个选项。

#### **比对分区**

如果你想比对表分区,可勾选这个选项。

#### **比对主键**

如果你想比对表的主键,可勾选这个选项。

#### **比对规则**

如果你想比对规则,可勾选这个选项。

#### **比对序列**

如果你想比对序列,可勾选这个选项。

#### **比对存储**

如果你想比对表存储,可勾选这个选项。

#### **比对表选项**

如果你想比对其他表的选项,可勾选这个选项。

#### **比对表**

如果你想比对表,可勾选这个选项。

#### **比对表空间及实体属性**

如果你想比对表空间和实体属性,可勾选这个选项。

#### **比对触发器**

如果你想比对触发器,可勾选这个选项。

#### **比对唯一键**

如果你想比对表的唯一键,可勾选这个选项。

#### **比对视图**

如果你想比对视图,可勾选这个选项。

#### **用级联删除**

如果你想使用 CASCADE 选项删除从属的数据库对象,可勾选这个选项。

### **标识符大小写相关**

映射标识符时忽略或考虑大小写,或使用服务器默认设置。

#### **开始比对**

# 查看结构比对结果(步骤二)

比对结构后,树视图显示源和目标数据库和/或模式之间的不同之处。在默认情况下,树视图内的所有对象均已勾选。你 可以取消勾选你不想应用于目标的对象。你可以展开表对象以查看详细的结构。

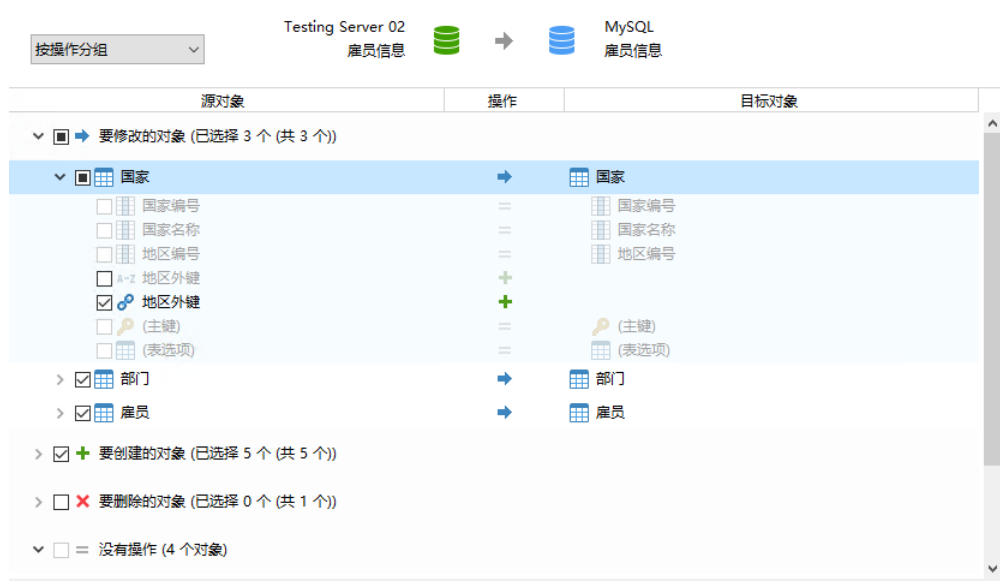

你可以选择 "**按对象类型分组**"或"**按操作分组**"来以对象类型或作業为树视图内的对象进行分组。

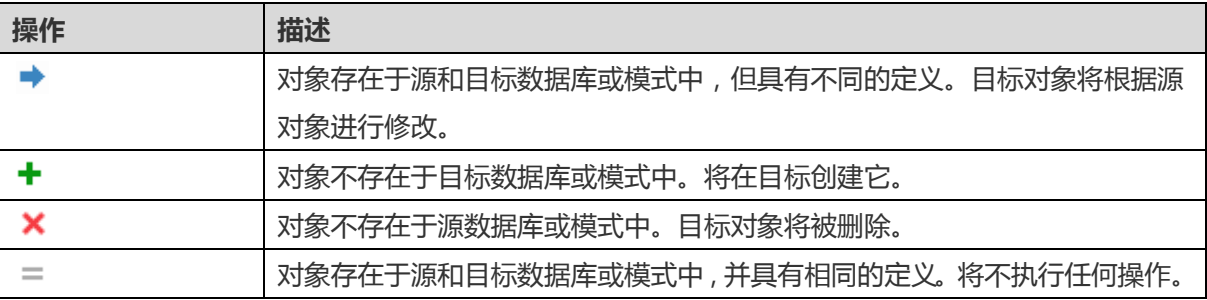

当你在树视图中选择一个对象时,"**DDL 比对**"选项卡会显示源和目标对象的 DDL 语句,而"**部署脚本**"选项卡则显 示将在目标数据库运行的对象的详细 SQL 语句。

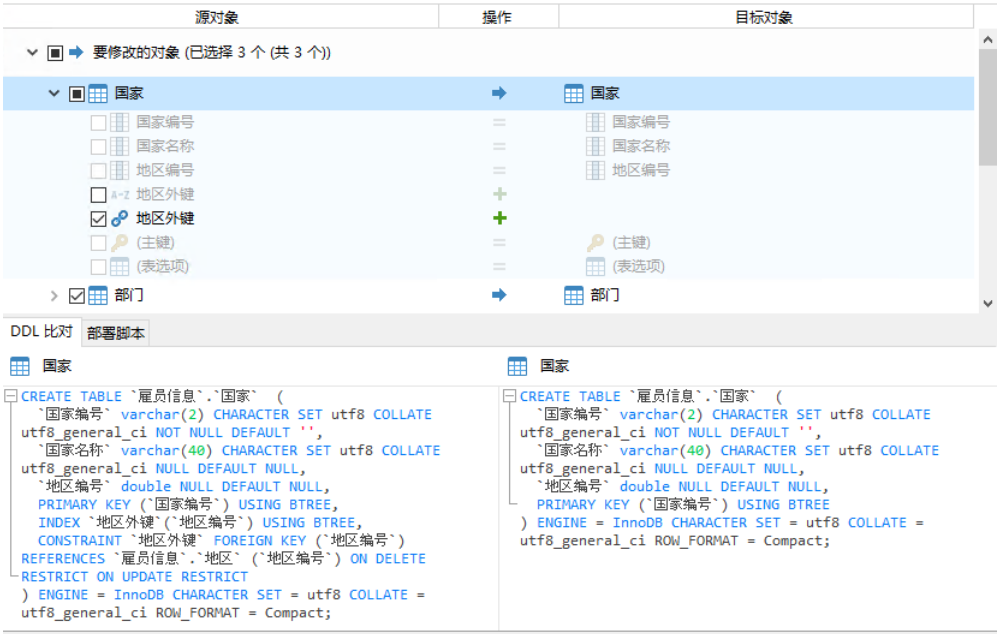

点击"**部署**"按钮来显示所有已选对象的脚本。

# 编辑和运行已选择的脚本(步骤三)

你可以在"**部署脚本**"选项卡中查看将在目标数据库中运行的所有脚本。

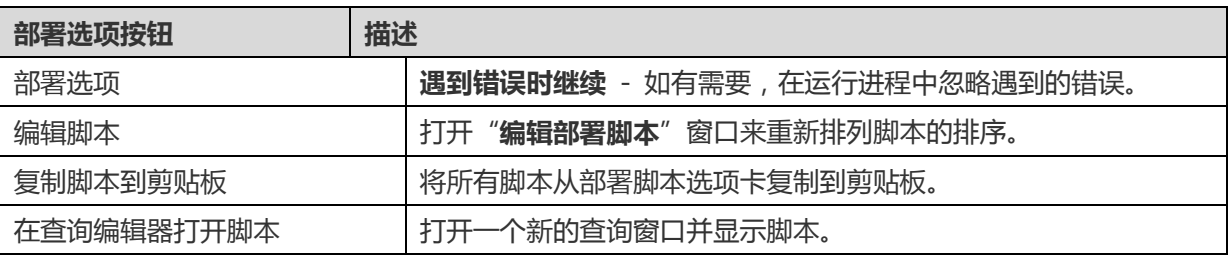

在"**编辑部署脚本**"窗口中,使用箭头按钮移动脚本。

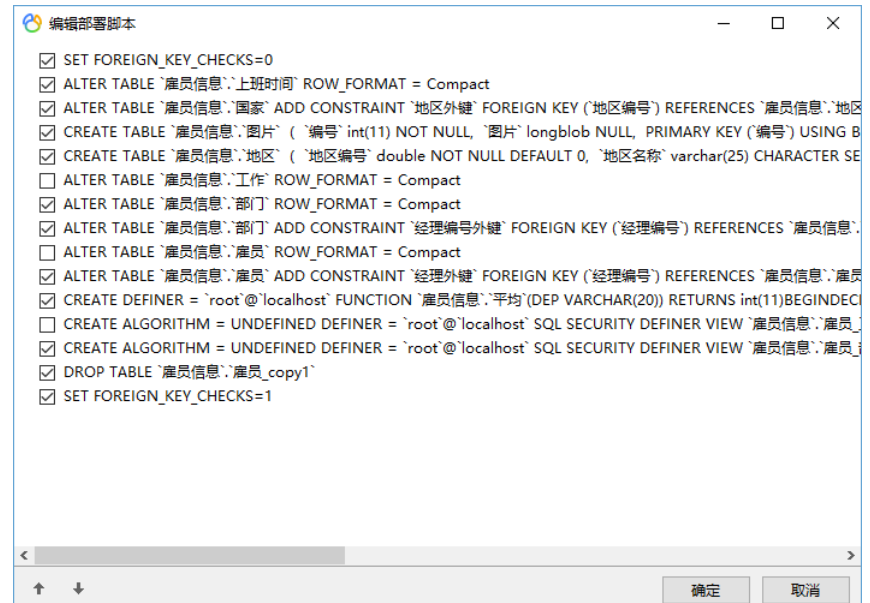

如有需要,勾选"**遇到错误时继续**"选项来在运行进程中忽略遇到的错误。然后,点击"**运行**"按钮来运行脚本。窗口 会显示运行进度、运行时间和成功或失败信息。

# 转储和运行 SQL 或脚本文件

"**转储 SQL 文件**"和"**运行 SQL 文件**"、"**转储脚本文件**"和"**运行脚本文件**"功能让你将你的数据库、模式、表 或集合转储为 SQL 或 .js 文件,或者在你的连接、数据库或模式运行 SQL 或 .js 文件。

#### **转储一个文件**

- 1. 在主窗口中,右击已打开的数据库或模式或已选择的表或集合并选择"转储 SQL 文件"或"转储脚本文 **件**"->"**仅结构**"或"**结构和数据**"。
- 2. 浏览保存位置并输入文件名。
- 3. 点击"**保存**"。

#### **运行一个文件**

- 1. 在主窗口中,右击已打开的连接、数据库或模式并选择"**运行 SQL 文件**"或"**运行脚本文件**"。
- 2. 浏览你的 SQL 或 .js 文件,选择文件的编码并启用适当的选项。

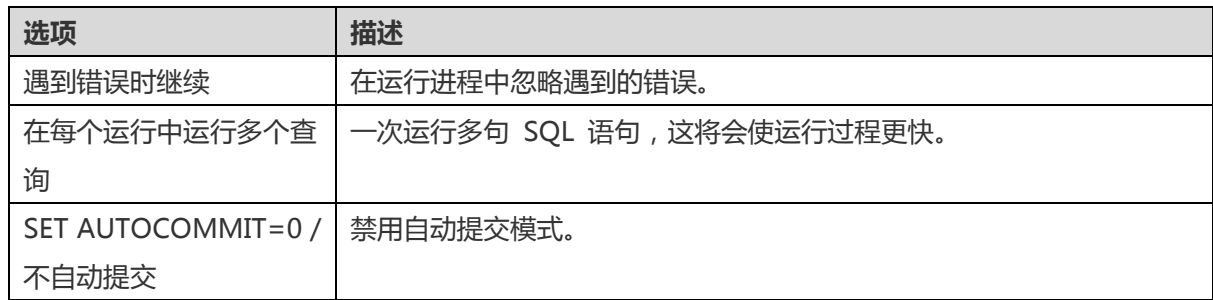

3. 点击"**开始**"。

**【提示】**你可以拖拉一个 .sql 或 .js 文件到导航窗格内已打开的连接、数据库或模式。Navicat 将会自动弹出运行 SQL 文件窗口。

# MongoImport 和 MongoExport

## 关于 MongoImport 和 MongoExport

MongoDB 为导入和导出数据提供了两个实用工具:MongoImport 和 MongoExport。你可以根据指定的条件导入或 导出数据。

## MongoImport

"**MongoImport**"让你将 JSON、CSV 或 TSV 文件中的数据导入 MongoDB 数据库。

**【注意】**你必须具有 [mongoimport](#page-252-0) 可执行文件才能使用此功能。

#### **导入一个文件**

- 1. 在主窗口中,右击数据库并选择"**MongoImport**"。
- 2. 在"**常规**"和"高级"选项卡,选择输入路径、目标集合、文件类型和适当的转储选项。
- 3. 点击"**开始**"按钮以开始导入进程。"**信息日志**"选项卡将显示导入进度、运行时间和成功或失败信息。

你可以将设置保存为一个配置文件以供将来使用或用作设[置自动运行任务。](#page-202-0)若要打开一个已保存的配置文件,请点击"**加 载配置文件**"按钮并从列表中选择。

**【提示】**配置文件保存[于配置文件位置。](#page-251-0)

# MongoExport

"**MongoExport**"让你将 MongoDB 集合导出为 JSON 或 CSV 文件。

**【注意】**你必须具有 [mongoexport](#page-252-0) 可执行文件才能使用此功能。

#### **导出集合**

- 1. 在主窗口中,右击数据库并选择"**MongoExport**"。
- 2. 在"**常规**"和"**高级**"选项卡,选择导出路径、源集合、文件类型和适当的转储选项。
- 3. 点击"**开始**"按钮以开始导出进程。"**信息日志**"选项卡将显示导出进度、运行时间和成功或失败信息。

你可以将设置保存为一个配置文件以供将来使用或用作设[置自动运行任务。](#page-202-0)若要打开一个已保存的配置文件,请点击"**加 载配置文件**"按钮并从列表中选择。

**【提示】**配置文件保存[于配置文件位置。](#page-251-0)

# 第十一章 - 图表(仅适用于 Navicat Premium

# 和企业版)

# 关于图表

图表功能让你创建数据库数据的直观表示。在主窗口中,点击 <sup>[22]</sup> "图**表**"来打开工作区的对象列表。

**【注意】**仅适用于 MySQL、Oracle、PostgreSQL、SQLite、SQL Server 和 MariaDB。

一些主要的功能如下:

- 支持 20 种图表类型。
- 自定义多页仪表板。
- 可视化实时数据。
- 添加交互式控件。

【**提示】**工作区文件(.ncharts)保存[于配置文件位置。](#page-251-0)若要打开该文件夹,请右击工作区文件并选择"**在文件夹中显示**"。

#### **打开一个外部的工作区文件**

- 1. 右击对象选项卡的任意位置并在弹出式菜单中选择"**打开外部工作区**"。
- 2. 在对话框窗口中浏览找到文件并点击"**打开**"。

#### **保存一个已打开的外部文件为 Navicat 工作区文件**

- 1. 在工作区设计器中,选择"**文件**"->"**保存到 Navicat**"。
- 2. 输入工作区名和选择保存路径。
- 3. 点击"**确定**"。

#### **保存一个 Navicat 工作区为外部文件**

- 1. 在工作区设计器中,选择"**文件**"->"**另存为外部文件**"。
- 2. 选择保存路径和输入文件名。
- 3. 点击"**保存**"。

# 工作区

工作空间是包含仪表板、图表和数据源的地方。你可以在工作空间中创建多个仪表板、图表和数据源。

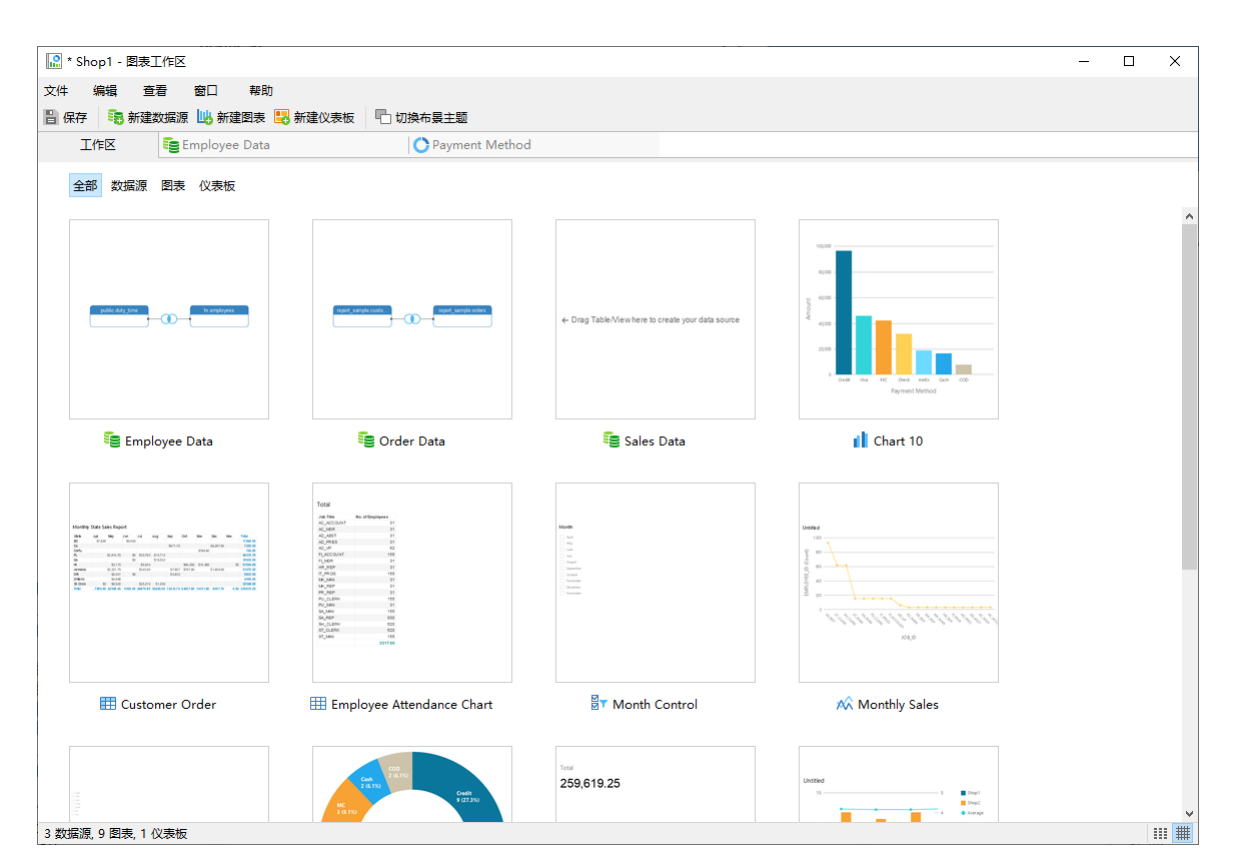

#### **自定义工作区**

你可以在工作区中查看和排序项目。若要从一个视图更改为另一个视图,请点击窗口底部的 <sup>!!!</sup>"列表"或 # "网格" 按钮。或者,选择"**查看**"->"**列表**"或"**网格**"。

列表视图显示有关每个项目的额外信息。你可以在列表视图中对项目进行排序,点击要用来对项目进行排序的列标题。 网格视图以网格显示你的项目为缩略图。你可以在此视图中点击类别(全部、数据源、图表、仪表板)来筛选项目。

# 数据源

# <span id="page-166-0"></span>关于数据源

数据源引用连接中的表,并且可以从不同服务器类型的表中选择数据。数据集中的字段可用于构造图表。在构建图表时, 你需要指定图表使用的数据源。

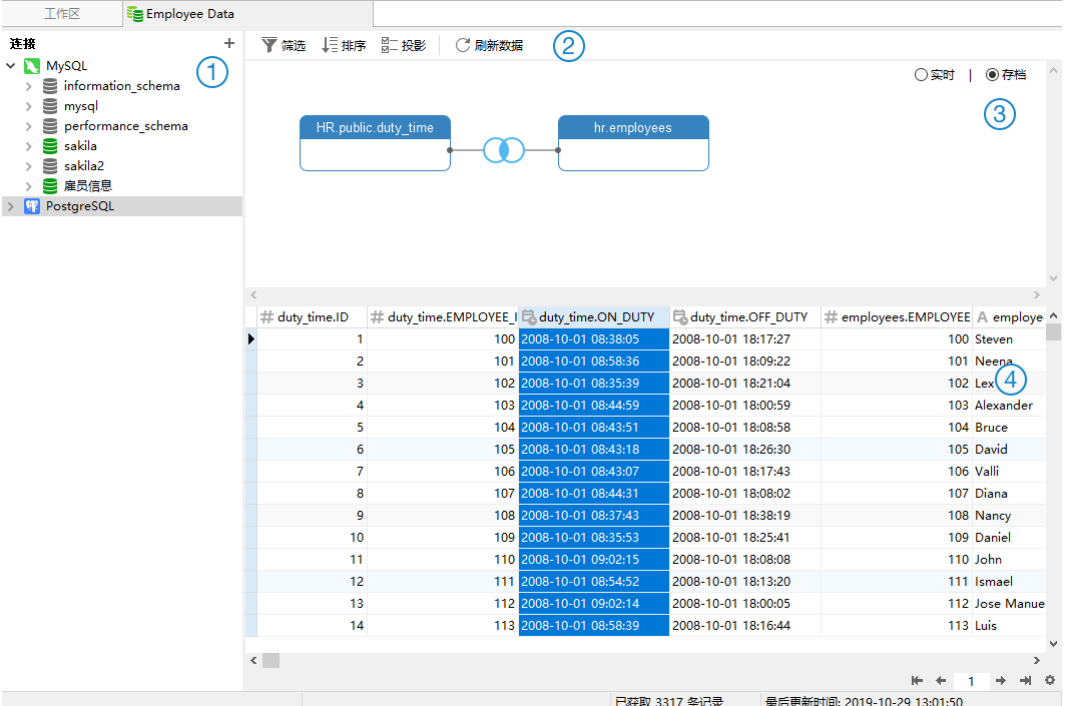

## **连接窗格**

连接窗格是浏览连接、数据库、表、查询的基本途径。如果连接窗格已隐藏,从菜单栏选择"**查看**"->"**显示连接**"。

## **数据源工具栏**

数据源工具栏提供了可用于处理数据的控件。

## **设计窗格**

设计窗格让你直观地构建数据源。

Navicat 提供了两种用于连接数据的模式:实时和存档。

每当使用或加载数据源时, "**实时**"模式都会从你的服务器检索数据。它提供了实时更新的便利, 可以反映基础数据中 的任何更改。

"**存档**"模式在数据源创建期间从服务器检索数据,并将检索到的数据存储在工作区中,以供以后构建图表时使用。

# **预览窗格**

预览窗格显示数据源的数据。

## 创建数据源

创建数据源的基本步骤:

- 1. 在工作区窗口中,点击 "**新建数据源**"。
- 2. 输入数据源的名,然后选择所需的连接或现有的数据源。
- 3. 点击"**确定**"。
- 4. 一个选项卡将打开,让你编辑数据源。
- 5. 将表或查询从连接窗格拖放到设计窗格。
- 6. 将一个节点拖放到另一个节点以创建联接。
- 7. 如有需要,请配置联接类型和联接字段。

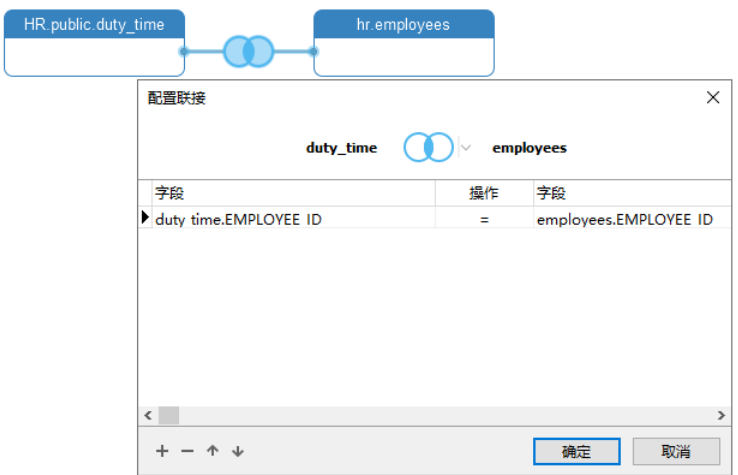

**【提示】**创建联接后,你可以随时点击连接器上的联接图标来更改联接设置。

- 8. 选择"**实时**"模式或"**存档**"模式。
- 9. 点击"**应用并刷新数据**"来查看数据。

#### **将查询添加到数据源**

你可以保存查询结果以创建新的数据集。

#### **创建一个新的查询**

- 1. 在连接窗格中,双击"**新建查询**"。
- 2. 输入查询的名,并在 SQL [编辑器中](#page-98-0)编写语句。你还可以使[用查询创建工具直](#page-102-0)观地构建查询。

#### **添加一个现有的查询**

- 1. 在连接窗格中,双击"**新建查询**"。
- 2. 点击"**现有查询**"。
- 3. 将查询从左窗格拖放到编辑器。

# <span id="page-168-0"></span>筛选、排序或投影数据

如果数据源包含许多数据或字段,你可能会发现将数据或字段限制为仅所需的内容会更为容易,从而可以简化数据选择。

筛选窗格让你可以方便地创建和应用为数据指定的筛选条件。在工具栏点击 "**筛选**"来启用筛选窗格。

- 1. 若要添加一个新的条件到准则,只需简单地点击 <sup>上</sup>。如果你需要在括号内添加条件,点击 <sup>0.</sup>,
- 2. **【提示】**若要在现有的条件添加括号,只需简单地右击已选择的条件并选择"**使用括号分组**"。若要移除括号, 请右击括号并选择"**删除括号**"或"**删除括号和条件**"。
- 3. 点击字段名(复选框旁)并从列表中选择一个字段。
- 4. 点击运算符(字段名旁)并选择一个筛选运算符。

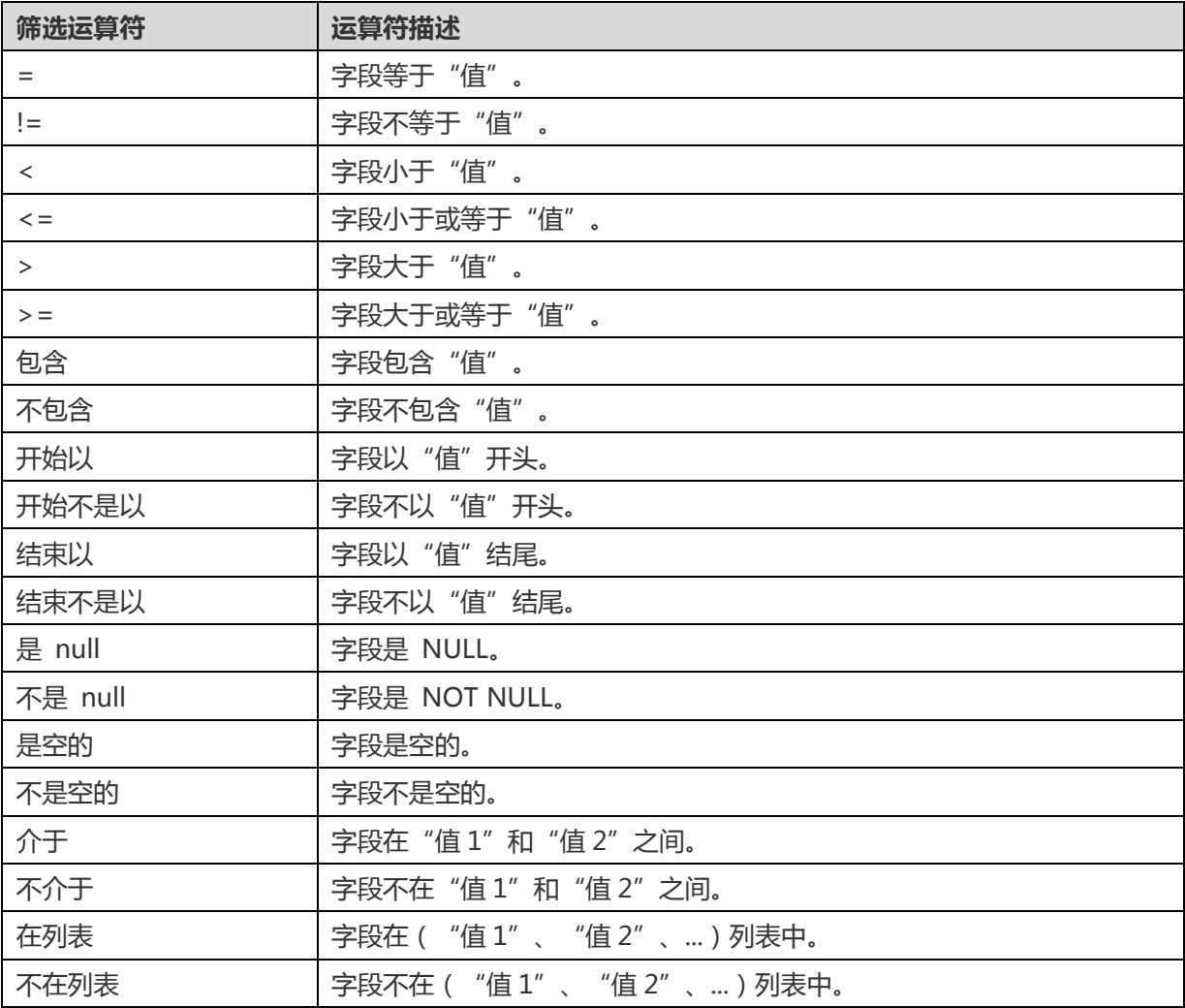

5. 点击"**<?>**"来打开适当的编辑器并输入准则值。准则值框使用的编辑器是由字段的数据类型决定。

6. 点击逻辑运算符框(准则值旁)并选择"**and**"或"**or**"。

7. 重复步骤 1-5 来添加另一个新条件。

8. 点击"**应用并刷新数据**"来看筛选结果。

**【提示】**如果要反转条件的含义,简单地右击已选择的条件并选择"**切换否定符**"。

#### **排序数据**

Navicat 提供了对数据进行排序的功能。在工具栏点击 "**排序**"来启用排序窗格。

- 1. 若要添加一个新的准则,只需简单地点击
- 2. 点击字段名(复选框旁)并从列表中选择一个字段。
- 3. 点击排序顺序以选择"**ASC**"或"**DESC**"。
- 4. 重复步骤 1-3 来添加另一个新准则。
- 5. 点击"**应用并刷新数据**"来看排序结果。

#### **投影数据**

你可以选择要在数据源中包含或排除的字段。在工具栏点击 "**投影**"来启用投影窗格。

- 1. 选择要"**包含**"或"**排除**"的字段。
- 2. 若要添加一个新的准则,只需简单地点击
- 3. 点击字段名(复选框旁)并从列表中选择一个字段。
- 4. 重复步骤 2-3 来添加另一个新准则。
- 5. 点击"**应用并刷新数据**"来看投影结果。

# 图表

## 关于图表

图表提供了数据源中数据的直观表示。它映射到单个数据源,并且可以显示数据中多个字段之间的相关性。你甚至可以 添加控件图表来使图表具有交互性。

【注意】你必须先添[加数据源,](#page-166-0)然后才能开始构建图表。

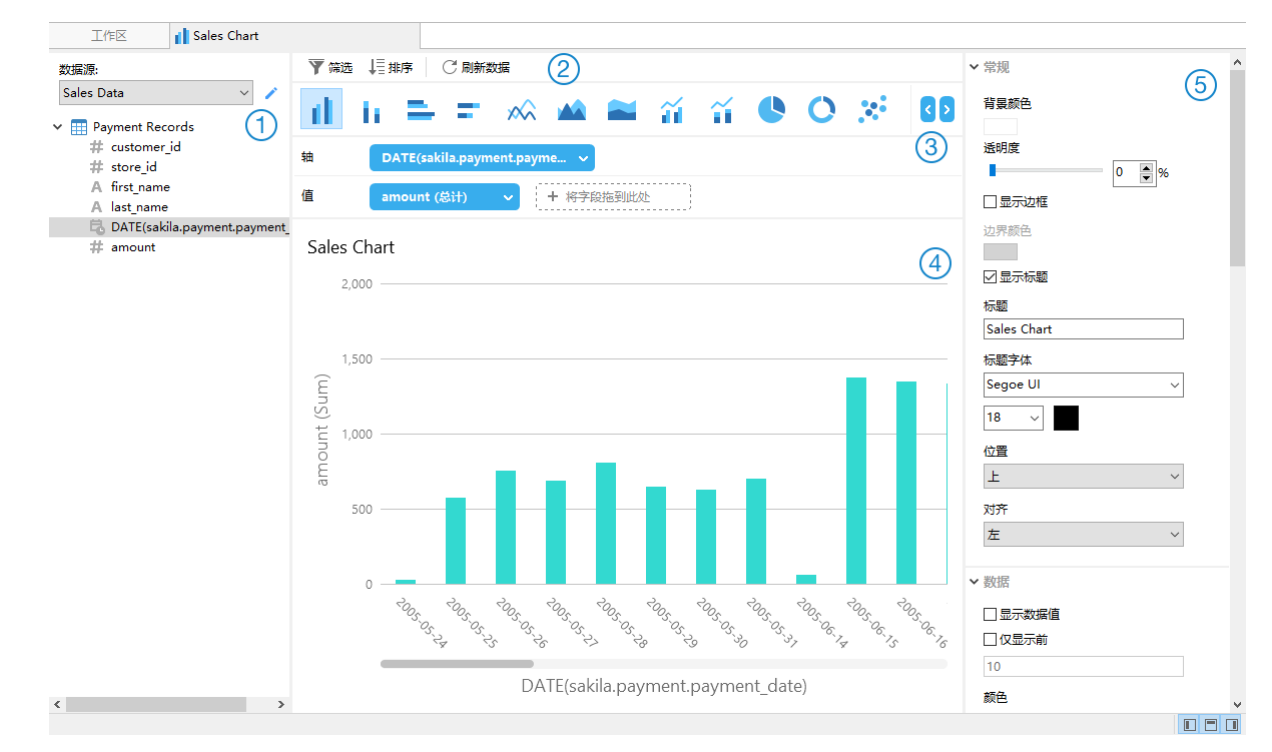

### **数据源窗格**

数据源窗格是浏览数据源的基本途径。如果数据源窗格已隐藏,从菜单栏选择"**查看**"->"**显示数据源**"。

#### **图表工具栏**

图表工具栏提供了可用于处理数据的控件。

#### **指标窗格**

指标窗格让你选择图表类型,并且你可从数据源窗格中将字段添加架上。如果指标窗格已隐藏,从菜单栏选择"**查 看**"->"**显示指标**"。

#### **预览窗格**

预览窗格显示图表。

## **属性窗格**

属性窗格包括基本布局设置、数据格式设置等。这些属性会随图表的类型而变化。如果属性窗格已隐藏,从菜单栏选择 "**查看**"->"**显示属性**"。

## 构建图表

创建图表的基本步骤:

- 1. 在工作区窗口中,点击 15 "新建图表"。
- 2. 选择数据源,然后输入图表名。
- 3. 一个选项卡将打开,让你编辑图表。

4. 在中间窗格中选[择图表类型。](#page-175-0)

 $=$   $=$   $\infty$   $\blacksquare$   $\cong$   $\cong$   $\infty$   $\infty$   $\lbrack$  88 d.

**【提示】**你使用的图表类型通常由数据类型决定。

- 5. 将字段拖到指标窗格中的相应架子上,以设置图表的轴、值等。
- 6. 在右窗格中选择可以为图表进一步自定义的属性。

**【提示】**每种图表类型都有不同的属性。

7. 图表显示在预览窗格上。

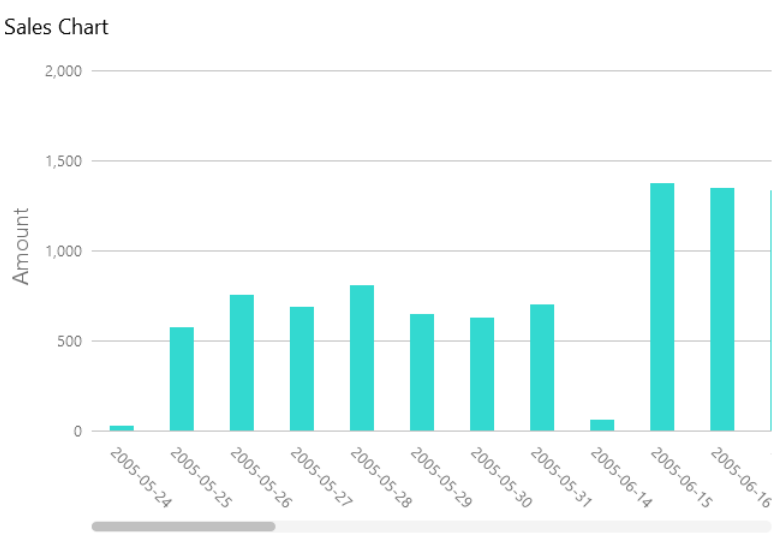

#### Date

#### **设置字段别名**

你可以为字段创建别名,以使它们的标签在图表中以不同的方式显示。

- 1. 点击字段框中的向下箭头。
- 2. 选择"**设置别名**"。

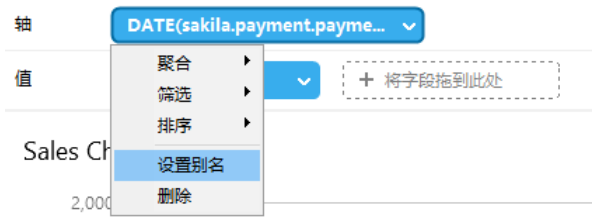

#### 3. 输入别名。

筛选或排序数据

#### **筛选数据**

你可以通过 3 种方式筛选数据:

点击字段框中的向下箭头,然后选择"**筛选**"。

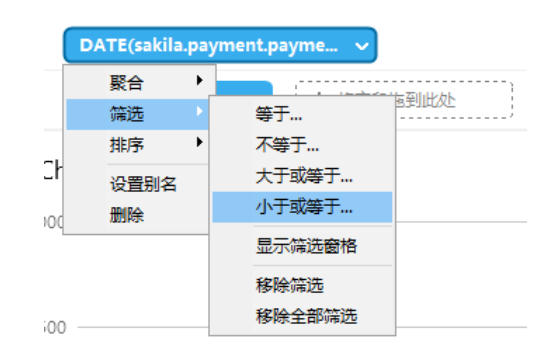

- 使[用筛选窗](#page-168-0)格。
- 右击图表上的系列或数据点。

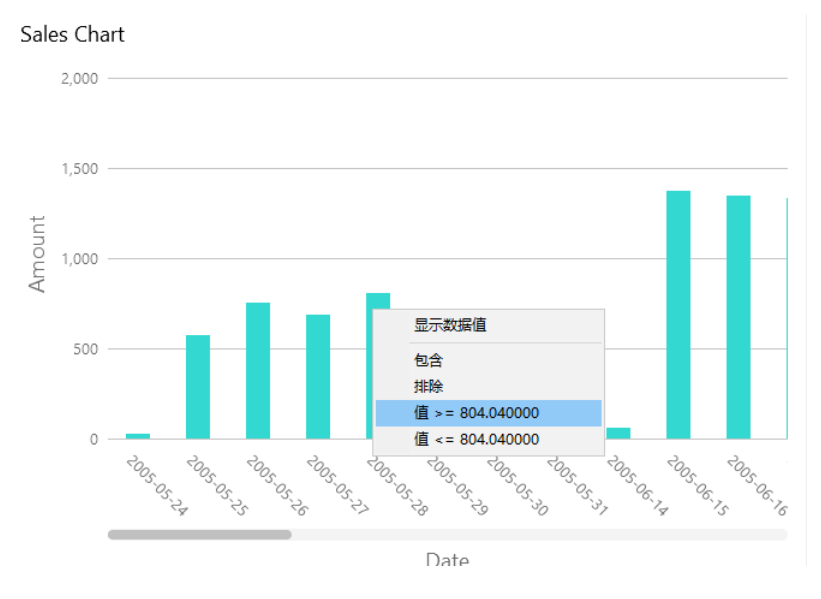

**【提示】**如果要清除筛选,则需要使用筛选窗格。

#### **排序数据**

你可以通过 2 种方式排序数据:

点击字段框中的向下箭头,然后选择"**排序**"。

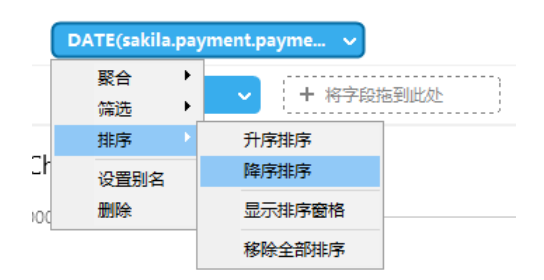

• 使[用排序窗](http://192.168.1.247/online_manual/cn/navicat/win_manual/#/charts_datasource_filter)格。

# 应用聚合函数

聚合功能让你可以汇总或更改数据的粒度。

1. 点击字段框中的向下箭头。

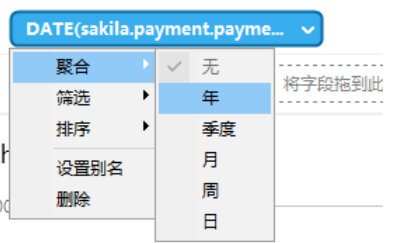

2. 选择"**聚合**",然后选择一个聚合函数。

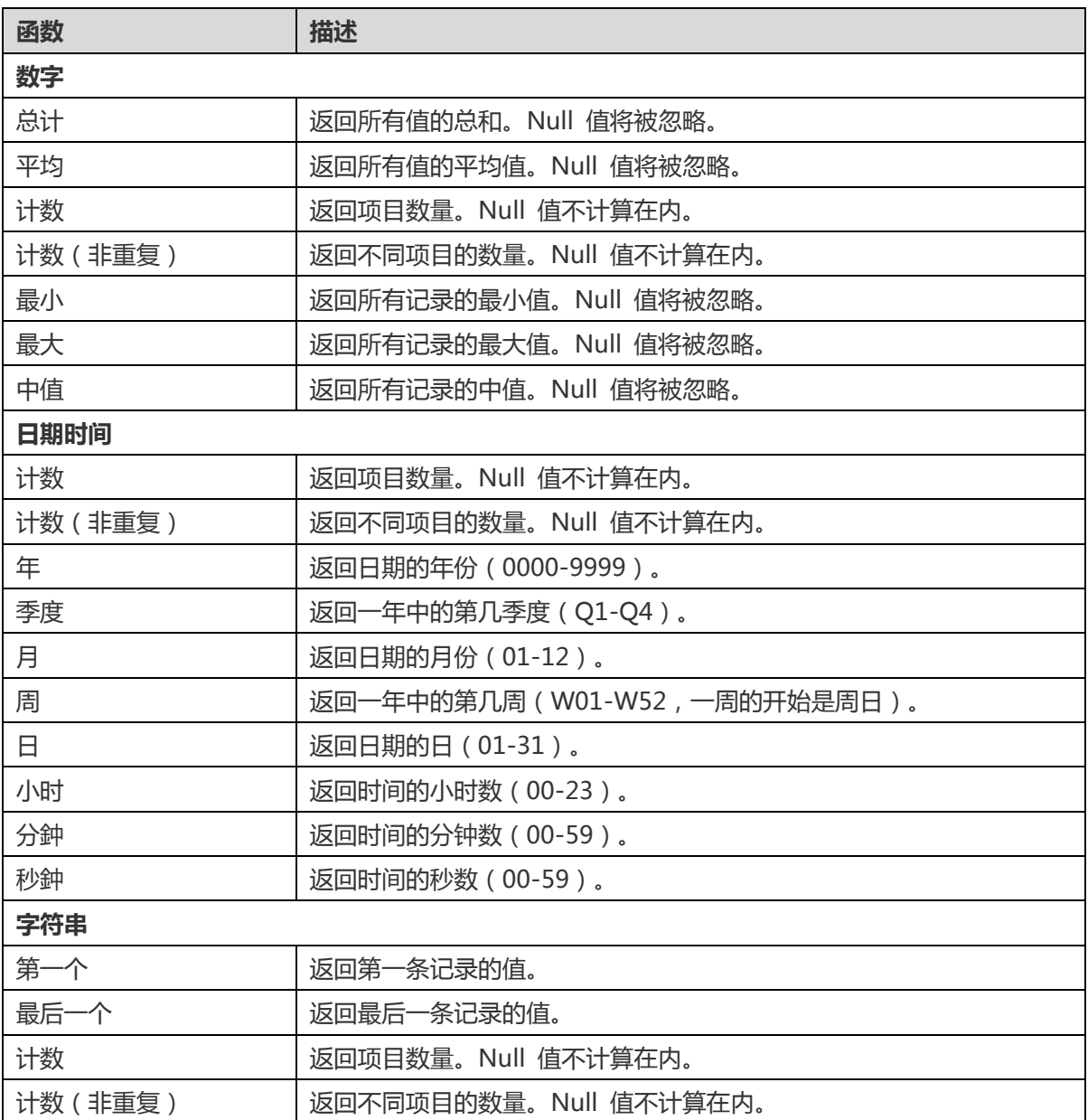

<span id="page-175-0"></span>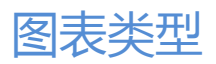

# 关于图表类型

Navicat 提供了各种不同的图表类型,因此你可以以有意义的方式显示数据。

以下是可用图表类型的完整列表:

- 垂直条形图
- 垂直堆积条形图
- 水平条形图
- 水平堆积条形图
- 折线图
- 面积图
- 堆积面积图
- 条形图和折线图
- 堆积条形图和折线图
- 饼图
- 圆环图
- 散点图
- 热图
- 树状图
- 值
- 趋势
- KPI
- 表
- 数据透视表
- 控件

# 条形图

条形图通过比较特定类别中的值来提供数据趋势的高级概览。

- 垂直条形图
- 垂直堆积条形图
- 水平条形图
- 水平堆积条形图

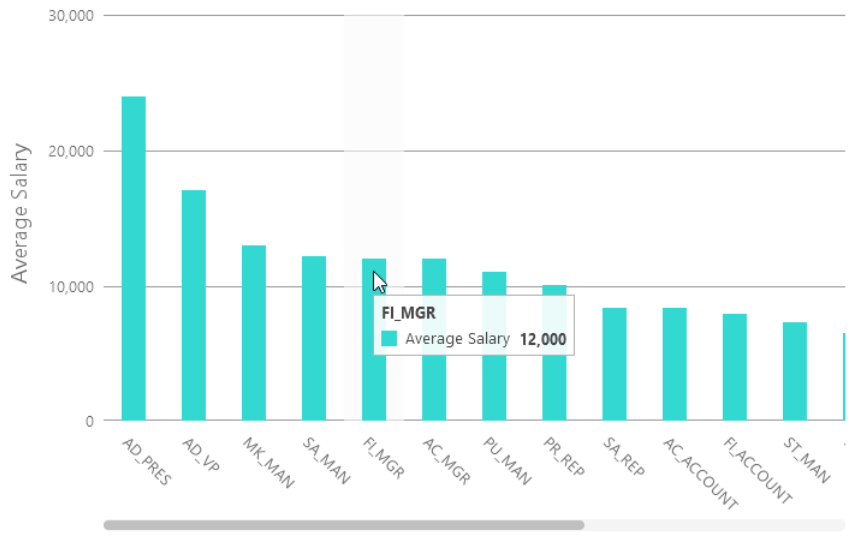

Job

#### **图表属性**

选择图表类型后,可以更改其属性来自定义图表:

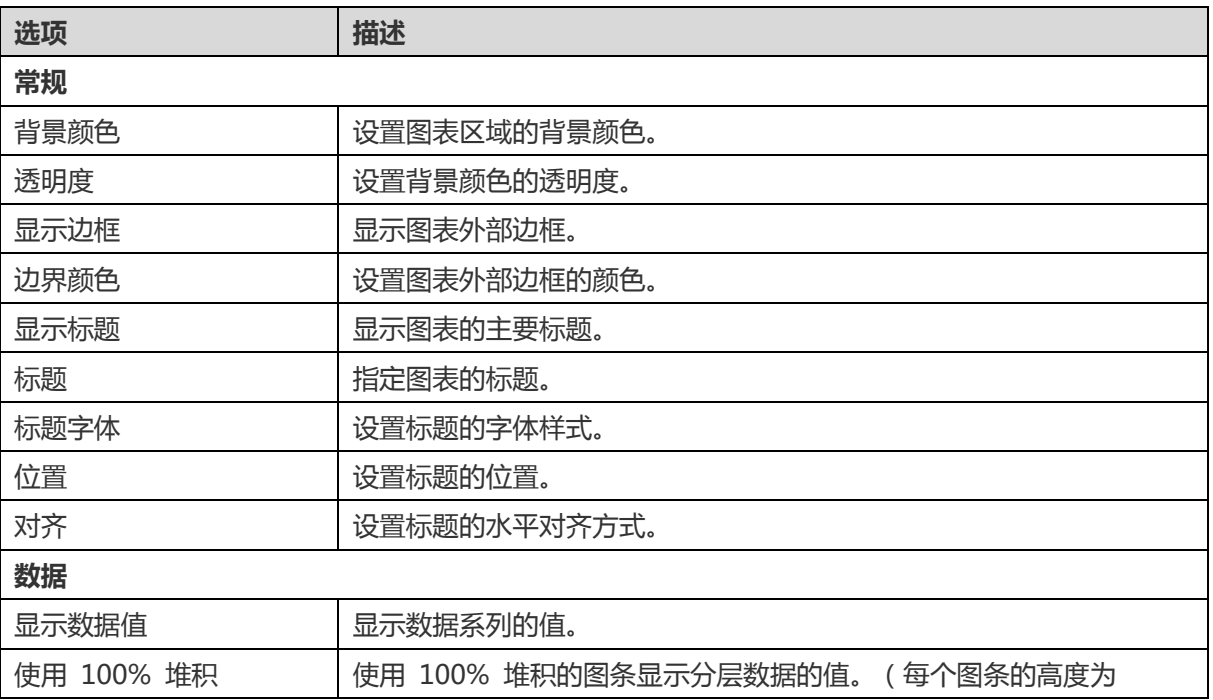

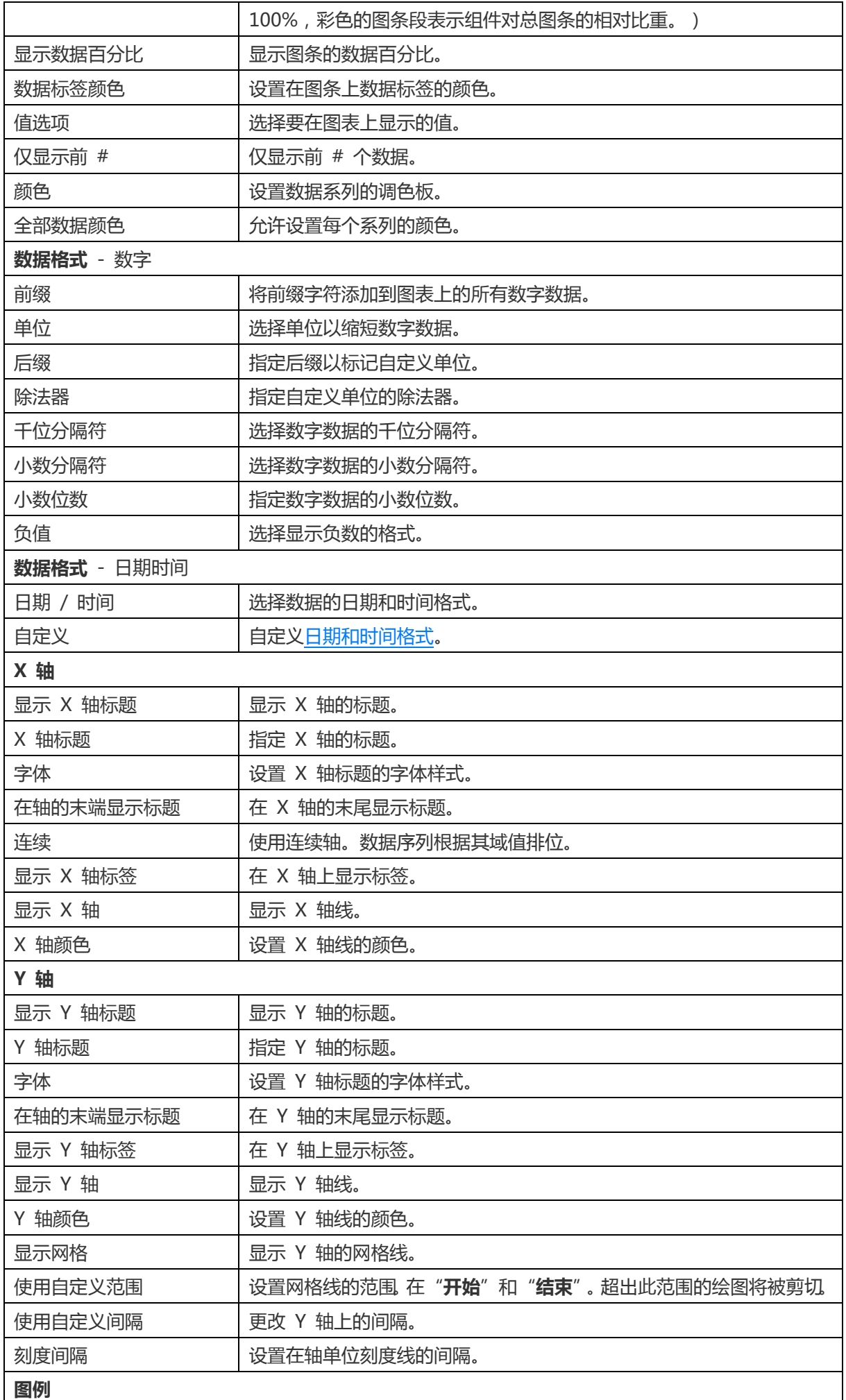

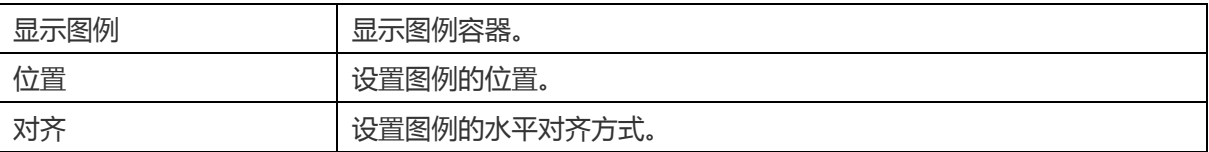

# 折线图或面积图

折线图或面积图将信息显示为以直线段连接的一系列数据点。

- 折线图
- 面积图
- 堆积面积图

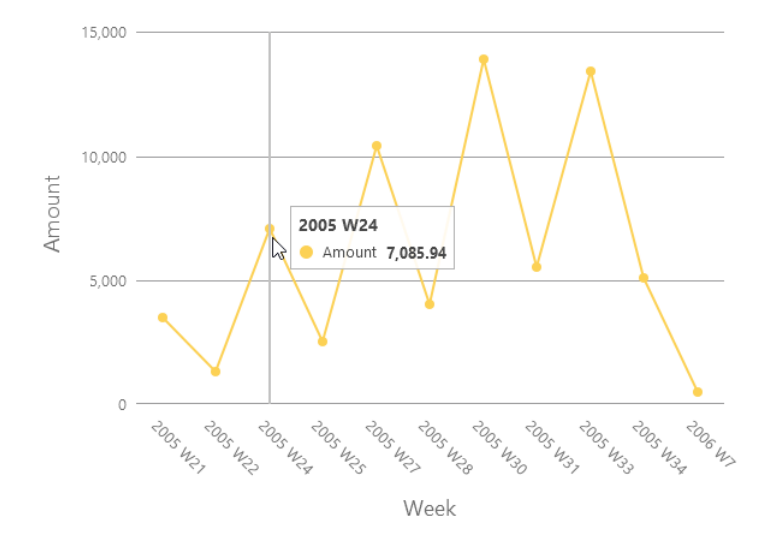

#### **图表属性**

选择图表类型后,可以更改其属性来自定义图表:

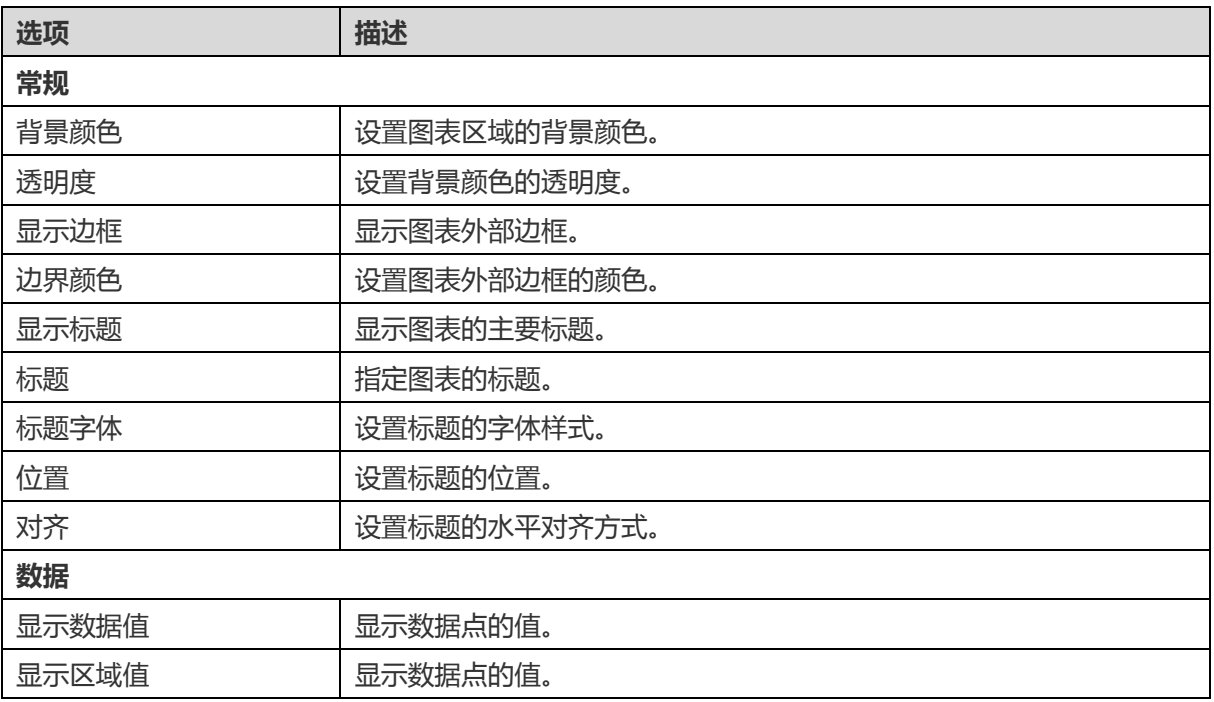

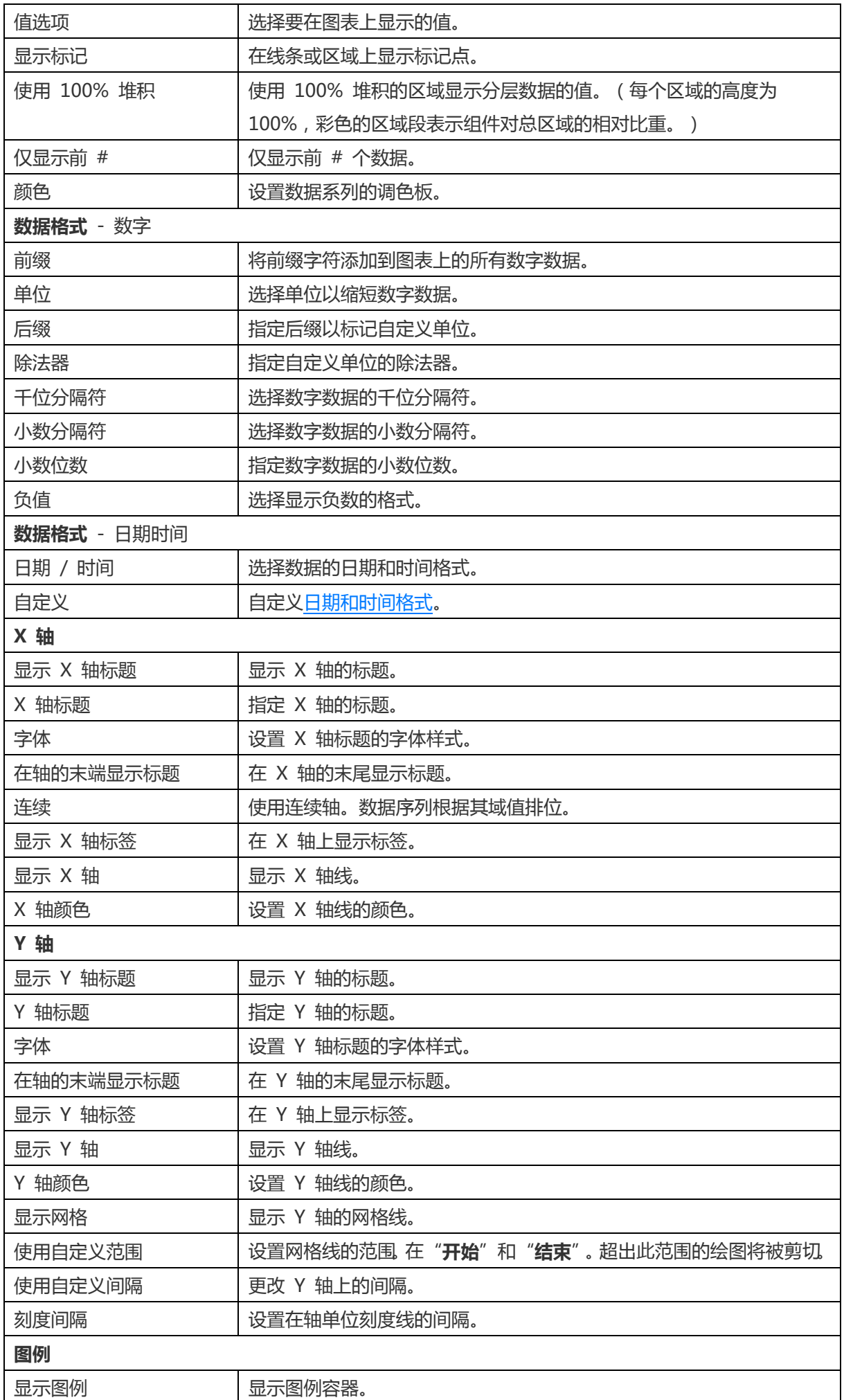
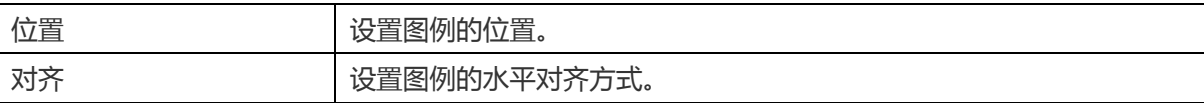

# 组合图

在相同的视觉效果中混合条形图和折线图可强调系列之间的差异,同时仍保持其关系的好方法。

- 条形图和折线图
- 堆积条形图和折线图

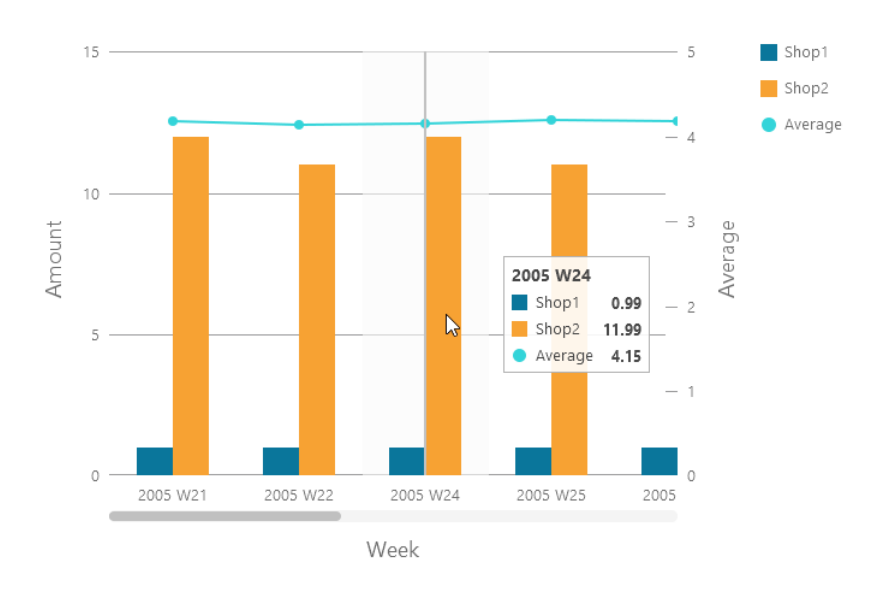

# **图表属性**

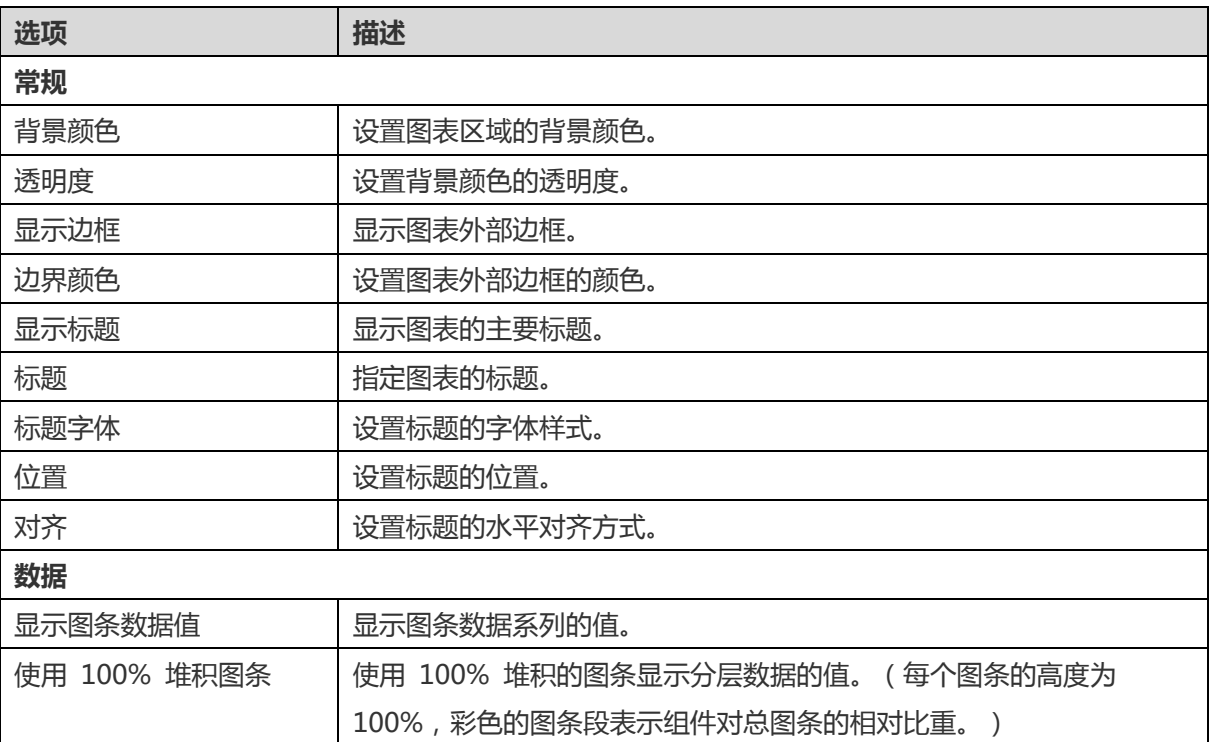

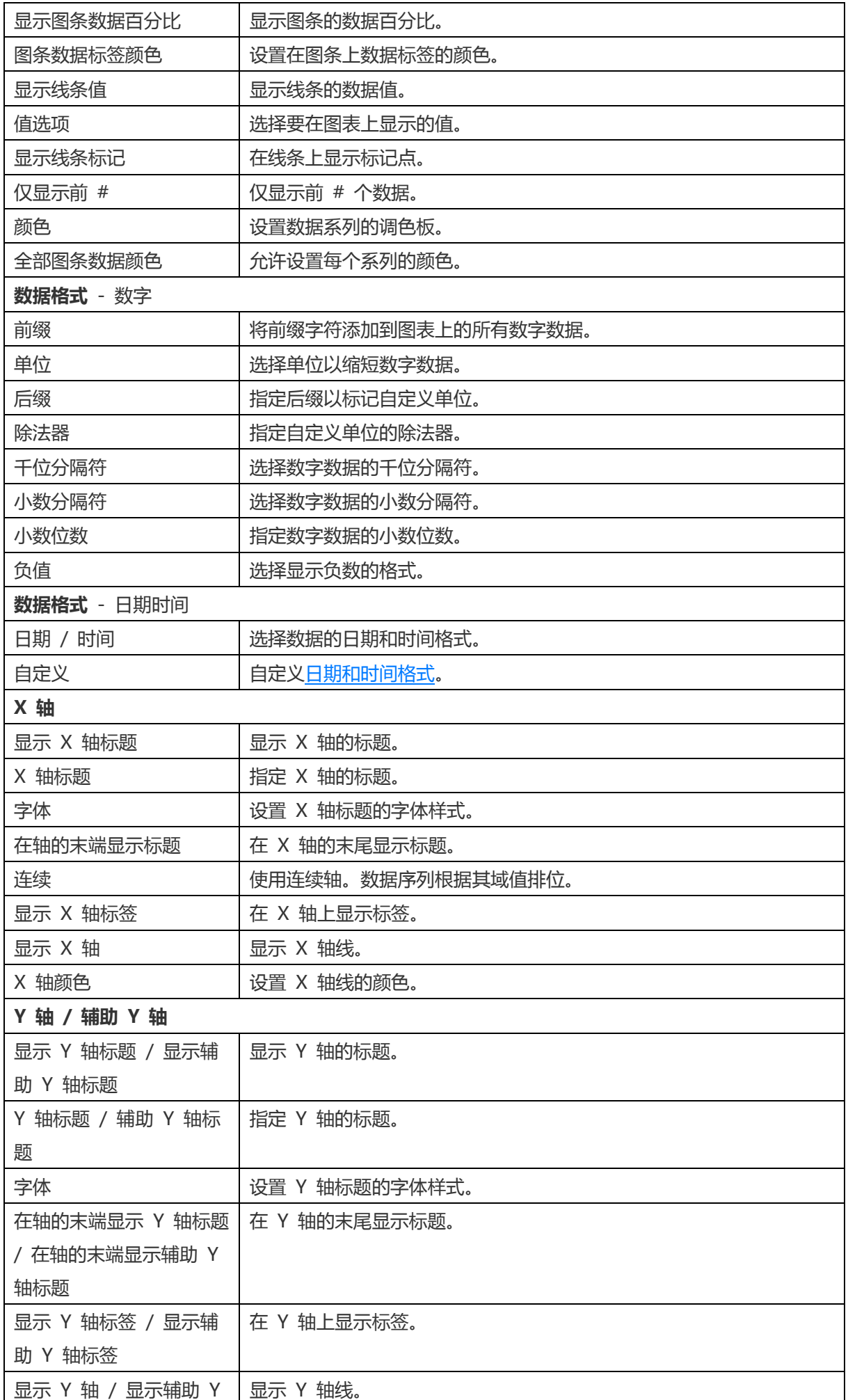

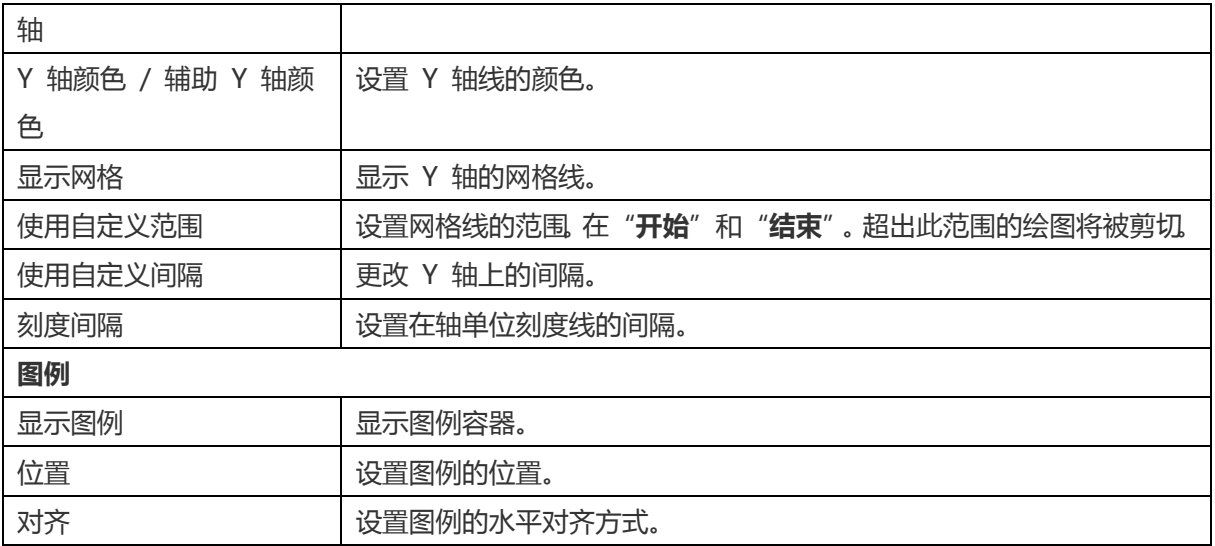

# 饼图或圆环图

饼图或圆环图以一系列的圆段显示数据,较大的段代表较大的数据值。

- 饼图
- 圆环图

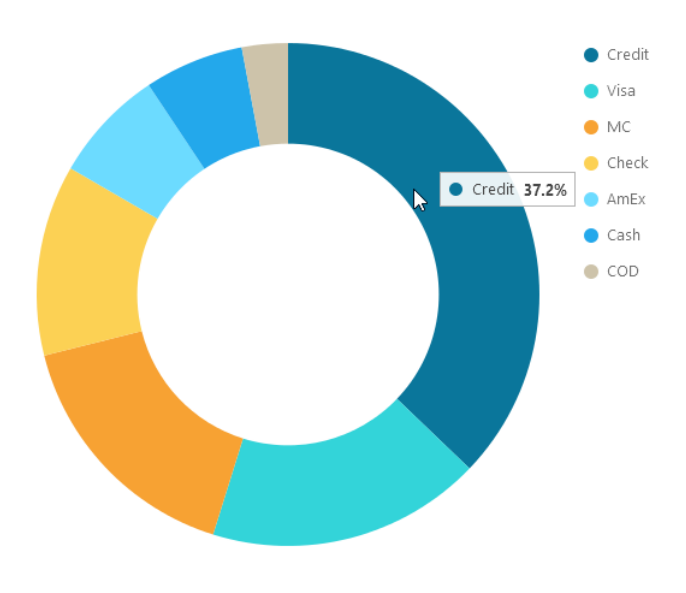

# **图表属性**

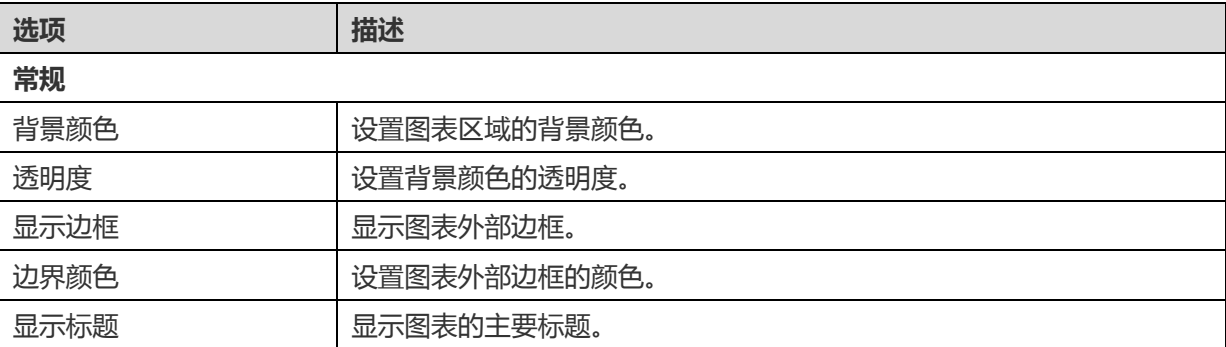

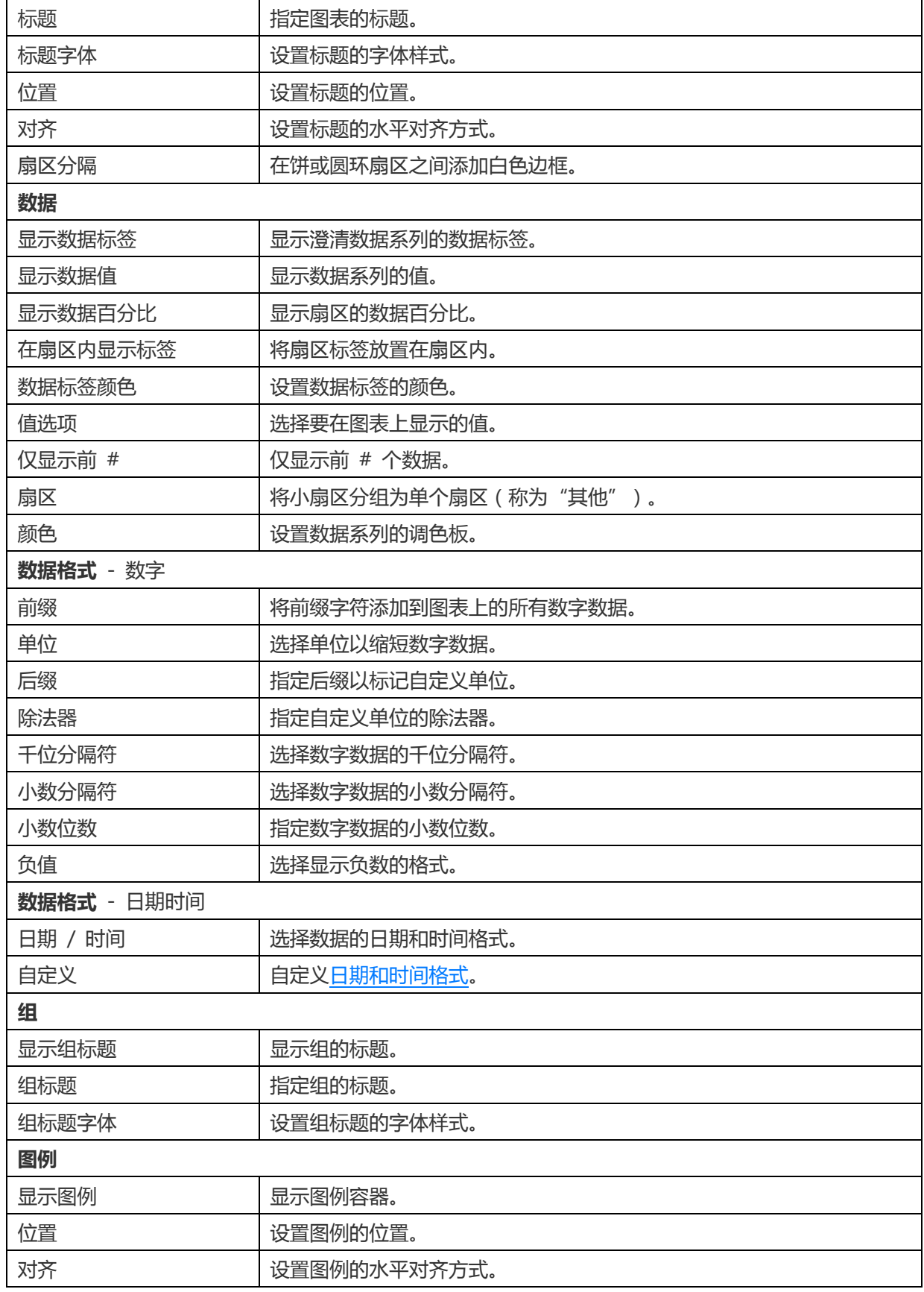

# 散点图

散点图沿 X 和 Y 轴放置的各个数据点来绘制数据。

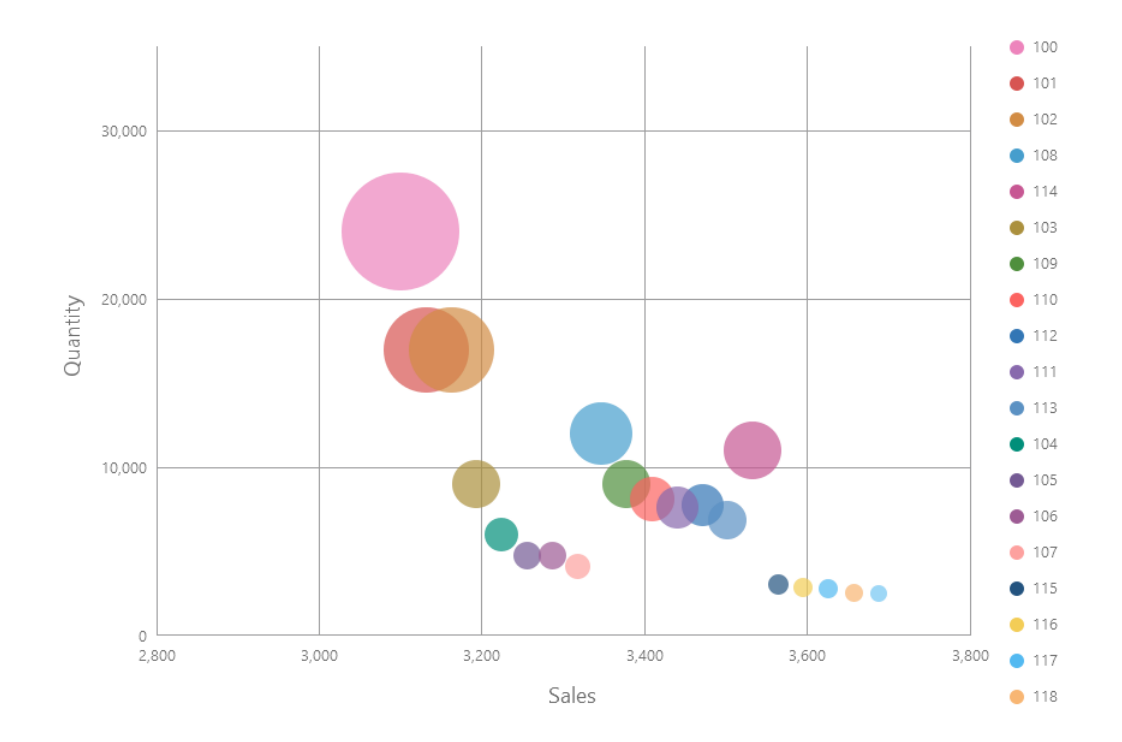

# **图表属性**

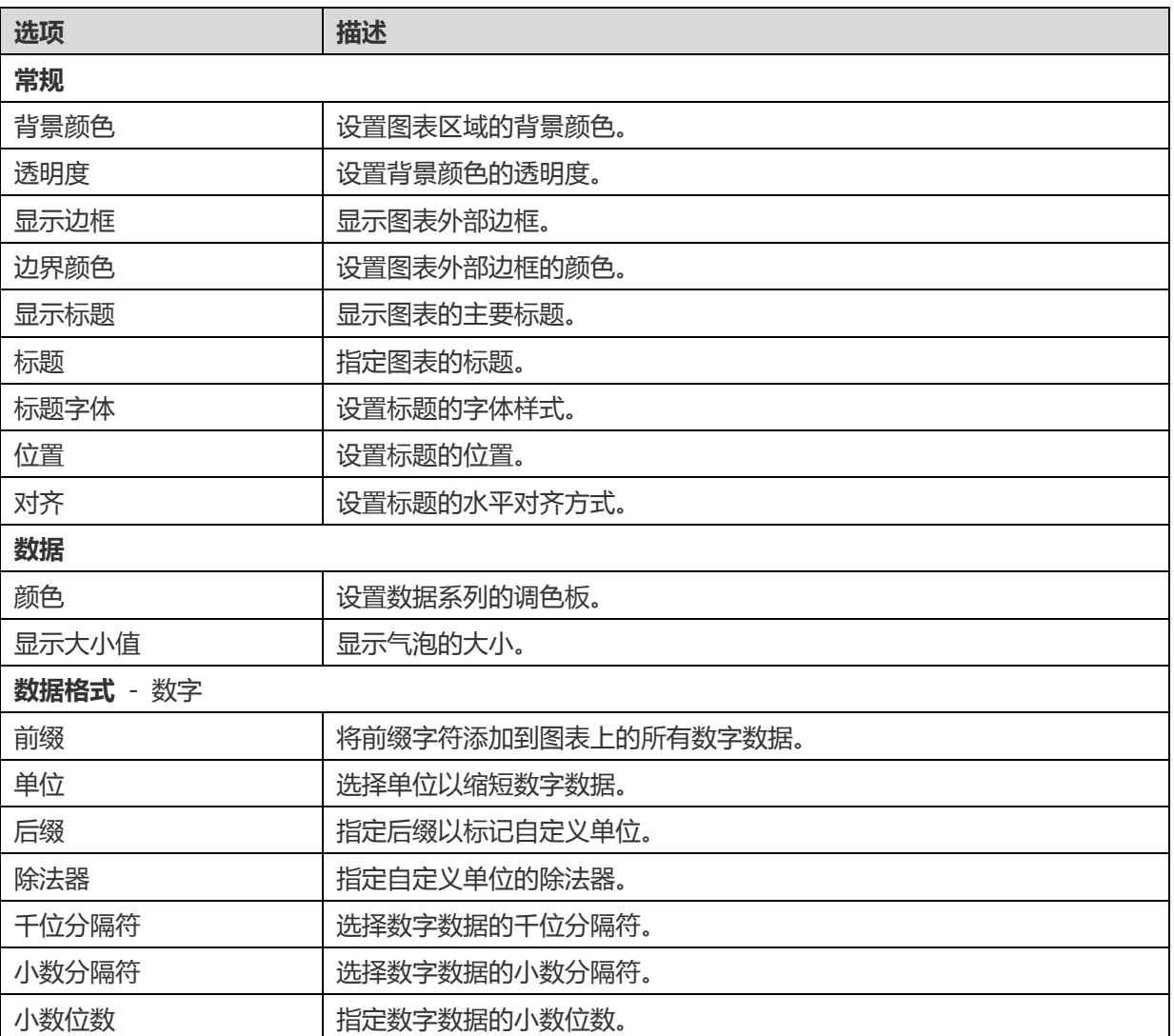

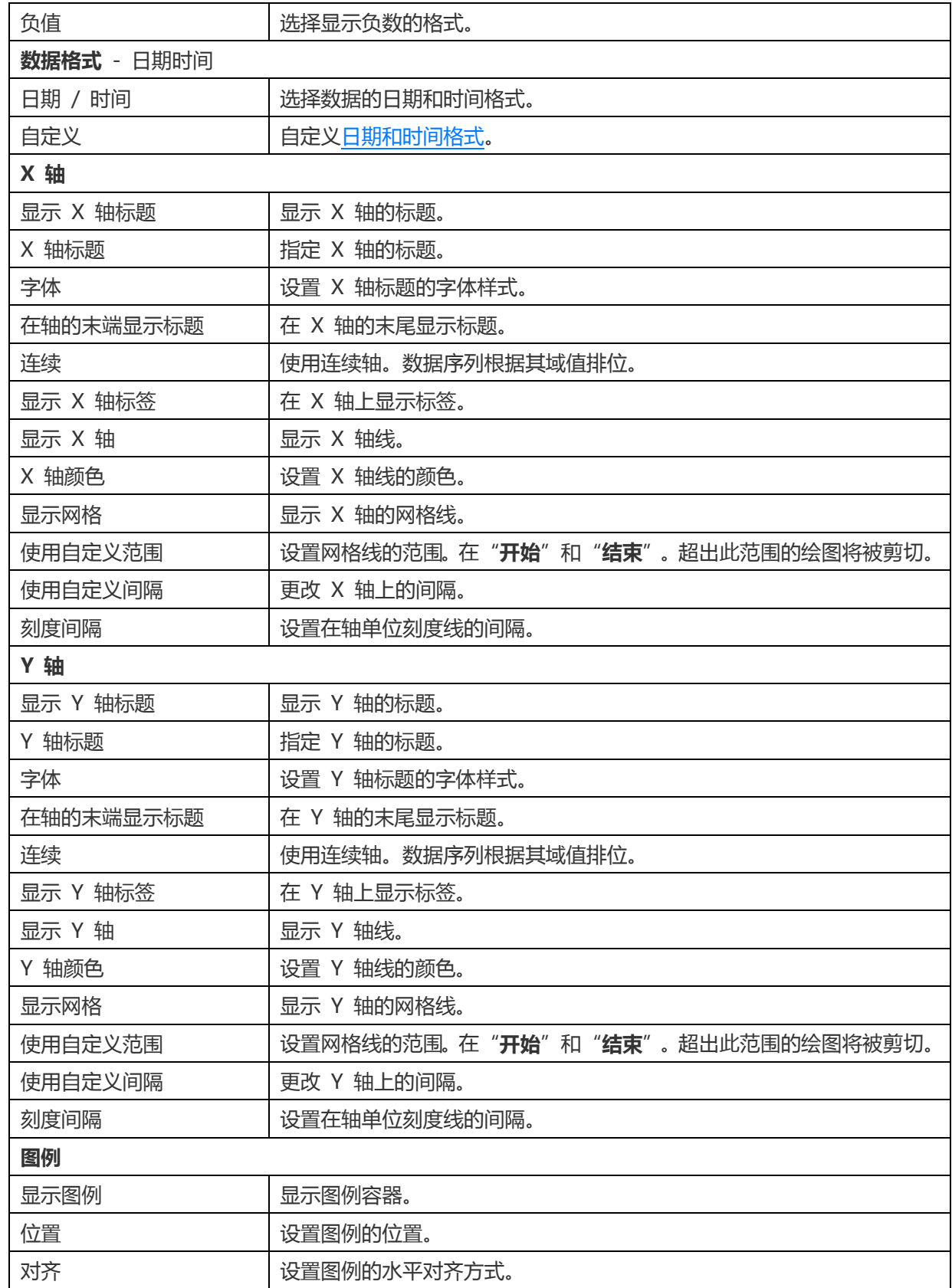

# 热图

热图以表格格式将数据表示为一个范围的颜色。较强烈的颜色表示特定数据点有较大聚合值。

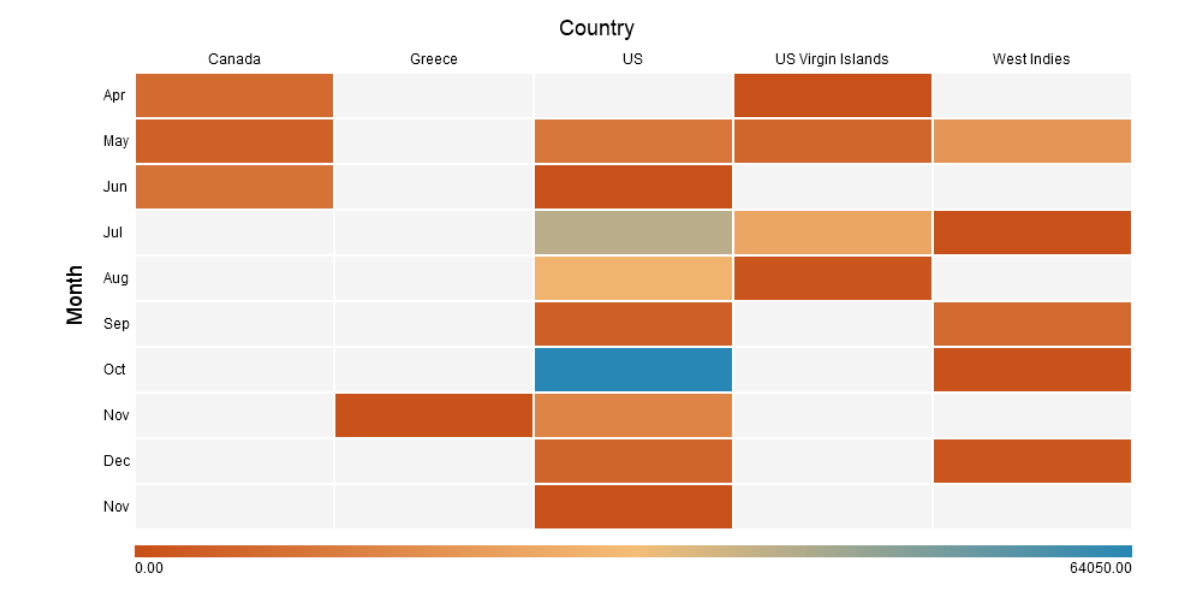

# **图表属性**

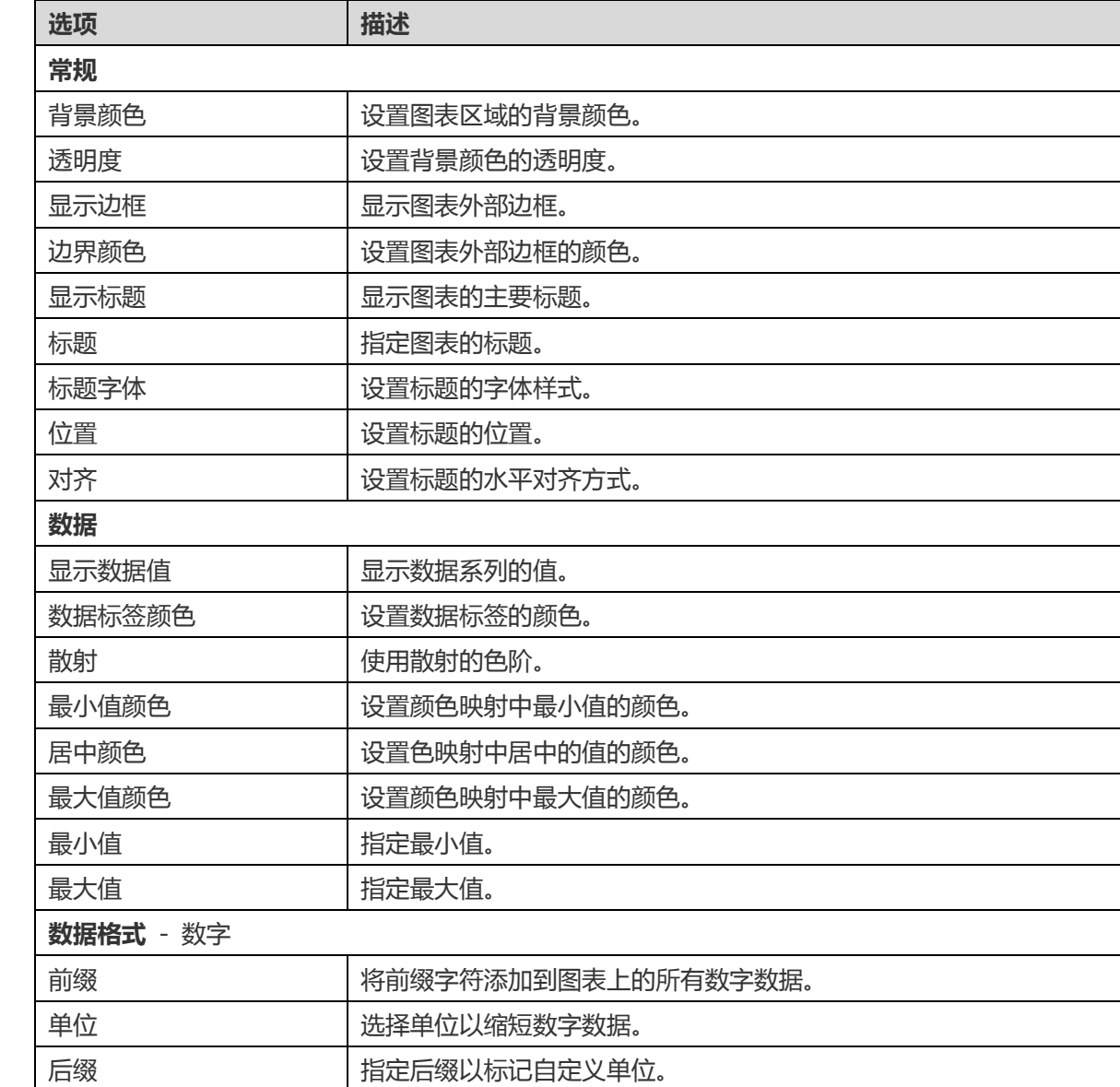

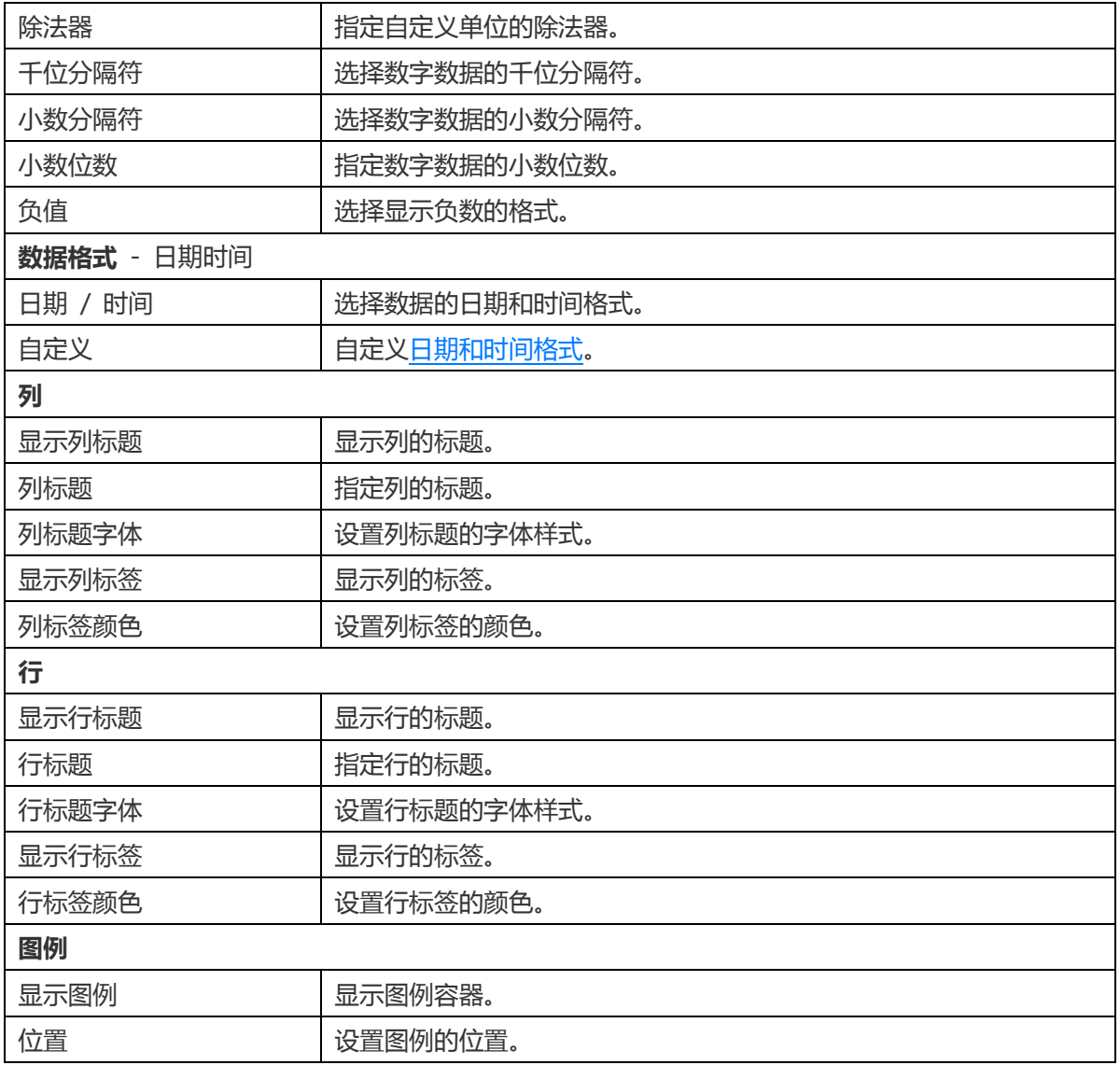

# 树状图

树状图是以可视化层次表示结构的一种替代方法,同时还可以通过区域大小显示每个类别的数量。

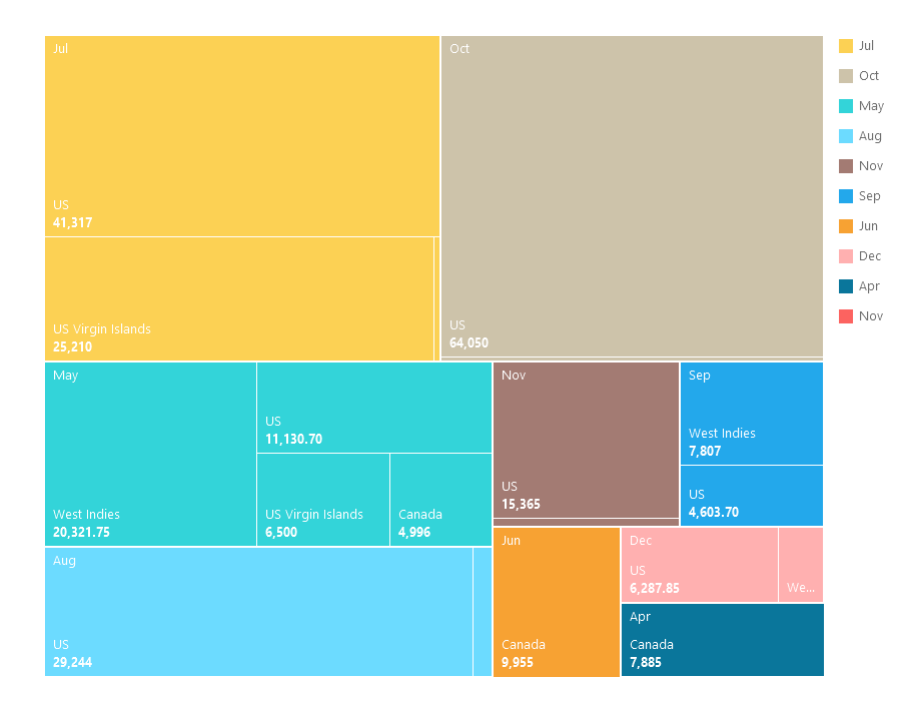

选择图表类型后,可以更改其属性来自定义图表:

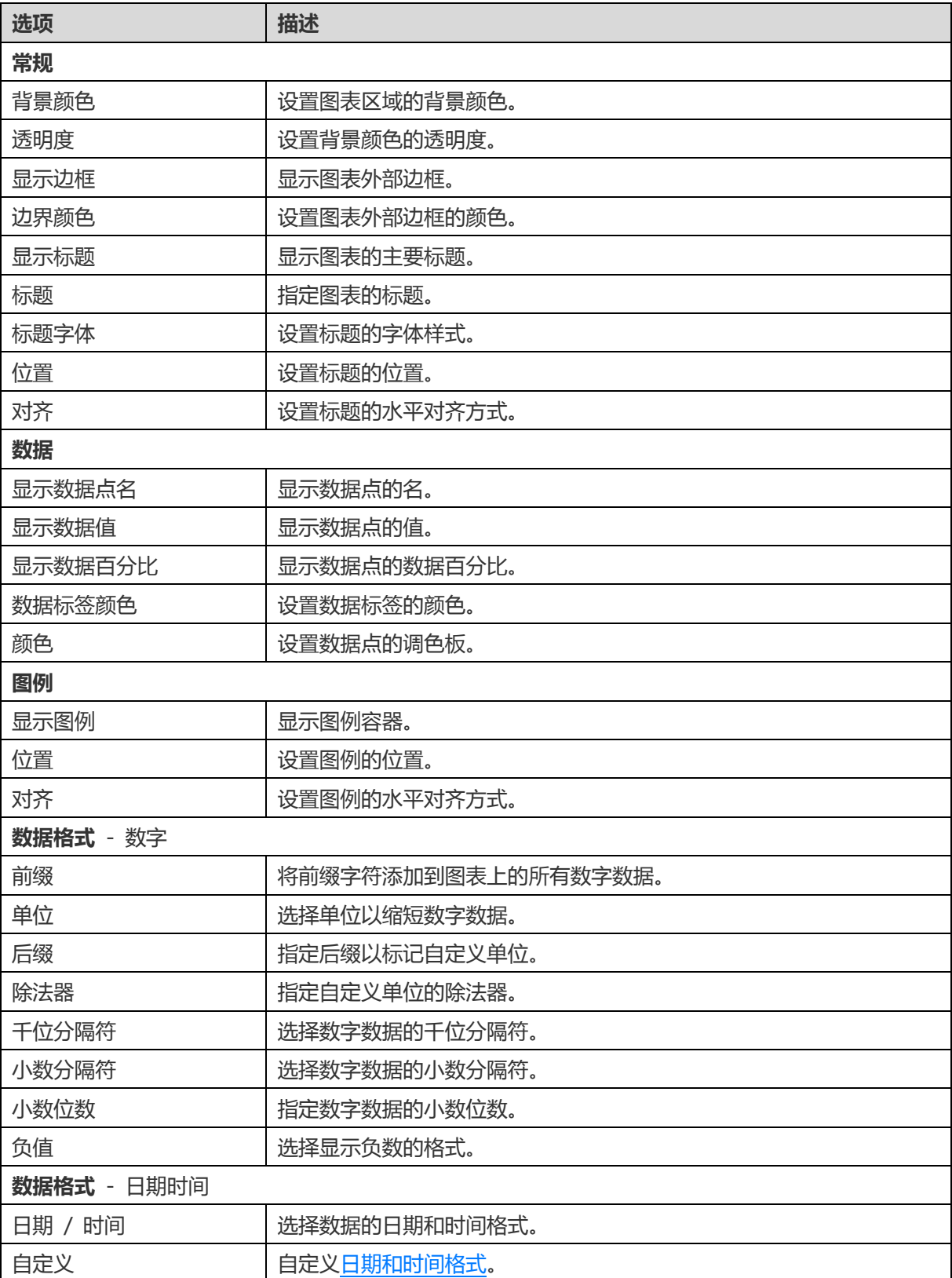

# 值

值显示数据字段中的单个聚合值,例如总计。

# \$259,619.25

### **图表属性**

选择图表类型后,可以更改其属性来自定义图表:

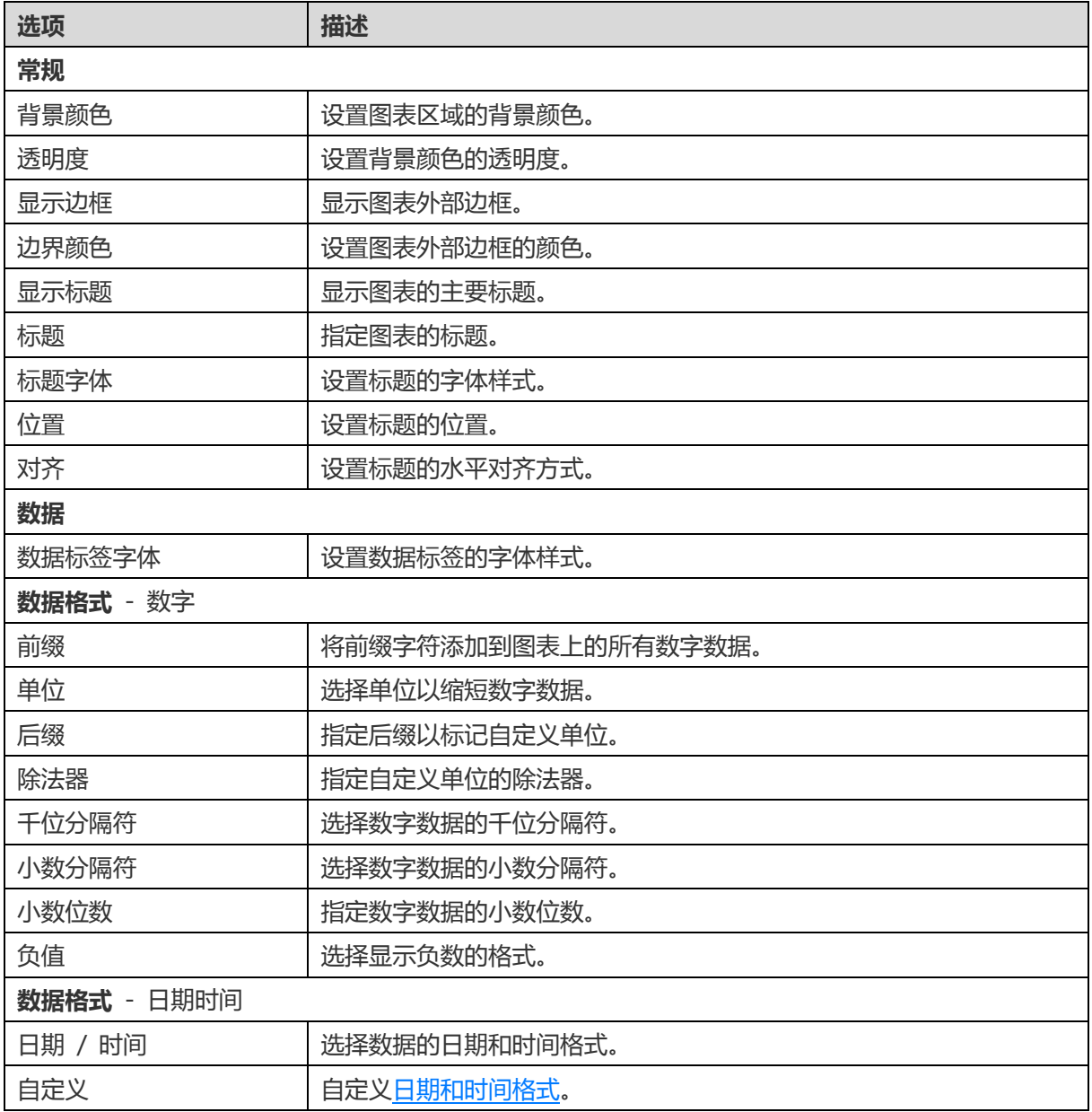

# 趋势

趋势显示当前值与上一个值相比呈上升或下降趋势,并且显示百分比变化。

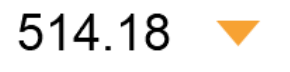

2,523.01 -79.6%

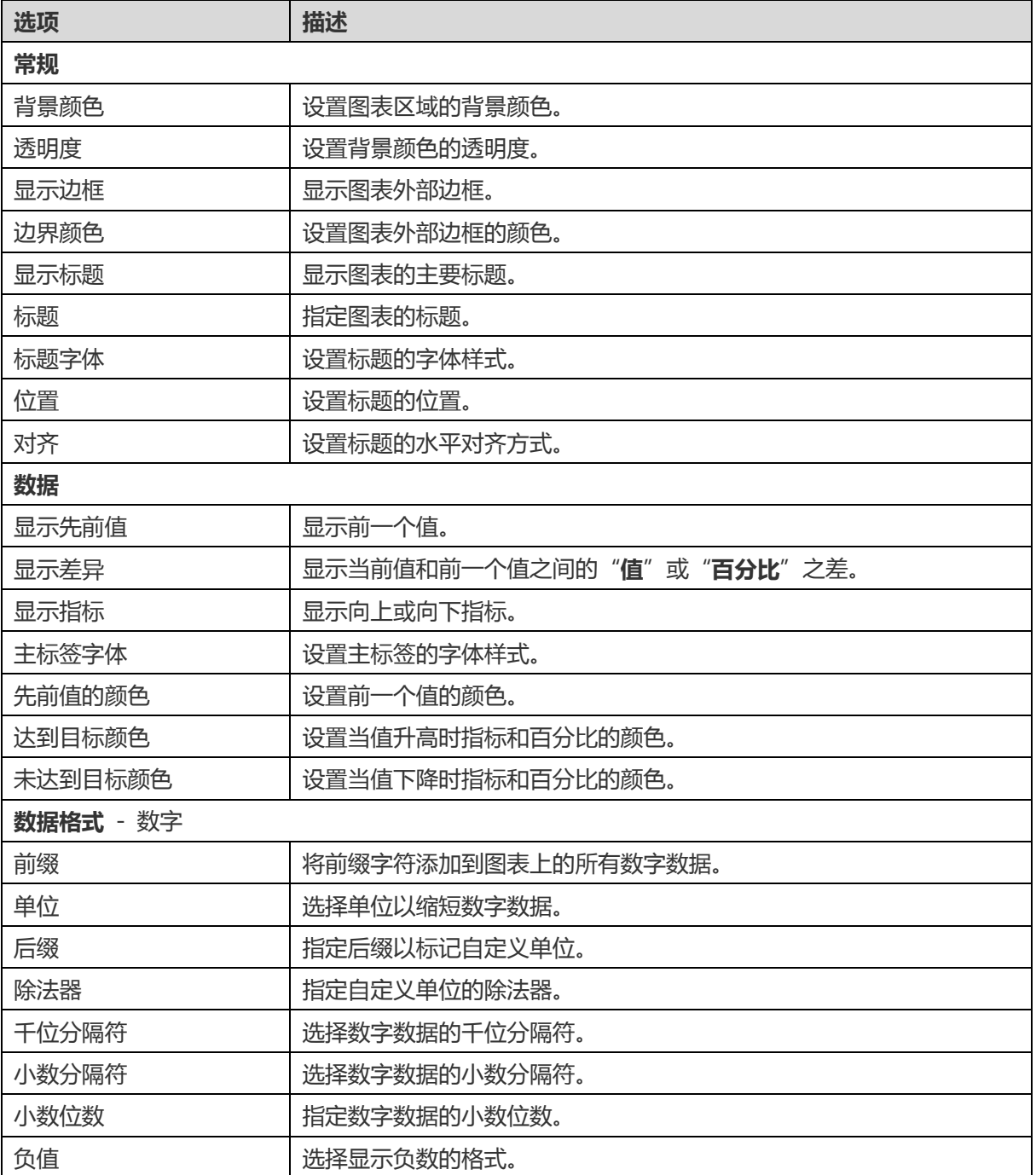

# KPI

KPI 以进度条显示键值与其目标值之间的比较。

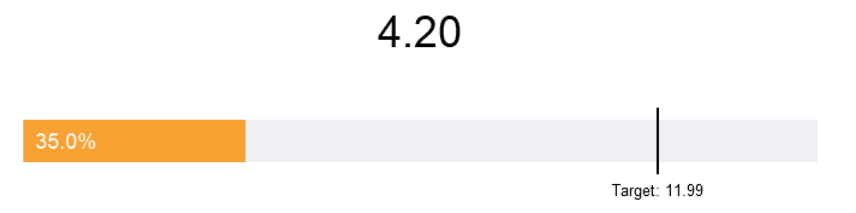

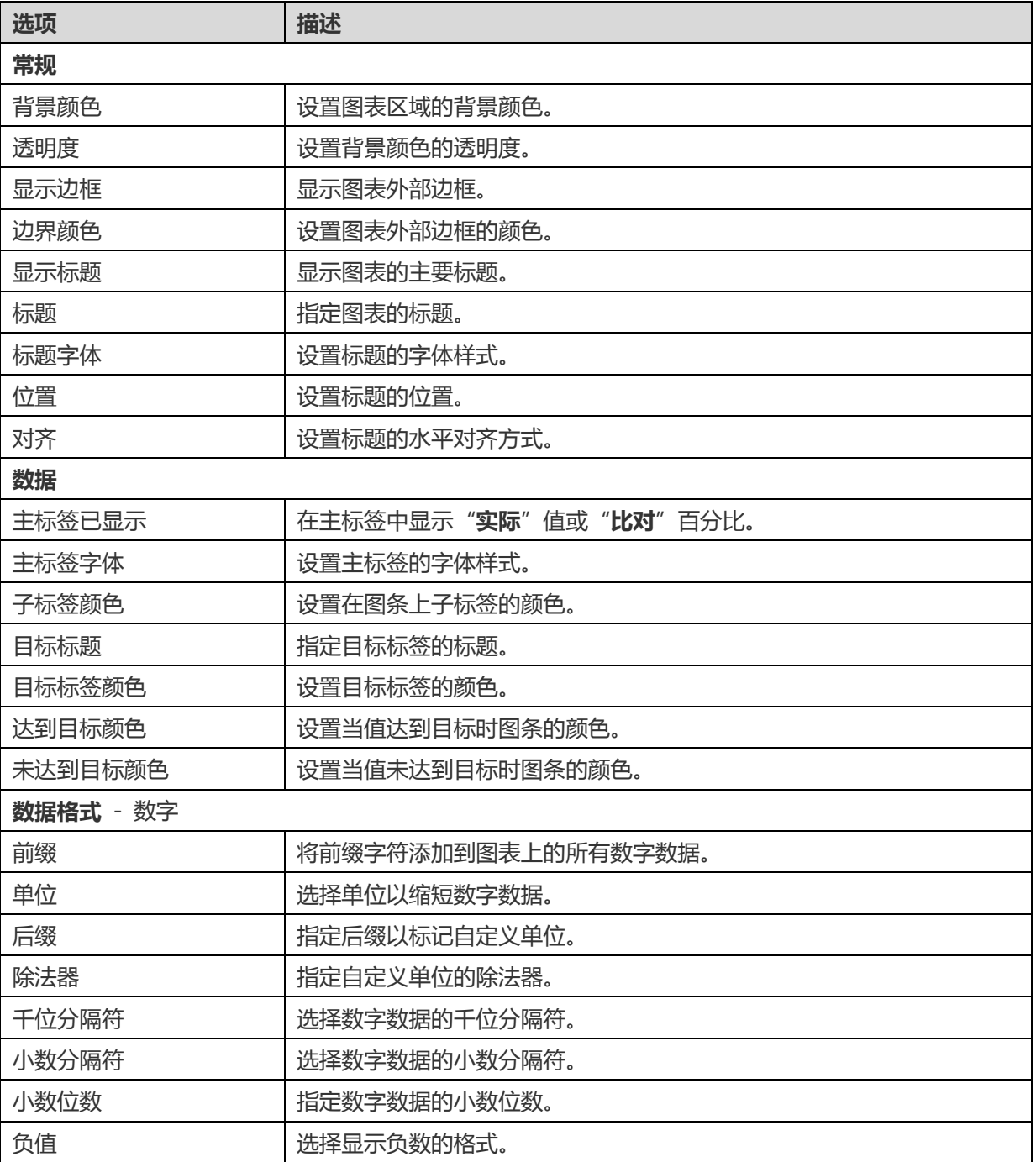

# 表

表在表格视图中表示数据,并在每列末尾计算总数。

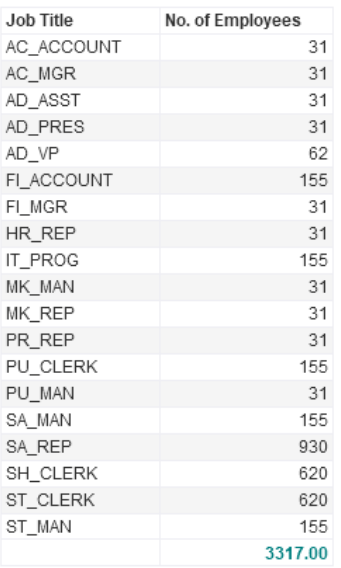

# **图表属性**

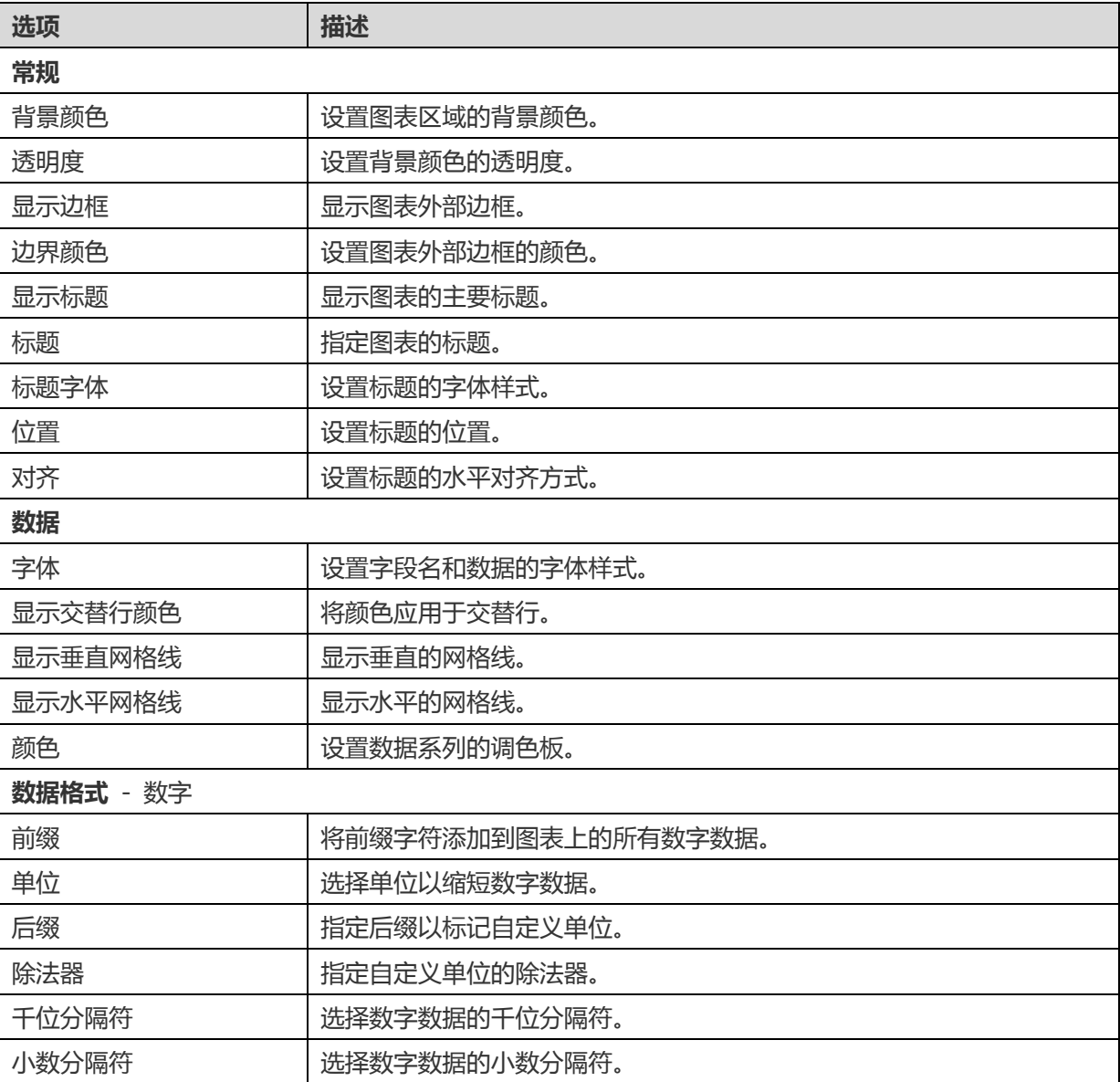

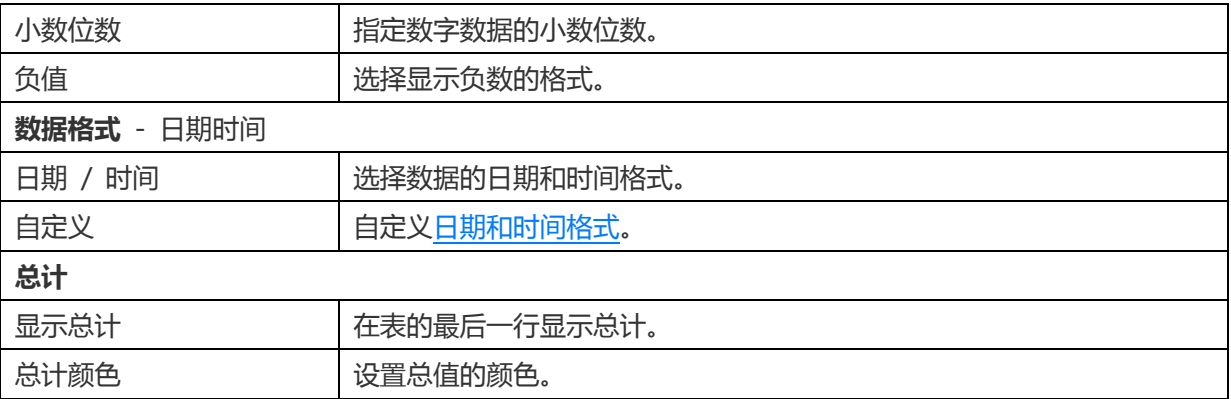

# 数据透视表

数据透视表显示二维交集的度量值,并在表格视图中表示数据。

Monthly State Sales Report

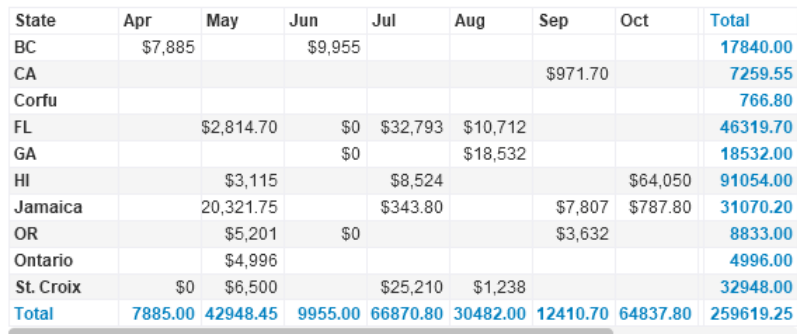

# **图表属性**

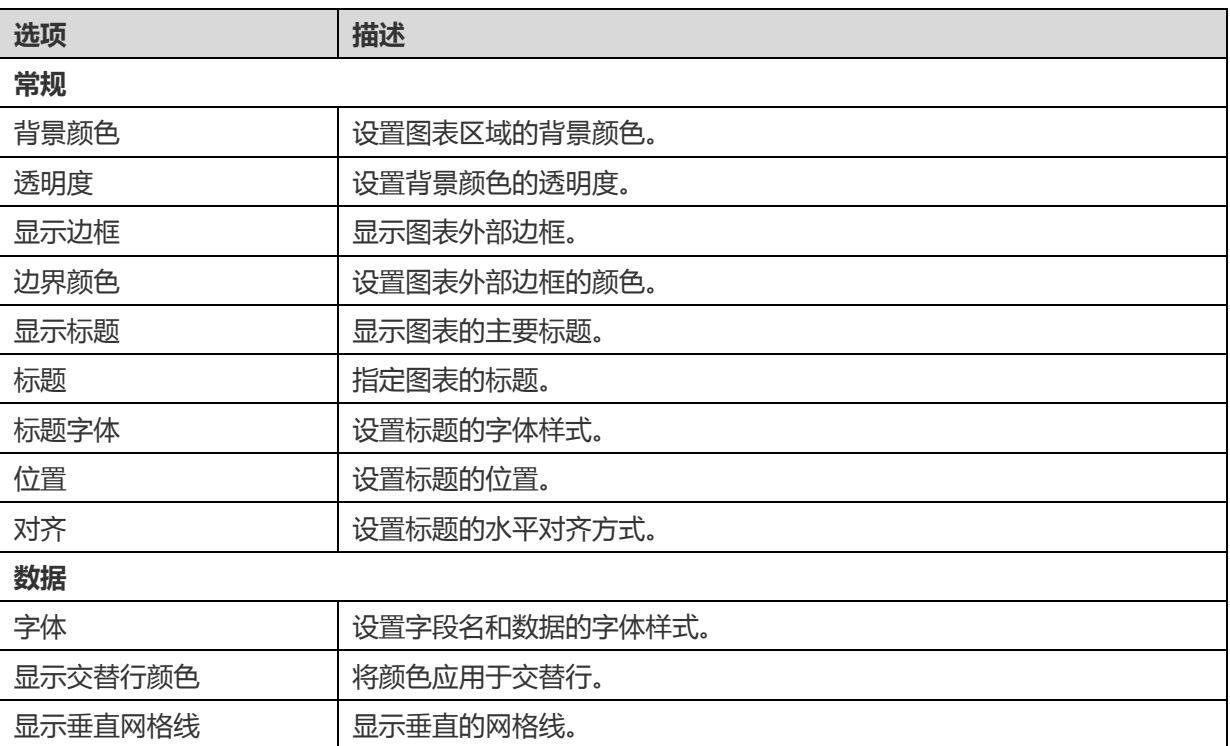

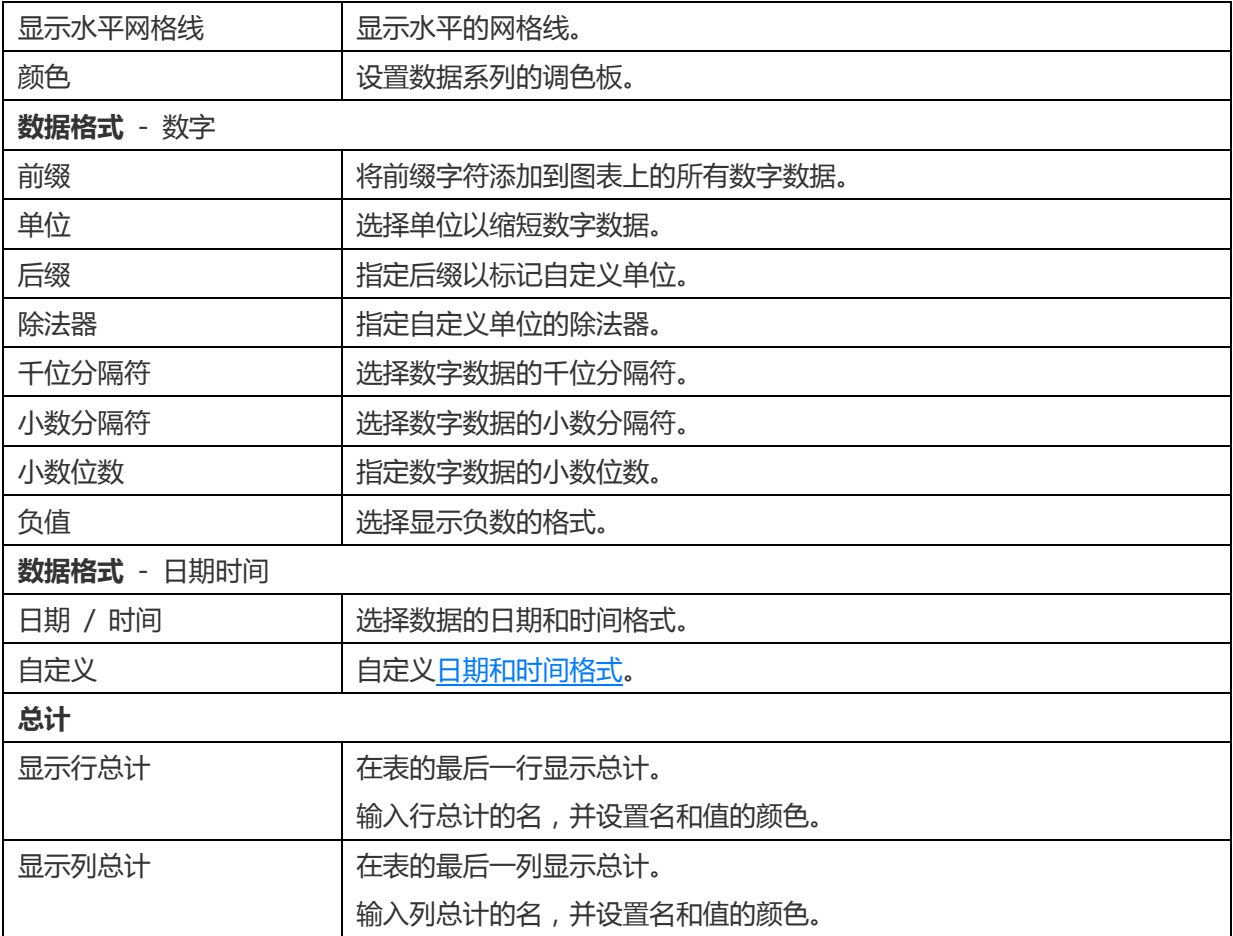

# <span id="page-194-0"></span>控件

控件让你可以在演示过程中筛选仪表板中所有图表的数据系列。

Month  $\Box$  April  $\Box$  May  $\hfill\Box$  June  $\Box$  July  $\Box$  August September  $\Box$  October  $\Box$  November December  $\Box$  November

# **图表属性**

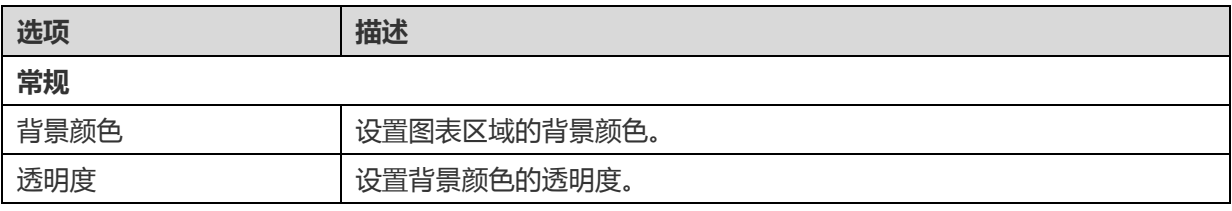

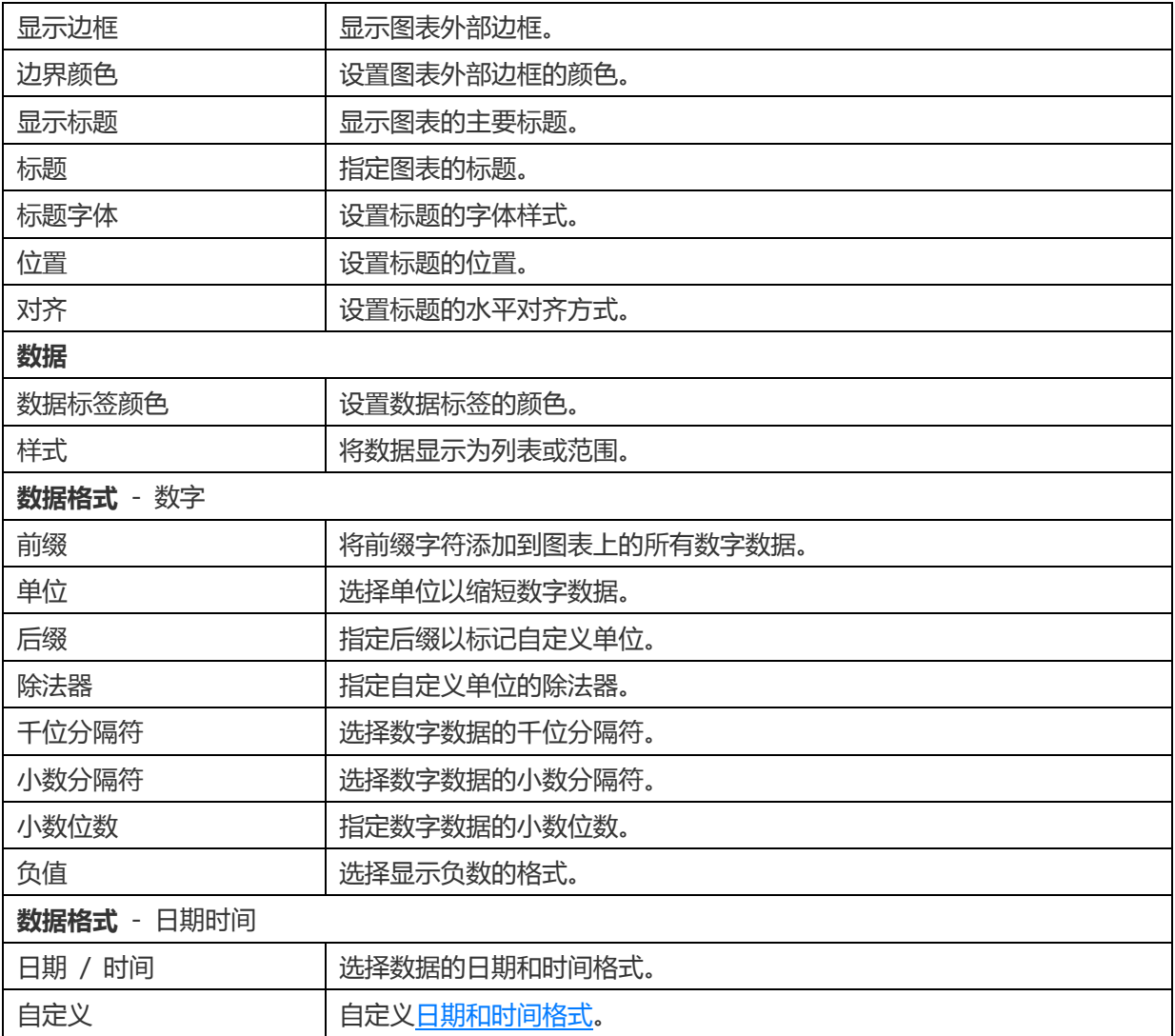

# <span id="page-195-0"></span>日期时间格式

下表显示可用于为图表中的日期时间字段创建用户定义的数据格式的说明符。

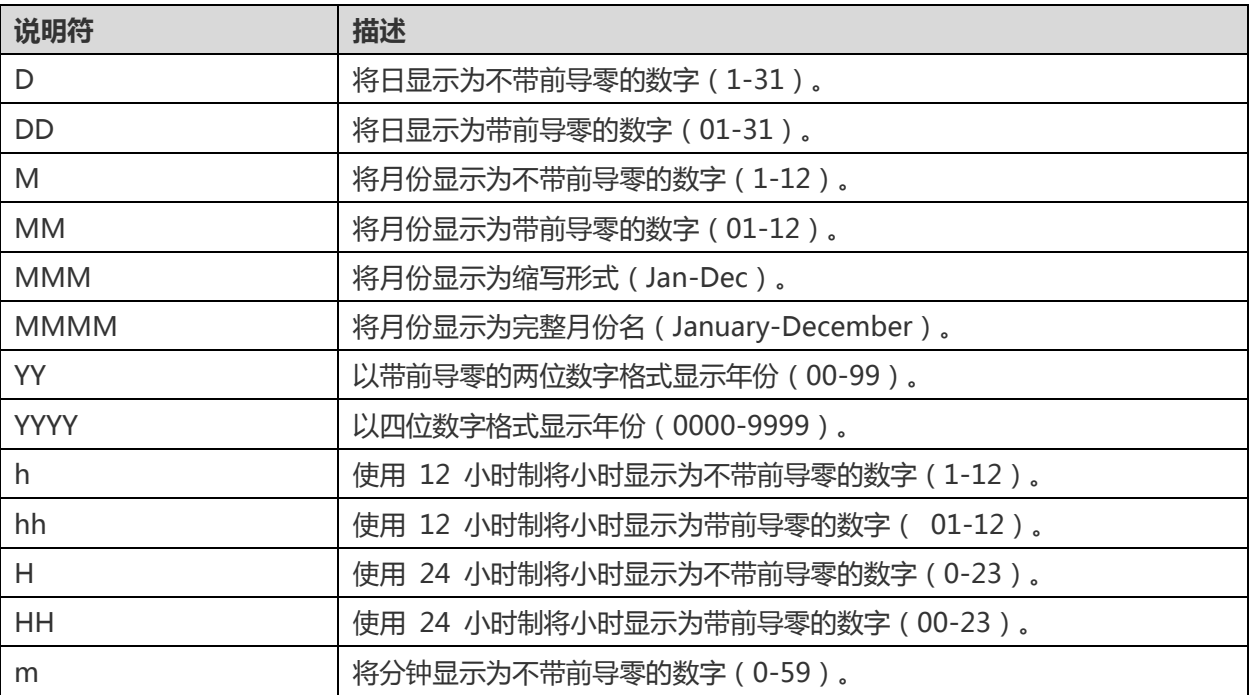

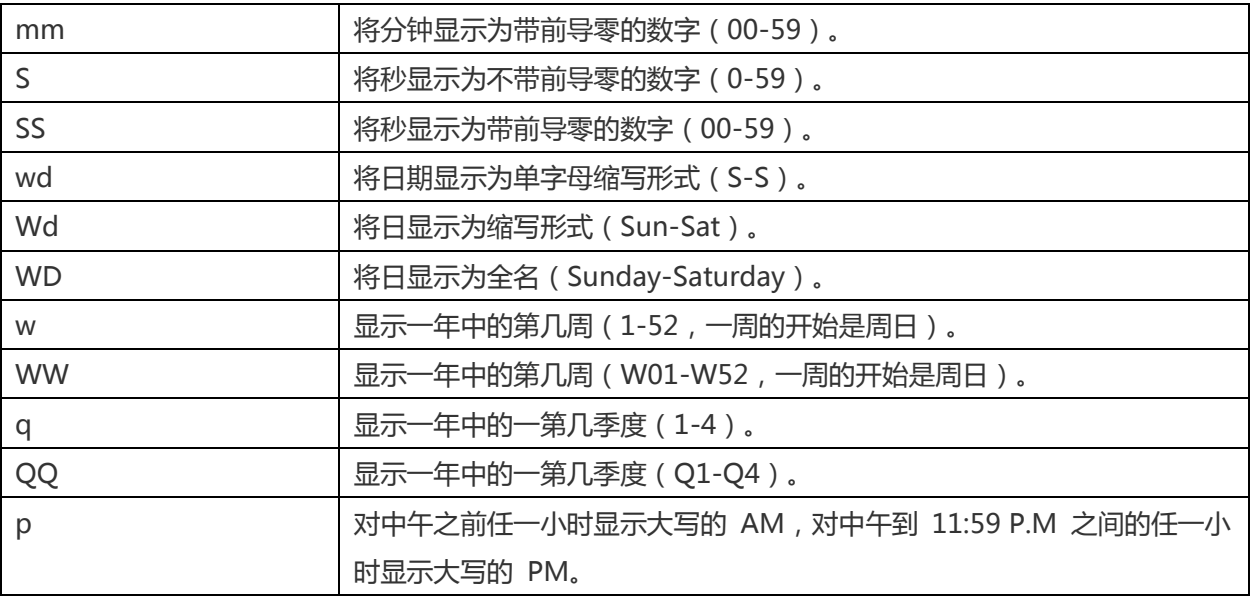

# 仪表板

# 关于仪表板

仪表板是图表的集合,可让你创建和查看数据可视化。当你修改图表时,包含该图表的所有仪表板都将反映所做的更改。

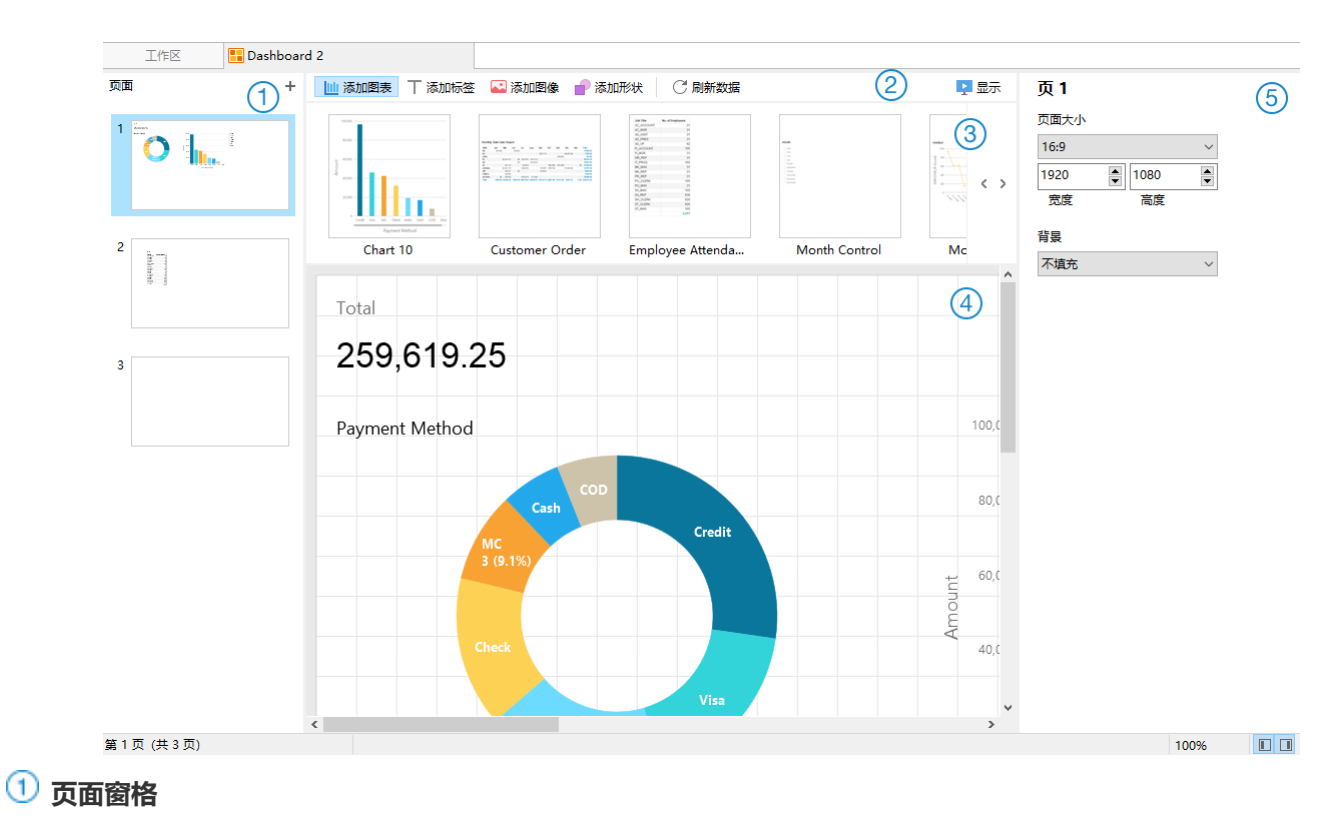

页面窗格显示仪表板中每个页面的缩略图。如果页面窗格已隐藏,从菜单栏选择"**查看**"->"**显示页面**"。

# **仪表板工具栏**

仪表板工具栏提供可用于刷新数据和显示仪表板的控件。

# **控件列表窗格**

控件列表窗格让你设计仪表板,例如添加图表、标签、图像。如果控件列表窗格已隐藏,从菜单栏选择"**查看**"->"**显 示控件列表**"。

# **设计窗格**

你可以在设计窗格上设计仪表板。所有添加的对象可移动(使用滑鼠拖动它们或使用键盘)、调整大小、与网格对齐等。

# **属性窗格**

属性窗格包含基本的布局设置。这些内容会随对象的类型而变化。如果属性窗格已隐藏,从菜单栏选择"**查看**"->"**显 示属性**"。

# 构建仪表板

创建仪表板的基本步骤:

- 3. 在工作区窗口中,点击 "**新建仪表板**"。
- 4. 输入仪表板的名。
- 5. 点击"**确定**"。
- 6. 一个选项卡将打开,让你编辑仪表板。
- 7. 设计你的仪表板。
- 8. 在右窗格中选择可以进一步自定义仪表板的属性。

**【注意】**每个对象都有不同的属性。

【**提示】**你可以刷新仪表板,以使用来自各自数据源的最新数据来更新图表中的数据。若要手动刷新仪表板,请单击 C "**刷新数据**"。

#### **使用网格**

#### **显示网格**

若要在仪表板启用网格,从菜单栏选择"**查看**"->"**显示网格**"。

## **对齐网格**

若要在仪表板对齐对象到网格,从菜单栏选择"**查看**"->"**对齐网格**"。

#### **排列对象**

#### **向前或向后移动对象**

若要将对象移动到仪表板的底层,请右击它并选择"**置于底层**"。

若要将对象向下移动一层,请右击它并选择"**下移一层**"。

若要将对象移动到仪表板的顶层,请右击它并选择"**置于顶层**"。

若要将对象向上移动一层,请右击它并选择"**上移一层**"。

#### **对齐对象**

若要在仪表板对齐对象,选择多个对象,然后右击并选择"**对齐方式**"->"**左对齐**"、"**居中**"、"**右对齐**"、"**上对 齐**"、"**居中对齐**"或"**下对齐**"。

#### **更改对象分布**

若要在仪表板分布对象,选择多个对象,然后右击并选择"**分布**"->"**横向**"或"**纵向**"。

# 添加页面

页面窗格以缩略图显示仪表板中的所有页面。

#### **添加一个新页面**

- 1. 在仪表板选项卡中,点击页面窗格上的"**+**"按钮。
- 2. 将添加一个空白页到仪表板并已选择。

#### **属性**

页面的可用属性:

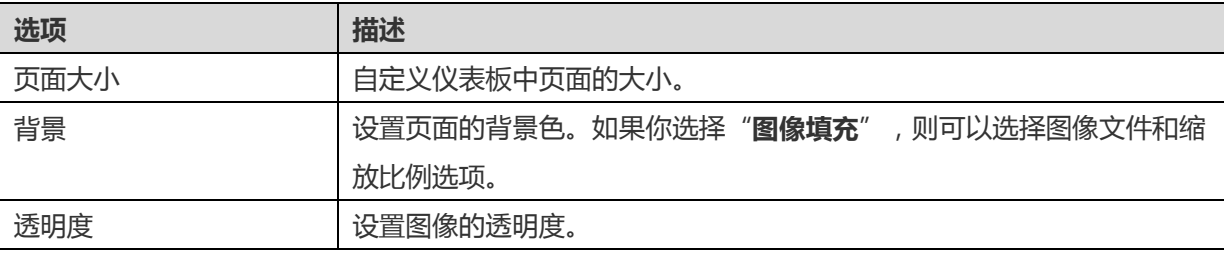

# 添加图表

图表提供了数据源中数据的直观表示。

#### **添加一个图表**

- 1. 在仪表板选项卡中,点击<sup>||山|</sup> "**添加图表**"。
- 2. 工作区中所有可用的图表将显示为缩略图。如果没有可用的图表,请点击 <sup>LLL</sup>b "**新建图表**"以创建一个。有关创 建图表的详细说明,请参[阅构建图表。](#page-171-0)
- 3. 将图表拖到设计窗格中。

#### **属性**

图表的可用属性:

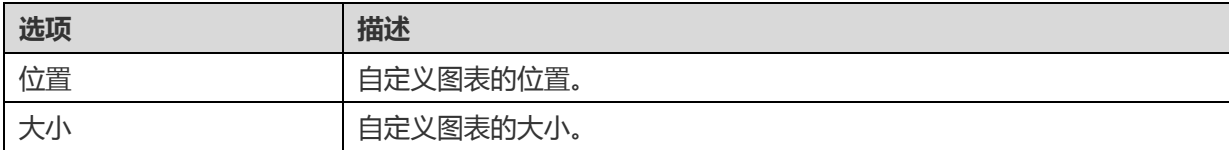

# 添加文本标签

文本标签通常用于帮助记录仪表板,例如添加仪表板标题、URL 链接。

# **添加一个文本标签**

- 1. 在仪表板选项卡中,点击 "**添加文本**"。
- 2. 将其放在仪表板上。
- 3. 输入标题。

#### **属性**

文本标签的可用属性:

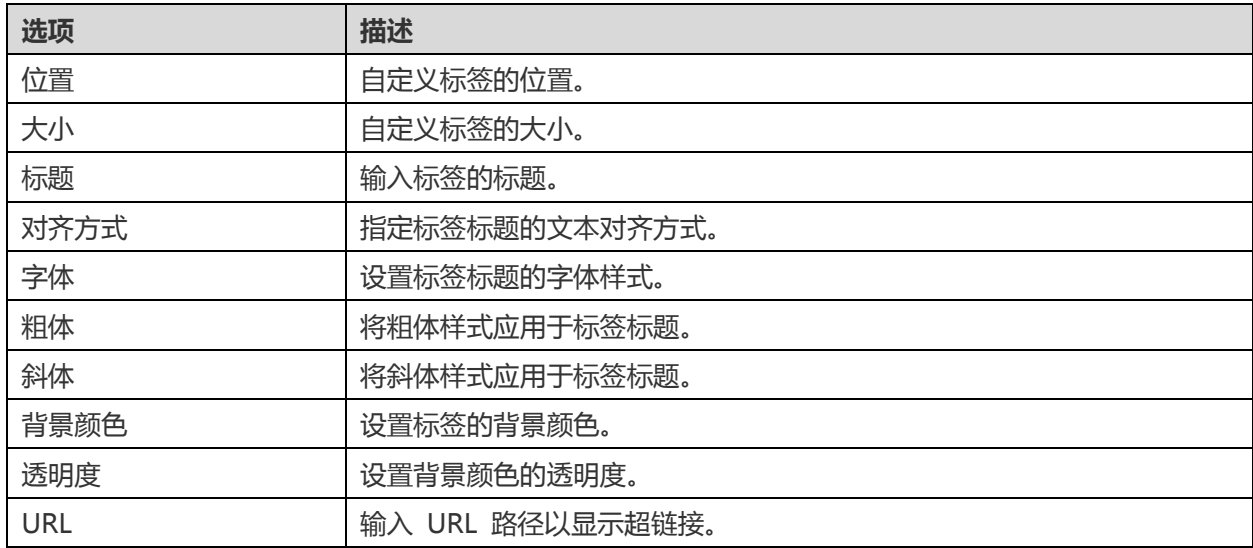

# 添加图像

您可以将图像(BMP、JPG、JPEG 或 PNG 文件)插入仪表板以进行设计或标识仪表板。

# **添加一个图像**

- 1. 在仪表板选项卡中,点击 "**添加图像**"。
- 2. 在打开对话框中选择图像。

#### 图像的可用属性:

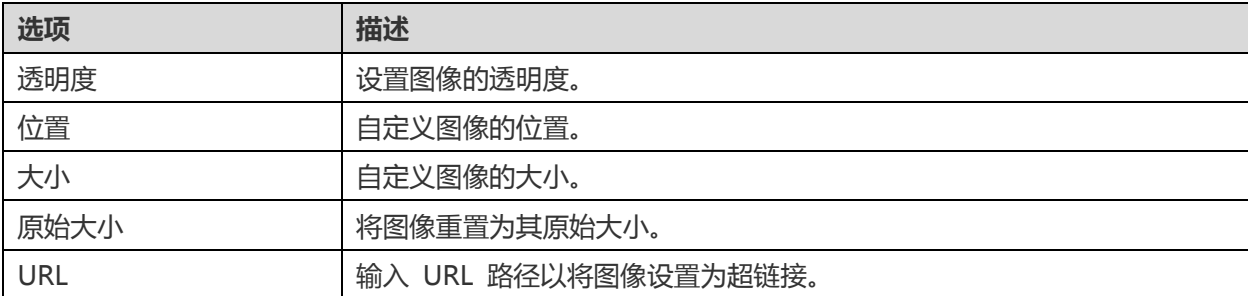

# 添加形状

Navicat 包含一些用于创建仪表板的预定义形状:线条、箭头。

### **添加一个形状**

- 1. 在仪表板选项卡中,点击 <sup>2.</sup> "添加形状"并选择一种形状类型。
- 2. 将其放在仪表板上。

#### **属性**

形状的可用属性:

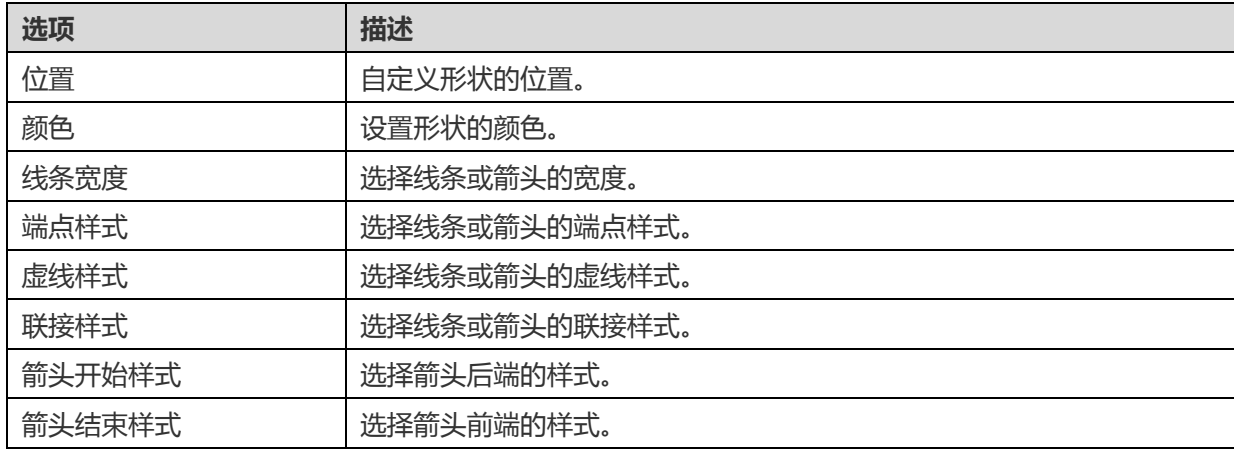

# 显示仪表板

你可以在整个屏幕上显示仪表板。在此模式下,标题栏、工具栏、选项卡栏、页面窗格、控件列表和属性窗格将被隐藏。 若要以显示视图打开仪表板,请点击 "**显示**"。

如果你在仪表板上添加[了控件图](#page-194-0)表,则可以使用控件筛选所有图表的数据系列。

若要退出显示视图,请按 ESC 键,工作区窗口将返回其先前状态。

# 打印和导出仪表板

**打印到打印机**

选择"**文件**"->"**打印**"来直接发送你的仪表板到打印机。你可以在弹出的窗口设置打印机选项。

**导出到文件**

选择"**文件**"->"**导出到**"并选择文件格式,为你的仪表板创建 PDF、PNG、SVG 或 JPG 文件。

# 切换布景主题

图表不受<u>选项</u>选择的软件布景主题的影响。如果要为图表使用深色布景主题,请点击 <sup>吧</sup>」"**切换布景主题**"以更改布景 主题。

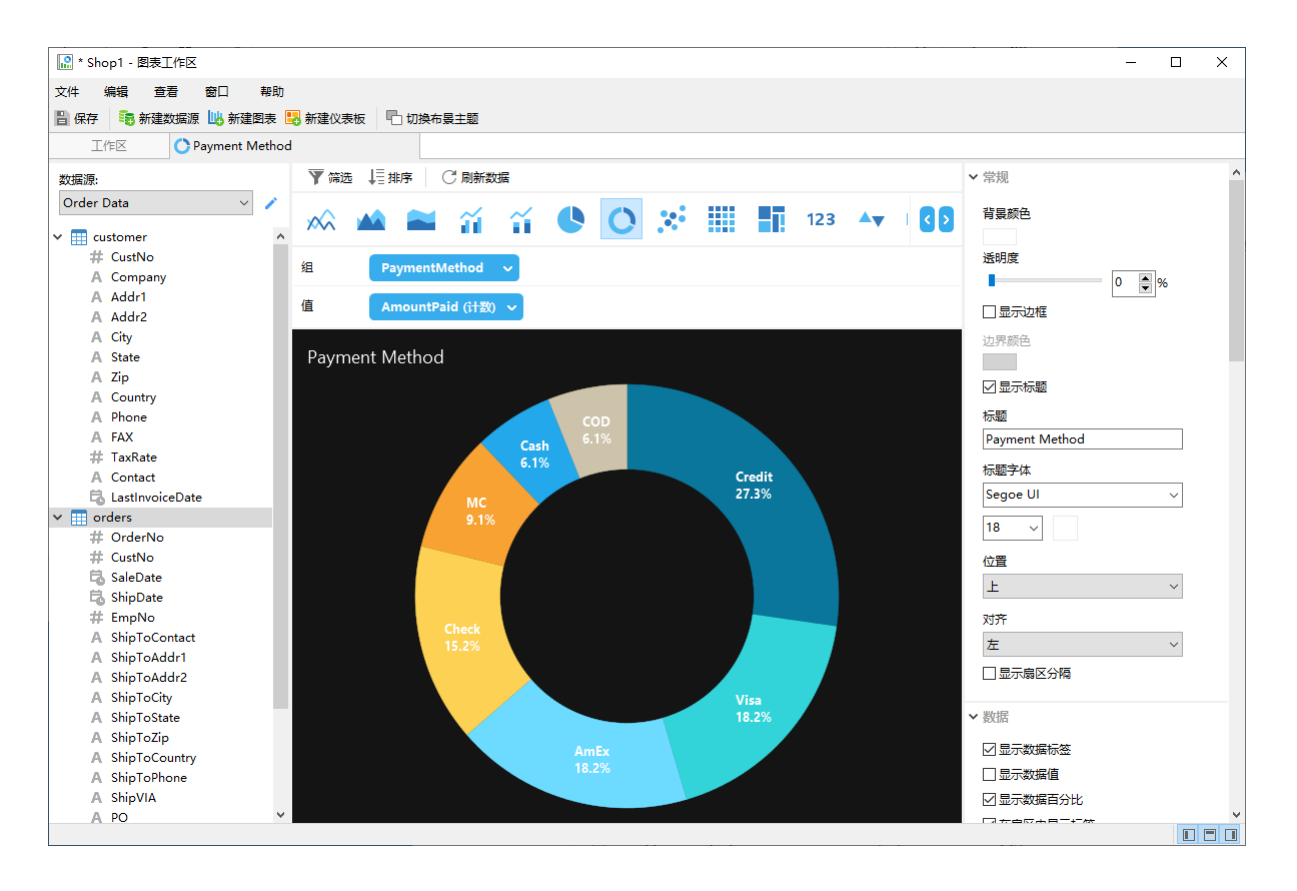

# 第十二章 - 自动运行(仅适用于非 Essentials 版)

# <span id="page-202-0"></span>关于自动运行

Navicat 让你使用"**Windows 任务计划程序**"来在一个或多个固定间隔期自动运行工作,并可设置在特定日期和时间 开始和结束。在自动运行中,可以从数据库添加查询、备份、数据传输、数据同步、导入、导出、MongoDump、 MongoImport、MongoExport、MapReduce。你可以在一个批处理作业里定义要运行的工作列表,并可手动或在指 定的时间里运行它。在主窗口中,点击 "**自动运行**"来打开自动运行的对象列表。

**【提示】**批处理作业文件保存[于配置文件位置。](#page-251-0)

**【提示】**你可以使用以下命令在 Windows 命令提示符中运行批处理作业: navicat.exe -batchjob BatchJobName

**例如: navicat.exe -batchjob job1** 

创建批处理作业(步骤一)

# **添加工作到批处理作业**

在"**常规**"选项卡的底部窗格中,选择工作类型,然后如有需要浏览连接、数据库和/或模式以找出你想运行的工作。

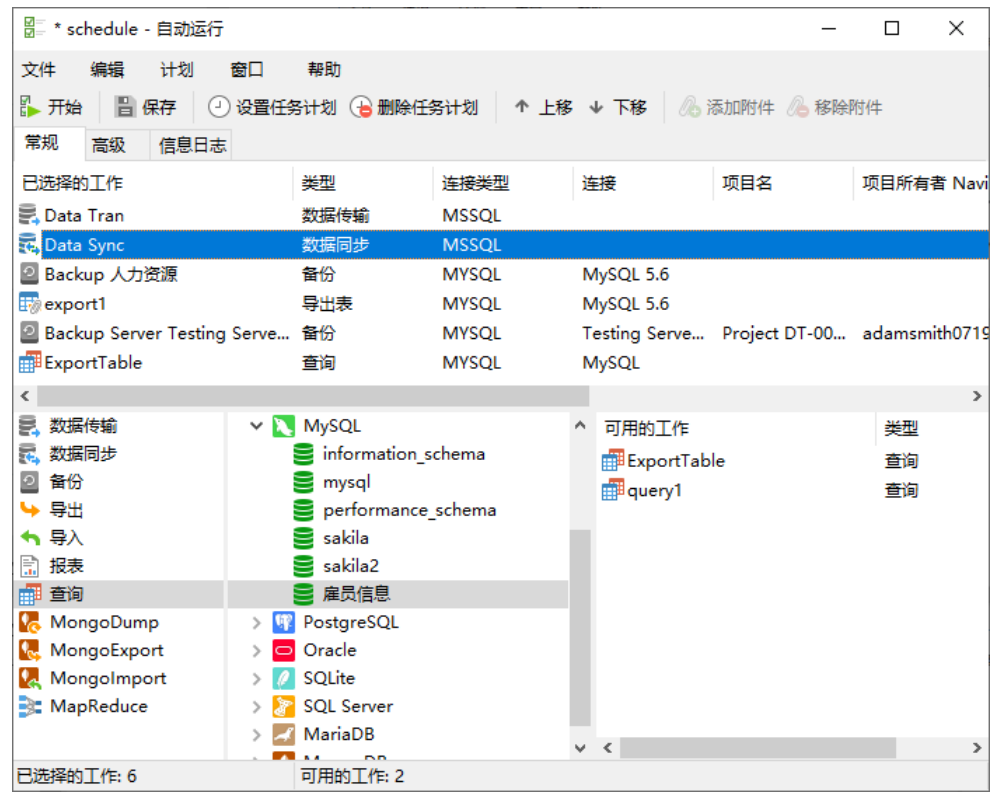

你可以双击或拖放工作来将工作从"**可用的工作**"列表移动到"**已选择的工作**"列表。若要从已选择的工作列表删除工 作,请以相同的方式移除它们。你可以在一个批处理作业中运行来自不同服务器的配置文件。

#### 若要重新排序工作的序列,可使用 ↑ "上移"或 → "下移"按钮。

如果你想备份整个服务器,你可以选择连接并选择"**Backup Server xxx**"。

导出的文件或打印的报表可以添加到批处理作业作为邮件附件。在已选择的工作列表选择工作并点击 Q "**添加附件**" 或 "**移除附件**"以添加或移除邮件附件。

#### **设置电子邮件通知**

Navicat 让你生成并发送具有计划返回的结果的个人电子邮件。结果可以发送到多个收件者。在"**高级**"选项卡中勾选 "**发送邮件**"选项并输入所需的信息。

## **发件人**

指定发件人的电子邮箱。例如:someone@navicat.com。

#### **收件人, 副本**

指定每一个收件人的电子邮箱,以逗号或分号 (;) 分隔。

### **主旨**

以自定义格式指定电子邮件的主旨。

#### **主体**

填写电子邮件的内容。

**主机 (SMTP 服务器)**

为出去的信息输入简单邮件传输协定(SMTP)服务器。

#### **端口**

输入连接出去的电子邮件(SMTP)服务器的端口号。

#### **使用验证**

如果你的 SMTP 服务器需要验证以发送电子邮件,可勾选这个选项,并输入"用户名"和"密码"。

### **安全连接**

指定连接使用"**TLS**"、"**SSL**"安全连接或"**永不**"。

#### **发送测试邮件**

Navicat 将会发送一个测试邮件给你显示是成功或失败。

#### **保存或运行批处理作业**

在设置计划前,点击 **■ "保存**"按钮来保存批处理作业。

你可以点击 "**开始**"按钮来手动运行批处理作业。"**信息日志**"显示运行进度、运行时间和成功或失败信息。

# 计划批处理作业(步骤二)

你可以点击 <sup>1</sup> "**设置任务计划**"来为一个批处理作业设置计划和点击 1 "删除任务计划"来移除计划。

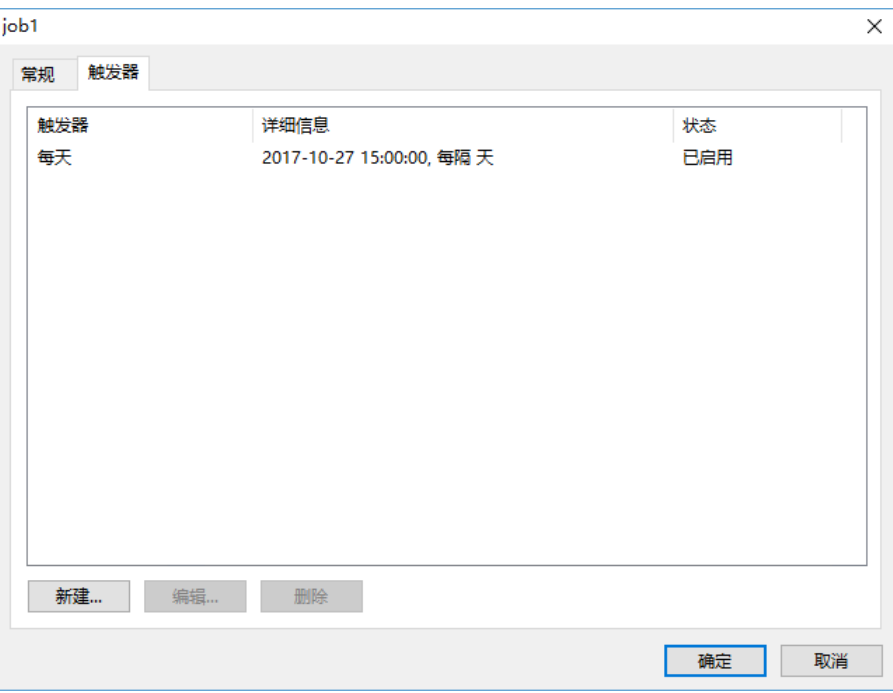

如果你在"**常规**"选项卡选择"**不管用户是否登录都要运行**",当你保存计划时你必须在 Windows 计划程序提供你的 操作系统用户密码。

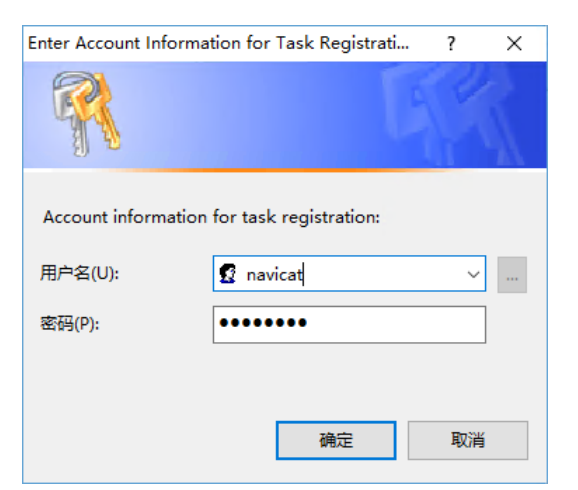

**【注意】**请在设置计划之前保存批处理作业。在运行计划之前,[在连接窗](#page-33-0)口内的密码必须保存。

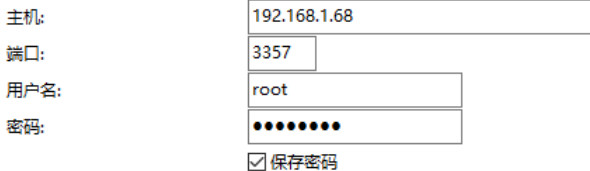

# 第十三章 - 备份和还原

# 关于备份和还原

一个安全和可靠的服务器是与定期运行备份有密切的关系,因为由攻击、硬体故障、人为错误、电力中断等引致的错误 有可能随时发生。

Navicat 为用户提供一[个内置备份和还原工具用](#page-206-0)于备份或还原 MySQL、PostgreSQL、SQLite 和 MariaDB 数据库对 象。对于 Oracle、SQL Server 和 MongoDB,用户可以使用以下的功能。

- [Oracle](#page-210-0) 数据泵
- [SQL Server](#page-216-0) 备份和还原
- **MongoDump 和 [MongoRestore](#page-220-0)**

# 内置备份和还原工具(仅适用于非 Essentials 版)

# <span id="page-206-0"></span>关于内置备份和还原工具

内置备份和还原工具让你备份或还原你数据库内的对象。你可以将设置保存为一个配置文件以供将来使用或用作设[置自](#page-202-0) [动运行任务。](#page-202-0)在主窗口中,点击 2 "备份"来打开备份的对象列表。

【**提示】**备份文件保存[于设置位置。](#page-40-0)若要打开该文件夹,请右击备份文件并选择"**在文件夹中显示**"。

**【注意】**仅适用于 MySQL、PostgreSQL、SQLite 和 MariaDB。

# 备份

# **常规属性**

在此选项卡,你可以查看服务器和数据库的信息。如有需要,可为备份文件输入一个注释。

# **对象选择**

在此选项卡,选择你想备份的数据库对象。

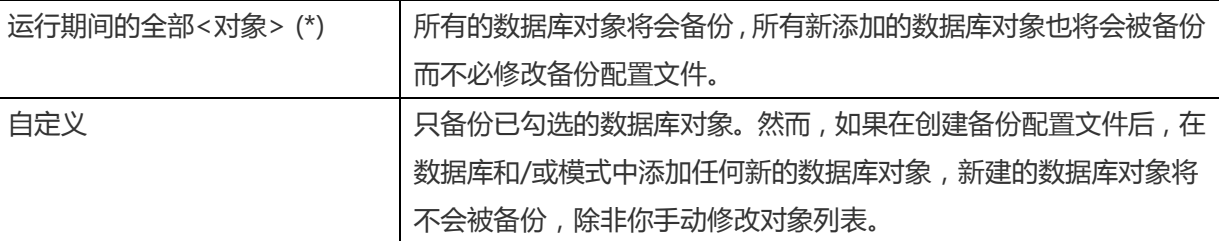

**【注意】**下列的选项会根据连接的服务器类型而有所不同。

#### **锁定全部表**

当备份正在进行时,锁定全部对象。

#### **使用单一事务 (只限 InnoDB)**

如果表使用 InnoDB 存储引擎, 可勾选这个选项, Navicat 会在备份进程开始前使用事务。

#### **使用指定文件名**

为备份定义你的文件名。否则,你的备份文件将会被命名为"YYYYMMDDhhmmss"格式。

# <span id="page-207-0"></span>还原

"**还原**"功能会先删除数据库已选择的对象,然后根据你的备份创建新的对象。最后,插入数据。

#### **还原一个备份到现有的数据库或模式**

- 1. 在主窗口中,打开一个数据库或模式。
- 2. 点击"**备份**"并选择一个现有的备份文件。
- 3. 在对象工具栏点击"**还原备份**"。
- 4. 选择还原选项并点击"**还原**"。

#### **还原一个备份到新的数据库或模式**

- 1. 创建并打开一个新的数据库或模式。
- 2. 点击"**备份**"。
- 3. 右击对象选项卡的任意位置并选择"**还原备份从**"。
- 4. 浏览备份文件。
- 5. 选择还原选项并点击"**还原**"。
- **【提示】**你也可以还原 Navicat macOS 和 Linux 的备份。
- **【注意】**你必需要有创建、删除和插入的权限([MySQL/MariaDB](#page-222-0) 或 [PostgreSQL](#page-227-0))以运行还原。

#### **常规属性**

在此选项卡,你可以查看服务器和数据库的信息,以及备份文件的信息。

#### **对象选择**

在此选项卡,选择你想还原的数据库对象。

#### **高级属性**

**【注意】**下列的选项会根据连接的服务器类型、备份文件版本而有所不同。

## **遇到错误时继续**

在还原进程中忽略遇到的错误。

#### **创建索引**

如果勾选了这个选项,将会为还原的表创建索引。

#### **创建表**

如果勾选了这个选项,将会在还原进程中创建表。

#### **创建记录**

如果勾选了这个选项,将会在还原进程中还原表记录。否则,只会还原表结构。

# **创建触发器**

如果勾选了这个选项,将会为还原的表创建触发器。

#### **清空表**

删除在数据库或模式的所有表记录。

# **插入自动递增值**

在数据库或模式插入自动递增值。

### **锁定表以便写入**

在还原进程中,锁定表以防止用户修改。

#### **覆盖现有的事件**

覆盖在于数据库或模式中已存在的事件。

## **覆盖现有的函数**

覆盖在于数据库或模式中已存在的函数。

#### **覆盖现有的索引**

覆盖在于数据库或模式中已存在的索引。

#### **覆盖现有的序列**

覆盖在于数据库或模式中已存在的序列。

#### **覆盖现有的表**

覆盖在于数据库或模式中已存在的表。

#### **覆盖现有的触发器**

覆盖在于数据库或模式中已存在的触发器。

#### **覆盖现有的类型**

覆盖在于数据库或模式中已存在的类型。

#### **覆盖现有的视图**

覆盖在于数据库或模式中已存在的视图。

#### **在每个运行中运行多个查询**

如果你想在每个运行中运行多个查询,可勾选这个选项。这将会使还原进程更快。

#### **使用延伸插入语句**

如果你想在插入记录时使用延伸插入语法,可勾选这个选项。

例如: INSERT INTO `用户`VALUES ('1', '梁明洁', '23'), ('2', '邱礼安', '56'), ('0', '许勤', '23');

#### **使用事务**

如果你想在发生错误时回滚所有数据,可勾选这个选项。

# 提取 SQL

"**提取 SQL**"让你从备份文件中提取 SQL 到一个 SQL 文件。

### **提取数据库或模式中的一个备份文件**

- 1. 打开一个数据库或模式。
- 2. 点击"**备份**"并选择一个现有的备份文件。
- 3. 在对象工具栏点击"**提取 SQL**"。
- 4. 选择提取 [SQL](#page-207-0) 选项并点击"**提取**"。

5. 为 SQL 文件选择一个路径。

#### **提取任意位置的备份文件**

- 1. 打开你的任何一个数据库或模式。
- 2. 点击"**备份**"。
- 3. 右击对象选项卡的任意位置并选择"**提取 SQL 从**"。
- 4. 浏览备份文件。
- 5. 选择提取 [SQL](#page-207-0) 选项并点击"**提取**"。
- 6. 为 SQL 文件选择一个路径。

# Oracle 数据泵(仅适用于非 Essentials 版)

# <span id="page-210-0"></span>关于 Oracle 数据泵

"**数据泵**"包括两个实用工具:数据泵导出和数据泵导入。数据泵导出用于卸载数据和元数据到一个转储文件集。数据 泵导入用于加载导出转储文件集到目标系统。在主窗口中,点击 "**数据泵**"来打开数据泵的对象列表。

若要更改转储文件集的目录,请右击对象选项卡的任意位置并选择"**更改目录**"。

**【注意】**Oracle 10g 或以上版本添加了数据泵。你需要 SYSDBA 角色才能运行数据泵。转储文件集保存于服务器中。

# Oracle 数据泵导出

在运行数据泵导出前,点击"**生成 SQL**"按钮来检查 SQL 语句。然后,你可以点击"**运行**"按钮来运行导出进程。 你可以将数据泵导出设置保存为一个配置文件以供将来使用。数据泵导出配置文件(.nbakora)保存[于设置位置。](#page-40-0)

若要显示隐藏的选项卡(高级选项),请勾选"**显示高级选项**"选项。

# **常规属性**

### **工作名**

指定工作的名。

#### **模式**

选择导出模式:FULL、TABLESPACE、SCHEMAS、TABLE。

#### **内容**

选择要导出的数据。

#### **导出数据**

选择要导出的对象。如果你选择 TABLE 导出模式,在"**导出模式(表模式)**"下拉式列表中选择一个模式。

## **转储文件**

添加转储文件到导出的转储文件集。

## **元数据筛选**

在此选项卡,你可以包含或排除特定的对象类型。

## **数据筛选**

# **查询**

指定一个要加到表 SELECT 语句尾部的子查询。

# **样本**

指定要移动的数据块的採样百分比。

#### **重新映射数据**

在此选项卡,你可以为列数据重新映射函数。

#### **加密**

#### **加密内容**

选择在转储文件集中要加密的内容。

# **加密算法**

选择一个加密算法进行加密。

# **加密模式**

选择一个加密模式:透明、加密密码、双重。

# **加密密码**

如果你选择加密模式为加密密码或双重,输入一个密码来加密写入转储文件的数据。

# **确认密码**

重新输入你的密码。

#### **高级属性**

#### **线程数**

输入可以被用于该工作的最大工作员进程数。

## **重用文件**

如果你想覆盖一个已存在的文件,可勾选这个选项。

### **启用 XMLCLOBS**

如果你想为 XMLCLOBS 启用数据选项,可勾选这个选项。

#### **启用群集**

如果你想在工作可用的实例上启动工作员,可勾选这个选项。

# **服务名**

指定用于约束工作到特定实例或特定资源组的服务名。

## **源版本**

指定应用程序的版本。

#### **版本**

指定要提取的数据库对象的版本。

# **压缩类型**

指定在写入转储文件集之前要压缩的数据。

#### **可传输**

如果你选择 TABLE 导出模式,选择永不或总是使用可传输选项。

#### **数据库链接**

选择一个远程数据库的数据库链接,这将是工作的数据和元数据的源。

### **估计**

选择一个在开始工作前应运行的表大小的估计方法。

## **访问方法**

如果默认卸载数据方法不起作用,选择一个替代方法。

# **日志文件目录**

选择保存日志文件的目录。

## **日志文件名**

输入日志文件的名。

## **闪回 SCN**

输入用于启用闪回查询实用工具的系统更改编号(SCN)。

#### **闪回时间**

选择一个时间戳来查找 SCN。

# Oracle 数据泵导入

在运行数据泵导入前,点击"**生成 SQL**"按钮来检查 SQL 语句。然后,你可以点击"**运行**"按钮来运行导入进程。

若要显示隐藏的选项卡(高级选项),请勾选"**显示高级选项**"选项。

#### **常规属性**

#### **工作名**

指定工作的名。

#### **模式**

选择导入模式:FULL、TABLESPACE、SCHEMAS、TABLE。

## **内容**

选择要导入的数据。

#### **表存在的动作**

指定当数据被加载到一个已存在的表时要运行的动作。

## **导入数据**

选择要导入的对象。如果你选择 TABLE 导入模式, 在"**模式**"文本框指定模式的名。

## **转储文件**

添加转储文件到导入的转储文件集。

#### **网络**

### **数据库链接**

选择一个远程数据库的数据库链接,这将是工作的数据和元数据的源。

# **估计**

选择一个在开始工作前应运行的表大小的估计方法。

# **闪回 SCN**

输入用于启用闪回查询实用工具的系统更改编号(SCN)。

# **闪回时间**

选择一个时间戳来查找 SCN。

# **可传输**

如果你选择 TABLE 导出模式,选择永不或总是使用可传输选项。

# **数据文件路径**

指定在可传输的表空间集中数据文件的完整文件规格。

# **筛选**

# **包含/排除**

包含或排除特定的对象类型。

# **查询**

指定一个要加到表 SELECT 语句尾部的子查询。

## **重新映射数据**

#### **重新映射数据**

指定列数据的重新映射函数。

## **重新映射数据文件**

指定数据文件的重新映射。

# **重新映射对象**

#### **重新映射模式**

指定模式的重新映射。

## **重新映射表空间**

指定表空间的重新映射。

#### **重新映射表**

指定表的重新映射函数。

## **高级属性**

# **线程数**

输入可以被用于该工作的最大工作员进程数。

#### **重用数据文件**

如果你想在创建表空间时重用现有的数据文件,可勾选这个选项。

## **跳过不可用的索引**

如果你想跳过加载索引设置为索引不可用状态的表,可勾选这个选项。

#### **流配置**

如果你想导入在导出转储文件中可能存在的任何一般流元数据,可勾选这个选项。

#### **跳过约束错误**

如果你想跳过约束违规并继续加载,可勾选这个选项。

#### **禁用追加提示**

如果你想防止追加提示被应用于数据加载,可勾选这个选项。

#### **群集**

如果你想在工作可用的实例上启动工作员,可勾选这个选项。

#### **服务名**

指定用于约束工作到特定实例或特定资源组的服务名。

## **目标版本**

指定应导入对象的数据库版本。

#### **版本**

指定要提取的数据库对象的版本。

# **访问方法**

如果默认卸载数据方法不起作用,选择一个替代方法。
## **分区选项**

选择在导入操作期间如何处理已分割的表。

# **加密密码**

如果在数据泵导出中指定了加密密码,请输入密码。

**段属性**、**段创建**、**存储**、**OID**、**PCTSpace**

选择要应用转换的对象。

**日志文件目录**

选择保存日志文件的目录。

# **日志文件名**

输入日志文件的名。

# SQL Server 备份和还原(仅适用于非 Essentials 版)

# 关于 SQL Server 备份和还原

"**SQL Server 备份**"提供了重要的防护措施,保护你的 SQL Server 数据。在主窗口中,点击 "**SQL Server 备 份**"来打开备份的对象列表。

如果你想以一个现有的备份文件的设置来备份,你可以右击对象选项卡的备份文件并选择"**从这设置备份**"。

**【注意】**备份文件保存于服务器。

如果你想还原一个不在对象选项卡的备份文件,你可以右击对象选项卡的任意位置并选择"**从文件还原**"。

# SQL Server 备份

在运行备份前,点击"**生成 SQL**"按钮来检查 SQL 语句。然后,你可以点击"**备份**"按钮来运行备份进程。

你可以将备份设置保存为一个配置文件以供将来使用。备份配置文件(.nbakmssql)保存[于设置位置。](#page-40-0)

若要显示隐藏的选项卡(高级选项),请勾选"**显示高级选项**"选项。

# **常规属性**

# **备份集名**

指定备份集的名。

#### **描述**

指定备份集的描述。

# **备份类型**

选择你想运行的备份类型:完整备份、差异备份、事务日志备份。

# **仅复制**

如果你想指定备份为"仅复制备份"(Copy-Only Backup),可勾选这个选项。

# **新介质集**

为此备份创建一个新的介质集。若要添加备份设备或文件到列表,请点击"**添加设备**"按钮。

### **现有的介质集**

为备份选择一个现有的介质集。

# **组件**

在此选项卡,你可以选择备份整个数据库、部分数据库或指定的文件或组。

#### **高级属性**

## **永不过期**

指定备份集永不过期。

# **在此之后过期**

指定必须经过多少天之后才能覆盖此备份介质集。

# **在此过期**

指定备份集何时到期并可以覆盖。

## **密码**

输入备份集的密码。

# **格式化介质集**

如果你想指定要创建新的介质集,可勾选这个选项。

# **新建名**

输入新介质集的名。

# **描述**

指定介质集的描述。

## **覆盖全部备份**

如果你想指定覆盖所有备份集,但保留介质标头,可勾选这个选项。

#### **检查介质名和备份集是否过期**

如果你想在覆盖介质上的备份集之前先检查备份集的到期日和时间,可勾选这个选项。

# **介质集名**

指定整个备份介质集的介质名。

#### **密码**

输入介质集的密码。

#### **截断事务日志**

如果你想截断事务日志,可勾选这个选项。

#### **备份日志尾部,并使数据库处于恢复状态**

如果你想备份日志的尾部,并将数据库保留在 RESTORING 状态,可勾选这个选项。

## **验证备份**

如果你想验证备份,可勾选这个选项。

## **执行校验和**

如果你想启用备份校验和,可勾选这个选项。

#### **遇到错误时继续**

在备份时忽略遇到的错误(例如无效的校验和或页撕裂)。

# **压缩**

选择是否对此备份进行备份压缩。

# SQL Server 还原

在运行还原前,点击"**生成 SQL**"按钮来检查 SQL 语句。然后,你可以点击"**还原**"按钮来运行还原进程。

## **常规属性**

#### **还原到数据库**

选择要还原的数据库。

# **备份集的源**

如果你在对象选项卡选择了"**从文件还原**",你可以点击"**添加设备**"按钮来添加备份设备或文件到列表。

#### **可能最新的**

如果没有恢复点,可勾选这个选项。

#### **特定时间**

如果你想数据库要还原到特定之日期和时间时所处的状态,可勾选这个选项。

#### **标记的事务**

如果你想恢复至特定的恢复点,可勾选这个选项。

### **包含标记的事务**

如果你想包含特定的事务在恢复中,可勾选这个选项。

#### **还原计划**

如果你在对象选项卡选择了"从文件还原",你可以列表选择数据库备份文件。

#### **高级属性**

## **还原数据库文件到**

指定数据或日志文件应该通过"还原到"所指定的位置来移动。

#### **WITH REPLACE**

如果你想包含 WITH REPLACE 引数,可勾选这个选项。

## **WITH RESTRICTED\_USER**

如果你想包含 WITH RESTRICTED USER 引数,可勾选这个选项。

#### **WITH KEEP\_REPLICATION**

如果你想包含 WITH KEEP\_REPLICATION 引数,可勾选这个选项。

# **RECOVERY**

如果你想回滚全部未提交的事务,可勾选这个选项。

#### **NORECOVERY**

如果你不想回滚全部未提交的事务,可勾选这个选项。

## **STANDBY**

指定允恢复效果被还原的"**待命文件**"。

# **MongoDump 和 MongoRestore**

# 关于 MongoDump 和 MongoRestore

MongoDB 提供了两个用于备份和还原操作的实用工具:MongoDump 和 MongoRestore。它们对于创建小型数据 库的备份和还原数据非常有用。

# MongoDump

MongoDump 可以从 MongoDB 数据库读取数据并创建高保真 BSON 文件。

**【注意】**你必须具有 [mongodump](#page-252-0) 可执行文件才能使用此功能。

# **转储一个文件**

- 1. 在主窗口中,右击数据库或集合并选择"**MongoImport**"。
- 2. 在"**常规**"和"高级"选项卡,选择输出路径和适当的转储选项。
- 3. 点击"**开始**"按钮以开始转储进程。"**信息日志**"选项卡将显示转储进度、运行时间和成功或失败信息。

你可以将设置保存为一个配置文件以供将来使用或用作设[置自动运行任务。](#page-202-0)若要打开一个已保存的配置文件,请点击"**加 载配置文件**"按钮并从列表中选择。

**【提示】**配置文件保存[于配置文件位置。](#page-251-0)

# **MongoRestore**

MongoRestore 可以将 MongoDump 创建的二进制数据库转储中的数据加载到 MongoDB 数据库中。

**【注意】**你必须具有 [mongorestore](#page-252-0) 可执行文件才能使用此功能。

### **还原一个数据库**

- 1. 在主窗口中,右击数据库并选择"**MongoRestore**"。
- 2. 在"**常规**"和"高级"选项卡,选择输入檔案或目录路径和适当的还原选项。
- 3. 点击"**开始**"按钮以开始还原进程。"**信息日志**"选项卡将显示还原进度、运行时间和成功或失败信息。

你可以将设置保存为一个配置文件以供将来使用。若要打开一个已保存的配置文件,请点击"**加载配置文件**"按钮并从 列表中选择。

**【提示】**配置文件保存[于配置文件位置。](#page-251-0)

# 第十四章 - 服务器安全性

# 关于服务器安全性

Navicat 提供强大的工具让你管理服务器用户帐号和数据库对象的权限。所有用户和权限的信息都保存于服务器。在主 窗口中,点击 2 "**用户**"或 2 "角色"来打开用户或角色的对象列表。

# MySQL 或 MariaDB 用户和角色管理

用户设计器

**常规属性**

# **用户名**

定义用户帐号的名。

# **主机**

输入用户用于连接的主机名或 IP 地址。% 表示任何主机。

# **插件**

选择用户的帐号验证插件。

# **密码**

指定用户的登录密码。

# **确认密码**

重新输入登录密码。

# **密码过期策略**

选择用户帐号的密码过期策略。

## **高级属性**

**每小时最大查询数**、**每小时最大更新数**、**每小时最大连接数**

指定用户在任何一个小时内可以运行的查询、更新和连接的最大数量。 0 表示无限制。

# **最大用户连接数**

指定用户可以创建的最大并发连接数。

#### **使用 OLD\_PASSWORD 加密**

使用 OLD\_PASSWORD() 函数生成用于保存用户密码的哈希值。

#### **SSL 类型**

指定用户帐号的 SSL 或 TLS 相关选项。

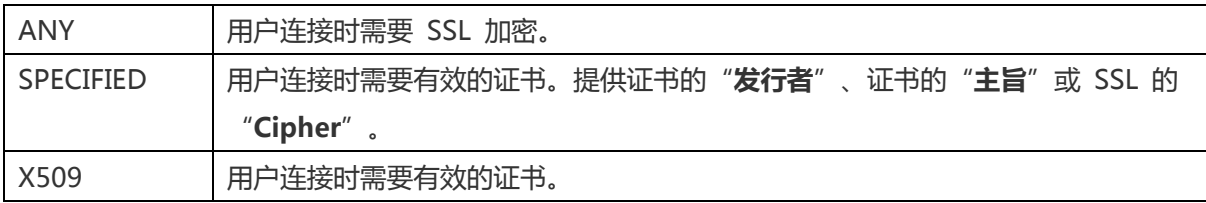

#### **成员属于**

**【注意】**角色仅适用于 MySQL 8.0 或以上或 MariaDB 10.0.5 或以上。

在网格中,对照在"**名**"列出的角色,勾选"**授予**"或"**默认**"选项以指定此用户成为已选择的角色的成员。

#### **服务器权限**

在网格中,对照在"**权限**"列出的服务器权限,勾选"**授予**"选项以指定此用户有该权限。若要授予或撤消所有权限, 请右击网格并选择"**全部授予**"或"**全部撤消**"。

#### **权限**

若要编辑用户的特定对象权限,请点击 "**添加权限**"以打开窗口并按照下列步骤:

- 1. 在树视图展开节点直至到达目标对象。
- 2. 勾选对象以显示网格于右侧的窗格。
- 3. 在网格中,对照在"权限"列出的权限,勾选"状态"选项以指定此用户有这个权限、若要授予或撤消所有权限, 请右击网格并选择"**全部授予**"或"**全部撤消**"。

# 角色设计器

**【注意】**角色仅适用于 MySQL 8.0 或以上或 MariaDB 10.0.5 或以上。

#### **常规属性**

#### **角色名**

定义角色的名。

#### **成员属于**

在网格中,对照在"**名**"列出的角色,勾选"**授予**"选项以指定此角色成为已选择的角色的成员。

#### **成员**

在网格中,对照在"**名**"列出的角色或用户,勾选"**授予**"选项以指定已选择的角色或用户成为此角色的成员。

#### **服务器权限**

在网格中,对照在"**权限**"列出的服务器权限,勾选"**授予**"选项以指定此角色有该权限。若要授予或撤消所有权限, 请右击网格并选择"**全部授予**"或"**全部撤消**"。

#### **权限**

若要编辑角色的特定对象权限,请点击 "**添加权限**"以打开窗口并按照下列步骤:

- 1. 在树视图展开节点直至到达目标对象。
- 2. 勾选对象以显示网格于右侧的窗格。
- 3. 在网格中,对照在"**权限**"列出的权限,勾选"**状态**"选项以指定此角色有这个权限,若要授予或撤消所有权限, 请右击网格并选择"**全部授予**"或"**全部撤消**"。

# Oracle 用户和角色管理

# 用户设计器

### **常规属性**

# **用户名**

定义用户的名。

#### **验证**

选择验证方法。

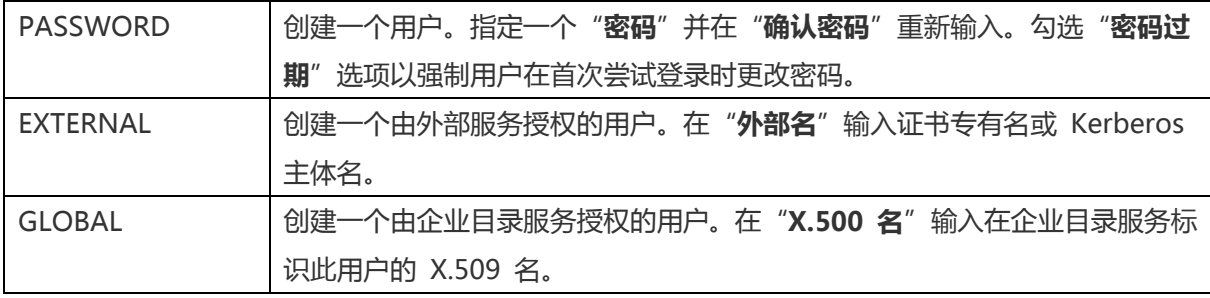

#### **默认表空间**

为用户创建的对象选择默认表空间。

#### **临时表空间**

为用户的临时片段选择表空间或表空间组。

#### **配置文件**

选择分配给用户的配置文件。

#### **锁定帐号**

锁定用户的帐号和禁用访问。

**成员属于**

在网格中,对照在"**角色名**"列出的角色,勾选"**授予**"、"**管理选项**"或"**作为默认**"选项以指定此用户成为已选择 的角色的成员。

#### **配额**

在网格中,指定用户在表空间可分配到的最大空间量。输入"**配额**"并选择"**单位**"。"**无限制**"让用户在表空间可分 配无限制的空间。你可以在此设置多个表空间。

#### **服务器权限**

在网格中,对照在"**权限**"列出的服务器权限,勾选"**授予**"或"**管理选项**"选项以指定此用户有该权限。若要授予或 撤消所有权限,请右击网格并选择"**全部授予**"、"**全部授予 (含授予选项)**"或"**全部撤消**"。

### **权限**

若要编辑用户的特定对象权限,请点击 "**添加权限**"以打开窗口并按照下列步骤:

- 1. 在树视图展开节点直至到达目标对象。
- 2. 勾选对象以显示网格于右侧的窗格。
- 3. 在网格中,对照在"**权限**"列出的权限,勾选"**授予**"或"**授予选项**"选项以指定此用户有这个权限。若要授予 或撤消所有权限,请右击网格并选择"**全部授予**"、"**全部授予 (含授予选项)**"或"**全部撤消**"。

# 角色设计器

#### **常规属性**

## **角色名**

定义角色的名。

#### **验证**

选择验证方法。

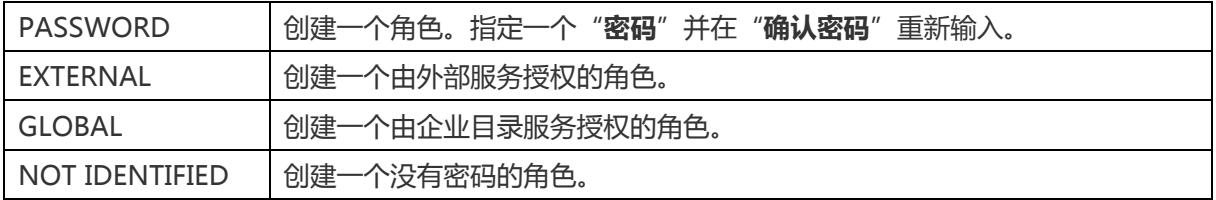

#### **成员属于**

在网格中,对照在"**角色名**"列出的角色,勾选"**授予**"或"**管理选项**"选项以指定此角色成为已选择的角色的成员。

#### **成员**

在网格中,对照在"**成员**"列出的用户,勾选"**授予**"或"**管理选项**"选项以指定已选择的用户成为此角色的成员。

#### **服务器权限**

在网格中,对照在"**权限**"列出的服务器权限,勾选"**授予**"或"**管理选项**"选项以指定此角色有该权限。若要授予或 撤消所有权限,请右击网格并选择"**全部授予**"、"**全部授予 (含授予选项)**"或"**全部撤消**"。

#### **权限**

若要编辑角色的特定对象权限,请点击 "**添加权限**"以打开窗口并按照下列步骤:

- 1. 在树视图展开节点直至到达目标对象。
- 2. 勾选对象以显示网格于右侧的窗格。
- 3. 在网格中,对照在"权限"列出的权限,勾选"**授予**"选项以指定此角色有这个权限、若要授予或撤消所有权限, 请右击网格并选择"**全部授予**"或"**全部撤消**"。

# 维护用户

Navicat 为维护 Oracle 用户提供完整的解决方案。

- 1. 在对象选项卡中选择用户。
- 2. 右击已选择的用户。
- 3. 选择"**维护**",然后从弹出式菜单中选择一个维护选项。

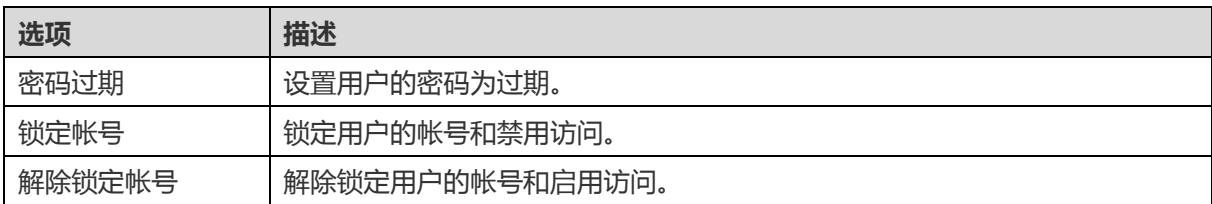

# PostgreSQL 用户、组和角色管理

# 用户设计器

**【注意】**用户仅适用于 PostgreSQL 8.0 或以下。

# **常规属性**

# **用户名**

定义用户的名。

# **用户 ID**

指定用户的 ID。

# **密码**

指定用户的登录密码。

# **确认密码**

重新输入登录密码。

# **密码加密**

选择密码在系统目录保存为加密(ENCRYPTED)或未加密(UNENCRYPTED)。

# **到期日**

设置用户密码将过期的日期时间。如果省略此选项,密码将永远有效。

# **超级用户**

```
如果你想确定用户是超级用户(superuser),可勾选这个选项。
```
# **可以创建数据库**

如果你想允许用户创建数据库,可勾选这个选项。

# **成员属于**

在网格中,对照在"**组名**"列出的组,勾选"**授予**"选项以指定此用户成为已选择的组的成员。

# **权限**

若要编辑用户的特定对象权限,请点击 "**添加权限**"以打开窗口并按照下列步骤:

1. 在树视图展开节点直至到达目标对象。

- 2. 勾选对象以显示网格于右侧的窗格。
- 3. 在网格中,对照在"**权限**"列出的权限,勾选"**授予**"或"**授予选项**"选项以指定此用户有这个权限。若要授予 或撤消所有权限,请右击网格并选择"**全部授予**"、"**全部授予 (含授予选项)**"或"**全部撤消**"。

# 组设计器

**【注意】**用户仅适用于 PostgreSQL 8.0 或以下。

# **常规属性**

#### **组名**

定义组的名。

## **组 ID**

指定组的 ID。

#### **成员**

在网格中,对照在"**成员**"列出的用户,勾选"**授予**"选项以指定已选择的用户成为此组的成员。

#### **权限**

若要编辑组的特定对象权限,请点击 "**添加权限**"以打开窗口并按照下列步骤:

- 1. 在树视图展开节点直至到达目标对象。
- 2. 勾选对象以显示网格于右侧的窗格。
- 3. 在网格中,对照在"权限"列出的权限,勾选"**授予**"选项以指定此组有这个权限。若要授予或撤消所有权限, 请右击网格并选择"**全部授予**"或"**全部撤消**"。

# 角色设计器

**【注意】**角色仅适用于 PostgreSQL 8.1 或以上。

#### **常规属性**

# **角色名**

定义角色的名。

#### **角色 ID**

指定角色的 ID。

#### **可以登录**

如果你想允许角色登录,可勾选这个选项。

# **密码**

指定角色的登录密码。

#### **确认密码**

重新输入登录密码。

## **密码加密**

选择密码在系统目录保存为加密(ENCRYPTED)或未加密(UNENCRYPTED)。

# **连接限制**

指定角色可以创建多少个并发连接。-1 表示无限制。

# **到期日**

设置角色密码将过期的日期时间。如果省略此选项,密码将永远有效。

#### **超级用户**

如果你想确定角色是超级用户(superuser),可勾选这个选项。

## **可以创建数据库**

如果你想允许角色创建数据库,可勾选这个选项。

#### **可以创建角色**

如果你想允许角色创建角色,可勾选这个选项。

# **继承权限**

如果你想确定角色继承其所属角色的权限,可勾选这个选项。

#### **可以更新系统目录**

如果你想允许角色更新系统目录,可勾选这个选项。

# **可以复制**

如果你想允许角色启动数据流复制或将系统置于和退出备份模式,可勾选这个选项。

#### **可以绕过 RLS**

如果你想允许角色绕过每个行级安全性(RLS)原则,可勾选这个选项。

在网格中,对照在"**角色名**"列出的角色,勾选"**授予**"或"**管理选项**"选项以指定此角色成为已选择的角色的成员。

#### **成员**

在网格中,对照在"**成员**"列出的角色,勾选"**授予**"或"**管理选项**"选项以指定已选择的角色成为此角色的成员。

# **权限**

若要编辑角色的特定对象权限,请点击 "**添加权限**"以打开窗口并按照下列步骤:

- 1. 在树视图展开节点直至到达目标对象。
- 2. 勾选对象以显示网格于右侧的窗格。
- 3. 在网格中,对照在"权限"列出的权限,勾选"**授予**"或"**授予选项**"选项以指定此角色有这个权限。若要授予 或撤消所有权限,请右击网格并选择"**全部授予**"、"**全部授予 (含授予选项)**"或"**全部撤消**"。

SQL Server 登录、角色和用户管理

# 登录设计器

**【注意】**下列选项和选项卡会根据服务器版本和验证类型而有所不同。

## **常规属性**

# **登录名**

定义登录的名。

## **验证类型**

选择登录的验证类型。

## **密码**

指定登录的密码。

# **确认密码**

重新输入登录密码。

# **指定旧密码**

如果你想在编辑登录时输入此帐号使用的旧密码,可勾选这个选项。

#### **实施密码策略**

如果你想强制密码遵循 SQL Server 的密码原则,可勾选这个选项。

### **实施密码过期**

如果你想强制密码具有到期日,可勾选这个选项。

#### **用户必须在下次登录时更改密码**

如果你想强制用户在每次登录时更改密码,可勾选这个选项。

#### **默认数据库**

选择登录时的默认数据库。

#### **默认语言**

选择登录时的默认显示语言。

# **证书名**

选择要用于登录的证书。

#### **非对称密钥名**

选择要用于登录的非对称密钥。

# **已启用**

如果你想启用登录,可勾选这个选项。

#### **凭据**

选择映射到登录的凭据。

### **角色**

在列表里,指定此服务器登录成为已选择的服务器角色的成员。

### **用户映射**

在网格中,勾选"**数据库**"以及输入"**用户**"和"**默认模式**"以创建登录到数据库的用户,并指定服务器搜索的第一个 模式。

#### **服务器权限**

在网格中,对照在"**权限**"列出的服务器权限,勾选"**授予**"、"**含授予选项**"或"**拒绝**"选项以指定此登录有这个权 限。若要授予、拒绝或撤消所有权限,请右击网格并选择"**全部授予**"、"**全部授予 (含授予选项)**"、"**全部拒绝**"或 "**全部撤消**"。

在网格中,对照在"**端点**"列出的端点,勾选权限以指定此登录有这个端点权限。按两次复选框以含授予选项授予该权 限。按三次复选框以拒绝该权限。

# **登录权限**

在网格中,对照在"**登录**"列出的登录,勾选权限以指定此登录有这个登录权限。按两次复选框以含授予选项授予该权 限。按三次复选框以拒绝该权限。

# 服务器角色设计器

**【注意】**Azure SQL Database 不支持服务器角色。

在"**成员**"选项卡,指定已选择的登录成为此服务器角色的成员。

# 数据库用户设计器

**【注意】**下列选项和选项卡会根据服务器版本和用户类型而有所不同。

#### **常规属性**

#### **用户名**

定义数据库用户的名。

#### **验证**

选择数据库用户的安全类型。

# **登录名**

指定数据库用户使用的 SQL Server 登录。

# **默认模式**

选择将拥有此数据库用户创建之对象的默认模式。

# **证书名**

选择要用于数据库用户的证书。

# **非对称密钥名**

选择要用于数据库用户的非对称密钥。

## **角色**

在列表里,指定此数据库用户成为已选择的数据库角色的成员。

#### **拥有的模式**

在列表里,勾选数据库用户拥有的模式。

#### **数据库权限**

在网格中,对照在"**权限**"列出的数据库权限,勾选"**授予**"、"**含授予选项**"或"**拒绝**"选项以指定此数据库用户有 这个权限。若要授予、拒绝或撤消所有权限,请右击网格并选择"**全部授予**"、"**全部授予 (含授予选项)**"、"**全部拒 绝**"或"**全部撤消**"。

#### **对象权限**

若要编辑数据库用户的特定对象权限,请点击 "**添加权限**"以打开窗口并按照下列步骤:

- 1. 在树视图展开节点直至到达目标对象。
- 2. 勾选对象以显示网格于右侧的窗格。
- 3. 在网格中,对照在"权限"列出的权限,勾选"授予"、"含授予选项"或"拒绝"选项以指定此数据库用户有 这个权限。若要授予、拒绝或撤消所有权限,请右击网格并选择"**全部授予**"、"**全部授予 (含授予选项)**"、 "**全部拒绝**"或"**全部撤消**"。

# 数据库角色设计器

**【注意】**下列选项和选项卡会根据服务器版本而有所不同。

#### **常规属性**

# **角色名**

定义数据库角色的名。

#### **所有者**

指定数据库角色的所有者。

#### **成员属于**

在列表里,指定此数据库角色成为已选择的数据库角色的成员。

# **成员**

在列表里,指定已选择的数据库用户和角色成为此数据库角色的成员。

#### **拥有的模式**

#### **数据库权限**

在网格中,勾选"**权限**"列出的数据库权限,勾选"**授予**"、"**含授予选项**"或"**拒绝**"选项以指定此数据库角色有这 个权限。若要授予、拒绝或撤消所有权限,请右击网格并选择"**全部授予**"、"**全部授予 (含授予选项)**"、"**全部拒绝**" 或"**全部撤消**"。

#### **对象权限**

若要编辑数据库角色的特定对象权限,请点击 "**添加权限**"以打开窗口并按照下列步骤:

- 1. 在树视图展开节点直至到达目标对象。
- 2. 勾选对象以显示网格于右侧的窗格。
- 3. 在网格中,对照在"**权限**"列出的权限,勾选"**授予**"、"**含授予选项**"或"**拒绝**"选项以指定此数据库角色有 这个权限。若要授予、拒绝或撤消所有权限,请右击网格并选择"**全部授予**"、"**全部授予 (含授予选项)**"、 "**全部拒绝**"或"**全部撤消**"。

# 应用程序角色设计器

**【注意】**Azure SQL Database 不支持应用程序角色。下列选项和选项卡会根据服务器版本而有所不同。

# **常规属性**

#### **角色名**

定义应用程序角色的名。

#### **默认模式**

选择将拥有此应用程序角色创建之对象的默认模式。

#### **密码**

指定应用程序角色的密码。

#### **确认密码**

重新输入密码。

# **拥有的模式**

在列表里,勾选应用程序角色拥有的模式。

#### **数据库权限**

在网格中,勾选"**权限**"列出的数据库权限,勾选"**授予**"、"**含授予选项**"或"**拒绝**"选项以指定此应用程序角色有 这个权限。若要授予、拒绝或撤消所有权限,请右击网格并选择"**全部授予**"、"**全部授予 (含授予选项)**"、"**全部拒 绝**"或"**全部撤消**"。

#### **对象权限**

若要编辑应用程序角色的特定对象权限,请点击 "**添加权限**"以打开窗口并按照下列步骤:

- 1. 在树视图展开节点直至到达目标对象。
- 2. 勾选对象以显示网格于右侧的窗格。
- 3. 在网格中,勾选"**权限**"列出的权限,勾选"**授予**"、"**含授予选项**"或"**拒绝**"选项以指定此应用程序角色有 这个权限。若要授予、拒绝或撤消所有权限,请右击网格并选择"**全部授予**"、"**全部授予 (含授予选项)**"、 "**全部拒绝**"或"**全部撤消**"。

# SQLite 用户管理

**【注意】**在默认情况下,一个 SQLite 数据库不需要用户身份验证(不需要验证的数据库)。在你创建一个用户后,该 数据库将被标记为需要验证(需要验证的数据库)。然后,当连接到该数据库文件时,用户要提供用户名和密码。

# **常规属性**

# **用户名**

定义用户帐号的名。

## **密码**

指定用户的登录密码。

## **确认密码**

重新输入登录密码。

#### **管理员**

如果你想给予用户管理权限,可勾选这个选项。

# MongoDB 用户和角色管理

# 用户设计器

## **常规属性**

#### **用户名**

定义用户帐号的名。

#### **密码**

指定用户的登录密码。

#### **确认密码**

重新输入登录密码。

# **密码摘要**

指示服务器或客户端是否摘要密码。

# **机制**

指定用于创建 SCRAM 用户凭据的 SCRAM 机制。

# **自定义数据**

在此选项卡中,你可以输入与此用户关联的任何信息。

# **内置角色**

在列表中,指定此用户成为已选择的内置角色的成员。

# **用户定义角色**

在列表中,指定此用户成为已选择的用户定义角色的成员。

# **验证限制**

若要编辑服务器对用户强制执行的特定验证限制,请点击 "**添加限制**"。

#### **客户端源**

指定 IP 地址或 CIDR 范围列表以限制客户端的 IP 地址。

#### **服务器地址**

指定客户端可以连接的 IP 地址或 CIDR 范围列表。

# 角色设计器

# **常规属性**

# **角色名**

#### 定义角色的名。

# **内置角色**

在列表中,指定此角色成为已选择的内置角色的成员。

# **用户定义角色**

在列表中,指定此角色成为已选择的用户定义角色的成员。

# **成员 (角色)**

在列表中,指定已选择的角色成为此角色的成员。

#### **成员 (用户)**

在列表中,指定已选择的用户成为此角色的成员。

#### **验证限制**

若要编辑服务器对角色强制执行的特定验证限制,请点击 "**添加限制**"。

#### **客户端源**

指定 IP 地址或 CIDR 范围列表以限制客户端的 IP 地址。

#### **服务器地址**

指定客户端可以连接的 IP 地址或 CIDR 范围列表。

#### **权限**

若要编辑角色的特定对象权限,请点击 "**添加权限**"以打开窗口并按照下列步骤:

- 1. 在树视图展开节点直至到达目标对象。
- 2. 勾选要授予权限的对象。
- 3. 在网格中,对照在"权限"列出的权限,勾选"状态"选项以指定此角色有这个权限。若要授予或撤消所有权限, 右击网格并选择"**全部授予**"或"**全部撤消**"。

# 权限管理员

除了在每个用户中设置权限, "权限管理员"提供另一种方式查看连接和其数据库对象的权限。

**【注意】**仅适用于 MySQL、Oracle、PostgreSQL、SQL Server、MariaDB 和 MongoDB。

若要添加权限,请在用户对象工具栏点击"**权限管理员**"并按照下列步骤:

- 1. 在树视图展开节点直至到达目标对象。
- 2. 选择对象并点击 B "添加权限"以打开窗口。
- 3. 在左侧窗格勾选用户。
- 4. 在网格中,对照在"**权限**"列出的权限,勾选相关的选项以指定已选择的用户有这个对象权限。

# 第十五章 - 其他高级工具

# 服务器监控(仅适用于非 Essentials 版)

Navicat 提供"**服务器监控**"提供来查看已选择的服务器的属性。从菜单栏选择"**工具**"->"**服务器监控**"并选择你想 要的服务器类型。

**【注意】**仅适用于 MySQL、Oracle、PostgreSQL、SQL Server 、MariaDB 和 MongoDB。

## **进程列表**

此选项卡以列表显示所有已选择的服务器的进程。进程列表提供以下的信息。它是根据你所选择的数据库类型而定。

- 在设置连接时提供的服务器名。
- 在服务器的进程 ID。
- 进程的编号。
- 现正登录服务器的用户。
- 用户连接的主机。
- 用户现正使用的数据库。
- 用户最后发出的命令。
- 进程的时间、状态和信息。
- 进程的 CPU 时间和状态。

如果你想在指定的秒数自动刷新进程列表,选择"**查看**"->"**设置自动刷新时间**",并输入一个刷新时间值。若要启用 或禁用自动刷新功能,请选择"**查看**"->"**自动刷新**"。

**【注意】**指定了数值后,会随即生效。

- 若要设置一个已选择的进程显示在网格的顶部,请选择"**查看**"->"**最上层**"。 若要取消此设置,请选择该进程并选择 "**查看**"->"**取消最上层**"。
- 若要停止一个已选择的进程,请点击 Bo "结束进程"按钮。

#### **变量**

**【注意】**仅适用于 MySQL、Oracle、PostgreSQL、MariaDB 和 MongoDB。

此选项卡以列表显示所有服务器的变量以及其值。

你可以在此编辑 MySQL、MariaDB 和 Oracle 变量的值。点击 ···· 或按 CTRL+ENTER 打开编辑器。

## **状态**

**【注意】**仅适用于 MySQL、Oracle、PostgreSQL、MariaDB 和 MongoDB。

此选项卡以列表显示所有服务器的状态和其值。

# 模式分析(仅适用于非 Essentials 版)

模式分析用于验证模式、可视化查数据分布和标识数据离群值。首先,在对象选项卡中选择一个集合或视图,然后点击  $\| \_$  "分析模式",或在数据查看器中点击 | **1 "分析**"。

**【注意】**仅适用于 MongoDB。

**【提示】**模式分析配置文件(.nsatmongodb)保存[于设置位置。](#page-40-0)

# **工具栏**

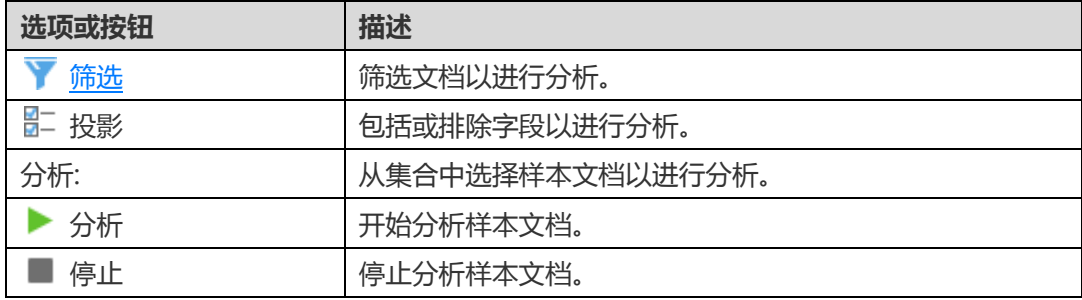

# **结果**

分析完成后,你将看到模式分析结果。结果可视化地显示有关所有字段的类型和数据分布的信息。

如果字段具有多个字段类型,你可以点击左侧的字段类型栏,图表将显示该类型的数据分布图。

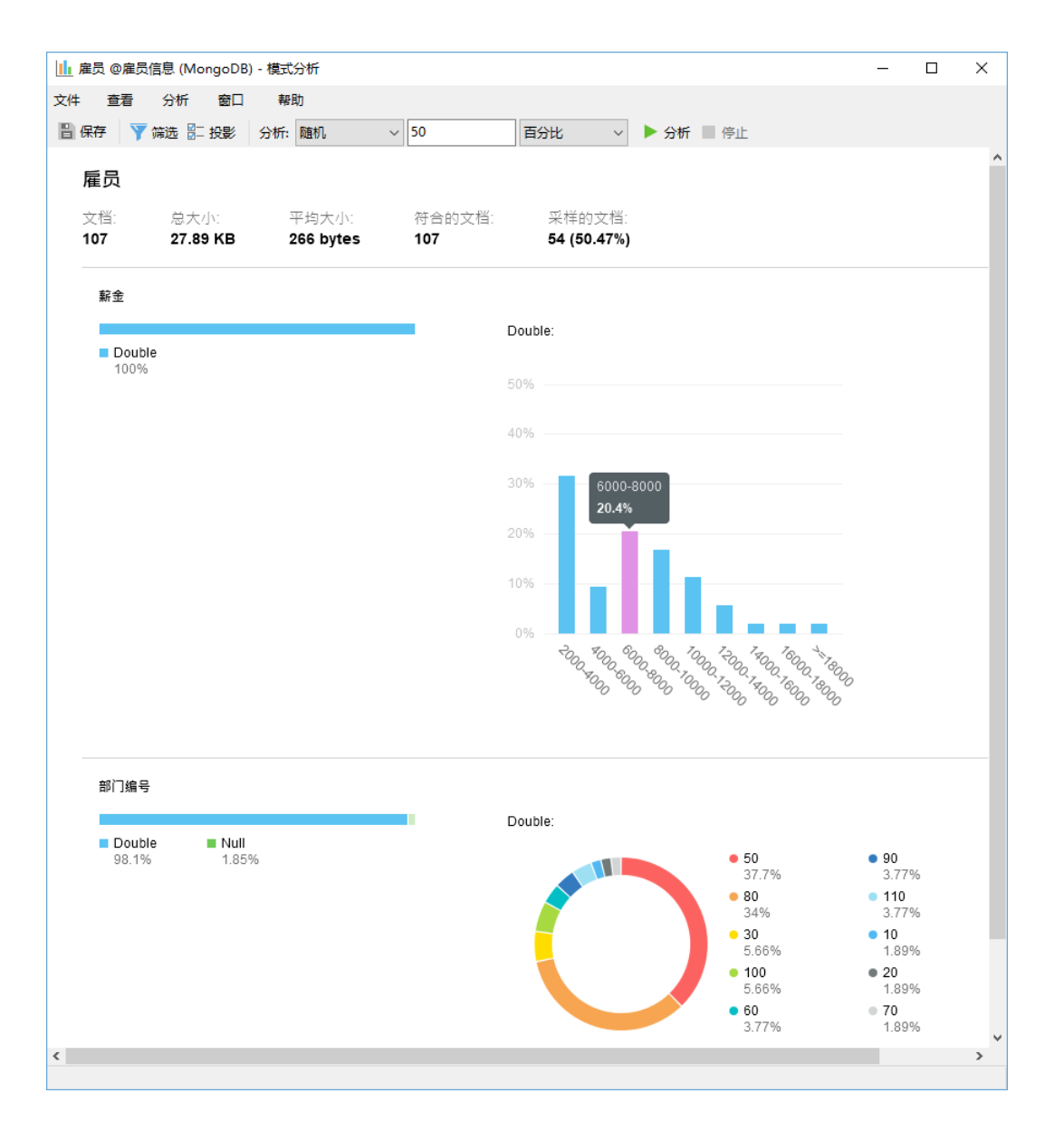

# 虚拟组(仅适用于非 Essentials 版)

"**虚拟组**"旨在提供一个按类别逻辑将对象分组的平台,以便使所有对象得到有效保存。它可以应用于连接、表、集合、 视图、函数、索引、触发器、MapReduce、GridFS、备份、自动运行和模型。

**【提示】**vgroup.json 文件保存[于配置文件位置。](#page-251-0)

如果你想隐藏组结构,选择"**查看**"->"**导航窗格**"->"**隐藏连接组**"和选择"**查看**"->"**隐藏对象组**"。

## **创建一个新的组**

- 1. 右击主窗口的导航窗格或对象选项卡并选择"**新建组**"或"**管理组**"->"**新建组**"。
- 2. 输入新组的名。

# **移动一个对象到一个组**

- 1. 在主窗口中,右击一个对象并选择"**管理组**"->"**移动到**"。
- 2. 选择一个现有的组。

#### **移动一个对象返回顶层**

1. 在主窗口中,右击一个对象并选择"**管理组**"->"**从组中排除**"。

**【提示】**你也可以使用拖放方法来移动对象。

# 连接颜色

Navicat 提供以颜色高亮显示连接的功能,用于标识连接和它们的数据库对象。当你处理数据库对象时,它可以让你立 即知道你正连接到哪个连接。高亮显示的颜色会显示在导航窗格和对象窗口的菜单栏或选项卡。

若要高亮显示一个连接,请右击导航窗格中的连接并选择"**颜色**"。

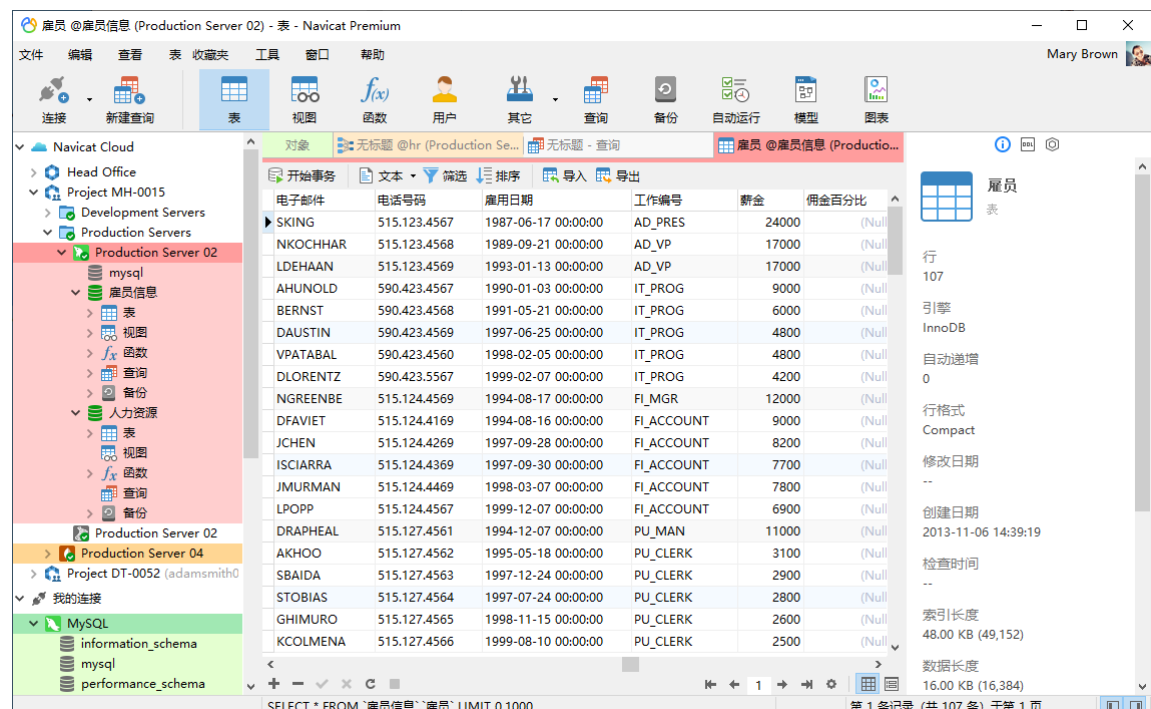

# 在数据库或模式中查找(仅适用于非 Essentials 版)

Navicat 提供"在数据库或模式中查找"功能,让你在一个数据库和/或模式内搜索表和视图的记录或对象结构。若要打 开在数据库或模式中查找窗口,请从菜单栏选择"**工具**"->"**在数据库或模式中查找**"。

- 1. 选择目标的"**连接**"、"**数据库**"和/或"**模式**"。
- 2. 在"**查找字符串**"输入搜索字符串。
- 3. 在"**查找范围**"下拉式列表中选择要查找数据或结构。
- 4. 选择"**搜索模式**":包含、整个字、前缀或正则表达式。
- 5. 如有需要,勾选"不区分大小写"框来禁用大小写相关搜索。
- 6. 当查找结构时,你可以选择搜索不同的对象:表、集合、视图、函数、查询、索引、触发器、事件和/或实体化 视图。

7. 点击"**查找**"按钮,然后在"**查找结果**"列表中双击对象来查看记录或结构。

# 打印结构(仅适用于非 Essentials 版)

Navicat 让你查看和打印数据库、模式和表的结构,包括表名、字段名、字段类型和其他字段属性。右击主窗口的数据 库、模式或表并选择"**打印数据库**"、"**打印模式**"或"**打印表**"。一个结构报表窗口会弹出。你可以将结构发送到打 印机或将其打印到其他文件格式,如 PDF、HTML。

**【注意】**仅适用于 MySQL、Oracle、PostgreSQL、SQLite、SQL Server 和 MariaDB。

# 命令列界面

"**命令列界面**" 让你使用命令列的界面来处理你的服务器。换言之,它提供一个以文本互动的屏幕,让你输入查询并从 数据库输出结果。若要打开命令列界面窗口,请打开连接并从菜单栏选择"**工具**"->"**命令列界面**"或按 F6。

**【提示】**你可以打开多个命令列界面窗口,每个窗口都代表不同的连接。

#### **Oracle**

对于 Oracle 服务器,你必需有"**SQL\*Plus**"可执行文件。在默认情况下,Navicat 会在客户端文件夹例如: ORACLE HOME\bin)中查找 SQL\*Plus。然而,如果 Navicat 在 [SQL\\*Plus](#page-252-0) 默认路径中找不到 SQL\*Plus,系统会 提示你找出可执行文件。

**【注意】**SQL\*Plus 不支持 Unicode。

#### **MongoDB**

对于 MongoDB 服务器,你必需有"**Mongo Shell**"可执行文件。如果 Navicat 在 [Mongo Shell](#page-252-0) 默认路径中找不 到 Mongo Shell,系统会提示你找出可执行文件。

# 收藏夹(仅适用于非 Essentials 版)

"**收藏夹**"是你经常访问的数据库对象的链接。通过添加路径到收藏夹列表,你只需简单点击就可以前往这些数据库对 象,而不必浏览在导航窗格的连接和数据库和/或模式。

# **添加一个链接到收藏夹**

- 1. 打开一个对象,例如:表。
- 2. 选择"文件"或"收藏夹"->"添加到收藏夹"或按 SHIFT+CTRL+#。如果数据库对象是在标签式窗口中打开, 你也可以右击选项卡并选择"**添加到收藏夹**"。
- 3. 如果"**添加到收藏夹**"窗口弹出,输入"**收藏夹名**"并选择"**收藏夹 ID**"。

#### **从收藏夹打开一个对象**

1. 选择"**收藏夹**"->"**收藏夹\_名**"或按 CTRL+#。

- 1. 选择"**收藏夹**"->"**清除收藏夹**"->"**收藏夹\_名**"来移除一个链接。
- 2. 选择"**收藏夹**"->"**清除收藏夹**"->"**全部清除**"来从收藏夹列表移除所有链接。

**【注意】**# 代表 1、2、3、4、5、6、7、8 或 9。

# 深色布景主题

在深色布景主题中,Navicat 对所有窗口、视图、菜单和控件使用较深的调色板。它适用于所有受支持的 Windows 版 本。

如要更改布景主题,请选择"**工具**"->"**选项**"->"**常规**"。然后,选择"**深色**"。

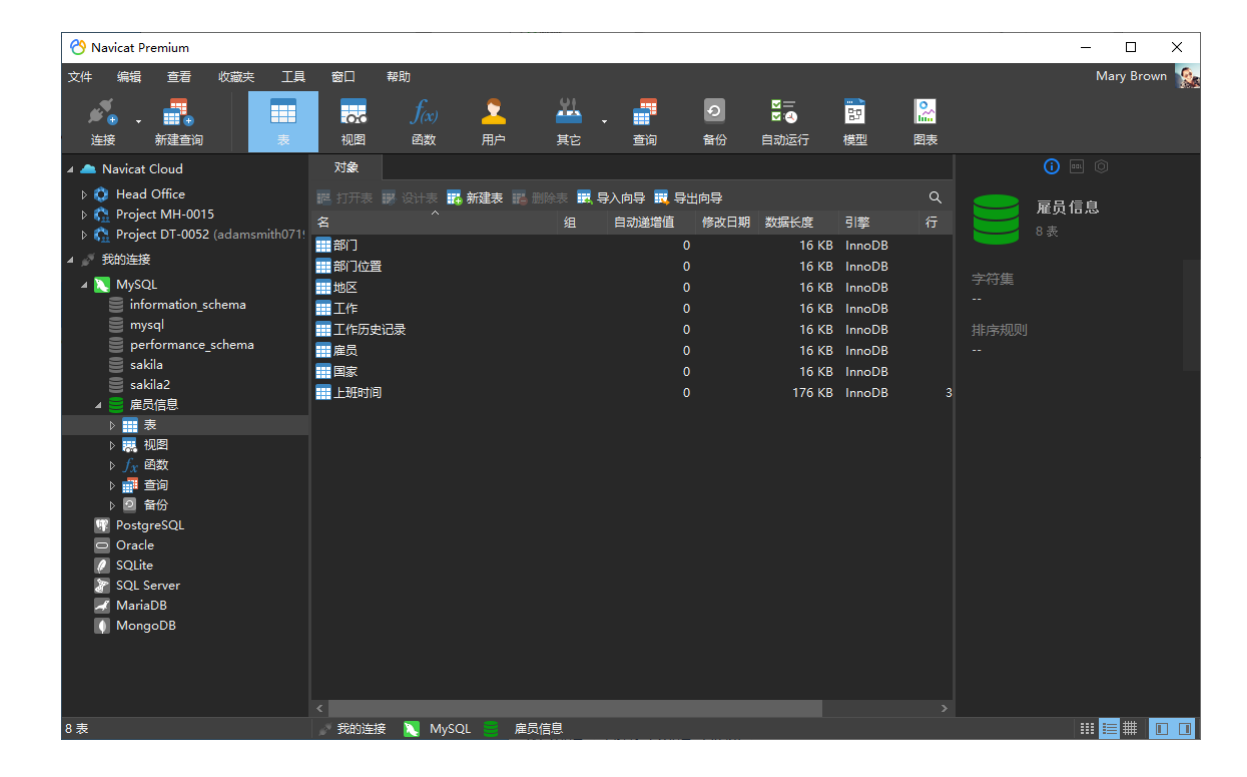

# 搜索筛选

Navicat 提供筛选功能, 让你在导航窗格、对象选项卡、模型设计器和其他树状结构搜索对象。

在导航窗格或其他树状结构,点击该窗格或树来聚焦并直接输入搜索字符串。如果导航窗格中的连接已打开,筛选也会 同时应用到连接中的数据库对象。

在对象选项卡,点击 ,并在"**搜索**"文本框里输入搜索字符串。

在模型设计器窗口,简单地在"**搜索**"文本框里输入搜索字符串。

你只需删除搜索字符串就可移除筛选。

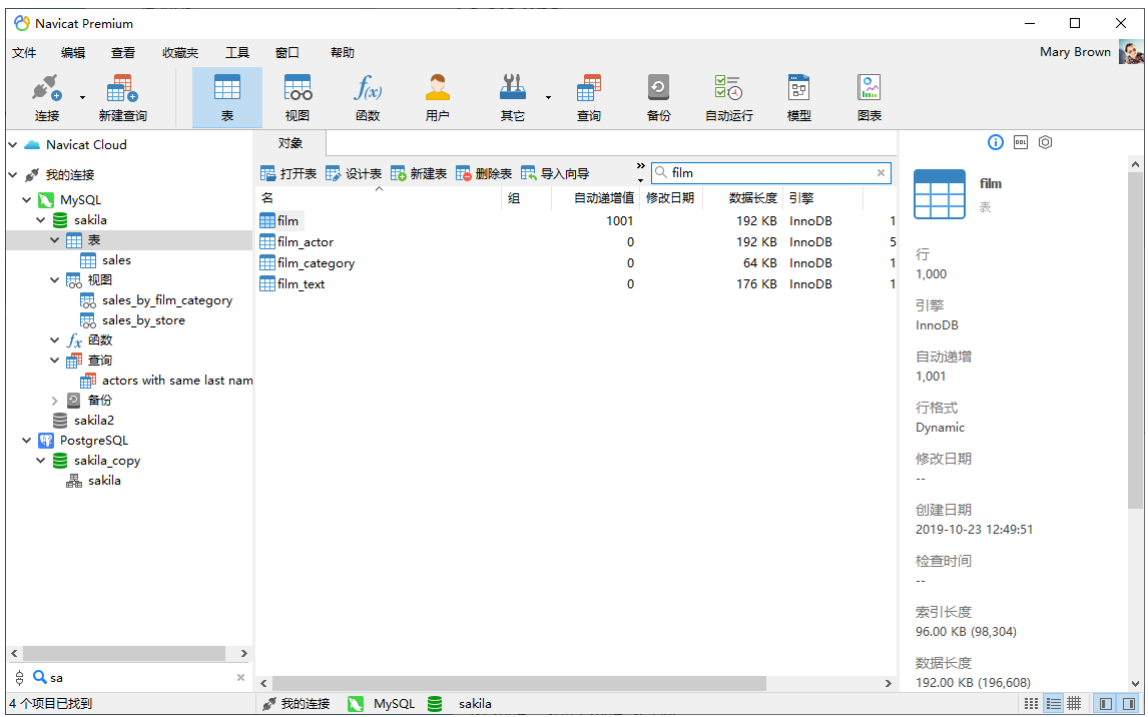

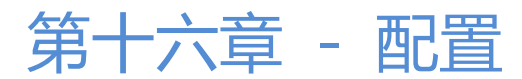

# 选项设置

Navicat 为所有工具提供完整的自定义用户界面选项。

若要打开选项窗口,请从菜单栏选择"**工具**"->"**选项**"。

# 常规

# **常规**

# **布景主题**

选择使用 Windows OS 的布景主题还是深色主题。

**【提示】**需要重新启动 Navicat 才生效。

# **语言**

选择 Navicat 界面显示的语言。

**【提示】**需要重新启动 Navicat 才生效。

# **允许重复运行 Navicat**

如果你想打开多个 Navicat 实例, 可勾选这个选项。取消勾选此项目意味著当双击 Navicat 快捷方式时, 将会重新启 动正在运行的 Navicat 实例,而不会打开一个新的。

## **允许重复打开相同的对象**

如果你想允许一个对象可打开多个实例,可勾选这个选项。

# **在导航窗格中的模式下显示对象**

在导航窗格使用树状结构显示数据库对象。若要展开节点,简单地双击它。

**【提示】**需要重新打开数据库或模式才生效。

#### **显示工具栏标题**

在子窗口内显示工具栏按钮的文本。否则,仅显示按钮。

**【提示】**需要重新启动 Navicat 才生效。

**SBYFRR** 

# **显示函数向导**

当你创建新的函数或过程时,显示函数向导(MySQL、Oracle、PostgreSQL、SQL Server 或 MariaDB)。

# **在启动时自动检查更新**

如果你想允许 Navicat 在启动时检查是否有新的版本,可勾选这个选项。

# **使用情况数据**

#### **共享使用情况数据**

如果你想让设备发送有关你如何使用 Navicat 的信息来帮助我们进行改进,可勾选这个选项。你可以点击"**使用情况数 据**"按钮来查看正在共享的信息。

# 选项卡

# **打开新选项卡于**

设置新的弹出窗口如何打开:

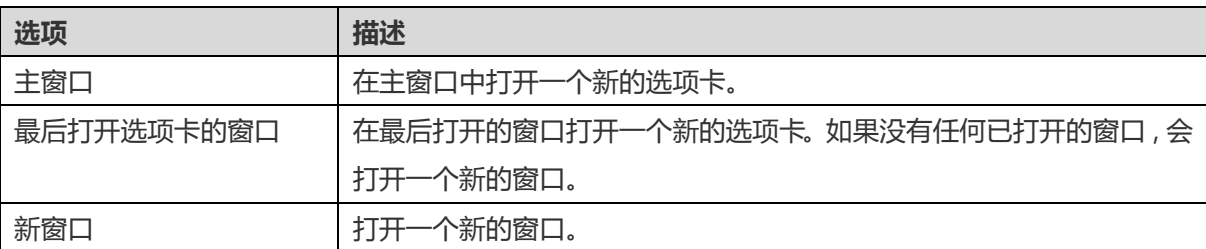

#### **启动画面**

控制在启动 Navicat 时出现哪些选项卡:

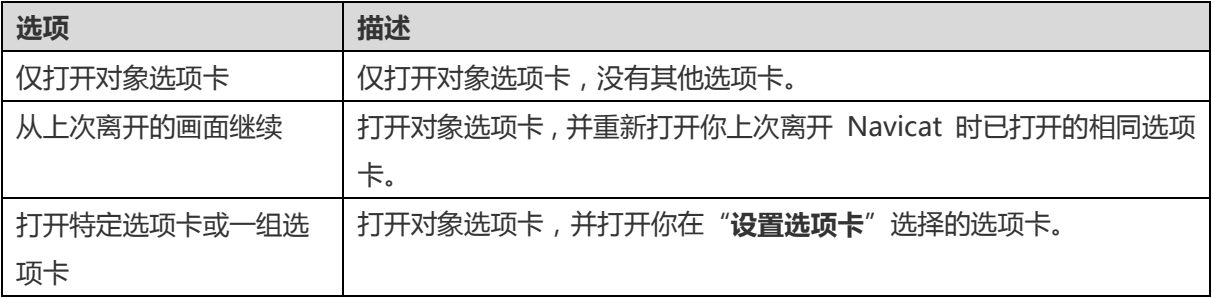

**【提示】**需要重新启动 Navicat 才生效。

# 查询

**使用自动完成代码**(仅适用于非 Essentials 版)

当你在对象名之间输入 . (dot) 符号或一个字符时,SQL 编辑器会提供一个弹出式列表显示一些建议字让你可以完成代 码。

#### **自动更新自动完成代码的信息**(仅适用于非 Essentials 版)

如果勾选了这个选项,Navicat 将会在打开数据库或模式时,自动从服务器获取自动完成代码的最新数据库信息。否则, 你需要在查询窗口中手动更新。你可以点击"**清除自动完成代码的信息**"删除设备上存储的自动完成代码功能的信息。

#### **在关闭前提示保存新建的查询或配置文件**

如果勾选了这个选项,Navicat 将会在你每次退出相关的子窗口时提示你要保存新的查询或配置文件。

### **使用自动保存**

通过定义"**自动保存间隔 (s)**"(例如:30 秒)在查询编辑器中修改后自动保存。

# 编辑器

#### **常规**

#### **显示行号**

在编辑器左侧显示行号以方便参考。

#### **使用代码折叠**

代码折叠让代码在编辑器折叠成一个块并只显示第一行。

#### **使用括号高亮显示**

当你的光标移动到其中一个括号时,高亮显示该对括号以方便参考。

#### **使用语法高亮显示**

语法高亮显示帮助查看代码。根据代码所属的类别,代码会在编辑器中以不同的颜色和字体高亮显示。你可以在"**如果 文件大小大于此就禁用 (MB)**" 中设置最大的文件大小(例如:10)来限制此功能,以提高性能。

#### **使用自动换行**

在编辑器中启用自动换行模式。

### **制表符宽度**

输入一个制表符佔用的字符数,例如:5。

请参阅:SQL [编辑器或](#page-98-0)[脚本编辑器。](#page-109-0)

#### **字体和颜色**

#### **编辑器字体**

定义编辑器使用的字体和字体大小。

## **颜色**

在编辑器内以颜色语法高亮显示设置查询的格式,为你的查询提高可读性。设置字体颜色来分别不同的文本:常规、关 键字、字符串、数字、注释和背景。只需点击颜色框并从颜色选择对话窗口中选择你想要的颜色。

# 记录

# **记录**

**限制记录 条记录 (每页)**

如果你想全局地限制在网格或外键数据选择时每页显示的记录数,可勾选这个选项。否则,所有记录将会显示在一页里。

**【注意】**若要为特定的表或集合调整设置,请参[阅数据查看器。](#page-71-0)

## **自动开始事务**

如果你需要在更改表或集合中的记录时,自动开始一个新事务,可勾选这个选项。否则,自动提交会自动启用,你需要 在数据查看器中点击 "**开始事务**"按钮来手动开始事务。

在数据查看器中打开事务时,可以使用 "**提交**"或 "**回滚**"按钮来提交或回滚更改。请参阅[:数据查看器。](#page-71-0)

# **网格**

# **网格字体**

定义在数据查看器网格使用的字体和字体大小。

#### **显示格式**

当在数据网格显示日期、时间和日期时间数据类型时,可以设置它们的格式。在这里输入格式以更改显示格式。如果没 有输入任何格式,则使用默认的格式。默认的格式是系统的日期时间格式。

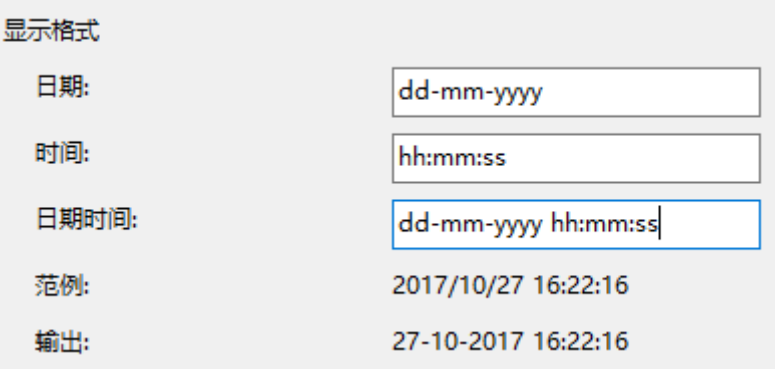

使用以下的格式指示符创建字符串来定义显示格式:

## **日期时间字段**

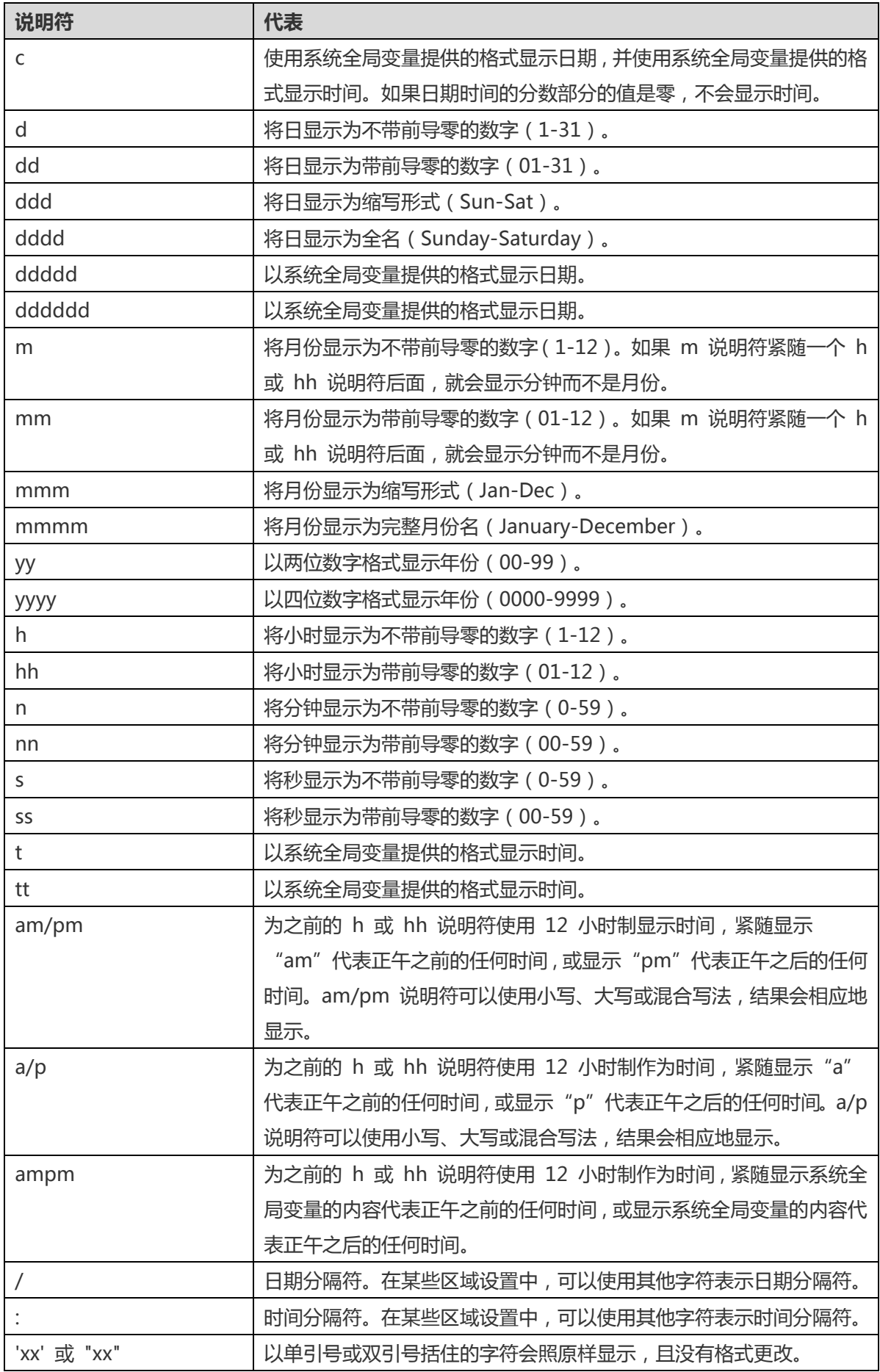

格式指示符可以以大写或小写写成,同样生成相同结果。

# <span id="page-251-0"></span>文件位置

你可以为不同的文件类型更改文件夹。在默认情况下,大部分的文件保存[于设置位置。](#page-40-0)然而,某些文件是保存于"**配置 文件位置**"路径,以及所[有日志文件是](#page-258-0)保存于"**记录位置**"路径。

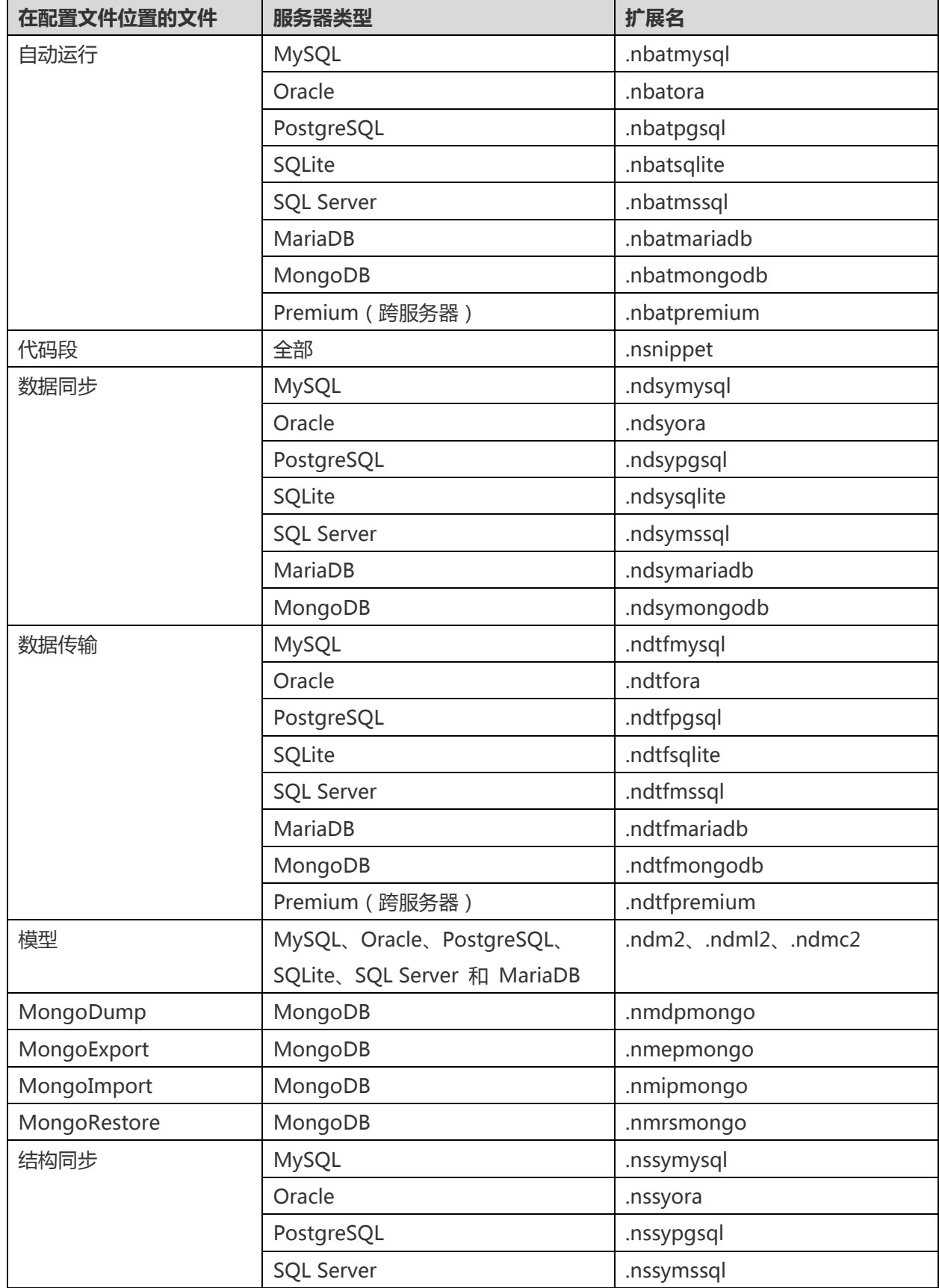
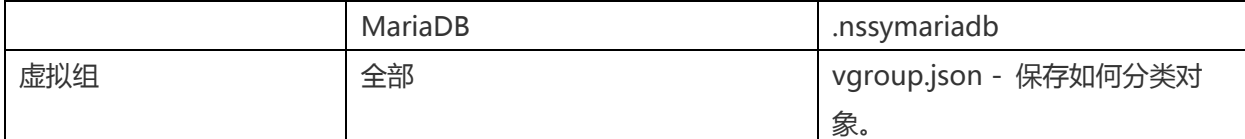

## 文件关联(仅适用于非 Essentials 版)

文件关联是 Navicat 使用什么来打开 Navicat 的已保存文件。例如:.ndtfmysql 文件(MySQL 数据传输配置文件) 会以数据传输窗口来打开,而 .nimpmysql 文件(MySQL 导入向导配置文件)会默认以导入向导来打开。

### 代理服务器

#### **使用代理服务器**

如果你想使用代理服务器进行激活进程,可勾选这个选项。请选择"**代理服务器类型**"并输入"**主机**"、"**端口**"、"**用 户名**"和"**密码**"。

### 环境

#### **可执行文件**

**SQL\*Plus**(仅适用于 Oracle)

指定用于 Oracle 连接[的命令列界面的](#page-243-0) SQL\*Plus 的位置。SQL\*Plus 是包含在 Oracle Client / Oracle Instant Client。

**Mongo Shell 路径**(仅适用于 MongoDB)

指定用于 MongoDB 连接[的命令列介面的](#page-243-0) Mongo Shell 的位置。

**MongoDump 可执行文件路径**(仅适用于 MongoDB)

指定用于 [MongoDump](#page-220-0) 的 mongodump 可执行文件的位置。

**MongoRestore 可执行文件路径**(仅适用于 MongoDB)

指定用于 [MongoRestore](#page-220-1) 的 mongorestore 可执行文件的位置。

**MongoImport 可执行文件路径**(仅适用于 MongoDB)

指定用于 [MongoImport](#page-163-0) 的 mongoimport 可执行文件的位置。

**MongoExport 可执行文件路径**(仅适用于 MongoDB)

指定用于 [MongoExport](#page-164-0) 的 mongoexport 可执行文件的位置。

#### **外部编辑器**

#### **OCI 环境(仅适用于 Oracle)**

#### **OCI library (oci.dll)**

为 Oracle 连接选择包含 OCI library (oci.dll) 的路径。在默认情况下,它设置为捆绑在 Navicat 安装文件夹中的一 个。

**【提示】**需要重新启动 Navicat 才生效。

Oracle Instant Client 是最简单的方法来部署一个以 OCI、OCCI、JDBC-OCI 或 ODBC 驱动器创建的 Oracle 客户 端应用程序。它以一套细小的文件,提供必需的 Oracle 客户端库。你也可以透过下面的链接下载 Oracle Client 或 Oracle Instant Client -

#### [Oracle Client](http://www.oracle.com/technetwork/database/enterprise-edition/downloads/index.html)

#### [Oracle Instant Client](http://www.oracle.com/technetwork/database/features/instant-client/index-097480.html)

下载适合你的平台和 CPU 的 Instant Client 包。所有安装需要 Basic 或 Basic Lite 包。解压缩包并设置路径指向它。

# 第十七章 - 快捷键

### Navicat 快捷键

#### **常规**

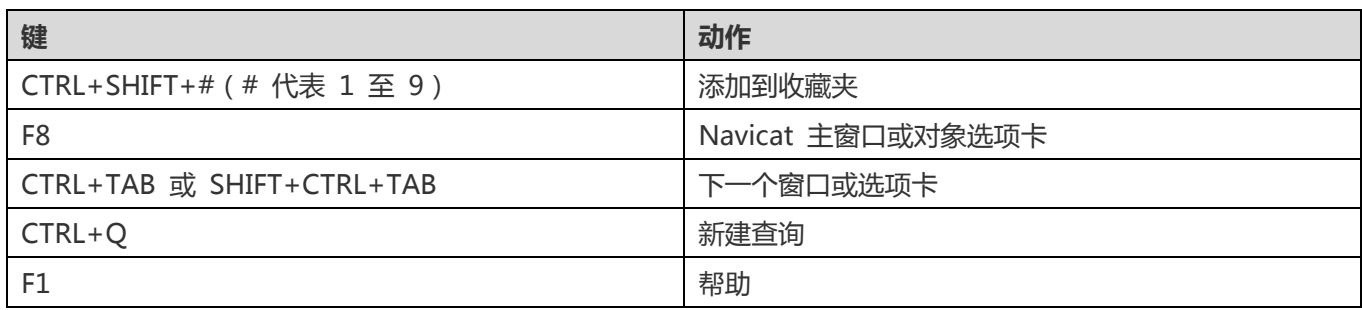

#### **Navicat 主窗口**

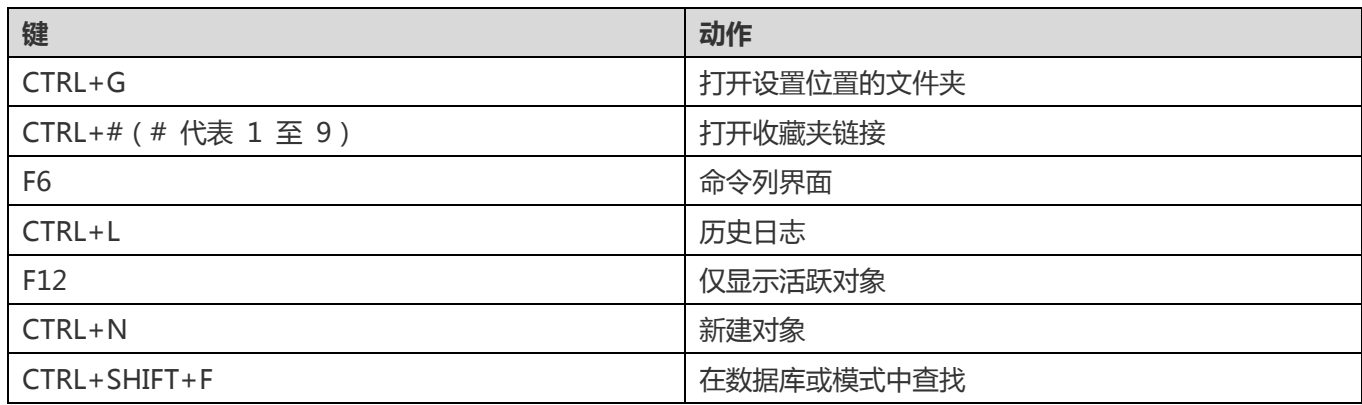

#### **ER 图表视图**

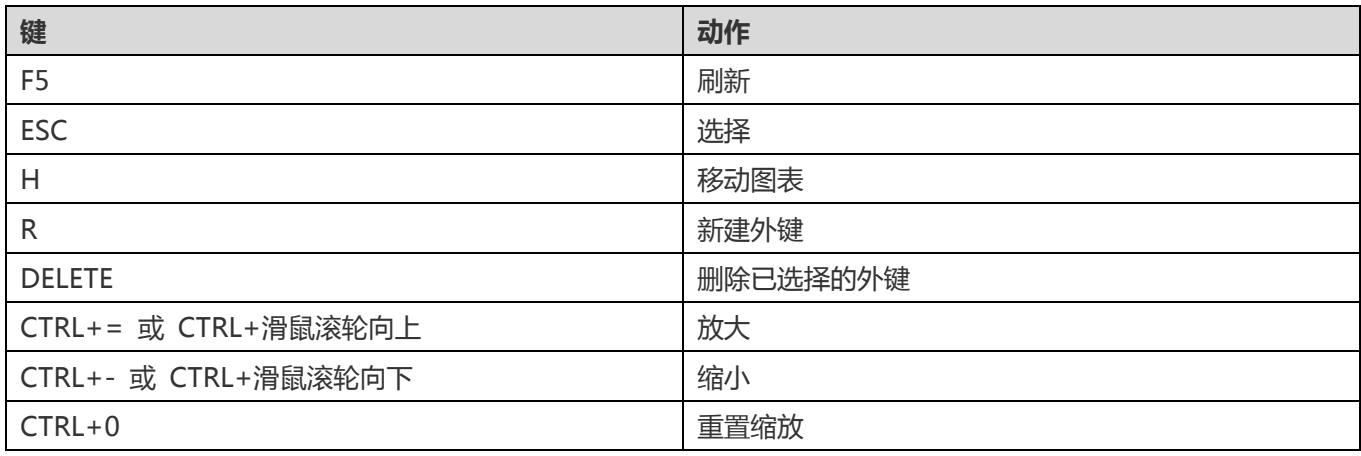

#### **表或集合设计器**

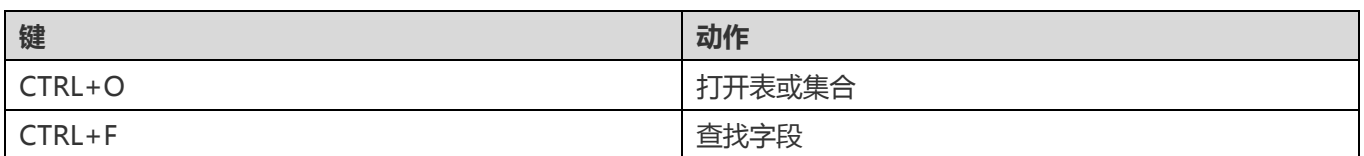

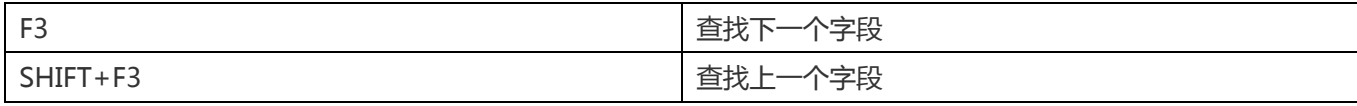

#### **数据查看器**

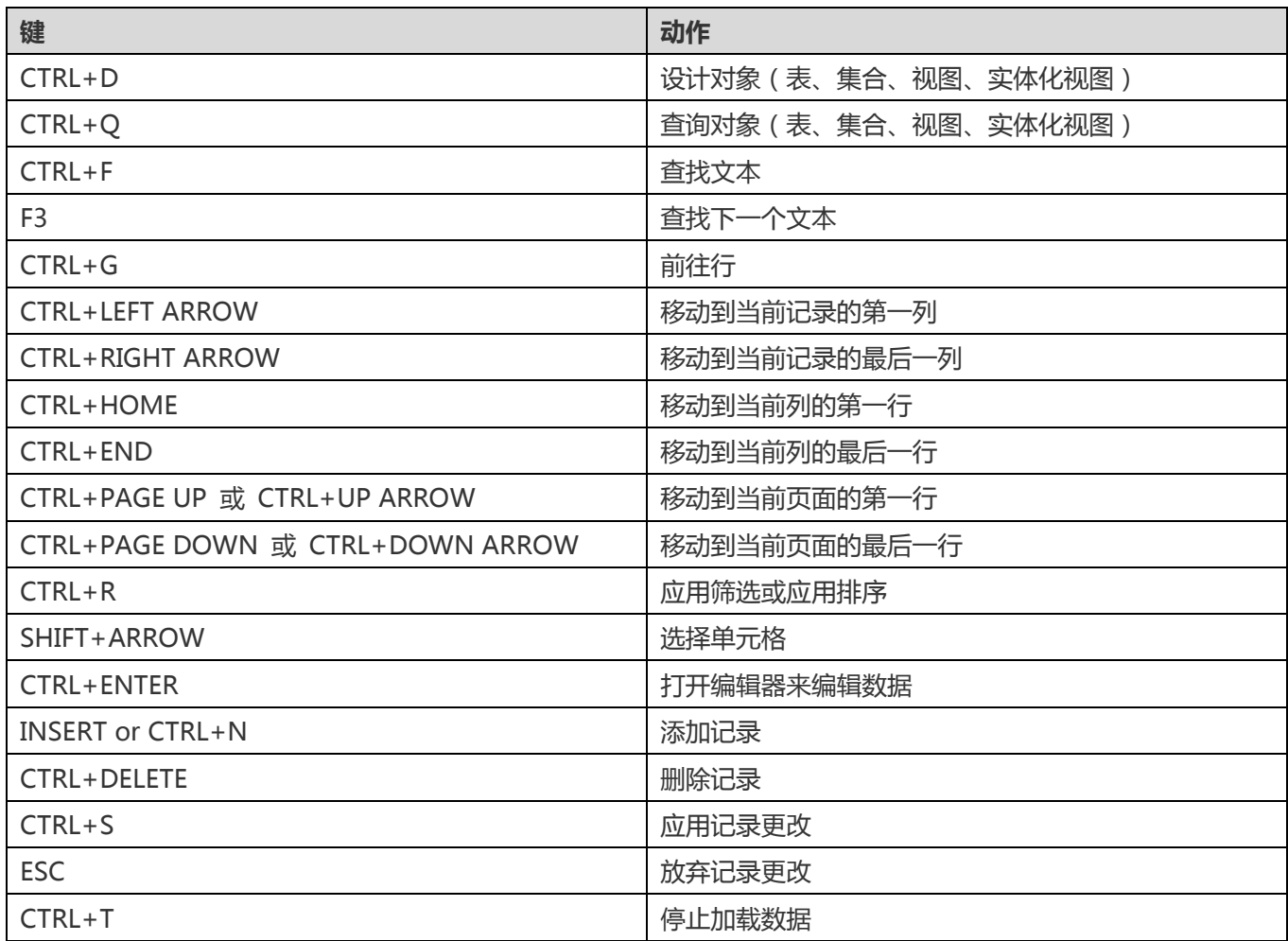

#### **视图或实体化视图设计器**

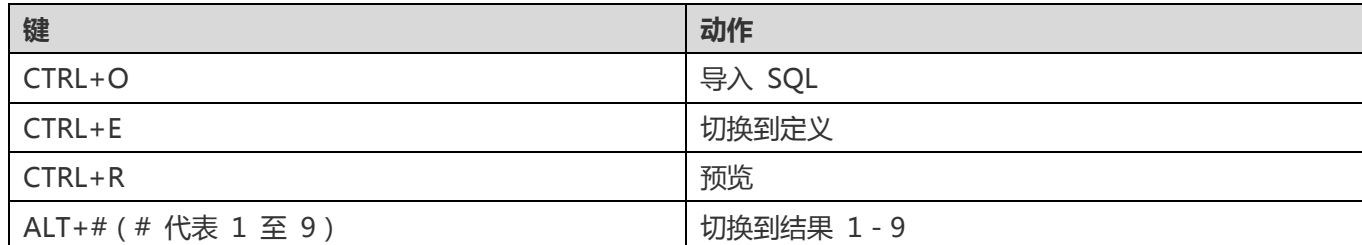

#### **查询设计器**

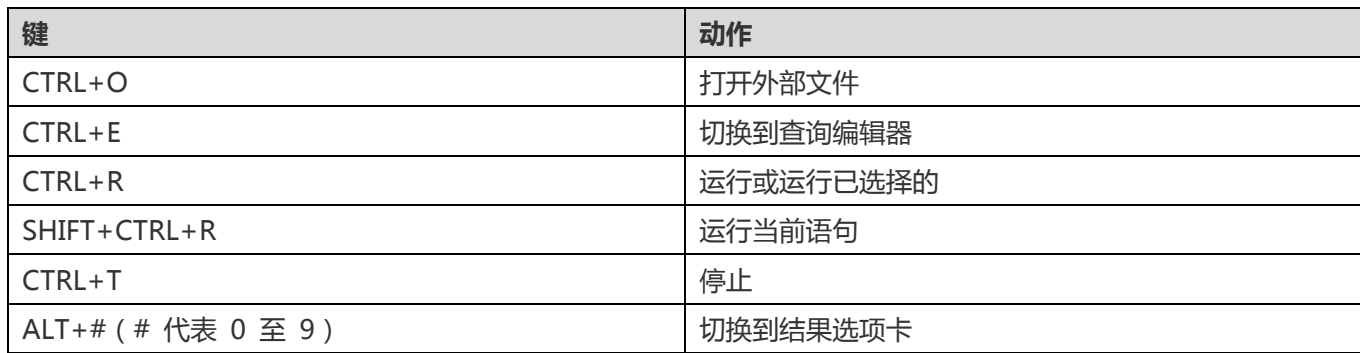

#### **查询编辑器**

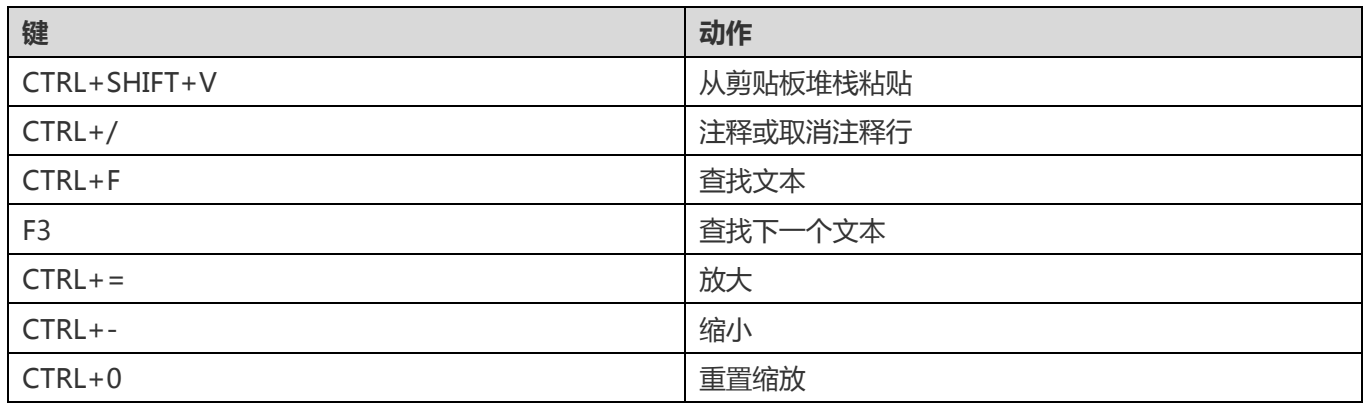

#### **SQL 创建工具**

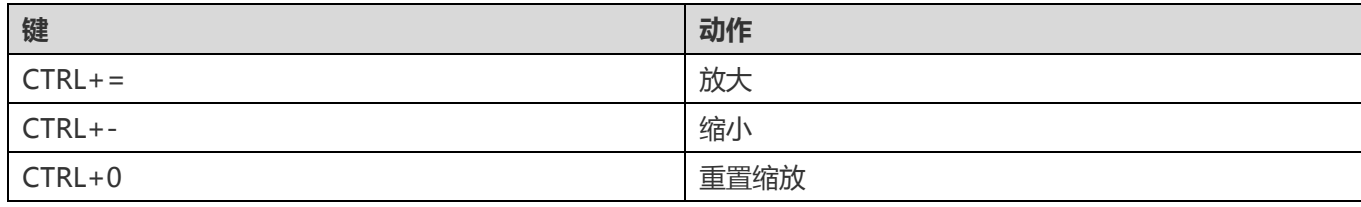

#### **调试器**

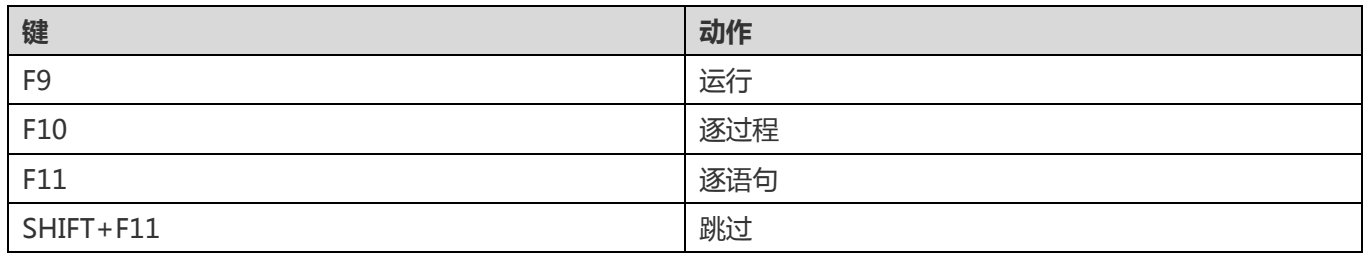

#### **模型**

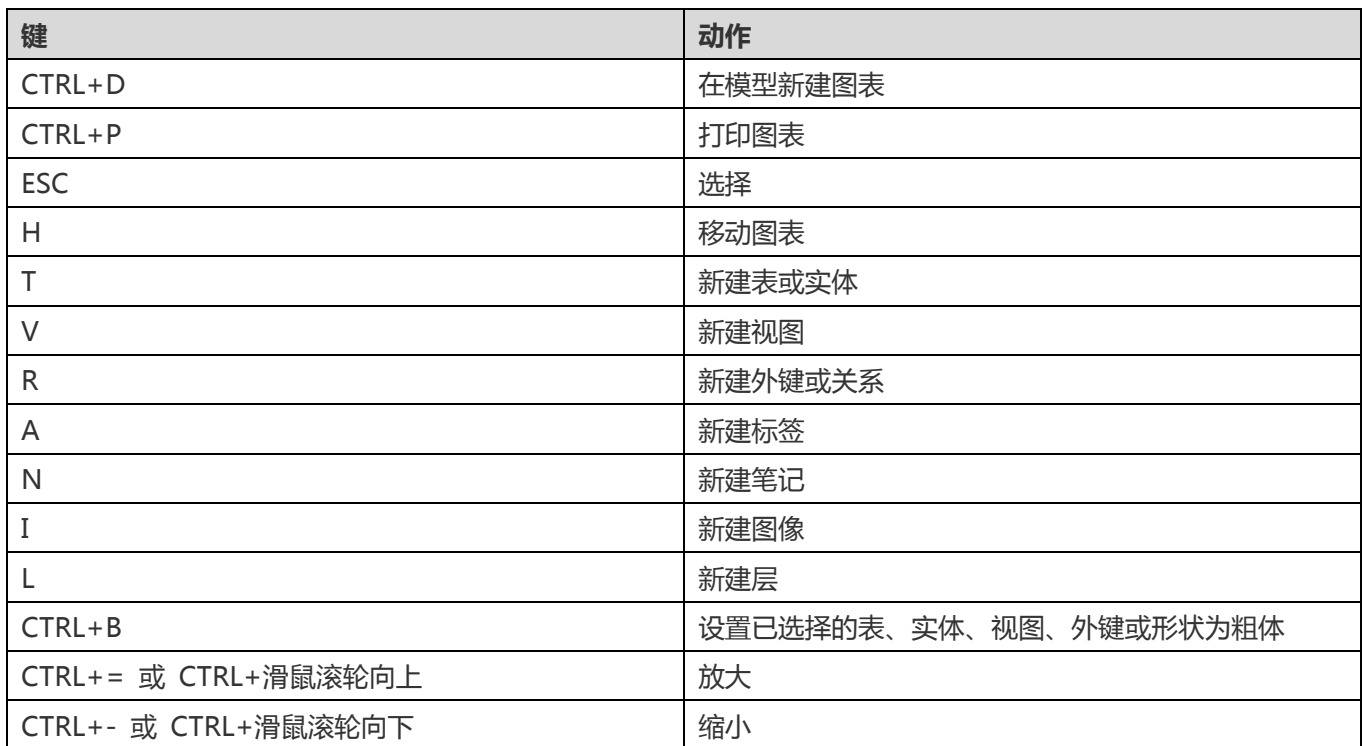

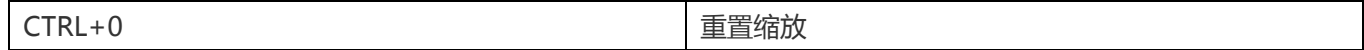

#### **图表**

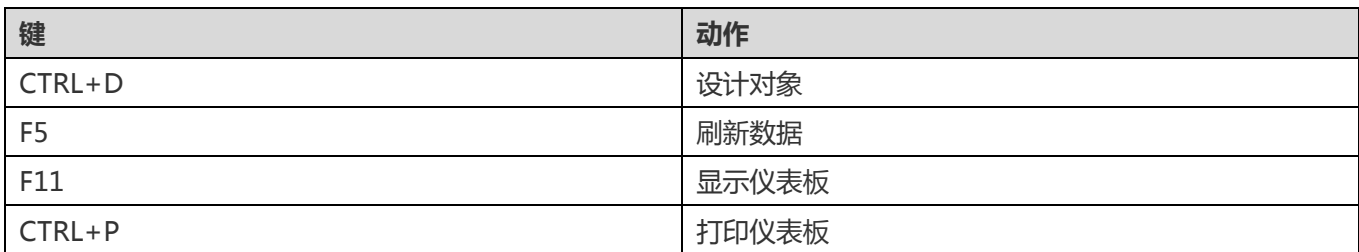

# 第十八章 - 追踪日志

## 日志文件

Navicat 提 供 数 个 日 志 文 件 记 录 在 Navicat 已 执 行 的 操 作 , 它 们 位 于 "**logs**" 目 录 , 例 如 : C:\Users\Guest\Documents\Navicat\Premium\logs\。你可以[在选项中](#page-251-0)更改日志文件的位置。

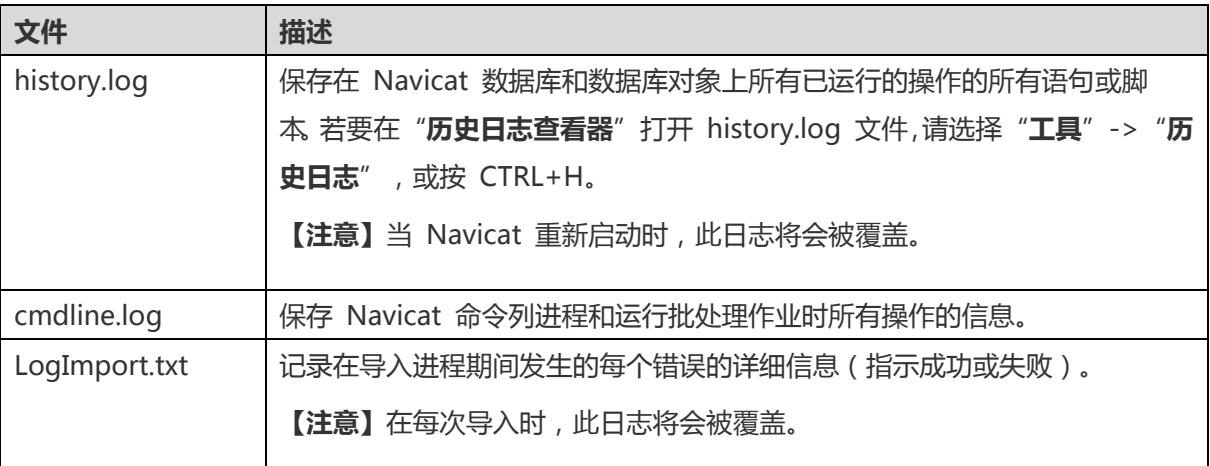

#### **历史日志查看器**

历史日志查看器显示所有在 Navicat 已运行或正在运行的语句或脚本。如果你只想显示错误信息,点击 2 "**仅显示错 误**"。你也可以更改显示的信息,从"**查看**"菜单选择 -

- 显示日期
- 显示时间
- 显示服务器名
- 显示会话 ID
- 显示连接类型
- 显示运行时间

**【注意】**当你点击 <sup>Ⅱ</sup> "暂停" , 在暂停历史日志期间你所做的任何操作将在恢复后显示。

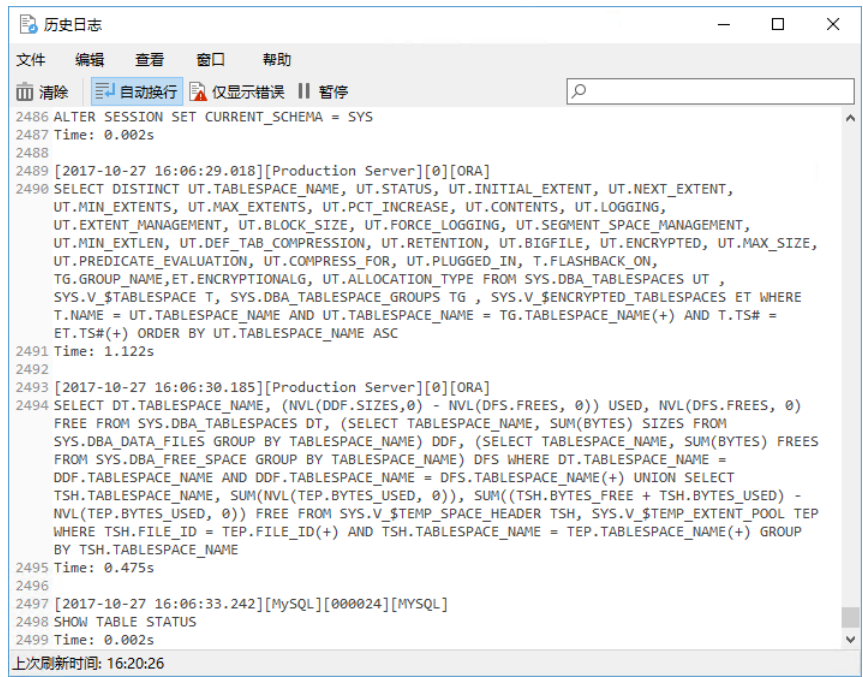